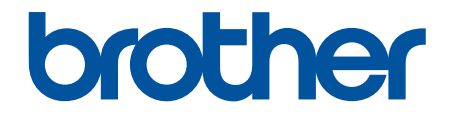

# **User's Guide**

# **PT-D610BT**

© 2022 Brother Industries, Ltd. All rights reserved.

#### <span id="page-1-0"></span>Home > Table of Contents

## **Table of Contents**

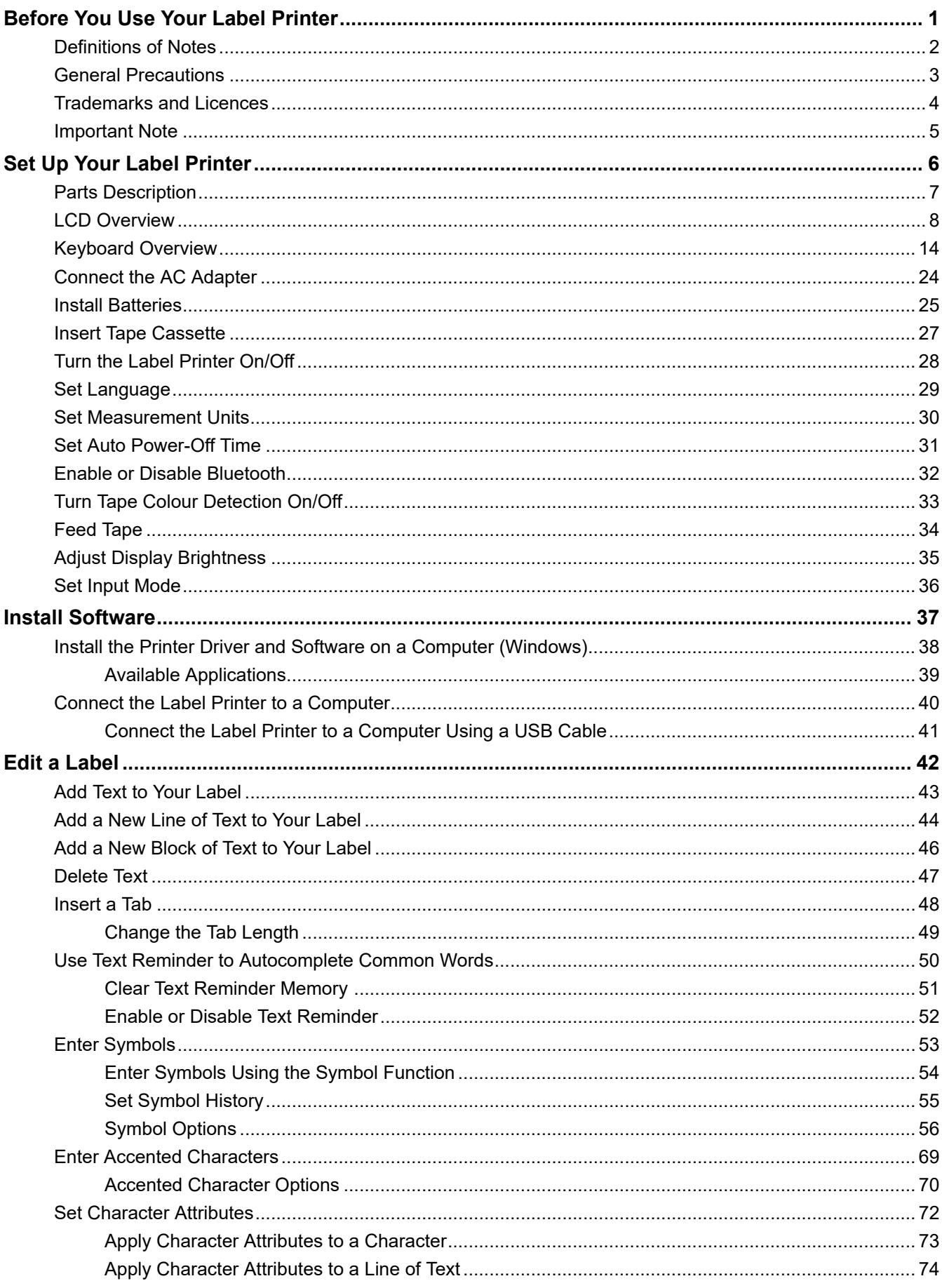

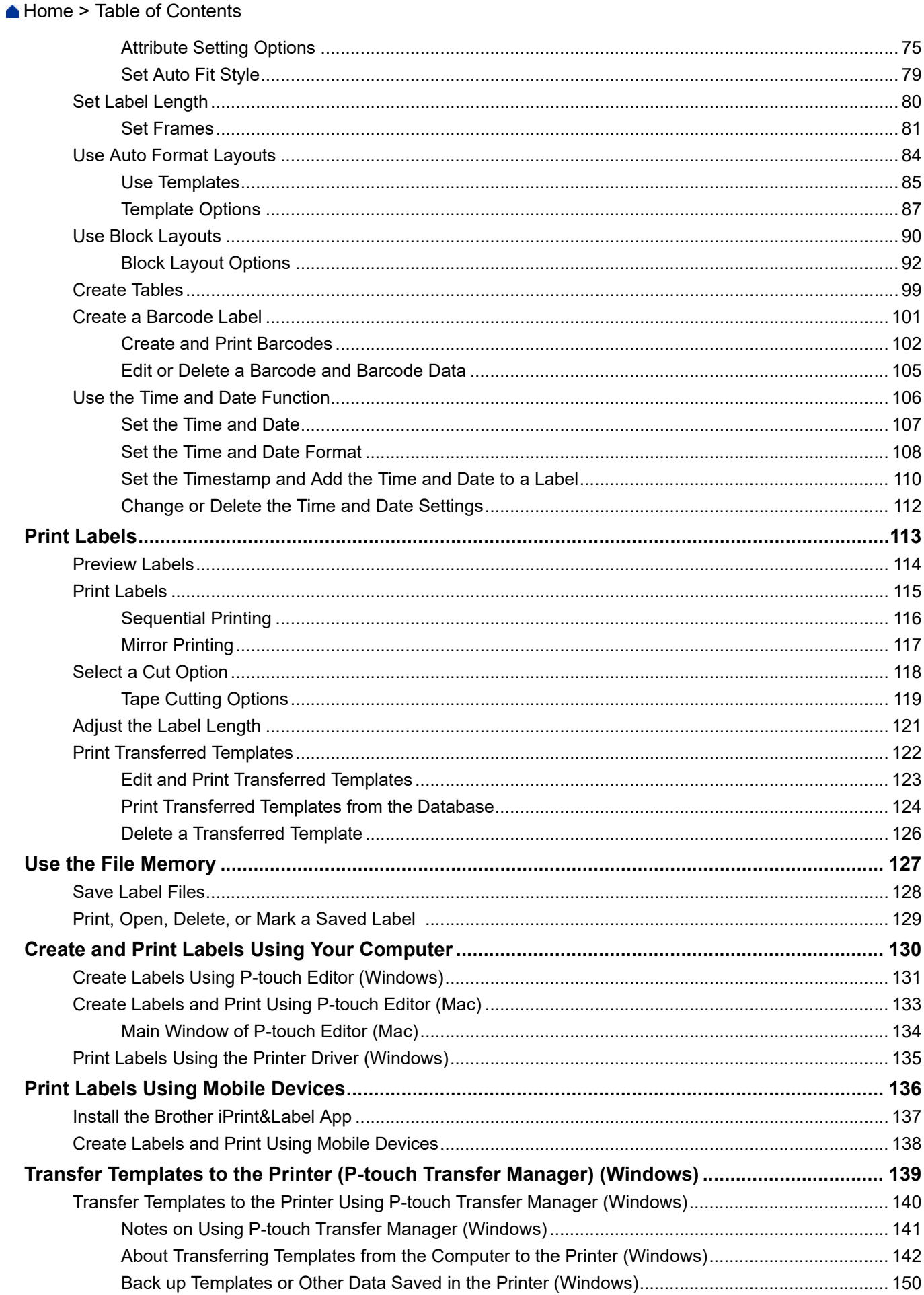

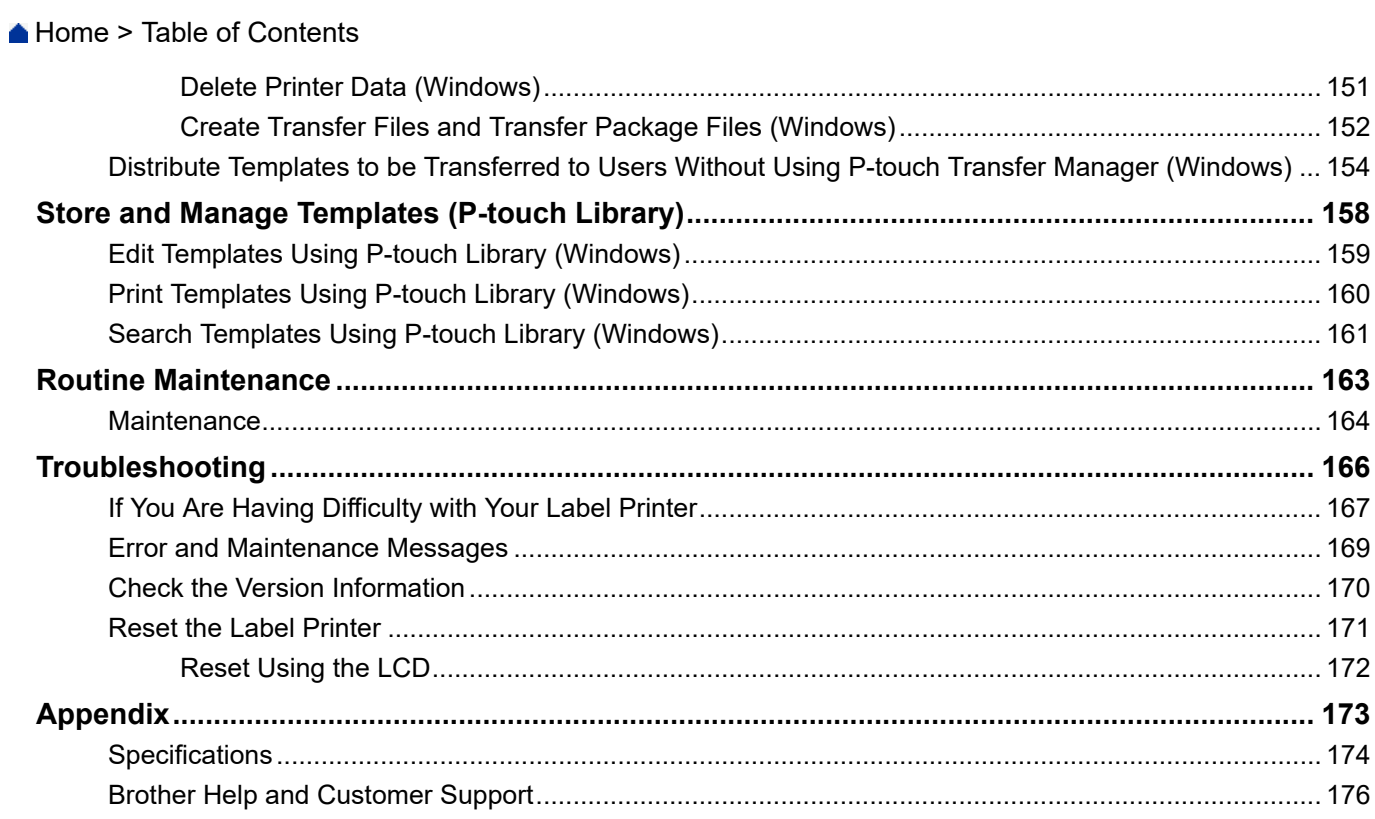

<span id="page-4-0"></span>Home > Before You Use Your Label Printer

- [Definitions of Notes](#page-5-0)
- [General Precautions](#page-6-0)
- [Trademarks and Licences](#page-7-0)
- [Important Note](#page-8-0)

<span id="page-5-0"></span> [Home](#page-1-0) > [Before You Use Your Label Printer](#page-4-0) > Definitions of Notes

# **Definitions of Notes**

We use the following symbols and conventions throughout this User's Guide:

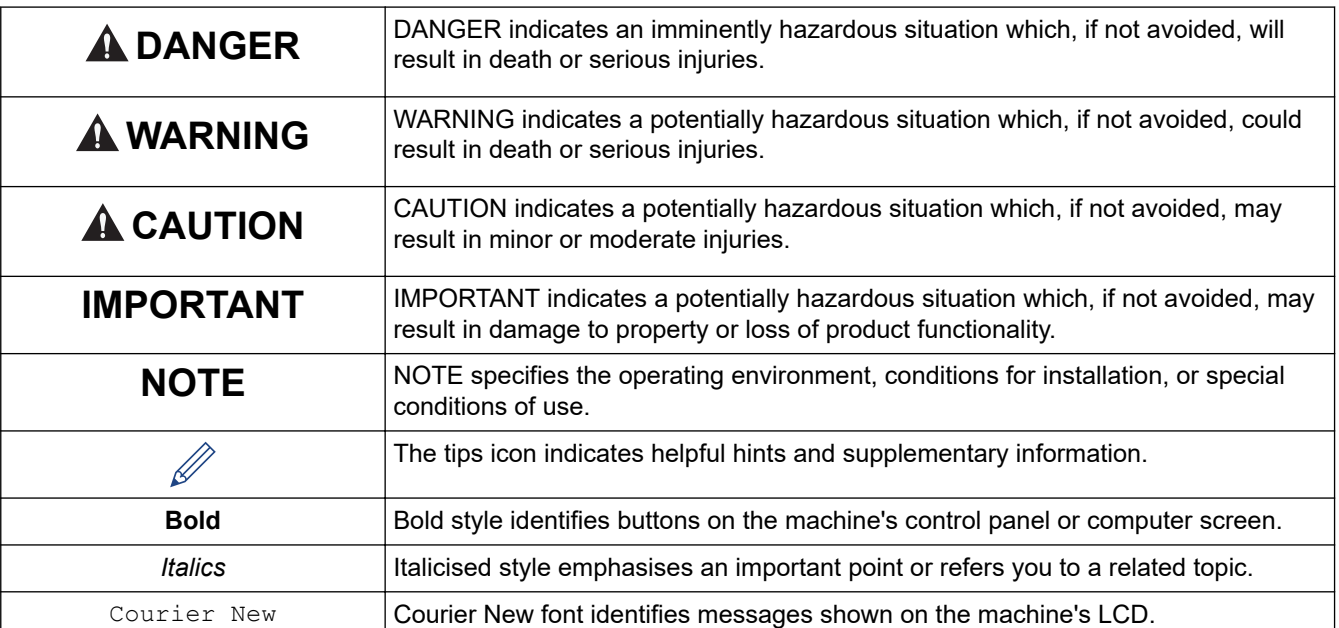

# **Related Information**

<span id="page-6-0"></span>▲ [Home](#page-1-0) > [Before You Use Your Label Printer](#page-4-0) > General Precautions

# **General Precautions**

- Depending on the area, material, and environmental conditions, the label may unpeel or become permanently affixed, and the colour of the label may change or be transferred to other objects. Before affixing the label, check the environmental conditions and the material. Test the label by affixing a small piece of it to an inconspicuous area of the intended surface.
- DO NOT use the machine, components, or supplies in any way or for any purpose not described in this guide. Doing so may result in accidents or damage.
- Use only Brother TZe tapes with the Label Printer. DO NOT use tapes that do not have the  $\mathbb{Z}^q$  mark.
- Use a soft wipe to clean the Print Head; never touch the Print Head.
- DO NOT try to print if the cassette is empty; it will damage the Print Head.
- DO NOT pull the tape while printing or feeding; it will damage the tape and the Label Printer.
- Any data stored in memory will be lost due to failure, or repair of the printer, or if the batteries discharge completely.
- Printed characters may look different from those displayed in the print preview, as your device's or computer's screen may have a higher resolution than the Label Printer.
- The displayed label length may differ from the actual length of the printed label.
- When power is disconnected for two minutes, all text and format settings will be cleared.
- Be sure to read the instructions provided with Fabric Iron-On Tapes, Extra Strength Adhesive Tapes, or other special tapes and observe all precautions noted in the instructions.

## **Related Information**

<span id="page-7-0"></span>**A [Home](#page-1-0) > [Before You Use Your Label Printer](#page-4-0) > Trademarks and Licences** 

# **Trademarks and Licences**

- Android is a trademark of Google LLC.
- Google Play and the Google Play logo are trademarks of Google LLC.
- The Bluetooth<sup>®</sup> word mark and logos are registered trademark owned by Bluetooth SIG, Inc. and any use of such marks by Brother Industries, Ltd. is under license. Other trademarks and trade names are those of their respective owners.
- QR Code is a registered trademark of DENSO WAVE INCORPORATED.
- Mac, iPad, iPhone, and iPod touch are trademarks of Apple Inc.
- QR Code Generating Program Copyright © 2008 DENSO WAVE INCORPORATED.
- Portions of this software are copyright © 2014 The FreeType Project [\(www.freetype.org](http://www.freetype.org)). All rights reserved.
- Monotype™ is a trademark of Monotype Imaging Inc. registered in the United States Patent and Trademark Office and may be registered in certain jurisdictions.
- Ascender Uni™ is a trademark of Monotype Imaging Inc. and which may be registered in the U.S. Patent and Trademark Office or certain other jurisdictions.
- Frutiger™ is a trademark of Linotype Corp. registered in the U.S. Patent and Trademark Office and may be registered in certain other jurisdictions in the name of Linotype Corp. or its licensee Linotype GmbH.
- Palatino™ is a trademark of Linotype GmbH registered in the U.S. Patent and Trademark Office and may be registered in certain other jurisdictions.

#### **Any trade names and product names of companies appearing on Brother products, related documents and any other materials are all trademarks or registered trademarks of those respective companies.**

## **Related Information**

#### <span id="page-8-0"></span>▲ [Home](#page-1-0) > [Before You Use Your Label Printer](#page-4-0) > Important Note

## **Important Note**

- The contents of this document and the specifications of this Label Printer are subject to change without notice.
- Brother reserves the right to make changes without notice in the specifications and materials contained herein and shall not be responsible for any damages (including consequential) caused by the reliance on the materials presented, including, but not limited to, typographical and other errors relating to the publications.
- This Label Printer does not support wireless connection.
- Screen images in this document may differ depending on your computer's operating system, your product model, and software version.
- Before using the Label Printer, make sure you read all the documents included with the Label Printer for information about safety and operation.
- The Label Printer shown in the illustrations may be different from your Label Printer.
- The available supplies may vary depending on your country or region.
- We recommend using the latest version of P-touch Editor.
- To keep your Label Printer's performance up to date, visit [support.brother.com](https://support.brother.com/g/b/midlink.aspx) to check for the latest firmware updates. Otherwise, some of your Label Printer's functions may not be available.
- Before giving your Label Printer to anyone else, replacing it, or disposing of it, we strongly recommend resetting it to its factory settings to remove all personal information.

## **Related Information**

<span id="page-9-0"></span>▲ [Home](#page-1-0) > Set Up Your Label Printer

- [Parts Description](#page-10-0)
- [LCD Overview](#page-11-0)
- [Keyboard Overview](#page-17-0)
- [Connect the AC Adapter](#page-27-0)
- [Install Batteries](#page-28-0)
- [Insert Tape Cassette](#page-30-0)
- [Turn the Label Printer On/Off](#page-31-0)
- [Set Language](#page-32-0)
- [Set Measurement Units](#page-33-0)
- [Set Auto Power-Off Time](#page-34-0)
- [Enable or Disable Bluetooth](#page-35-0)
- [Turn Tape Colour Detection On/Off](#page-36-0)
- [Feed Tape](#page-37-0)
- [Adjust Display Brightness](#page-38-0)
- [Set Input Mode](#page-39-0)

<span id="page-10-0"></span>▲ [Home](#page-1-0) > [Set Up Your Label Printer](#page-9-0) > Parts Description

# **Parts Description**

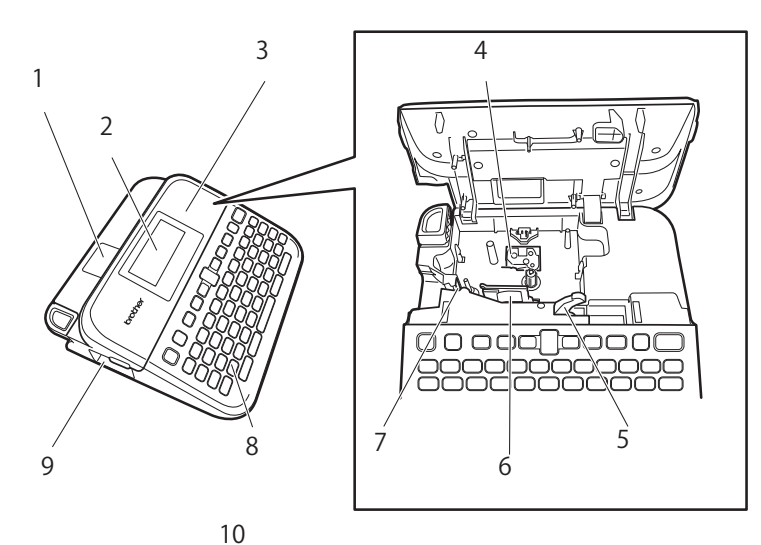

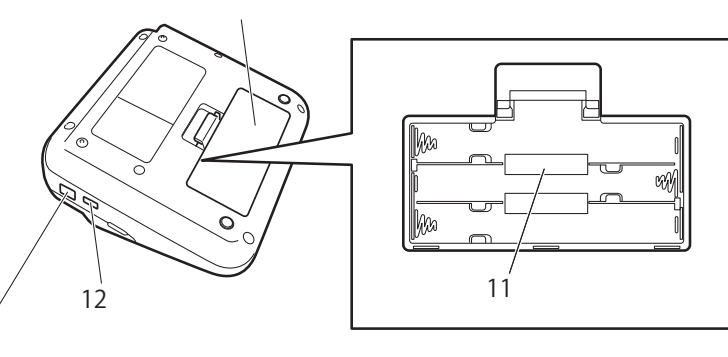

1. Tape Viewer

13

- 2. Liquid Crystal Display (LCD)
- 3. Tape Cassette Compartment Cover
- 4. Tape Cassette Compartment
- 5. Release Lever
- 6. Print Head
- 7. Tape Cutter
- 8. Keyboard
- 9. Tape Exit Slot
- 10. Battery Compartment Cover
- 11. Battery Compartment
- 12. USB Port
- 13. AC Adapter Socket

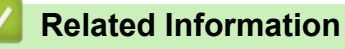

# <span id="page-11-0"></span>**LCD Overview**

>> For Oceania countries

- [>> For Middle East](#page-12-0)
- [>> For Thailand](#page-13-0)
- [>> For Vietnam](#page-14-0)
- [>> For Hong Kong](#page-15-0)

## **For Oceania countries**

#### **Print Preview Mode**

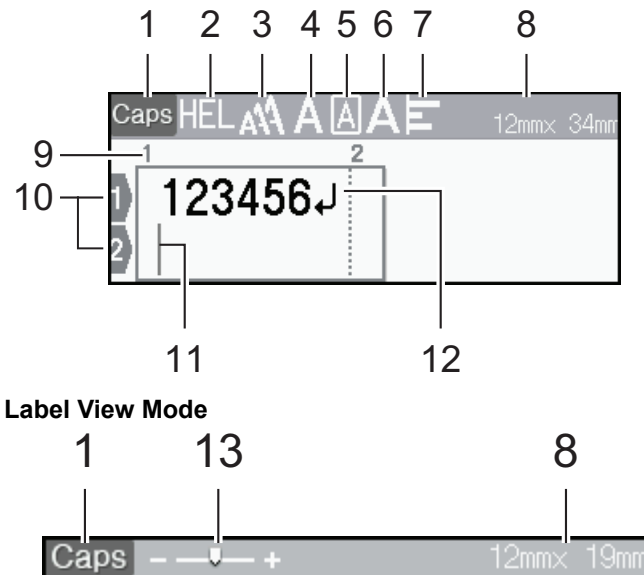

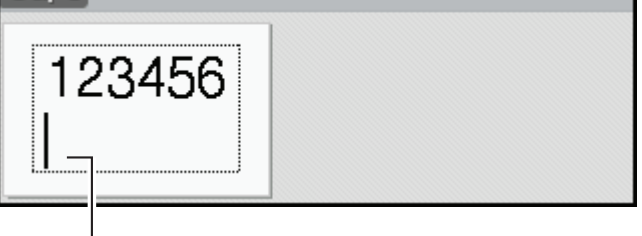

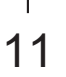

## **1. Caps mode**

Indicates if the caps lock mode is enabled.

#### **2. Current font**

Indicates the current font.

#### **3. Character size**

Indicates the current character size.

#### **4. Character style**

Indicates the current character style.

## **5. Frame**

Indicates if a frame is set.

## **6. Width**

Indicates the character width.

**7. Align**

Indicates the text alignment.

#### <span id="page-12-0"></span>**8. Tape width x Label length**

The label length displayed on the LCD may slightly differ from the actual label length when printed.

#### **9. Block number**

Indicates the block number.

#### **10. Line number**

Indicates line numbers within the label layout.

#### **11. Cursor**

New characters appear to the left of the cursor. Indicates the current data entry position.

#### **12. Return mark**

Indicates the end of a line of text.

### **13. Scale/Zoom**

Changes the magnification of the preview.

## **For Middle East**

#### **Print Preview Mode**

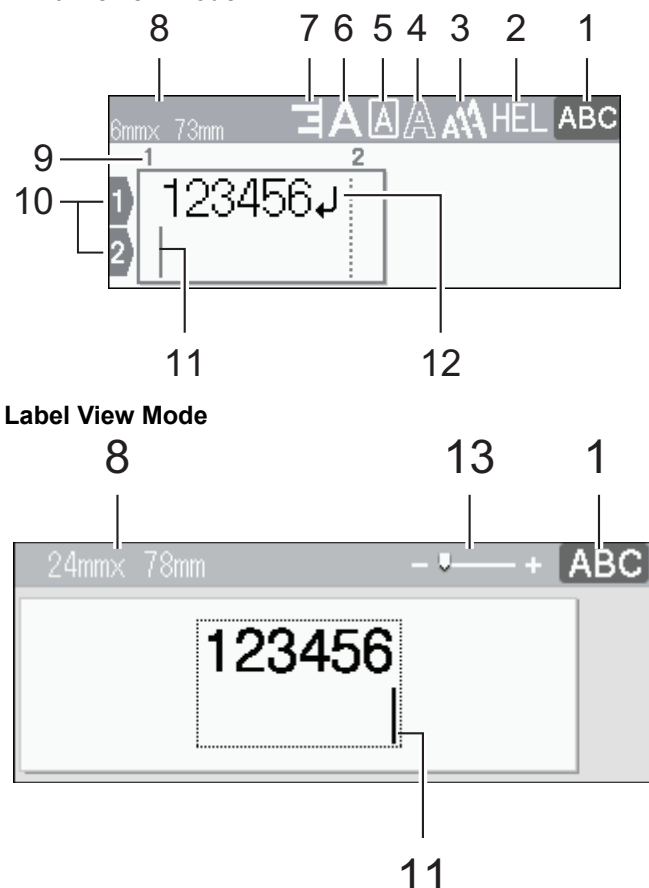

#### **1. Input mode**

Indicates the current input mode.

#### **2. Current font**

Indicates the current font.

#### **3. Character size**

Indicates the current character size.

#### **4. Character style**

Indicates the current character style.

#### **5. Frame**

Indicates if a frame is set.

## <span id="page-13-0"></span>**6. Width**

Indicates the character width.

## **7. Align**

Indicates the text alignment.

## **8. Tape width x Label length**

The label length displayed on the LCD may slightly differ from the actual label length when printed.

## **9. Block number**

Indicates the block number.

## **10. Line number**

Indicates line numbers within the label layout.

## **11. Cursor**

New characters appear to the left of the cursor. Indicates the current data entry position.

## **12. Return mark**

Indicates the end of a line of text.

## **13. Scale/Zoom**

Changes the magnification of the preview.

# **For Thailand**

#### **Print Preview Mode**

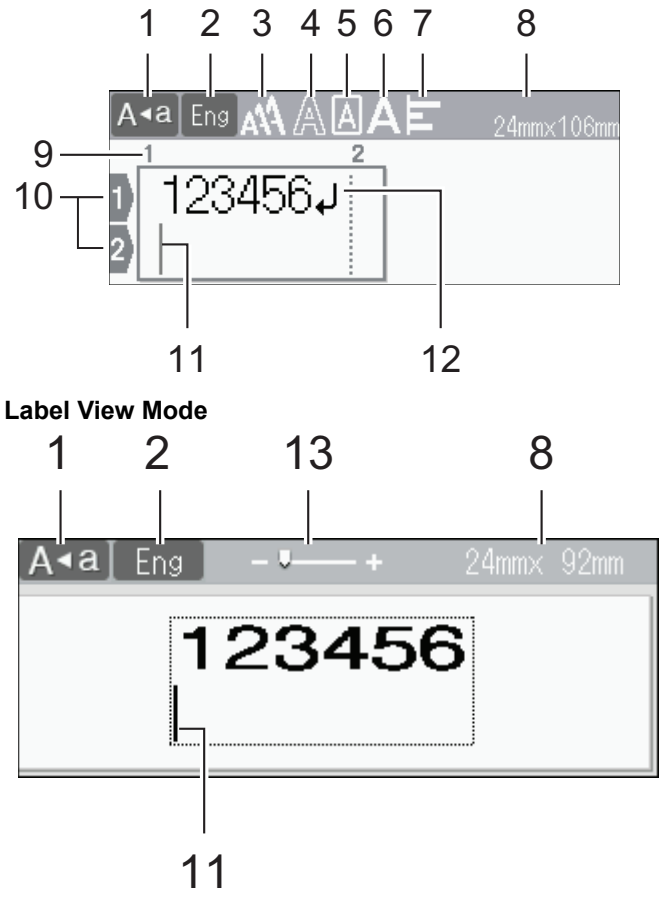

#### **1. Caps mode**

Indicates if the caps lock mode is enabled.

#### **2. Input mode**

Indicates the current input mode.

## **3. Character size**

Indicates the current character size.

#### <span id="page-14-0"></span>**4. Character style**

Indicates the current character style.

#### **5. Frame**

Indicates if a frame is set.

## **6. Width**

Indicates the character width.

#### **7. Align**

Indicates the text alignment.

#### **8. Tape width x Label length**

The label length displayed on the LCD may slightly differ from the actual label length when printed.

#### **9. Block number**

Indicates the block number.

#### **10. Line number**

Indicates line numbers within the label layout.

#### **11. Cursor**

New characters appear to the left of the cursor. Indicates the current data entry position.

#### **12. Return mark**

Indicates the end of a line of text.

#### **13. Scale/Zoom**

Changes the magnification of the preview.

## **For Vietnam**

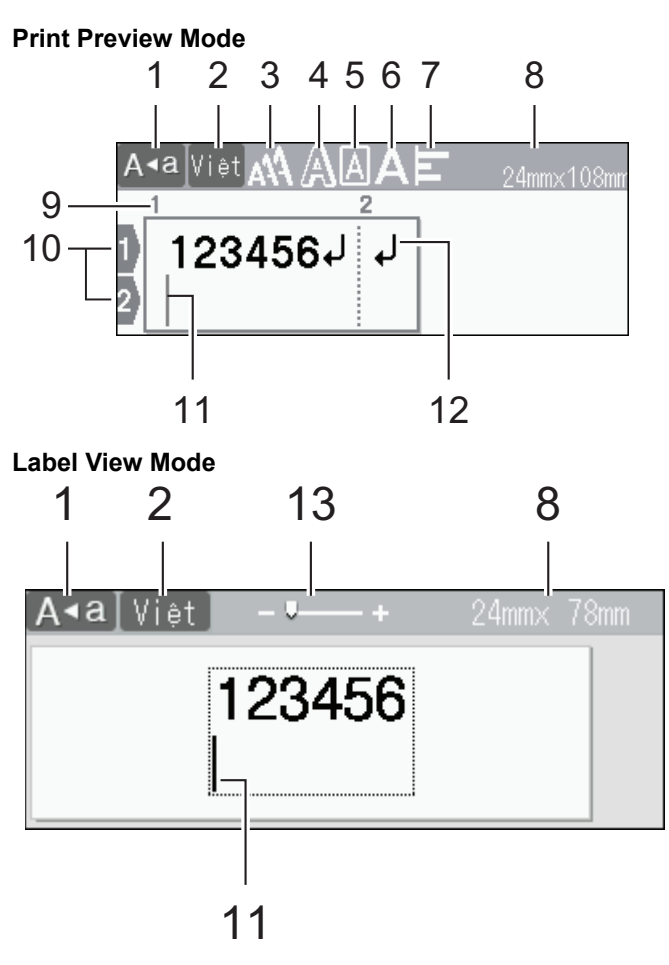

#### **1. Caps mode**

Indicates if the caps lock mode is enabled.

#### <span id="page-15-0"></span>**2. Input mode**

Indicates the current input mode.

### **3. Character size**

Indicates the current character size.

### **4. Character style**

Indicates the current character style.

## **5. Frame**

Indicates if a frame is set.

## **6. Width**

Indicates the character width.

**7. Align**

Indicates the text alignment.

## **8. Tape width x Label length**

The label length displayed on the LCD may slightly differ from the actual label length when printed.

## **9. Block number**

Indicates the block number.

## **10. Line number**

Indicates line numbers within the label layout.

## **11. Cursor**

New characters appear to the left of the cursor.

Indicates the current data entry position.

## **12. Return mark**

Indicates the end of a line of text.

### **13. Scale/Zoom**

Changes the magnification of the preview.

# **For Hong Kong**

# **Print Preview Mode** 1 2 3 4 5 6 7 8  $\mathbf{Q}$  $\overline{2}$ 3 1 Б 6 10 11 12

# **Label View Mode** 1 13 8 芇 123456

11

## **1. Input mode**

Indicates the current input mode.

## **2. Character size**

Indicates the current character size.

#### **3. Character style**

Indicates the current character style.

#### **4. Frame**

Indicates if a frame is set.

## **5. Vertical writing mode**

Indicates the vertical writing mode.

**6. Width**

Indicates the character width.

**7. Align**

Indicates the text alignment.

**8. Tape width x Label length**

The label length displayed on the LCD may slightly differ from the actual label length when printed.

**9. Block number**

Indicates the block number.

**10. Line number**

Indicates line numbers within the label layout.

**11. Cursor**

New characters appear to the left of the cursor. Indicates the current data entry position.

#### **12. Return mark**

Indicates the end of a line of text.

#### **13. Scale/Zoom**

Changes the magnification of the preview.

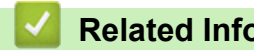

- **Related Information**
- [Set Up Your Label Printer](#page-9-0)

<span id="page-17-0"></span> [Home](#page-1-0) > [Set Up Your Label Printer](#page-9-0) > Keyboard Overview

## **Keyboard Overview**

>> For Oceania countries

- [>> For Middle East](#page-19-0)
- [>> For Thailand](#page-21-0)
- [>> For Vietnam](#page-23-0)
- [>> For Hong Kong](#page-25-0)

## **For Oceania countries**

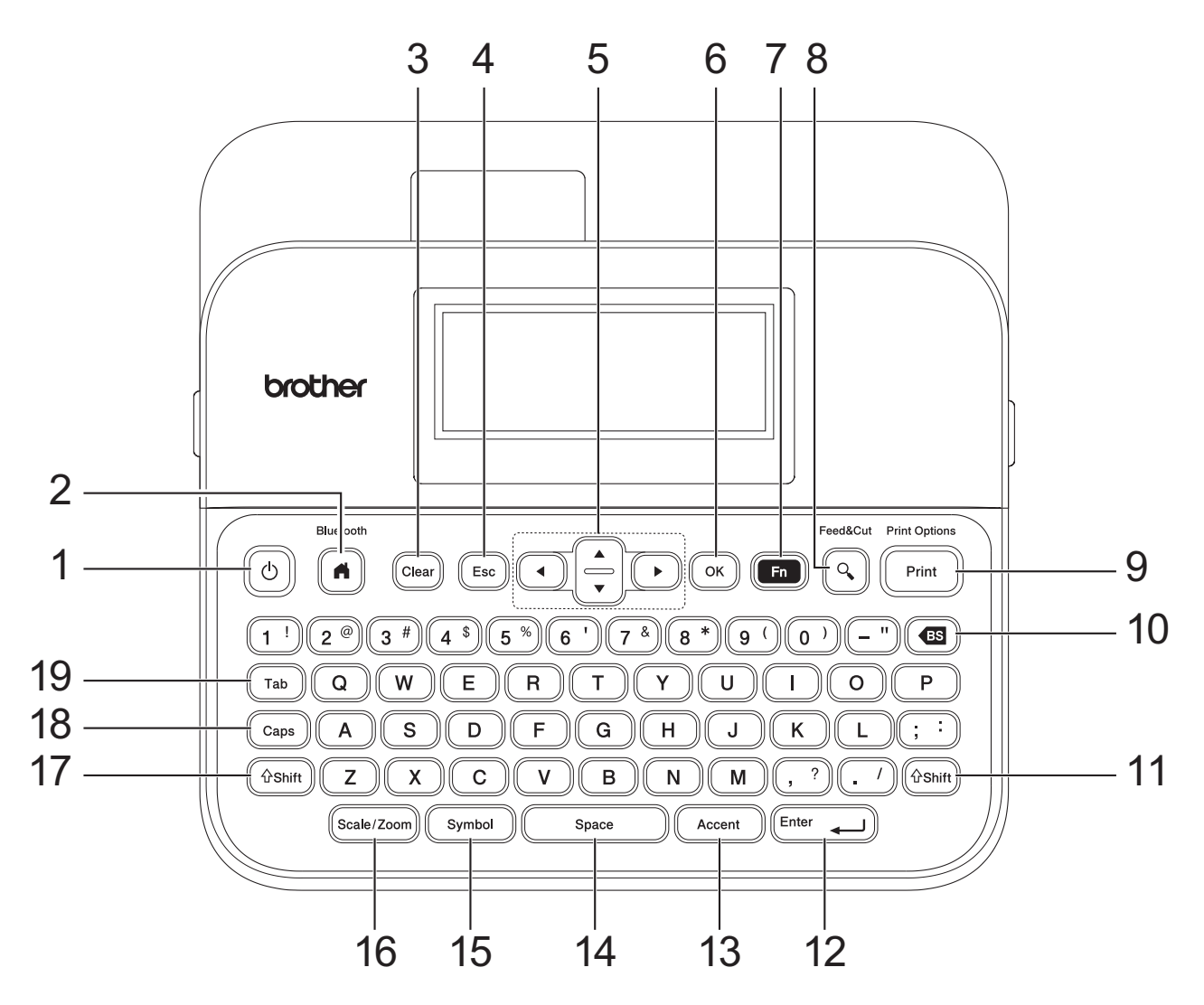

#### **1. Power**

Press to turn the Label Printer on or off.

#### **2. Home/Bluetooth**

Press to return to the Home Screen. To turn Bluetooth on or off, press **Home**/**Bluetooth** and the **Shift** key simultaneously.

#### **3. Clear**

Press to clear all text and print settings.

#### **4. Escape**

Press to cancel the current operation.

#### **5. Cursor**

Press to move the cursor in the direction of the arrow.

#### **6. OK**

Press to select the displayed option.

#### **7. Function**

Press to select a function menu.

To display the attributes, press **Function** and the **Shift** key simultaneously.

#### **8. Preview/Feed**&**Cut**

Press to view an image of the label before printing.

To feed the Tape, press **Preview**/**Feed**&**Cut** and the **Shift** key simultaneously.

#### **9. Print/Print Options**

Press to print.

To set Print Options, press **Print**/**Print Options** and the **Shift** key simultaneously.

#### **10. Backspace**

Press to delete any character to the left of the cursor.

#### **11. Shift**

Press and hold when pressing a letter or number key to type an upper-case letter or the symbol marked on the number key.

To move the cursor to the beginning of the previous or next block, press **Shift** and the  $\triangle$  or  $\nabla$  key simultaneously.

To move the cursor to the beginning or end of the current line, press **Shift** and the ◀ or ▶ key simultaneously.

#### **12. Enter**

Press to confirm your selection.

#### **13. Accent**

Press to select and insert an accented character.

#### **14. Space**

Press to insert a blank space.

Press to return to the default value.

#### **15. Symbol**

Press to select and insert a symbol from the symbols menus.

#### **16. Scale/Zoom**

Press to change the magnification of the preview.

#### **17. Shift**

Press and hold when pressing a letter or number key to type an upper-case letter or the symbol marked on the number key.

To move the cursor to the beginning of the previous or next block, press **Shift** and the  $\blacktriangle$  or  $\nabla$  key simultaneously.

To move the cursor to the beginning or end of the current line, press **Shift** and the ◀ or ▶ key simultaneously.

#### **18. Caps**

Press to use upper-case letters only.

When Caps mode is on, all letters are typed in upper case.

#### **19. Tab**

Press to insert a tab.

## <span id="page-19-0"></span>**For Middle East**

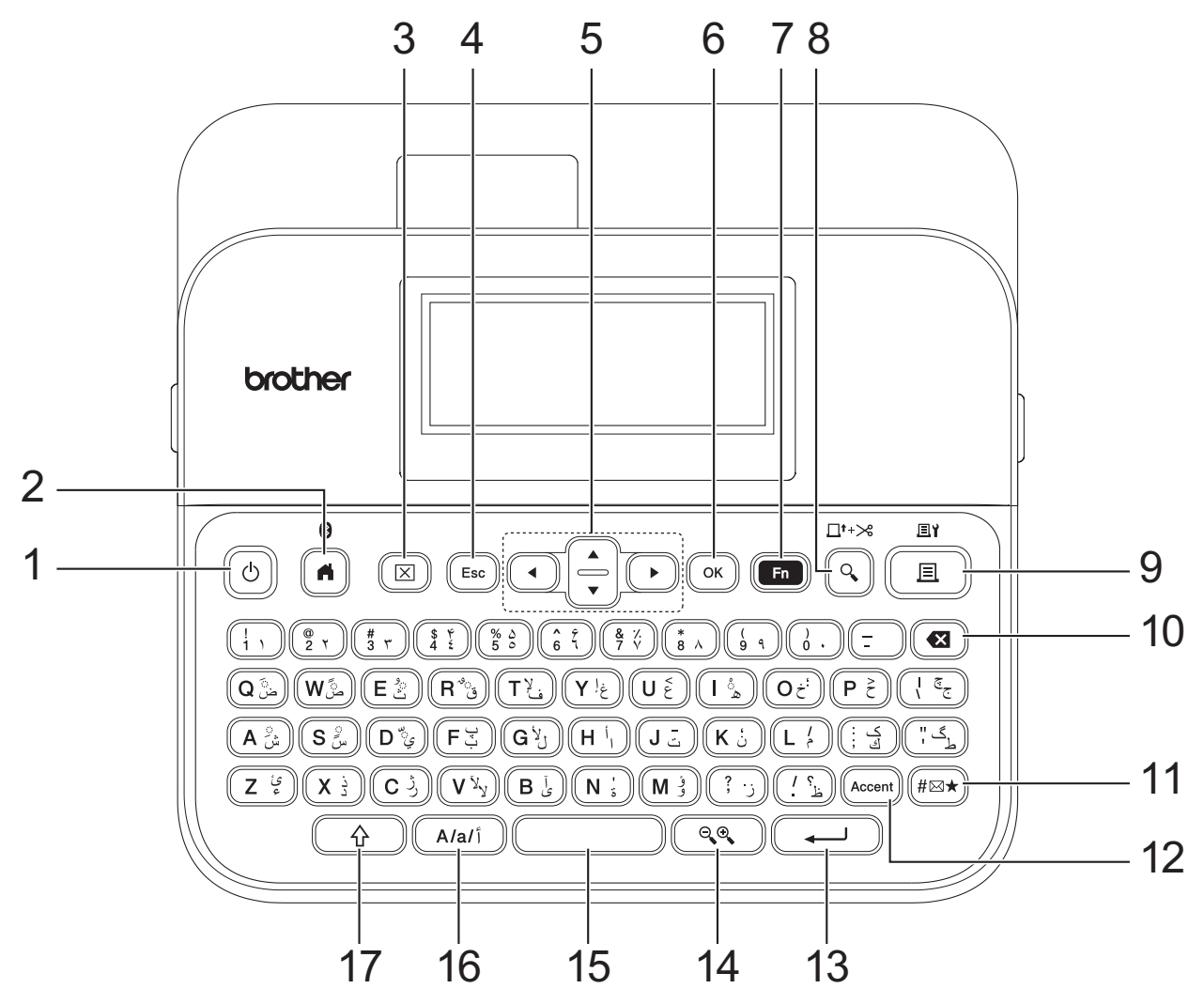

#### **1. Power**

Press to turn the Label Printer on or off.

#### **2. Home/Bluetooth**

Press to return to the Home Screen. To turn Bluetooth on or off, press **Home**/**Bluetooth** and the **Shift** key simultaneously.

#### **3. Clear**

Press to clear all text and print settings.

#### **4. Escape**

Press to cancel the current operation.

#### **5. Cursor**

Press to move the cursor in the direction of the arrow.

#### **6. OK**

Press to select the displayed option.

#### **7. Function**

Press to select a function menu.

To display the attributes, press **Function** and the **Shift** key simultaneously.

#### **8. Preview/Feed**&**Cut**

Press to view an image of the label before printing.

To feed the Tape, press **Preview**/**Feed**&**Cut** and the **Shift** key simultaneously.

#### **9. Print/Print Options**

Press to print.

To set Print Options, press **Print**/**Print Options** and the **Shift** key simultaneously.

#### **10. Backspace**

Press to delete any character to the left of the cursor.

#### **11. Symbol**

Press to select and insert a symbol from the symbols menus.

### **12. Accent**

Press to select and insert an accented character.

#### **13. Enter**

Press to confirm your selection.

#### **14. Scale/Zoom**

Press to change the magnification of the preview.

#### **15. Space**

Press to insert a blank space.

Press to return to the default value.

#### **16. Character Setting**

Press to switch the input mode between Arabic, Persian, English uppercase and English lowercase character.

#### **17. Shift**

Press and hold when pressing a letter or number key to type an upper-case letter or the symbol marked on the number key.

To move the cursor to the beginning of the previous or next block, press **Shift** and the  $\blacktriangle$  or  $\nabla$  key simultaneously.

To move the cursor to the beginning or end of the current line, press Shift and the < or b key simultaneously.

## <span id="page-21-0"></span>**For Thailand**

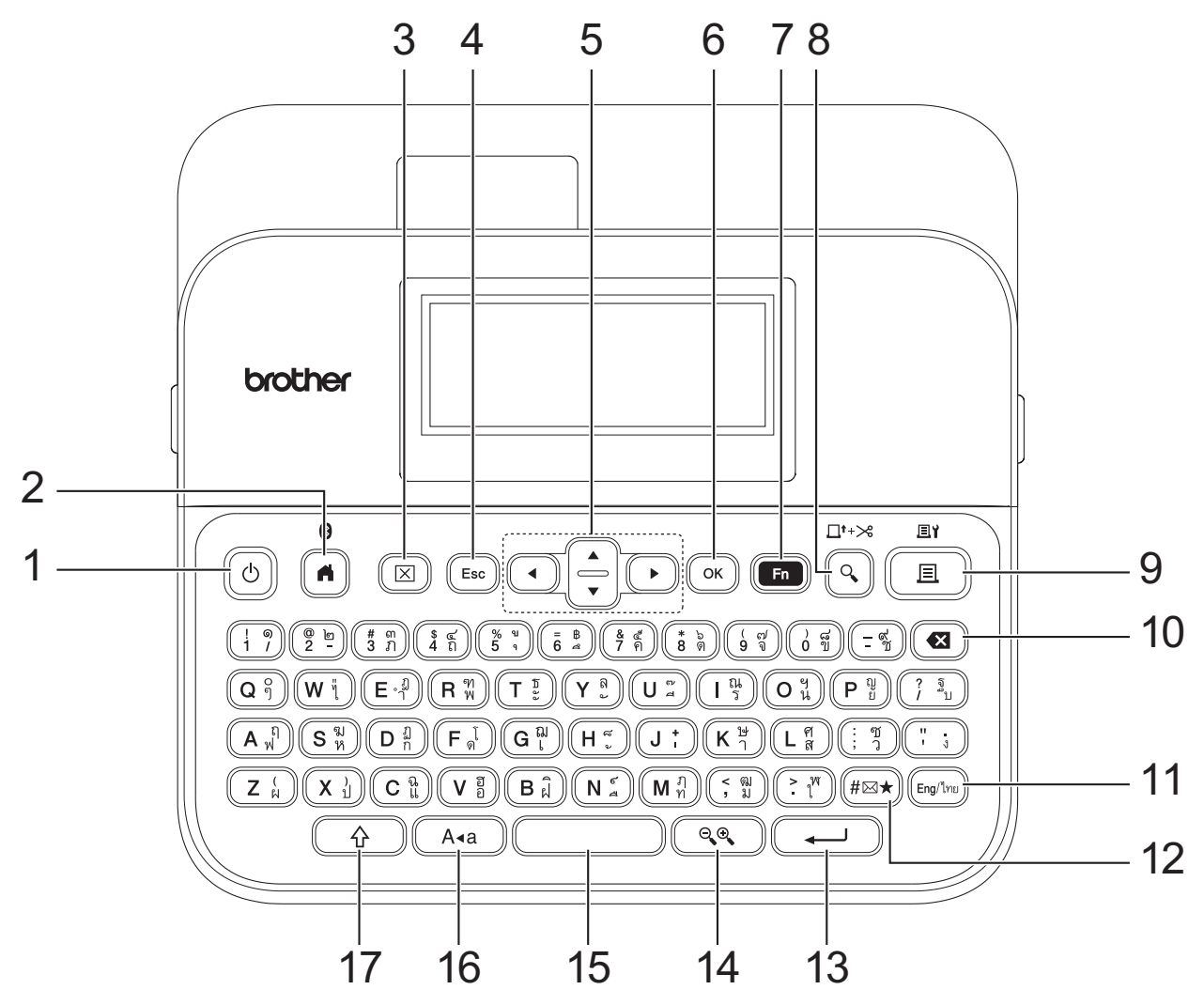

#### **1. Power**

Press to turn the Label Printer on or off.

#### **2. Home/Bluetooth**

Press to return to the Home Screen. To turn Bluetooth on or off, press **Home**/**Bluetooth** and the **Shift** key simultaneously.

#### **3. Clear**

Press to clear all text and print settings.

#### **4. Escape**

Press to cancel the current operation.

#### **5. Cursor**

Press to move the cursor in the direction of the arrow.

#### **6. OK**

Press to select the displayed option.

#### **7. Function**

Press to select a function menu.

To display the attributes, press **Function** and the **Shift** key simultaneously.

#### **8. Preview/Feed**&**Cut**

Press to view an image of the label before printing.

To feed the Tape, press **Preview**/**Feed**&**Cut** and the **Shift** key simultaneously.

#### **9. Print/Print Options**

Press to print.

To set Print Options, press **Print**/**Print Options** and the **Shift** key simultaneously.

#### **10. Backspace**

Press to delete any character to the left of the cursor.

#### **11. Eng/***M*<sup>8</sup>

Press to switch the inputting mode between English and your language.

#### **12. Symbol**

Press to select and insert a symbol from the symbols menus.

#### **13. Enter**

Press to confirm your selection.

#### **14. Scale/Zoom**

Press to change the magnification of the preview.

#### **15. Space**

Press to insert a blank space.

Press to return to the default value.

#### **16. Caps**

Press to use upper-case letters only.

When Caps mode is on, all letters are typed in upper case.

#### **17. Shift**

Press and hold when pressing a letter or number key to type an upper-case letter or the symbol marked on the number key.

To move the cursor to the beginning of the previous or next block, press **Shift** and the **∆** or **▼** key simultaneously.

To move the cursor to the beginning or end of the current line, press **Shift** and the  $\triangleleft$  or  $\triangleright$  key simultaneously.

## <span id="page-23-0"></span>**For Vietnam**

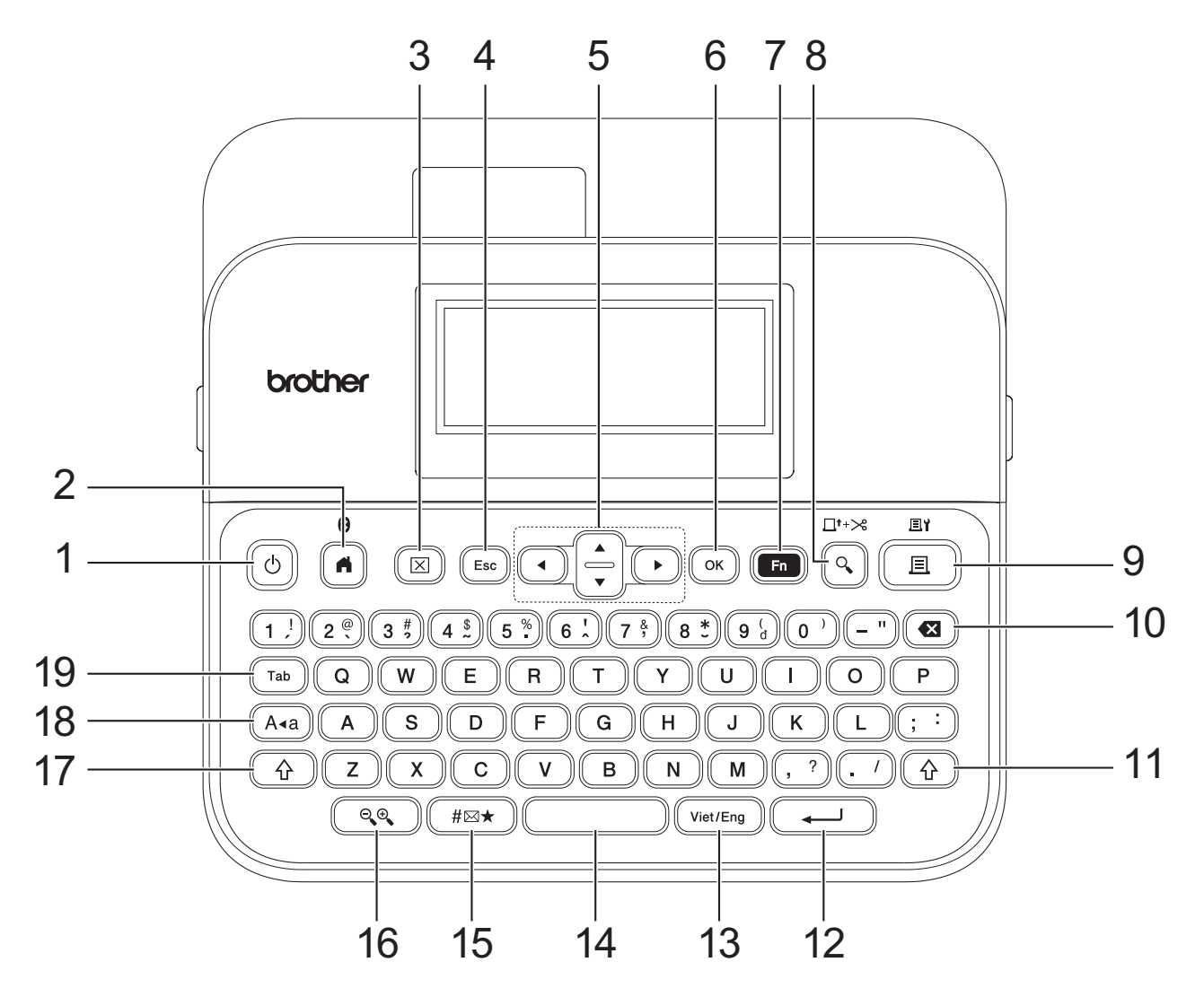

#### **1. Power**

Press to turn the Label Printer on or off.

#### **2. Home/Bluetooth**

Press to return to the Home Screen. To turn Bluetooth on or off, press **Home**/**Bluetooth** and the **Shift** key simultaneously.

#### **3. Clear**

Press to clear all text and print settings.

#### **4. Escape**

Press to cancel the current operation.

#### **5. Cursor**

Press to move the cursor in the direction of the arrow.

#### **6. OK**

Press to select the displayed option.

#### **7. Function**

Press to select a function menu.

To display the attributes, press **Function** and the **Shift** key simultaneously.

#### **8. Preview/Feed**&**Cut**

Press to view an image of the label before printing.

To feed the Tape, press **Preview**/**Feed**&**Cut** and the **Shift** key simultaneously.

#### **9. Print/Print Options**

Press to print.

To set Print Options, press **Print**/**Print Options** and the **Shift** key simultaneously.

#### **10. Backspace**

Press to delete any character to the left of the cursor.

#### **11. Shift**

Press and hold when pressing a letter or number key to type an upper-case letter or the symbol marked on the number key.

To move the cursor to the beginning of the previous or next block, press **Shift** and the  $\triangle$  or  $\nabla$  key simultaneously.

To move the cursor to the beginning or end of the current line, press **Shift** and the ◀ or ▶ key simultaneously.

#### **12. Enter**

Press to confirm your selection.

#### **13. Viet/Eng**

Press to switch the inputting mode between English and your language.

#### **14. Space**

Press to insert a blank space.

Press to return to the default value.

#### **15. Symbol**

Press to select and insert a symbol from the symbols menus.

#### **16. Scale/Zoom**

Press to change the magnification of the preview.

#### **17. Shift**

Press and hold when pressing a letter or number key to type an upper-case letter or the symbol marked on the number key.

To move the cursor to the beginning of the previous or next block, press **Shift** and the **∆** or **▼** key simultaneously.

To move the cursor to the beginning or end of the current line, press **Shift** and the ◀ or ▶ key simultaneously.

#### **18. Caps**

Press to use upper-case letters only.

When Caps mode is on, all letters are typed in upper case.

#### **19. Tab**

Press to insert a tab.

## <span id="page-25-0"></span>**For Hong Kong**

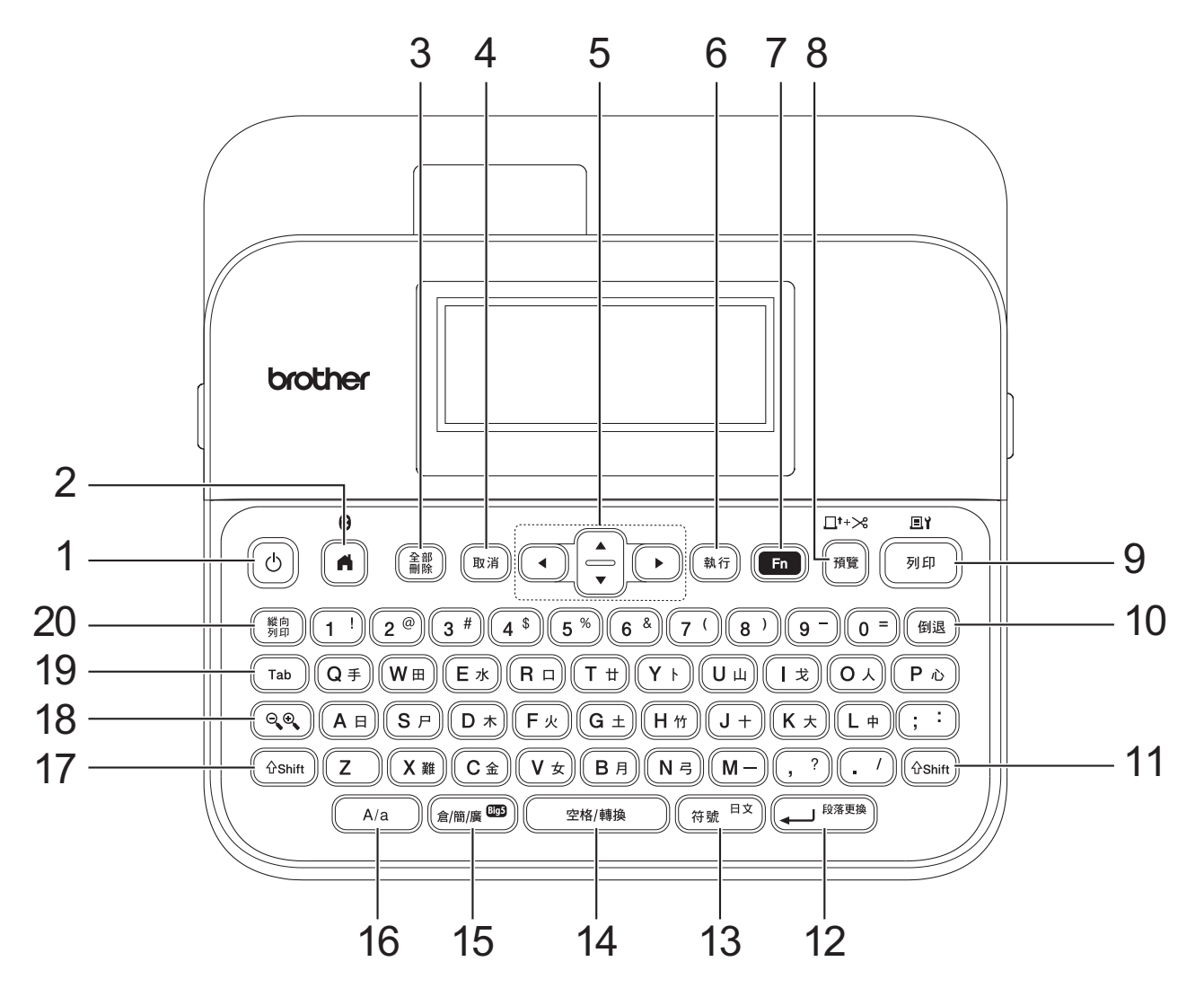

#### **1. Power**(開**/** 關)

Press to turn the Label Printer on or off.

#### **2. Home**(首頁)**/Bluetooth**

Press to return to the Home Screen. To turn Bluetooth on or off, press **Home**(首頁)/**Bluetooth** and the **Shift** key simultaneously.

#### **3. Clear**(全部刪除)

Press to clear all text and print settings.

#### **4. Escape**(取消)

Press to cancel the current operation.

## **5. Cursor**(游標)

Press to move the cursor in the direction of the arrow.

#### **6. OK**(執行)

Press to select the displayed option.

**7. Function**(功能)

Press to select a function menu.

To display the attributes, press **Function**(功能) and the **Shift** key simultaneously.

#### **8. Preview**(預覽)**/Feed**&**Cut**(送帶並裁切)

Press to view an image of the label before printing.

To feed the Tape, press **Preview**(預覽)/**Feed**&**Cut**(送帶並裁切) and the **Shift** key simultaneously.

### **9. Print**(列印)**/Print Options**(列印選項)

Press to print.

To set Print Options, press **Print**(列印)/**Print Options**(列印選項) and the **Shift** key simultaneously.

#### **10. Backspace**(倒退)

Press to delete any character to the left of the cursor.

#### **11. Shift**

Press and hold when pressing a letter or number key to type an upper-case letter or the symbol marked on the number key.

To move the cursor to the beginning of the previous or next block, press **Shift** and the  $\triangle$  or  $\nabla$  key simultaneously.

To move the cursor to the beginning or end of the current line, press **Shift** and the ◀ or ▶ key simultaneously.

#### **12. Enter**(段落更換)

Press to confirm your selection.

#### **13. Symbol**(符號)

Press to select and insert a symbol from the symbols menus.

#### **14. Space**(空格**/** 轉換)

Press to insert a blank space.

Press to return to the default value.

#### **15.** 倉**/** 簡**/** 廣

Press to toggle input methods: [倉頡1/[簡易倉頡1/[廣東拼音].

#### **16. Caps**

Press to switch between English upper-case letters and lower-case letters.

#### **17. Shift**

Press and hold when pressing a letter or number key to type an upper-case letter or the symbol marked on the number key.

To move the cursor to the beginning of the previous or next block, press **Shift** and the  $\triangle$  or  $\nabla$  key simultaneously.

To move the cursor to the beginning or end of the current line, press **Shift** and the  $\triangleleft$  or  $\triangleright$  key simultaneously.

#### **18. Scale/Zoom**(比例 **/** 縮放)

Press to change the magnification of the preview.

#### **19. Tab**

Press to insert a tab.

#### **20. Vertical Writing**(縱向列印)

Press to set the vertical writing.

## **Related Information**

# <span id="page-27-0"></span>**Connect the AC Adapter**

If connecting a power adapter, use only the AC Adapter, part number AD-E001A, specifically designed for this Label Printer.

- 1. Insert the AC Adapter cord into the AC Adapter Socket on the side of the Label Printer.
- 2. Insert the plug into the nearest standard electrical socket.

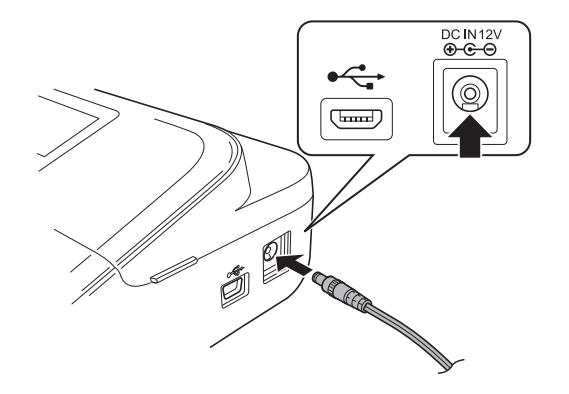

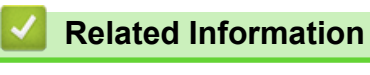

<span id="page-28-0"></span>▲ [Home](#page-1-0) > [Set Up Your Label Printer](#page-9-0) > Install Batteries

# **Install Batteries**

To ensure memory backup, we recommend using six new AA alkaline batteries (LR6) along with the AC Adapter.

# **NOTE**

- To safeguard and back up the Label Printer's memory, when the AC Adapter is unplugged, we recommend having AA alkaline batteries installed in the Label Printer.
- When power is disconnected for more than two minutes, all text and format settings will be cleared. Any text files saved in the memory will also be cleared.
- Remove the batteries if you do not intend to use the Label Printer for an extended period of time.
- Dispose of the batteries at an appropriate collection point, not in the general waste stream. In addition, be sure to observe all applicable federal, state, and local regulations.
- When storing or discarding the batteries, wrap them (for example, with cellophane tape, as illustrated), to prevent them from short-circuiting.

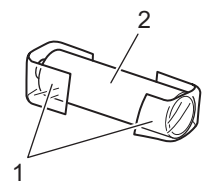

- 1. Cellophane tape
- 2. Alkaline battery
- 1. Open the Battery Compartment Cover.

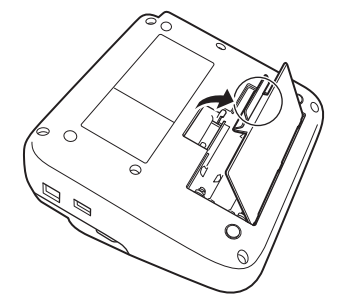

2. Install six new AA alkaline batteries (LR6).

Make sure they are installed in the correct direction.

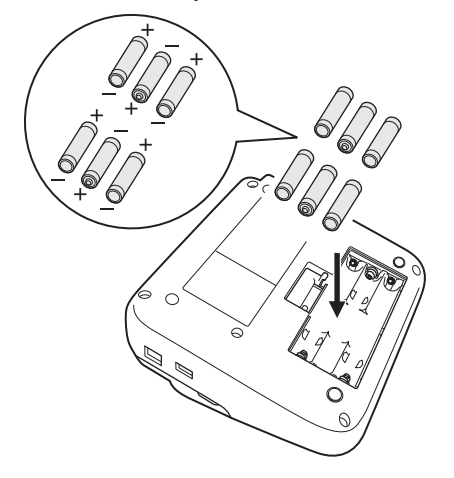

3. Close the Battery Compartment Cover.

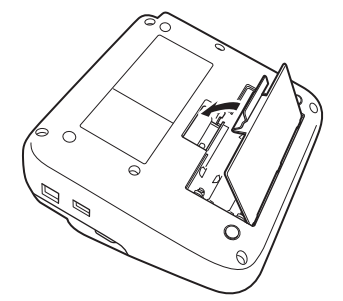

To remove the batteries, reverse the installation procedure.

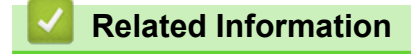

<span id="page-30-0"></span> [Home](#page-1-0) > [Set Up Your Label Printer](#page-9-0) > Insert Tape Cassette

# **Insert Tape Cassette**

1. Open the Tape Cassette Compartment Cover.

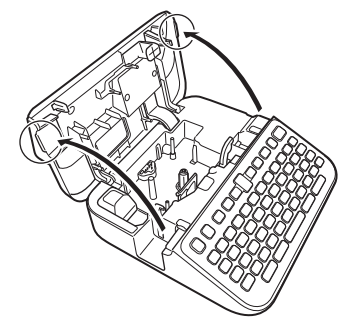

2. Insert the Tape Cassette as illustrated.

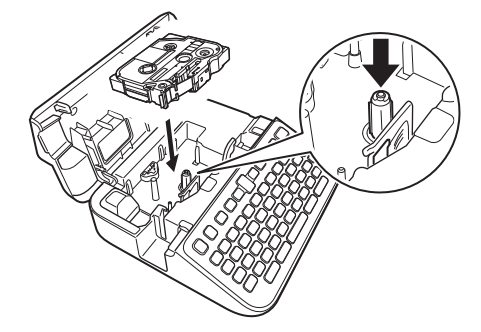

# **NOTE**

When inserting the Tape Cassette, make sure the tape does not catch on the Print Head.

3. Close the Tape Cassette Compartment Cover.

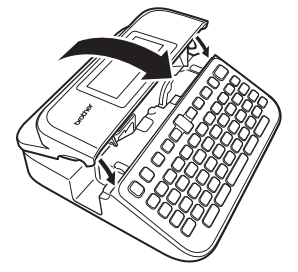

If you cannot close the Tape Cassette Compartment Cover, make sure the Release Lever is in the 'up' position. If not, lift the Release Lever, and then close the cover.

# **Related Information**

<span id="page-31-0"></span>▲ [Home](#page-1-0) > [Set Up Your Label Printer](#page-9-0) > Turn the Label Printer On/Off

# **Turn the Label Printer On/Off**

- 1. To turn the Label Printer on, press  $\boxed{\circlearrowleft}$ .
- 2. To turn the Label Printer off, press and hold  $\circled{1}$ .

To save power and turn the Label Printer off automatically after a specific amount of time, use the Auto Power-Off function.

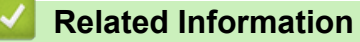

• [Set Up Your Label Printer](#page-9-0)

#### **Related Topics:**

- [Set Auto Power-Off Time](#page-34-0)
- [Specifications](#page-177-0)

<span id="page-32-0"></span>▲ [Home](#page-1-0) > [Set Up Your Label Printer](#page-9-0) > Set Language

# **Set Language**

This feature is available only for some countries.

When you turn the Label Printer on for the first time, the language selection screen appears. Select the language using  $\triangleleft$  or  $\triangleright$ , and then press **OK**.

1. Press 
$$
\boxed{A}
$$
.

- 2. Press < or  $\triangleright$  to display [Settings], and then press OK.
- 3. Press a or b to display [Language], and then press **OK**.
- 4. Press **A** or ▼ to select your language, and then press OK.

## **Related Information**

<span id="page-33-0"></span> [Home](#page-1-0) > [Set Up Your Label Printer](#page-9-0) > Set Measurement Units

# **Set Measurement Units**

This feature is available only for some countries.

## 1. Press  $\left(\bigcap_{i=1}^{n} a_i\right)$

- 2. Press < or  $\triangleright$  to display [Settings], and then press OK.
- 3. Press **A** or ▼ to display [Unit], and then press OK.
- 4. Press  $\triangle$  or  $\nabla$  to display [inch] or [mm], and then press OK.

## **Related Information**

<span id="page-34-0"></span> [Home](#page-1-0) > [Set Up Your Label Printer](#page-9-0) > Set Auto Power-Off Time

# **Set Auto Power-Off Time**

Your Label Printer has a power saving function that automatically turns the printer off if no key is pressed within a certain time, under certain operating conditions. Regardless of whether you use the AC Adapter or the batteries, you can change the automatic powering-off time.

- 1. Press  $\left[ \bigtriangleup \right]$
- 2. Press ◀ or ▶ to display [Settings / 設定], and then press OK (執行).
- 3. Press **▲ or ▼** to display [Auto Power Off / 自動關機], and then press OK (執行).
- 4. Press▲or▼to display [AC Adapter / AC 變壓器] or [Battery / 電池], and then press OK (執行).
- 5. Press  $\triangle$  or  $\nabla$  to select one of the following options:

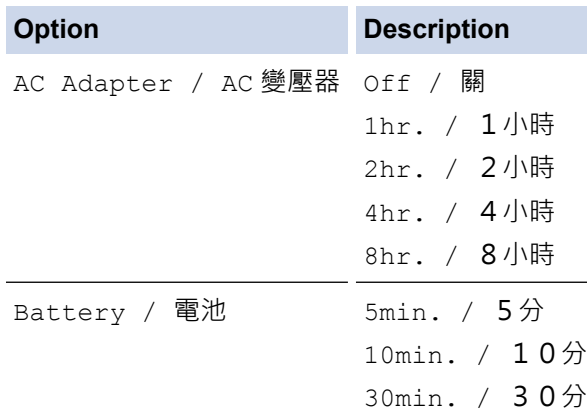

6. Press **OK**(執行).

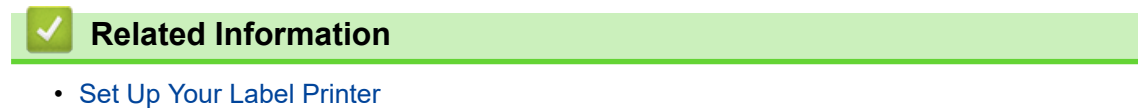

<span id="page-35-0"></span>▲ [Home](#page-1-0) > [Set Up Your Label Printer](#page-9-0) > Enable or Disable Bluetooth

## **Enable or Disable Bluetooth**

- 1. Press  $(A)$
- 2. Press ◀ or ▶ to display [Settings / 設定], and then press OK (執行).
- 3. Press ◀ or ▶ to display [Bluetooth / 藍牙], and then press OK (執行).
- 4. Press **▲ or ▼** to display [Bluetooth (On/Off) / 藍牙 (開/關)], and then press OK (執行).
- 5. Press **▲** or ▼ to select [On / 開] or [Off / 關], and then press OK (執行). When you select [On / 開], the Bluetooth icon appears on the LCD.
- Ø • You can also enable or disable Bluetooth by pressing  $\lceil \hat{w} \sinh \theta \rceil$  / and  $(\blacktriangle)$  simultaneously when 슈
	- Set the Automatic Reconnection mode for Bluetooth to On or Off when you connect the Label Printer to your mobile device.

## **Related Information**

the Home Screen is displayed.
▲ [Home](#page-1-0) > [Set Up Your Label Printer](#page-9-0) > Turn Tape Colour Detection On/Off

### **Turn Tape Colour Detection On/Off**

For a more accurate preview of the label you are creating, set the tape colour detection function to  $[On / ∏$   $]]$  in the Label View mode. Your Label Printer will detect the colour of the tape and display the label image on the LCD reflecting that tape colour.

The default setting is  $[On / #]$ .

- 1. Press  $\mathbf{\hat{A}}$
- 2. Press ◀ or ▶ to display [Settings / 設定], and then press OK (執行).
- 3. Press **▲ or ▼** to display [Tape Color / 色帶顏色], and then press OK (執行).
- 4. Press **∆** or ▼ to select [On / 開] or [Off / 關], and then press **OK(執行)**.

#### **NOTE**

The tape colour detection function is not available when using certain Tape Cassettes. In this case, the label image on the LCD is displayed as black text on a white background.

 **Related Information**

- [Set Up Your Label Printer](#page-9-0)
- **Related Topics:**
- [Set Input Mode](#page-39-0)

Home > [Set Up Your Label Printer](#page-9-0) > Feed Tape

## **Feed Tape**

- and  $\overline{Q}$  /  $\overline{m}$ . 1. To feed the tape, press  $\left(\widehat{u}_{\text{Shift}}\right)$  / 个
- 2. Press  $\blacktriangle$  or  $\nabla$  to select one of the following options:

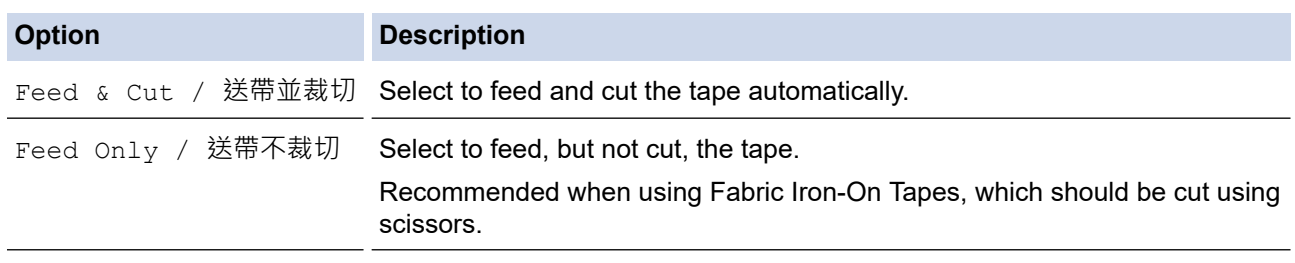

#### 3. Press **OK**(執行).

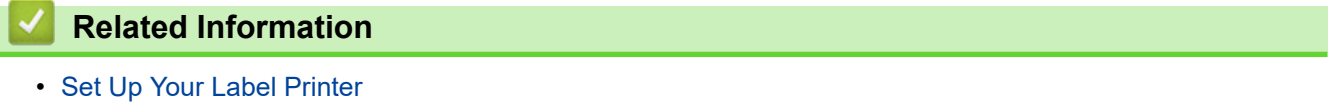

▲ [Home](#page-1-0) > [Set Up Your Label Printer](#page-9-0) > Adjust Display Brightness

## **Adjust Display Brightness**

- 1. Press  $\left(\bigcap_{n=1}^{\infty} \right)$ .
- 2. Press ◀ or ▶ to display [Settings / 設定], and then press OK (執行).
- 3. Press **▲** or ▼ to display [Adjustment / 調整], and then press OK (執行).
- 4. Press▲ or ▼ to display [Display Brightness / 螢幕亮度], and then press OK (執行).
- 5. Press **A** or ▼ to select your preference,  $[-2 +2]$ , and then press OK (執行).

#### **Related Information**

• [Set Up Your Label Printer](#page-9-0)

<span id="page-39-0"></span> [Home](#page-1-0) > [Set Up Your Label Printer](#page-9-0) > Set Input Mode

### **Set Input Mode**

#### **Label View Mode**

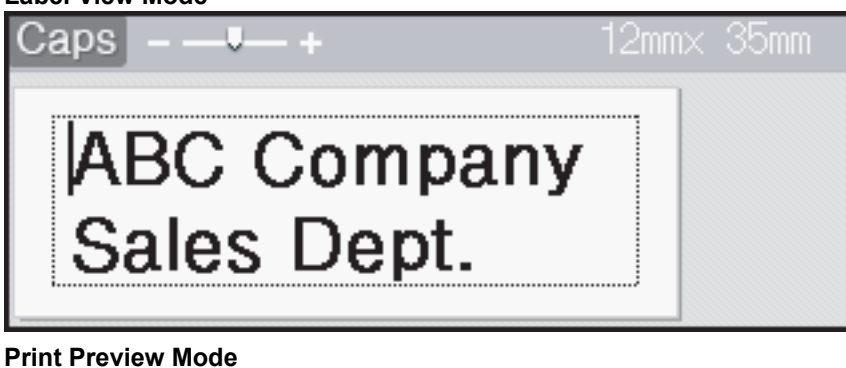

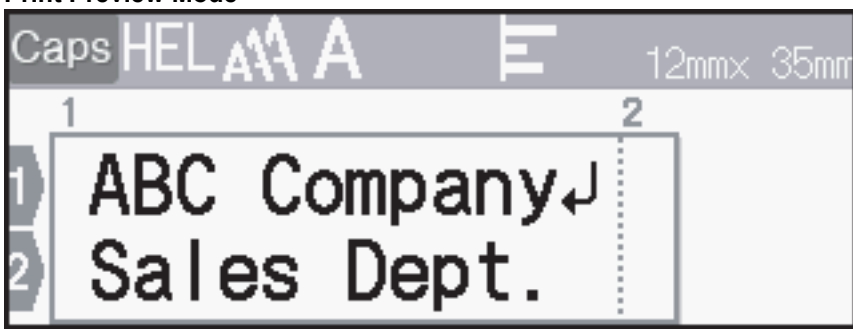

The screens or images are examples for Australia and may differ from those of the actual screens, depending on your country.

- 1. Press  $(A)$
- 2. Press ◀ or ▶ to display [Settings / 設定], and then press OK (執行).
- 3. Press **▲ or ▼** to display [Input Mode / 輸入模式], and then press OK (執行).
- 4. Press  $\blacktriangle$  or  $\nabla$  to select one of the following options:

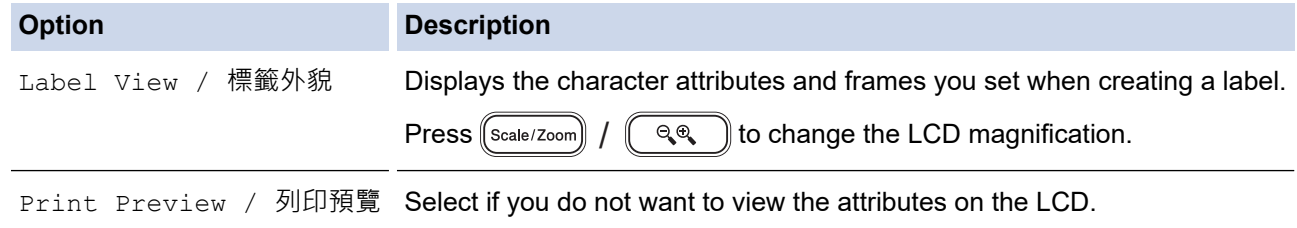

5. Press **OK**(執行).

#### **Related Information**

• [Set Up Your Label Printer](#page-9-0)

#### **Related Topics:**

• [Preview Labels](#page-117-0)

#### <span id="page-40-0"></span>▲ [Home](#page-1-0) > Install Software

### **Install Software**

- [Install the Printer Driver and Software on a Computer \(Windows\)](#page-41-0)
- [Connect the Label Printer to a Computer](#page-43-0)

<span id="page-41-0"></span>▲ [Home](#page-1-0) > [Install Software](#page-40-0) > Install the Printer Driver and Software on a Computer (Windows)

# **Install the Printer Driver and Software on a Computer (Windows)**

To print from your Windows computer, install the printer driver and the Brother P-touch Editor software on your computer.

1. Open your preferred web browser and type install. brother in the address bar.

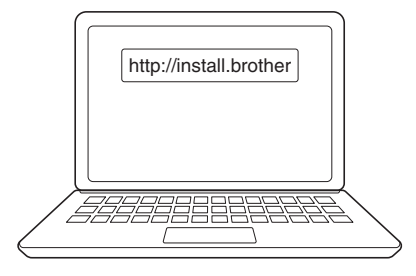

- 2. Click the **Download** button to download the Software/Documentation Installer.
- 3. Navigate to your computer's **Downloads** folder, double-click the downloaded installer file, and follow the onscreen instructions.

## **NOTE**

- When you connect the Label Printer to your computer using Bluetooth, make sure you set the Bluetooth data transfer setting in your operating system to bi-directional.
- Press the required button on the Label Printer for pairing when you confirm the passcode.

#### **Related Information**

- [Install Software](#page-40-0)
	- [Available Applications](#page-42-0)

<span id="page-42-0"></span> [Home](#page-1-0) > [Install Software](#page-40-0) > [Install the Printer Driver and Software on a Computer \(Windows\)](#page-41-0) > Available Applications

# **Available Applications**

#### **Windows**

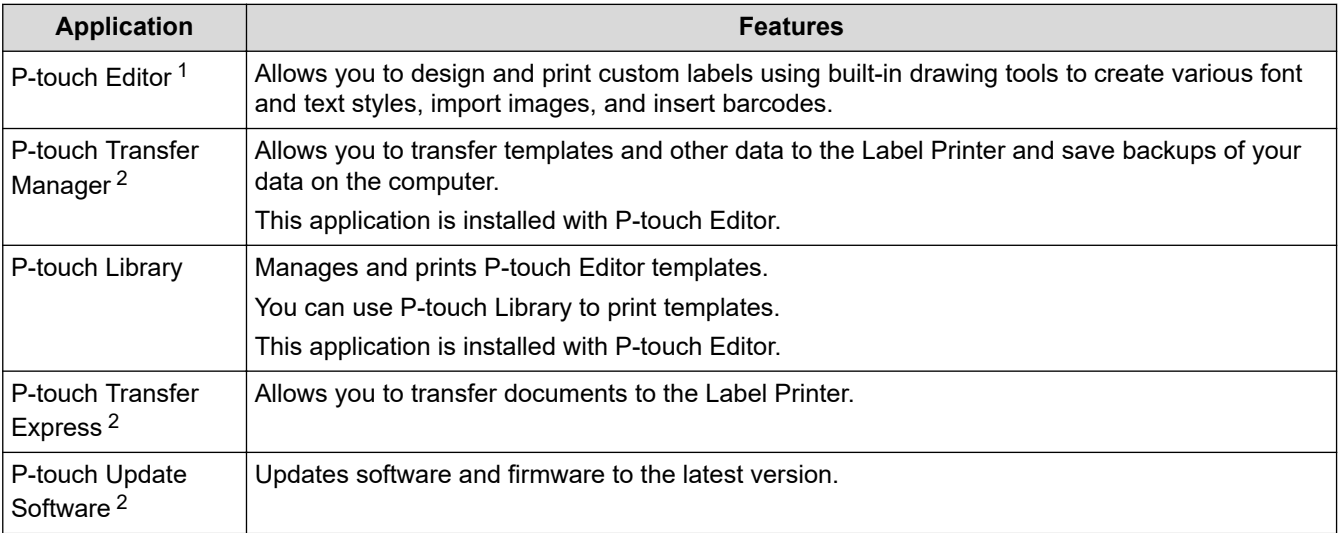

1 The template transfer function is currently available with P-touch Editor 5.4 only. P-touch Editor 6.0 will support this function from a future update.

2 Available with the USB connection only.

#### **Mac**

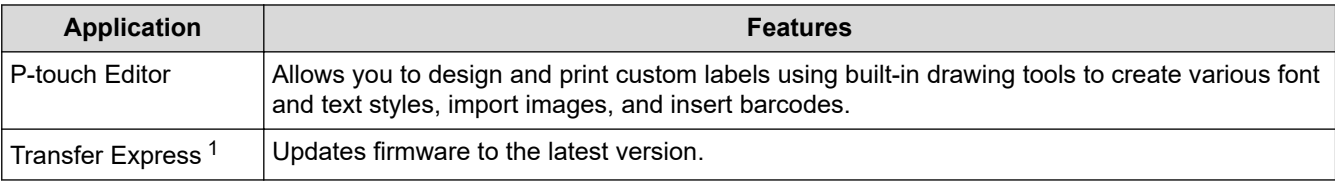

1 Available with the USB connection only.

#### **Related Information**

• [Install the Printer Driver and Software on a Computer \(Windows\)](#page-41-0)

<span id="page-43-0"></span> [Home](#page-1-0) > [Install Software](#page-40-0) > Connect the Label Printer to a Computer

## **Connect the Label Printer to a Computer**

• [Connect the Label Printer to a Computer Using a USB Cable](#page-44-0)

<span id="page-44-0"></span>▲ [Home](#page-1-0) > [Install Software](#page-40-0) > [Connect the Label Printer to a Computer](#page-43-0) > Connect the Label Printer to a Computer Using a USB Cable

# **Connect the Label Printer to a Computer Using a USB Cable**

- 1. Make sure the Label Printer is turned off before connecting the USB cable.
- 2. Connect the USB cable to the USB Port on the Label Printer, and then to your computer.

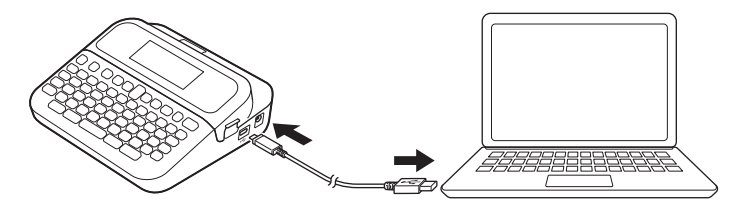

3. Turn the Label Printer on.

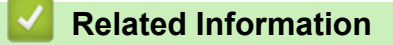

• [Connect the Label Printer to a Computer](#page-43-0)

<span id="page-45-0"></span>▲ [Home](#page-1-0) > Edit a Label

## **Edit a Label**

- [Add Text to Your Label](#page-46-0)
- [Add a New Line of Text to Your Label](#page-47-0)
- [Add a New Block of Text to Your Label](#page-49-0)
- [Delete Text](#page-50-0)
- [Insert a Tab](#page-51-0)
- [Use Text Reminder to Autocomplete Common Words](#page-53-0)
- [Enter Symbols](#page-56-0)
- [Enter Accented Characters](#page-72-0)
- [Set Character Attributes](#page-75-0)
- [Set Label Length](#page-83-0)
- [Use Auto Format Layouts](#page-87-0)
- [Use Block Layouts](#page-93-0)
- [Create Tables](#page-102-0)
- [Create a Barcode Label](#page-104-0)
- [Use the Time and Date Function](#page-109-0)

<span id="page-46-0"></span> [Home](#page-1-0) > [Edit a Label](#page-45-0) > Add Text to Your Label

### **Add Text to Your Label**

Ø This product adopts the fonts of Monotype™, Ascender Uni™, Frutiger™, and Palatino™.

- 1. Press  $(A)$
- 2. Press ◀ or ▶ to display [Create Label / 新增標籤], and then press OK (執行).
- 3. Type the text or symbols you want (up to 280 alphanumeric characters, including spaces and punctuation marks).

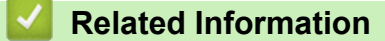

• [Edit a Label](#page-45-0)

<span id="page-47-0"></span> [Home](#page-1-0) > [Edit a Label](#page-45-0) > Add a New Line of Text to Your Label

### **Add a New Line of Text to Your Label**

You can add up to seven lines to your labels, depending on the tape you are using. For more information, see *Related Topics*.

The screens or images are examples for Australia and may differ from those of the actual screens, depending on your country.

1. Move the cursor to the end of the current line.

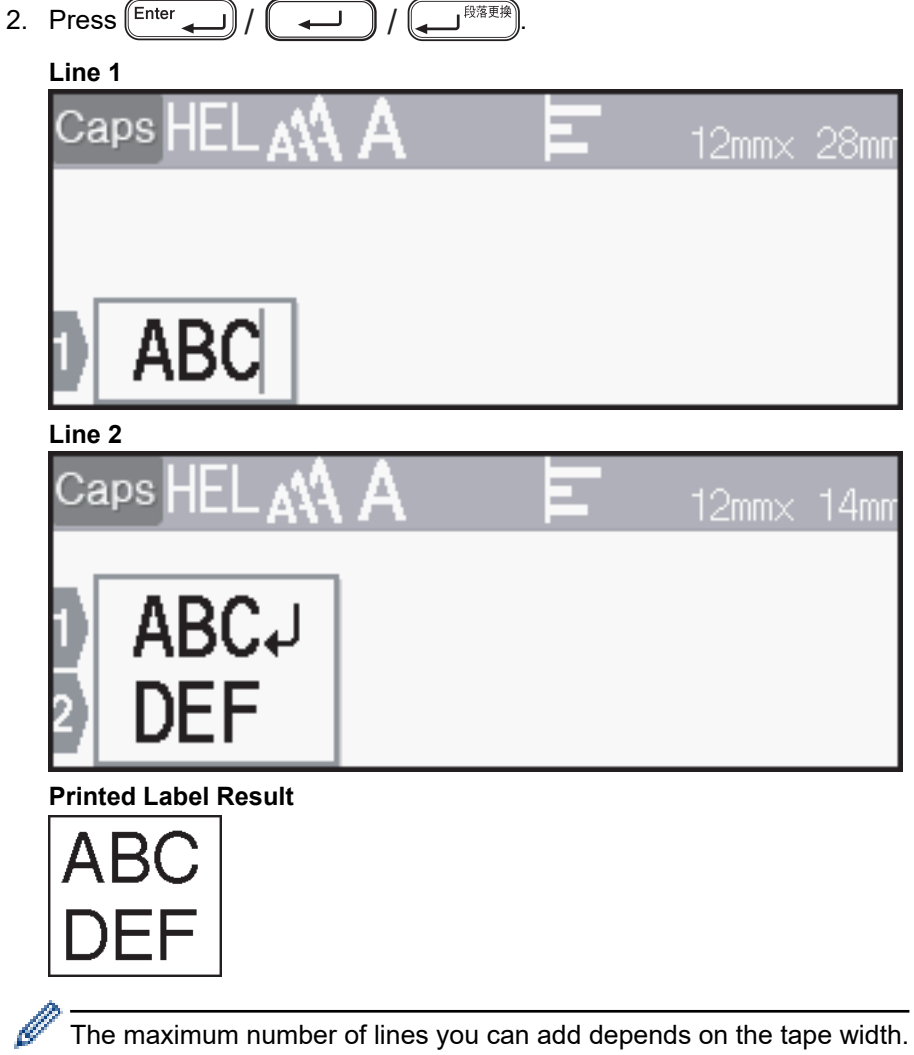

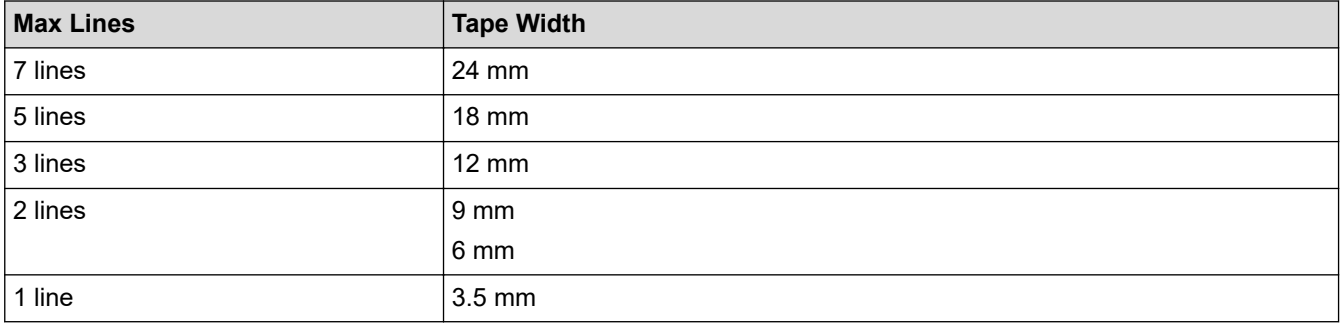

### **Related Information**

• [Edit a Label](#page-45-0)

## **Related Topics:**

• [Specifications](#page-177-0)

<span id="page-49-0"></span>▲ [Home](#page-1-0) > [Edit a Label](#page-45-0) > Add a New Block of Text to Your Label

### **Add a New Block of Text to Your Label**

The screens or images are examples for Australia and may differ from those of the actual screens, depending on your country.

To print labels with multiple, but separate, sections of text, you can insert different text blocks within the same label.

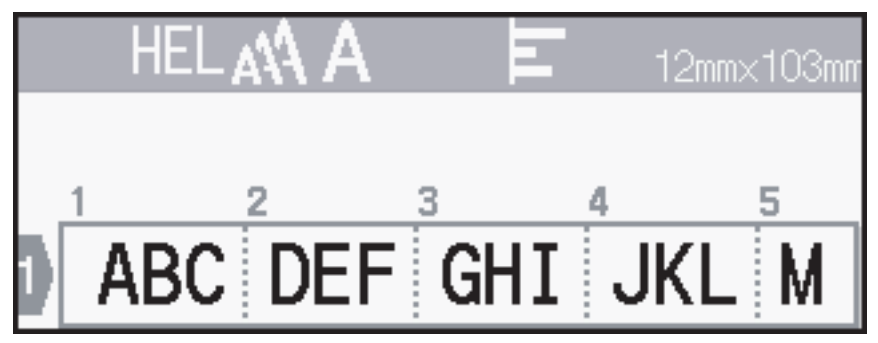

To add a new block of either text or blank lines to the right of your current text, press and hold  $\left( \theta \text{shift} \right)$  $\hat{r}$ 

and then press (Enter  $\sqrt{2}$  $\overline{\mathsf{B}^{\mathbb{R}^{\overline{\mathbb{R}}\overline{\mathbb{R}}\mathbb{R}}}}$  simultaneously.

The cursor moves to the start of the new block.

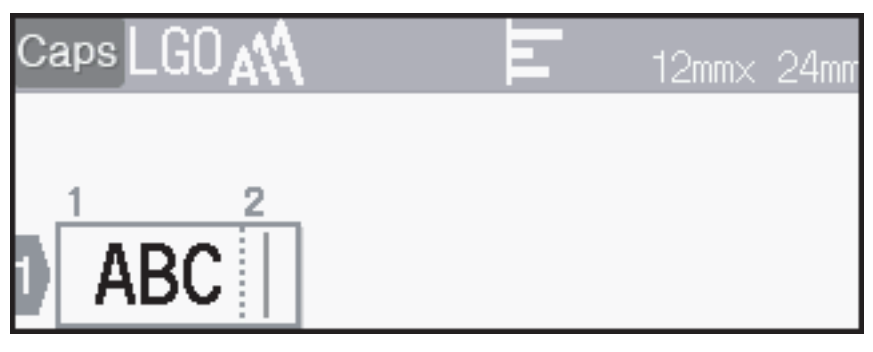

- To change the character attributes for a block of text, follow the steps for changing character attributes for a line of text.
	- There is a maximum of five blocks per label. (For Oceania countries, Middle East, Thailand and Vietnam)

There is a maximum of nine blocks per label. (For Hong Kong)

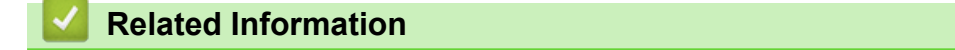

• [Edit a Label](#page-45-0)

#### <span id="page-50-0"></span> [Home](#page-1-0) > [Edit a Label](#page-45-0) > Delete Text

# **Delete Text**

- >> To delete one character at a time:
- >> To delete text but not format settings:
- >> To delete all characters in a specific line:

>> To delete all characters and all format settings:

#### **To delete one character at a time:**

 $\mathsf{Press}\bigcircled{{\bf s}}/\bigcirc{\bf s}$  /  $\bigcircled{{\bf s}}$  /  $\bigcircled{{\bf s}}$  .

#### **To delete text but not format settings:**

- 1. Press  $\left[\text{Clear}\right]/\left[\overline{\boxtimes}\right] / \left[\frac{\text{ATT}}{\text{MSE}}\right]$ .
- 2. Press **▲ or ▼** to display [Text Only / 內容], and then press OK (執行).

#### **To delete all characters in a specific line:**

- 1. Press  $\triangle$  or  $\nabla$  to move to the line you want to delete.
- 2. Press  $\left(\widehat{u}_{\text{Shift}}\right)$  /  $|$  and  $[{\cosh}/[ \boxtimes ] / [ \frac{2 \oplus \boxtimes }{ 2 \oplus \boxtimes } ]$  simultaneously. 个

#### **To delete all characters and all format settings:**

- 1. Press  $\left[\text{Clear}\right]/\left[\overline{\boxtimes}\right] / \left[\frac{\text{ATT}}{\text{MSE}}\right]$ .
- 2. Press **▲ or ▼** to display [Text & Format / 內容和格式], and then press OK (執行).

#### **Related Information**

• [Edit a Label](#page-45-0)

<span id="page-51-0"></span>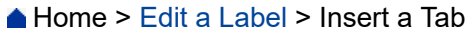

# **Insert a Tab**

п

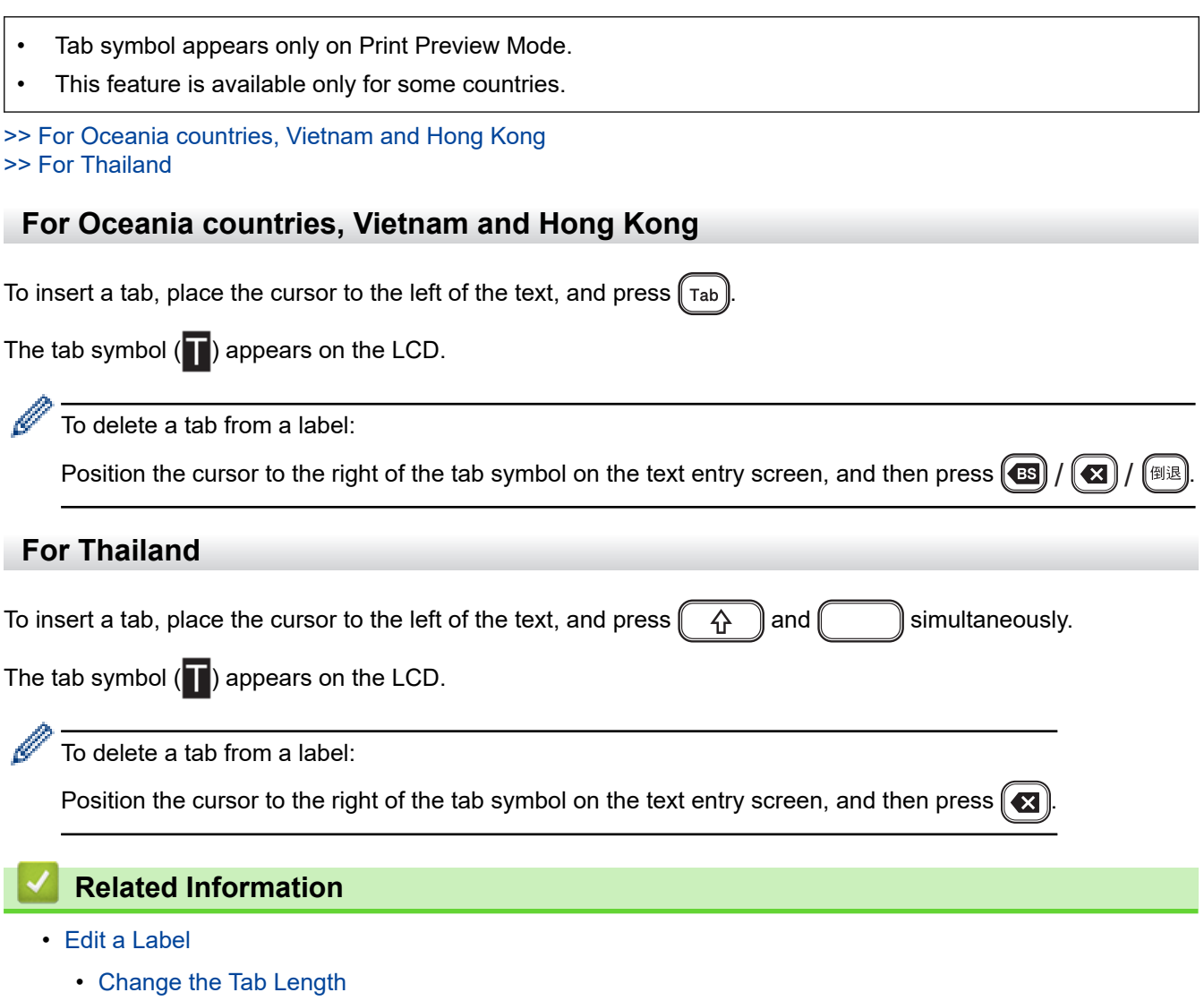

<span id="page-52-0"></span> [Home](#page-1-0) > [Edit a Label](#page-45-0) > [Insert a Tab](#page-51-0) > Change the Tab Length

## **Change the Tab Length**

This feature is available only for some countries.

- 1. Enter the text you want.
- 2. Press  $(\Box$
- 3. Press **▲ or ▼** to display [Tab Length / 標籤空白長度], and then press OK (執行).
- 4. Do one of the following:
	- Press ▲ or ▼ to display 0 100 mm, and then press OK (執行).
	- Enter the tab length you want using the number keys. When finished, press **OK**(執行).
- 5. Press  $[Ex]$ /  $\boxed{\mathbb{R}^*}$  to return to the text entry screen.

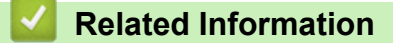

• [Insert a Tab](#page-51-0)

<span id="page-53-0"></span>▲ [Home](#page-1-0) > [Edit a Label](#page-45-0) > Use Text Reminder to Autocomplete Common Words

# **Use Text Reminder to Autocomplete Common Words**

You can save frequently used text or phrases in your Label Printer for quick retrieval and use in your labels. By default, the Text Reminder feature is set to [On].

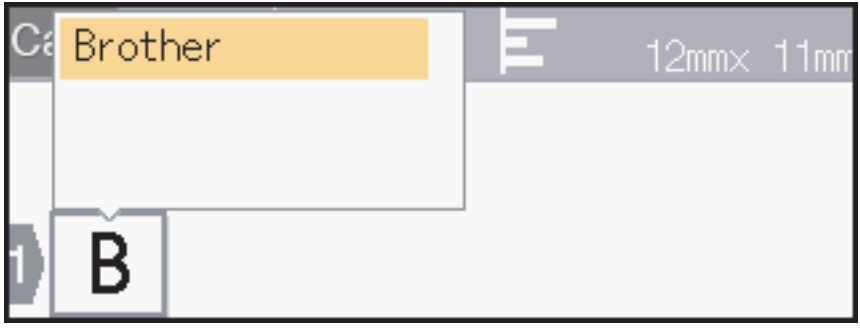

This feature is available only for some countries.

- 1. Type a character (for example: "B").
- 2. Press **OK**.

The Label Printer displays a list of previously used words beginning with the letter "B", such as "Brother".

- 3. Press  $\triangle$  or  $\nabla$  to select the word you want.
- 4. Press  $\blacktriangleright$  to display the entire word if necessary. Press < to return to the list of words.
- 5. Press **OK**.

To close the list of words and return to the text entry screen, press  $\lceil \log n \rceil$ 

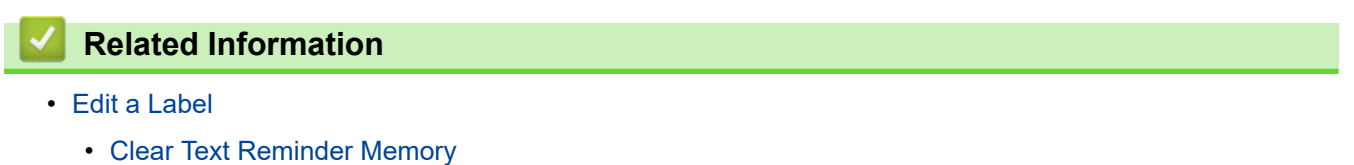

• [Enable or Disable Text Reminder](#page-55-0)

<span id="page-54-0"></span> [Home](#page-1-0) > [Edit a Label](#page-45-0) > [Use Text Reminder to Autocomplete Common Words](#page-53-0) > Clear Text Reminder Memory

# **Clear Text Reminder Memory**

This feature is available only for some countries.

- 1. Press  $\blacksquare$
- 2. Press < or  $\triangleright$  to display [Settings], and then press OK.
- 3. Press  $\triangle$  or  $\nabla$  to display [Text Reminder], and then press OK.
- 4. Press  $\triangle$  or  $\nabla$  to display [Clear Memory], and then press OK.

The message [Clear all Text Reminder memory?] appears.

5. Press **OK**.

#### **Related Information**

• [Use Text Reminder to Autocomplete Common Words](#page-53-0)

<span id="page-55-0"></span> [Home](#page-1-0) > [Edit a Label](#page-45-0) > [Use Text Reminder to Autocomplete Common Words](#page-53-0) > Enable or Disable Text Reminder

# **Enable or Disable Text Reminder**

This feature is available only for some countries.

- 1. Press  $\blacksquare$
- 2. Press < or  $\triangleright$  to display [Settings], and then press OK.
- 3. Press  $\triangle$  or  $\nabla$  to display [Text Reminder], and then press OK.
- 4. Press  $\triangle$  or  $\nabla$  to select [On/Off], and then press **OK**.
- 5. Press  $\blacktriangle$  or  $\nabla$  to select [On] or [Off], and then press OK.

#### **Related Information**

• [Use Text Reminder to Autocomplete Common Words](#page-53-0)

<span id="page-56-0"></span> [Home](#page-1-0) > [Edit a Label](#page-45-0) > Enter Symbols

# **Enter Symbols**

- [Enter Symbols Using the Symbol Function](#page-57-0)
- [Set Symbol History](#page-58-0)
- [Symbol Options](#page-59-0)

<span id="page-57-0"></span> [Home](#page-1-0) > [Edit a Label](#page-45-0) > [Enter Symbols](#page-56-0) > Enter Symbols Using the Symbol Function

# **Enter Symbols Using the Symbol Function**

- 1. Press  $\lceil \frac{\text{symbol}}{\text{symbol}} \rceil / \lceil \frac{\# \boxtimes \bigstar}{\text{angle}} \rceil /$ (符號 日文)
- 2. Press **A** or ▼ to select a category, and then press OK (執行).
- 3. Press **A**, **▼**, **4**, or ▶ to select a symbol, and then press OK (執行).

#### **Related Information**

• [Enter Symbols](#page-56-0)

<span id="page-58-0"></span> [Home](#page-1-0) > [Edit a Label](#page-45-0) > [Enter Symbols](#page-56-0) > Set Symbol History

## **Set Symbol History**

The Symbol History can store up to 30 recently used symbols. By default, the Symbol History feature is set to [On / 是].

- 1. Press  $\boxed{\mathbf{A}}$
- 2. Press ◀ or ▶ to display [Settings / 設定], and then press OK (執行).
- 3. Press **▲ or ▼** to display [Symbol History / 常用符號儲存], and then press OK (執行).
- 4. Press **A** or ▼ to select [On / 是] or [Off / 否], and then press OK (執行).

#### **Related Information**

• [Enter Symbols](#page-56-0)

# <span id="page-59-0"></span>**Symbol Options**

>> For Oceania countries

- [>> For Middle East](#page-61-0)
- [>> For Thailand](#page-63-0)
- [>> For Vietnam](#page-66-0)
- [>> For Hong Kong](#page-68-0)

### **For Oceania countries**

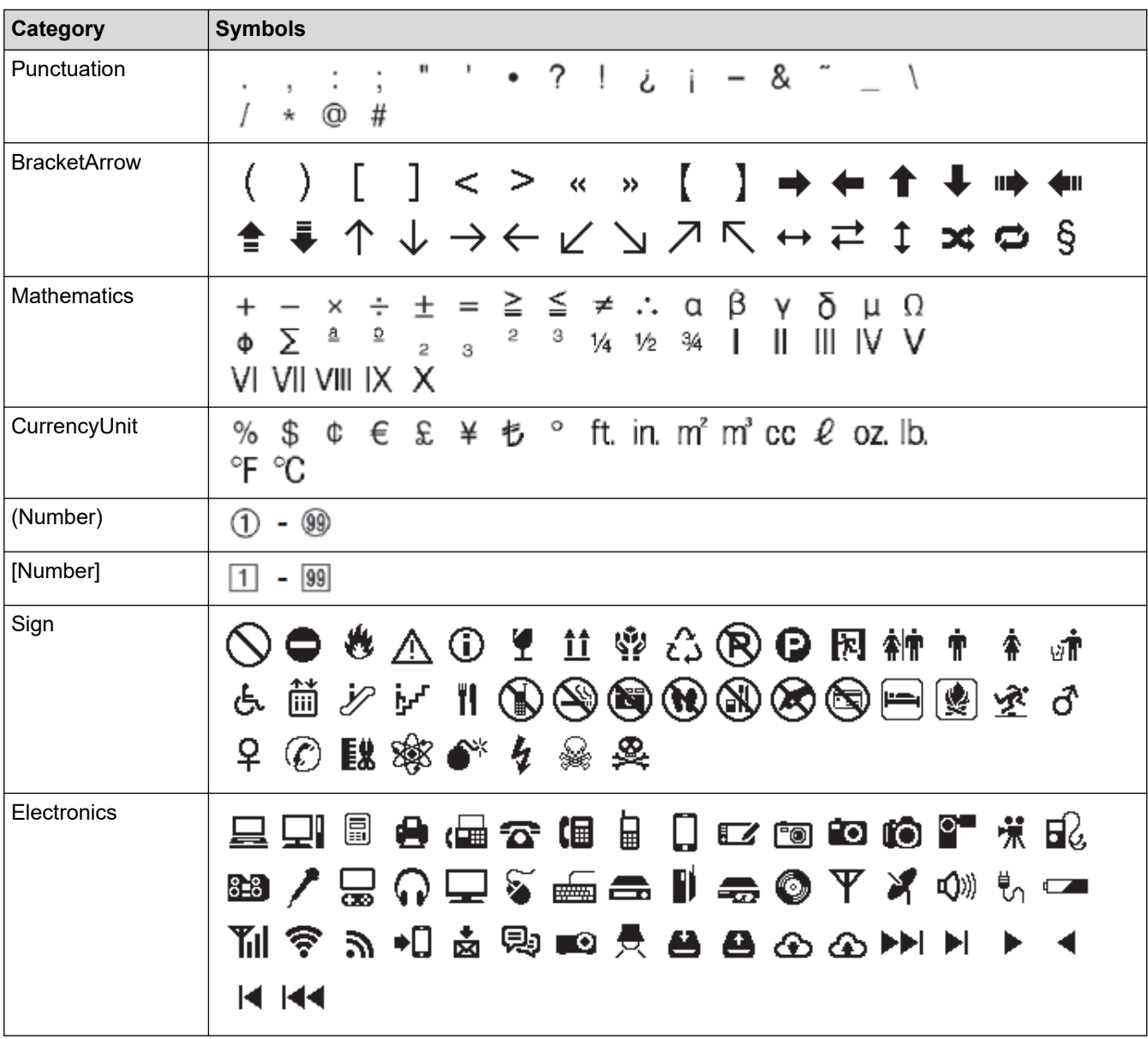

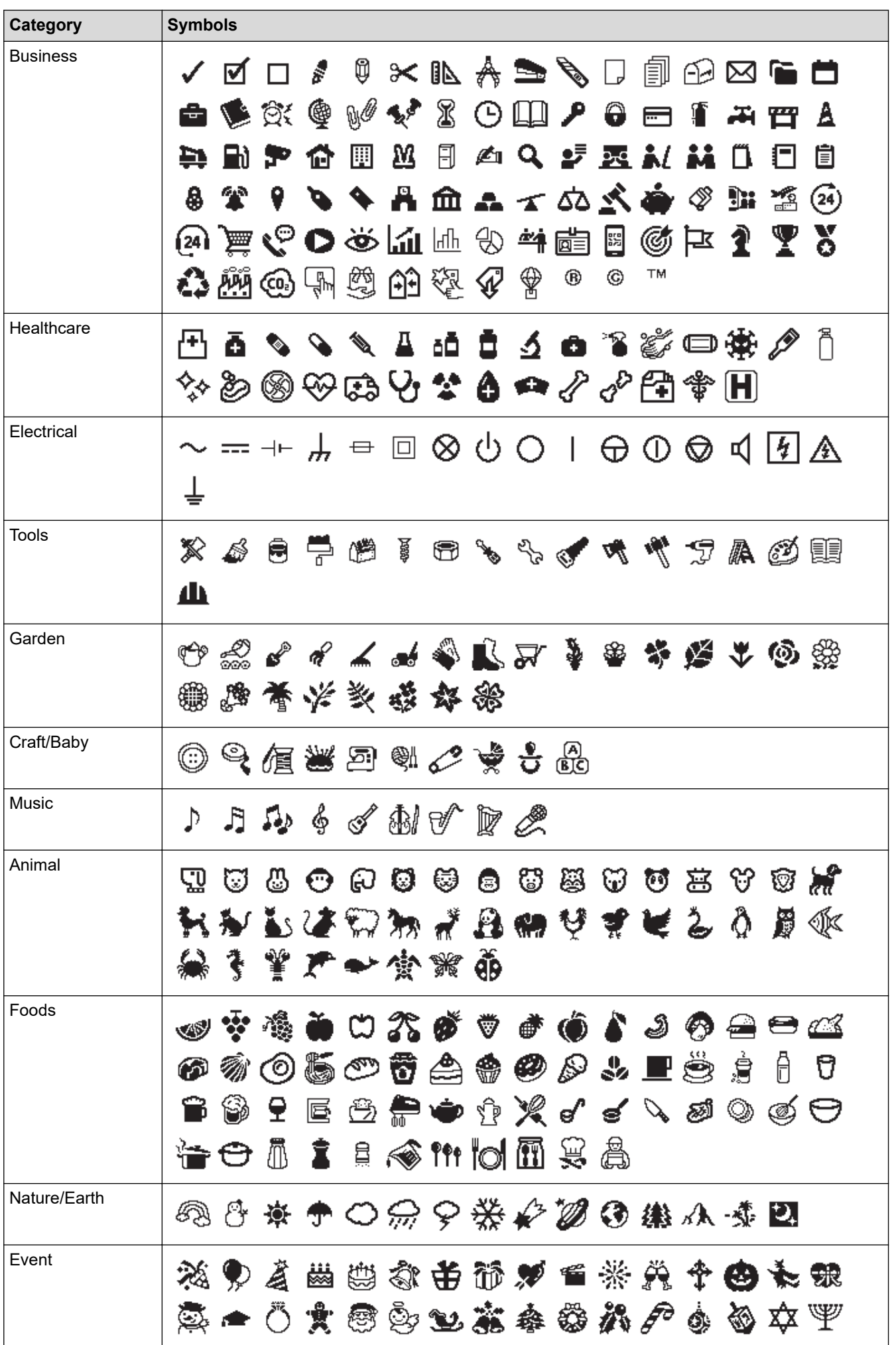

<span id="page-61-0"></span>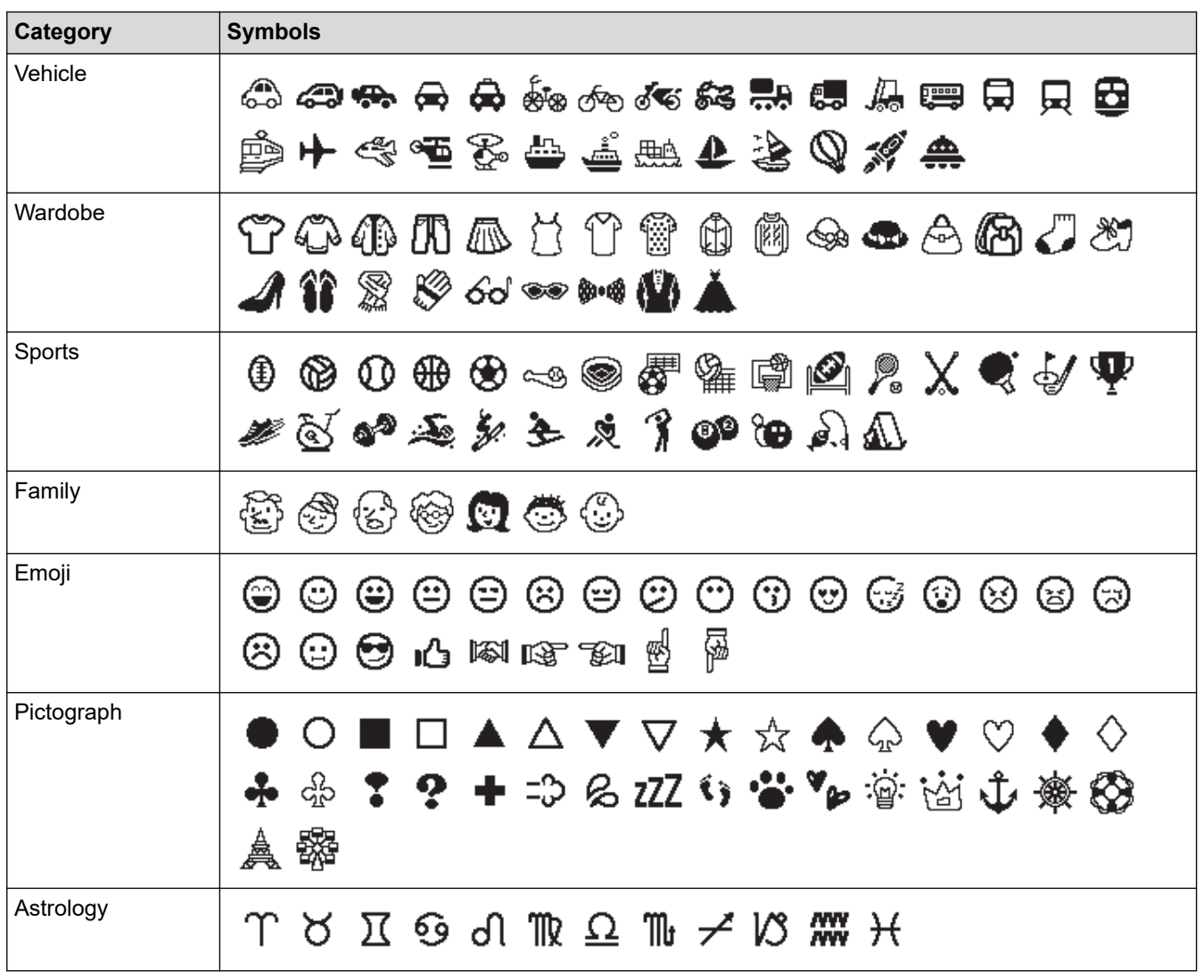

### **For Middle East**

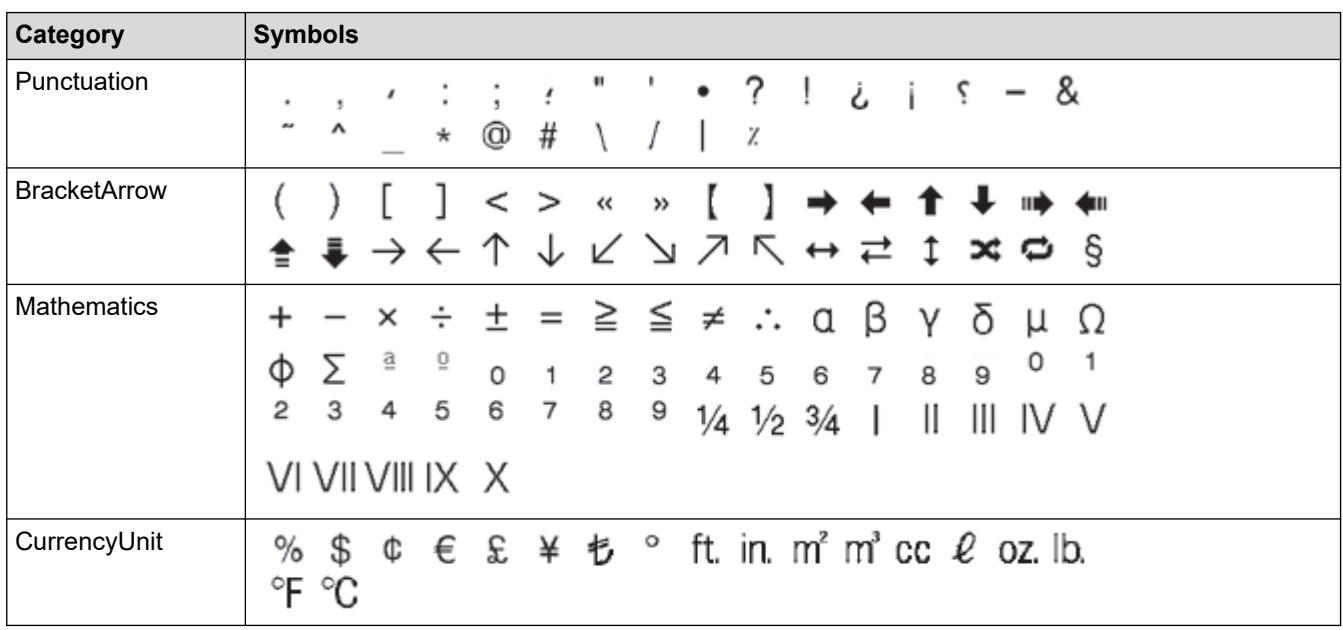

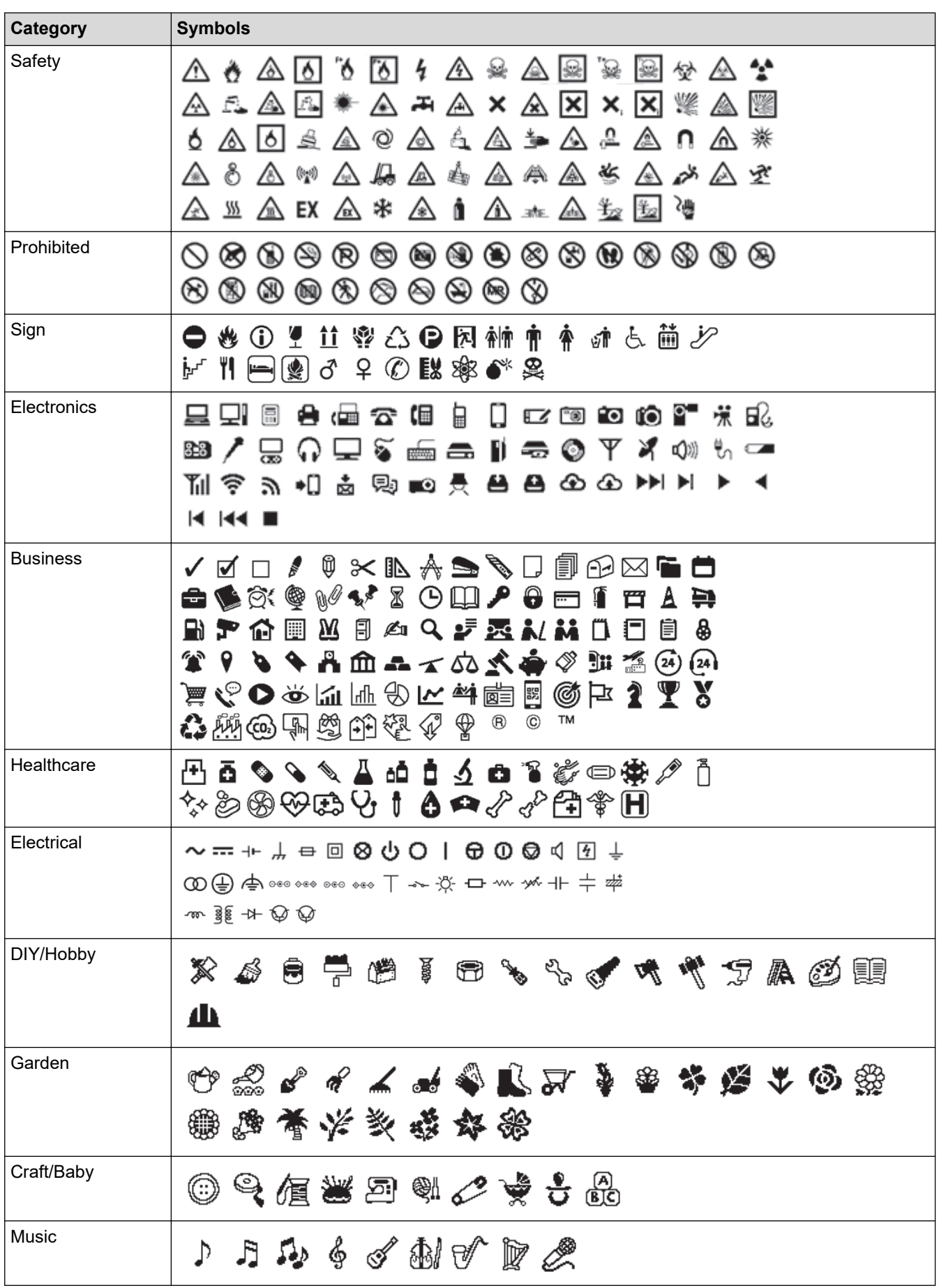

<span id="page-63-0"></span>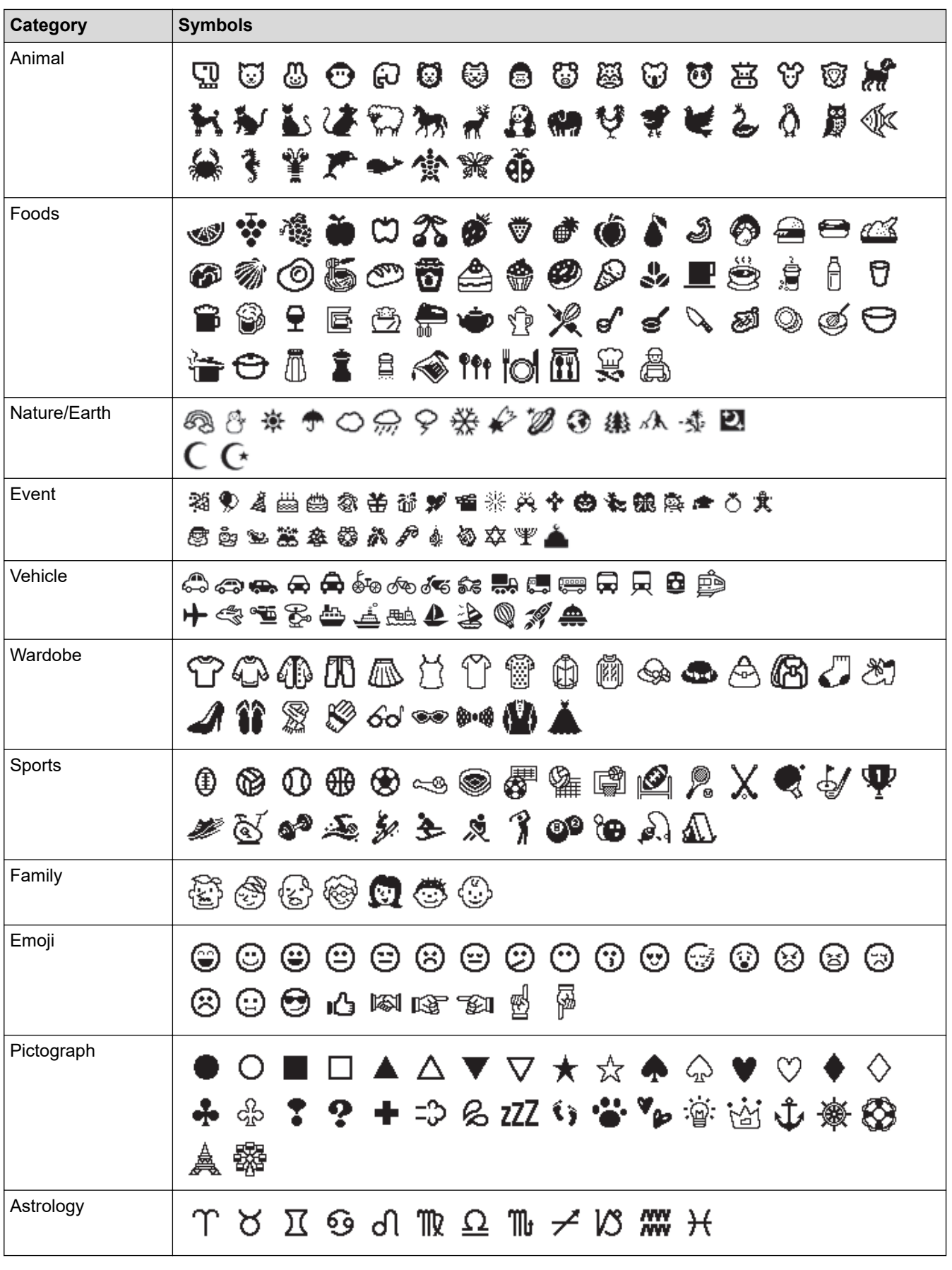

# **For Thailand**

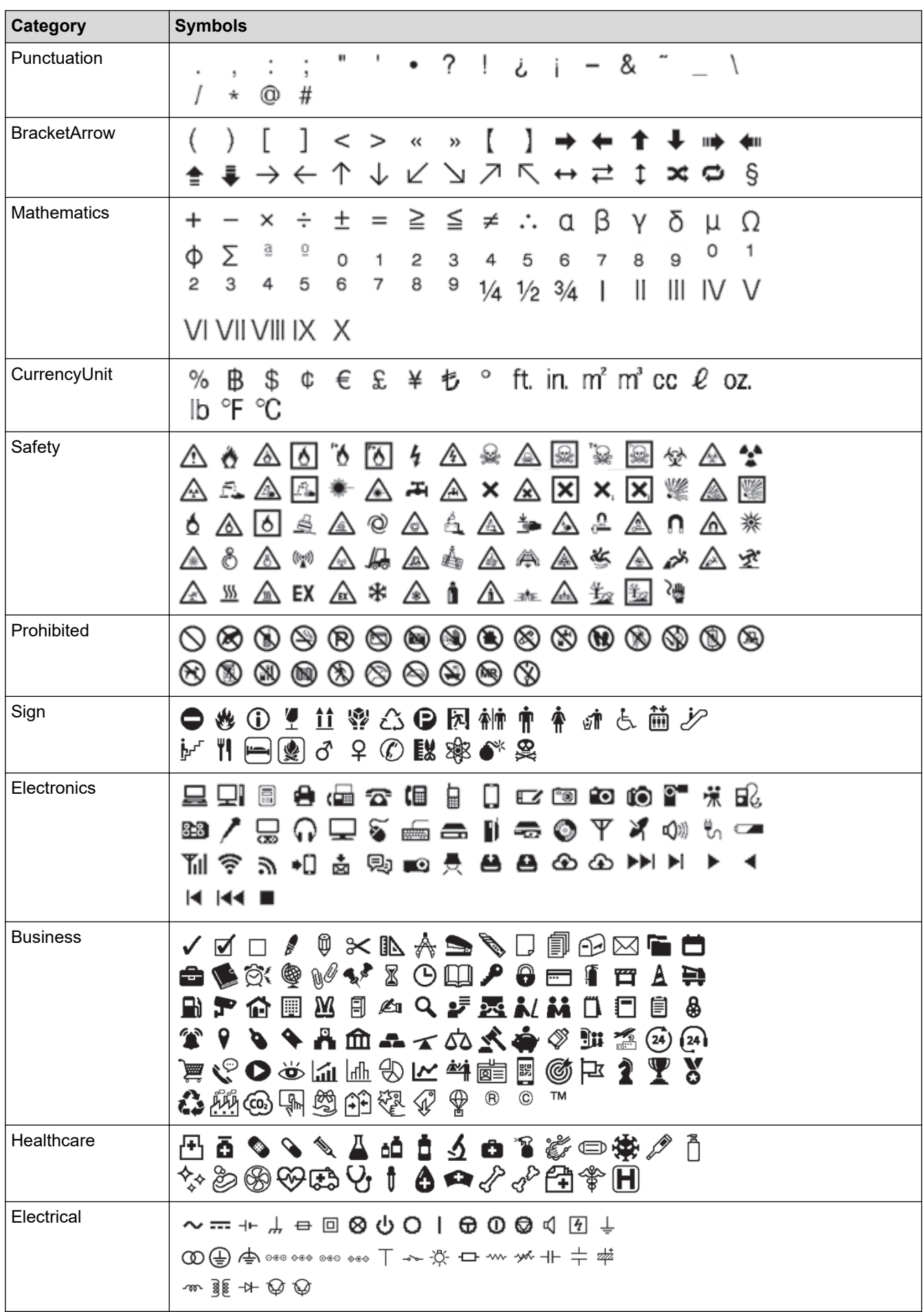

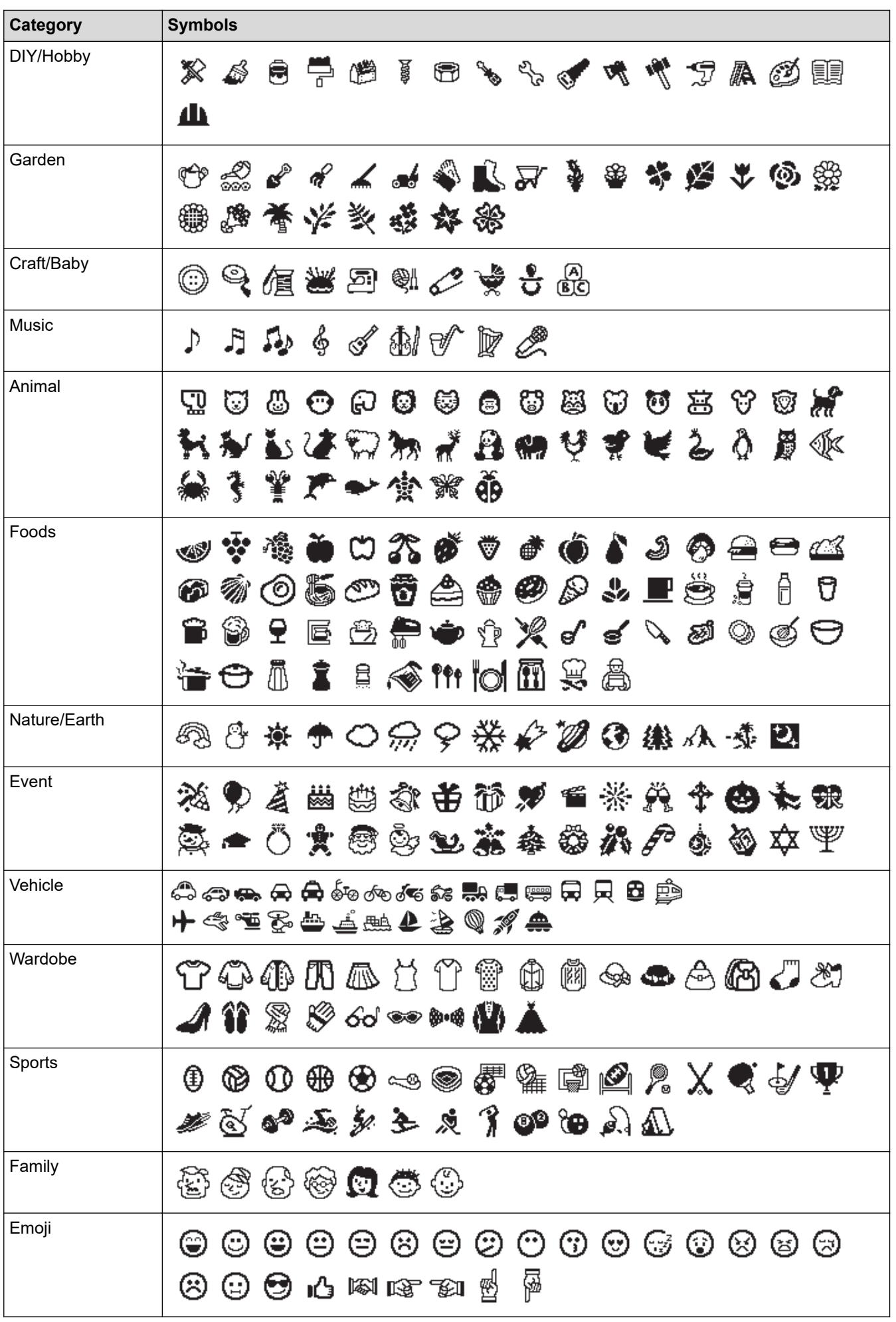

<span id="page-66-0"></span>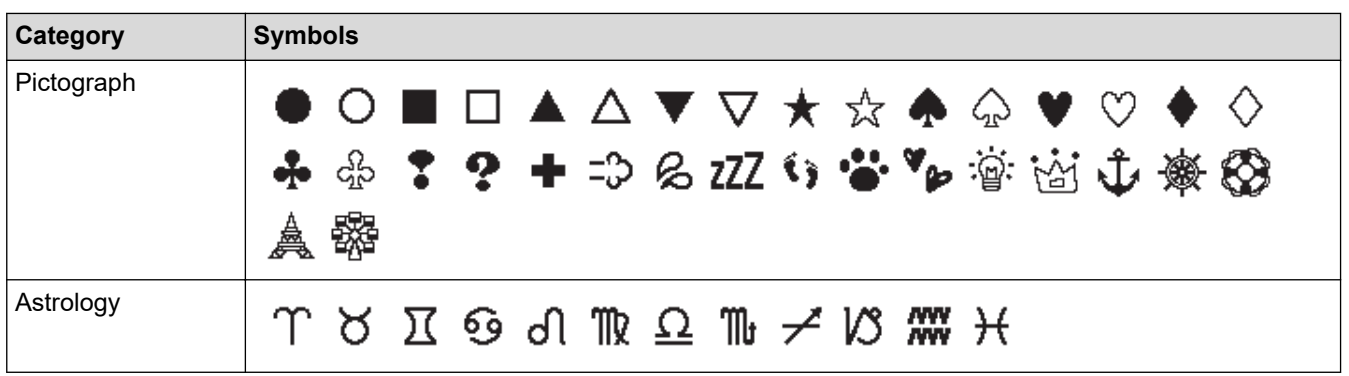

# **For Vietnam**

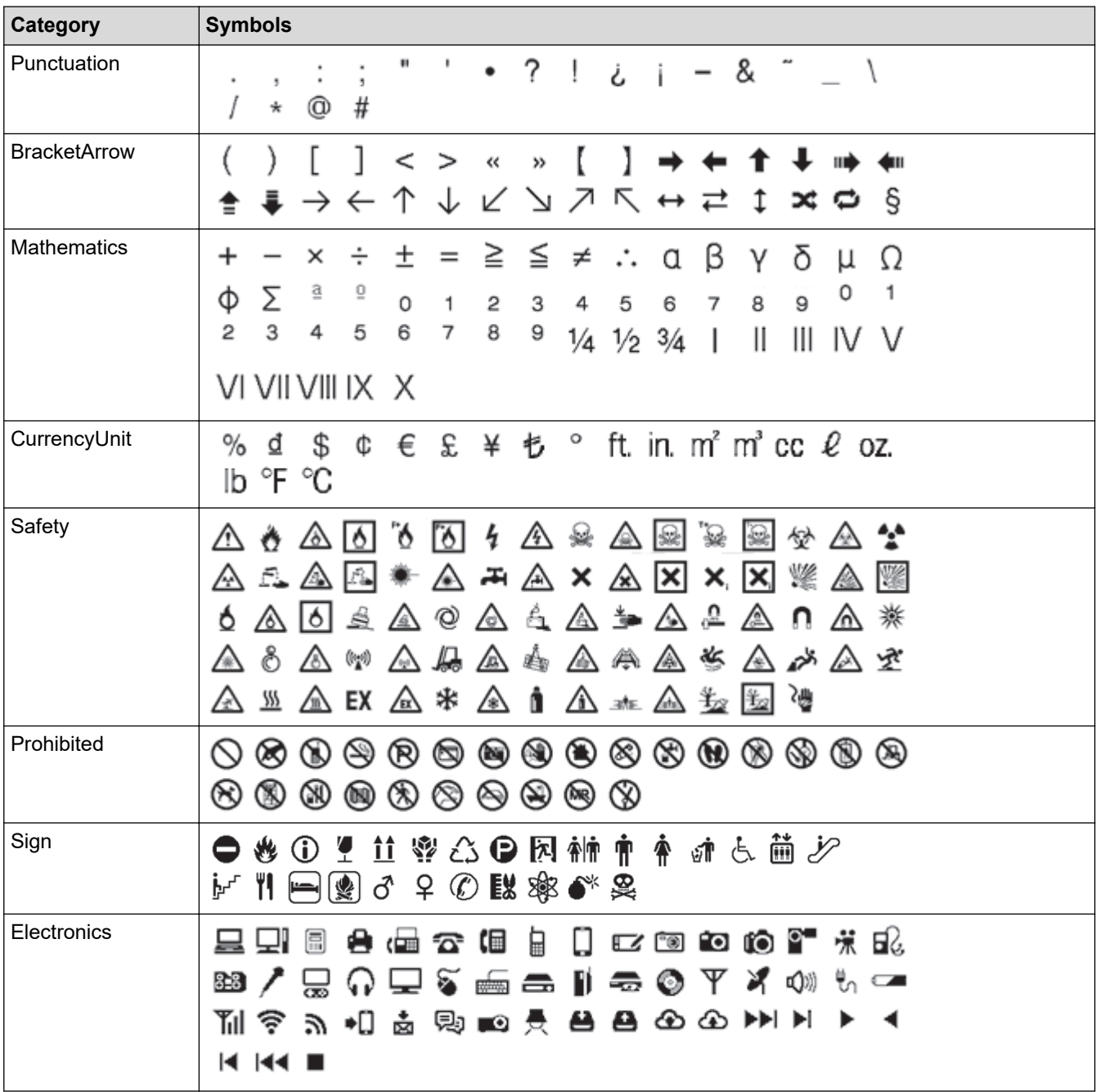

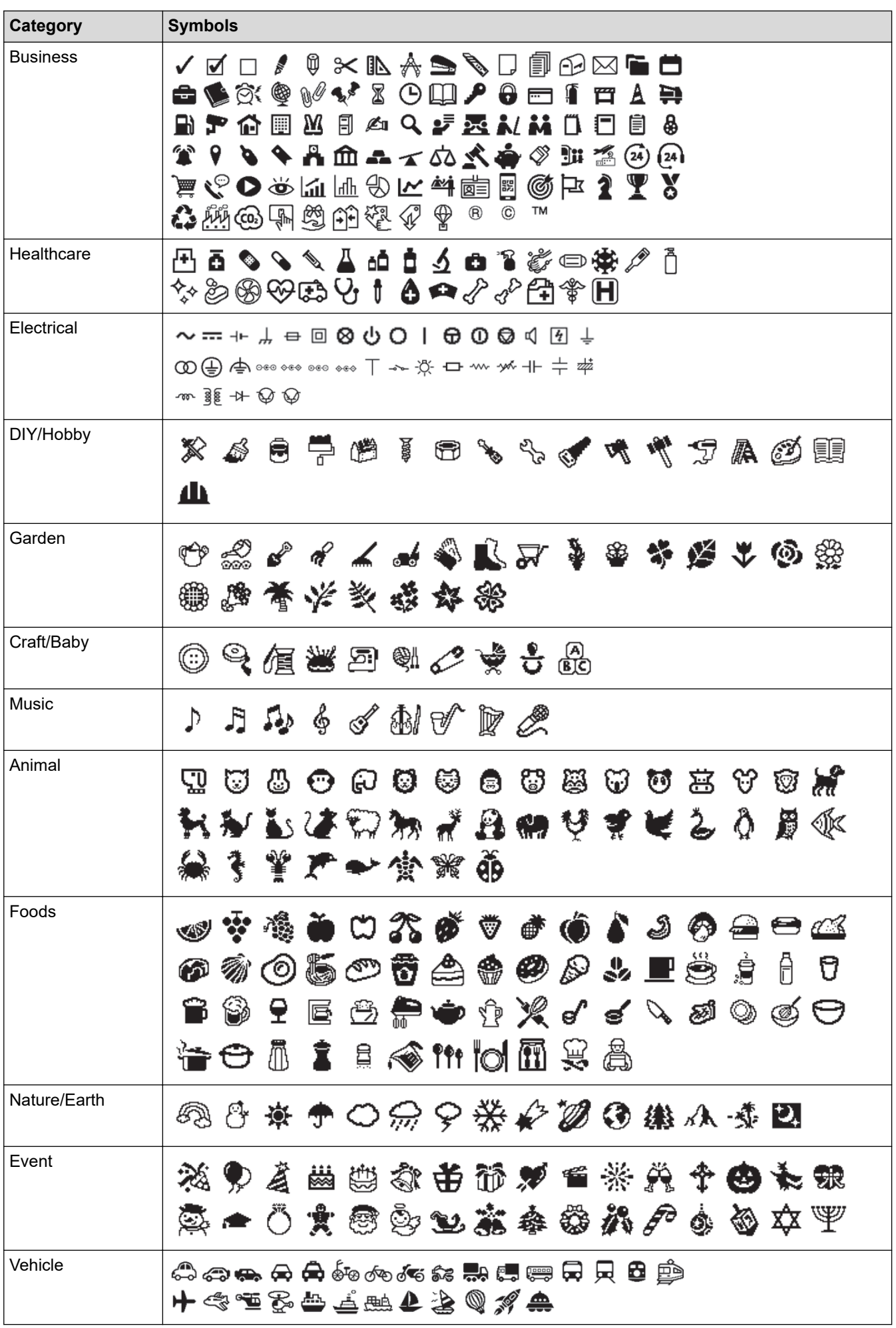

<span id="page-68-0"></span>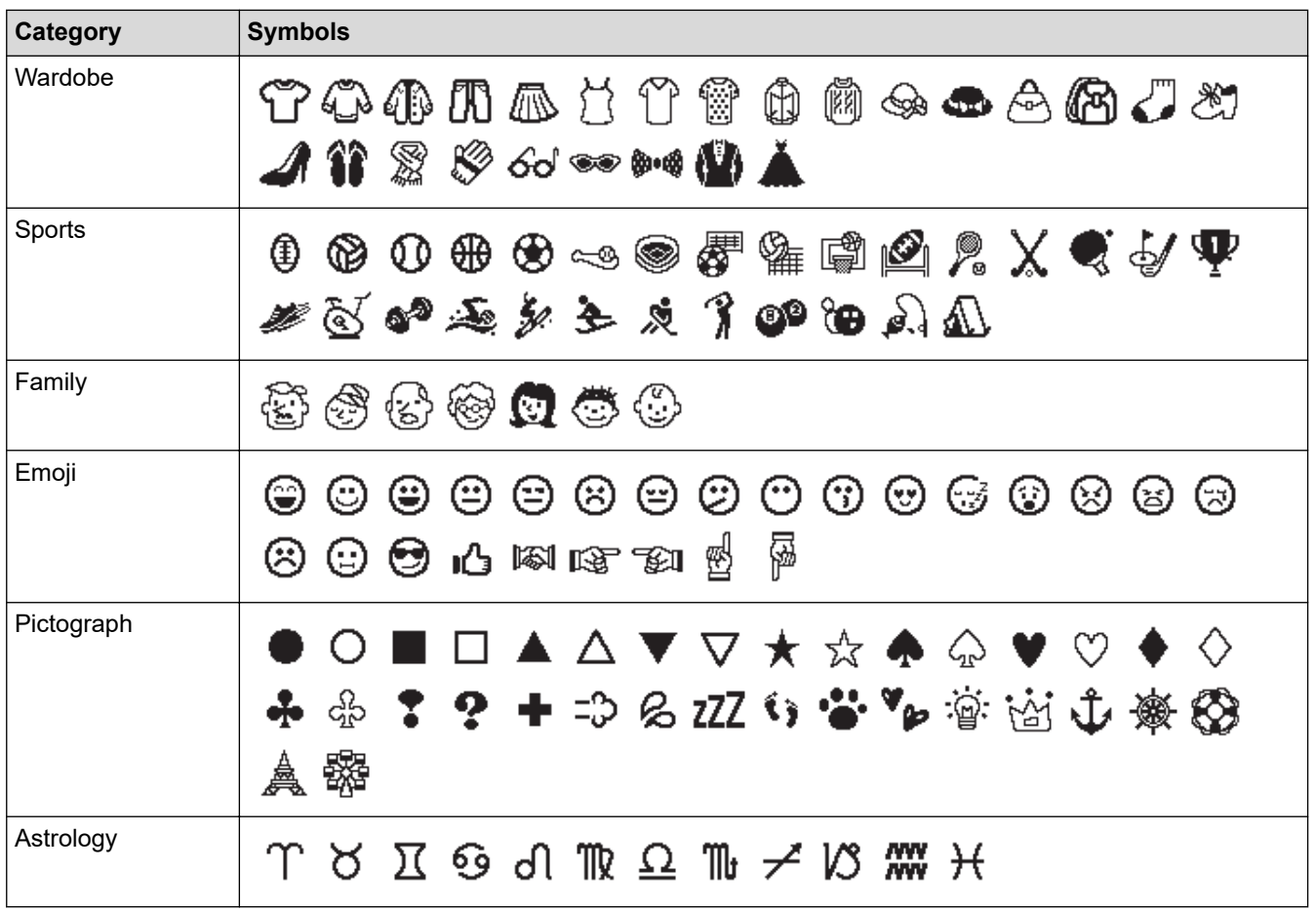

# **For Hong Kong**

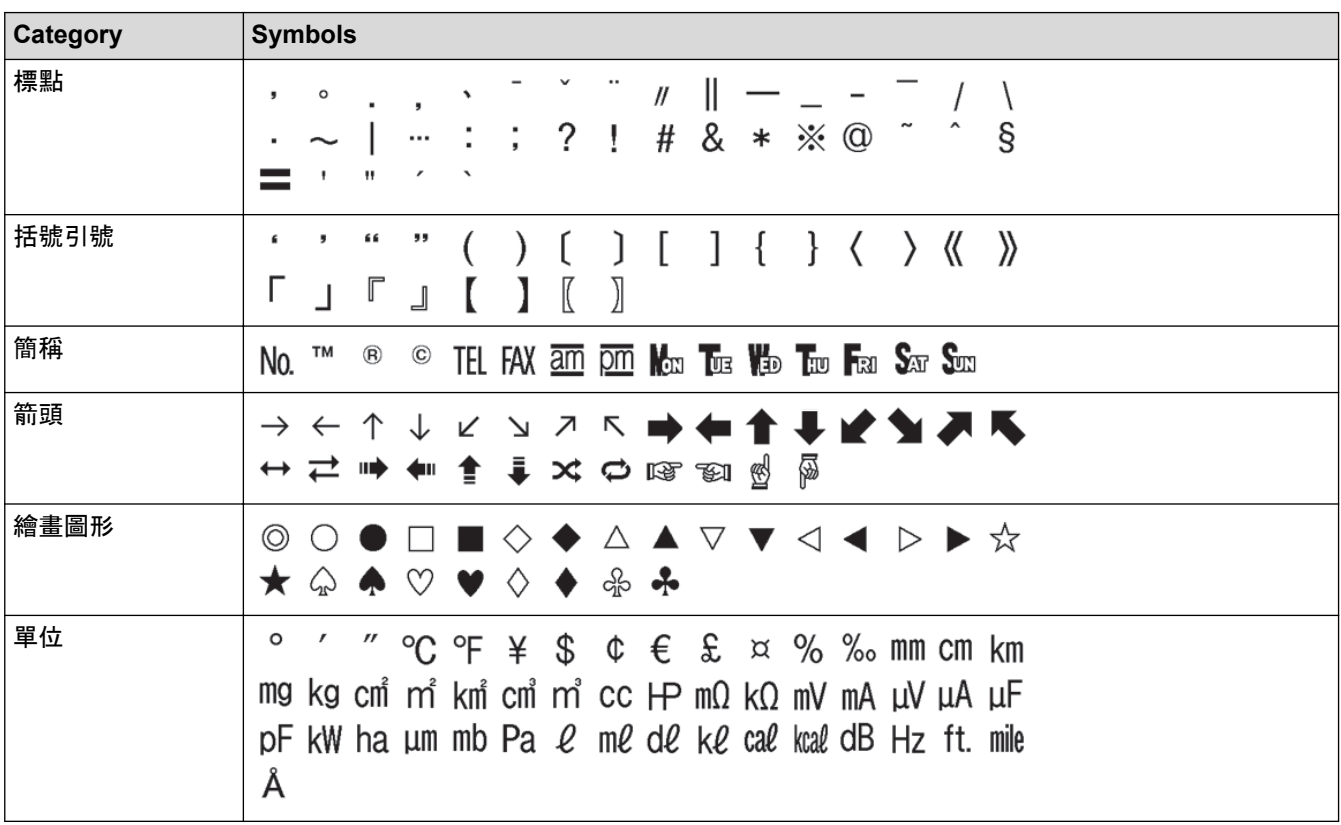

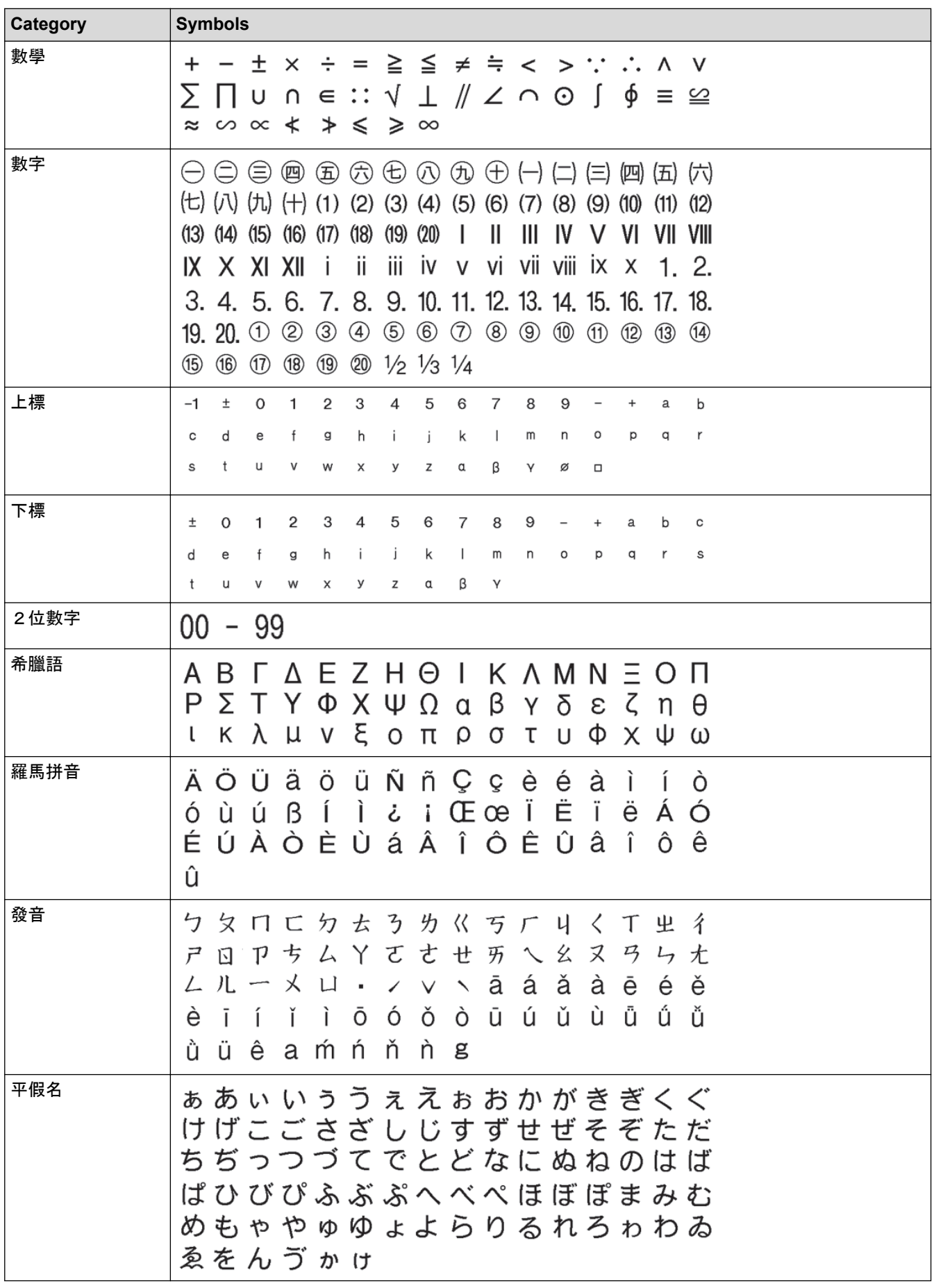

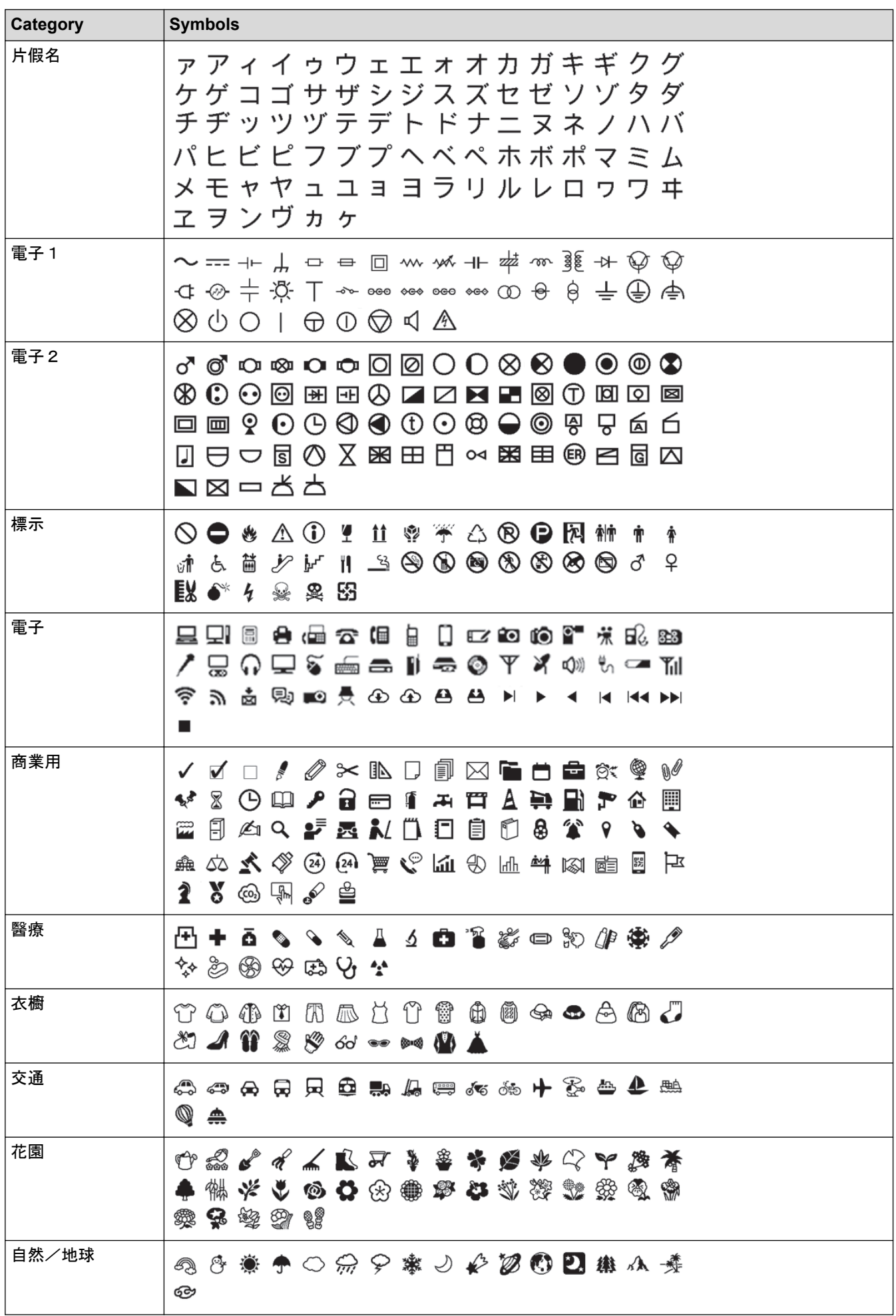

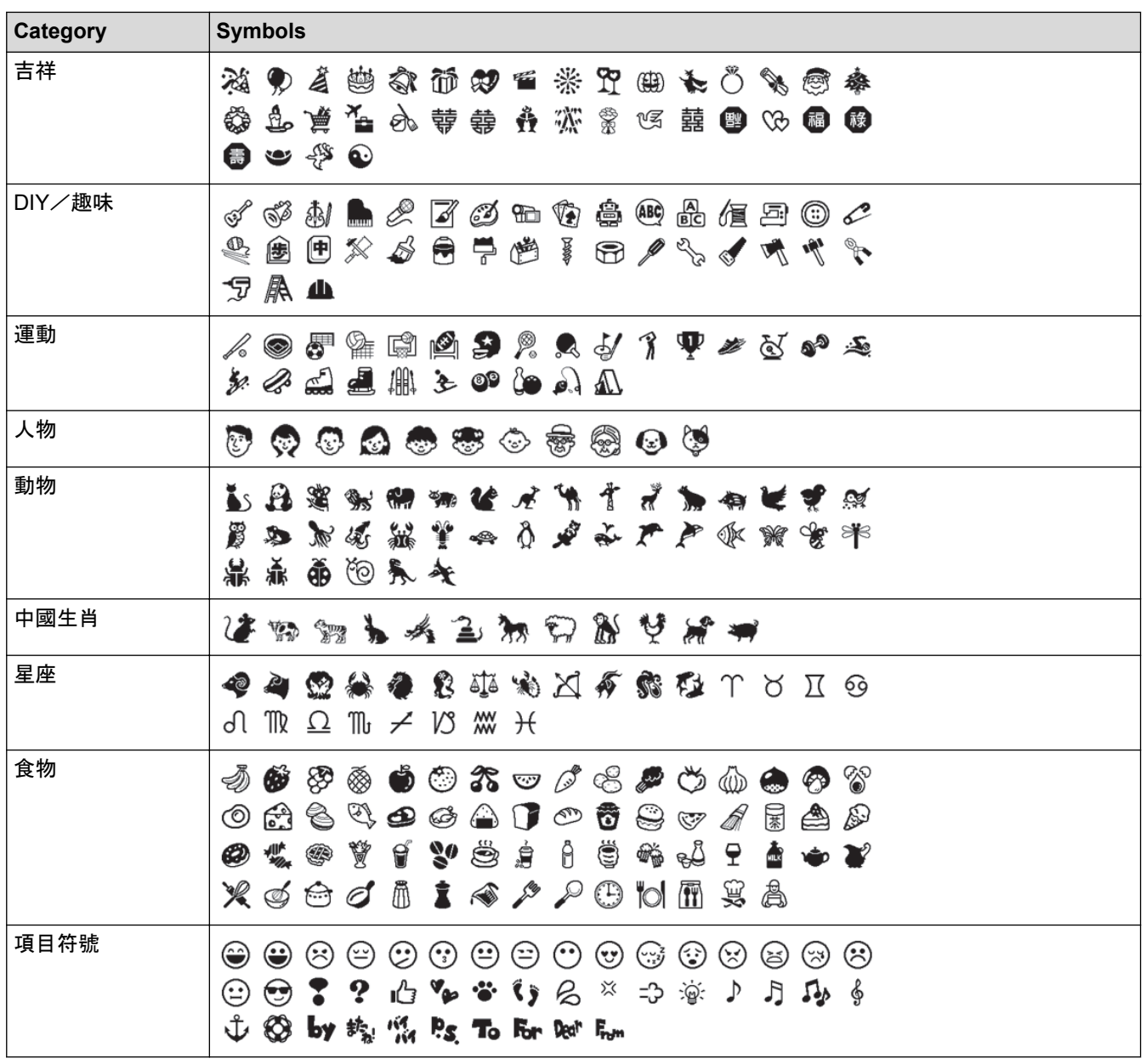

# **Related Information**

• [Enter Symbols](#page-56-0)
<span id="page-72-0"></span> [Home](#page-1-0) > [Edit a Label](#page-45-0) > Enter Accented Characters

### **Enter Accented Characters**

This feature is available only for some countries.

>> For Oceania countries and Middle East >> For Vietnam

#### **For Oceania countries and Middle East**

- 1. Enter the character you want.
- 2. Press  $[$  Accent  $]$
- 3. Press **A** or ▼ to select the accented character, and then press OK.

#### **For Vietnam**

- 1. Enter the character you want.
- 2. Press the number keys to add your desired accent.

## **NOTE**

Accents can be removed by pressing the number keys again, and the number will be displayed. Press  $\left( \bigotimes \right)$  to remove the number.

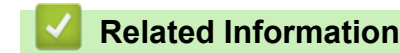

- [Edit a Label](#page-45-0)
	- [Accented Character Options](#page-73-0)

<span id="page-73-0"></span> [Home](#page-1-0) > [Edit a Label](#page-45-0) > [Enter Accented Characters](#page-72-0) > Accented Character Options

## **Accented Character Options**

The accented characters displayed on the LCD depend on your language. (Available only for some counties)

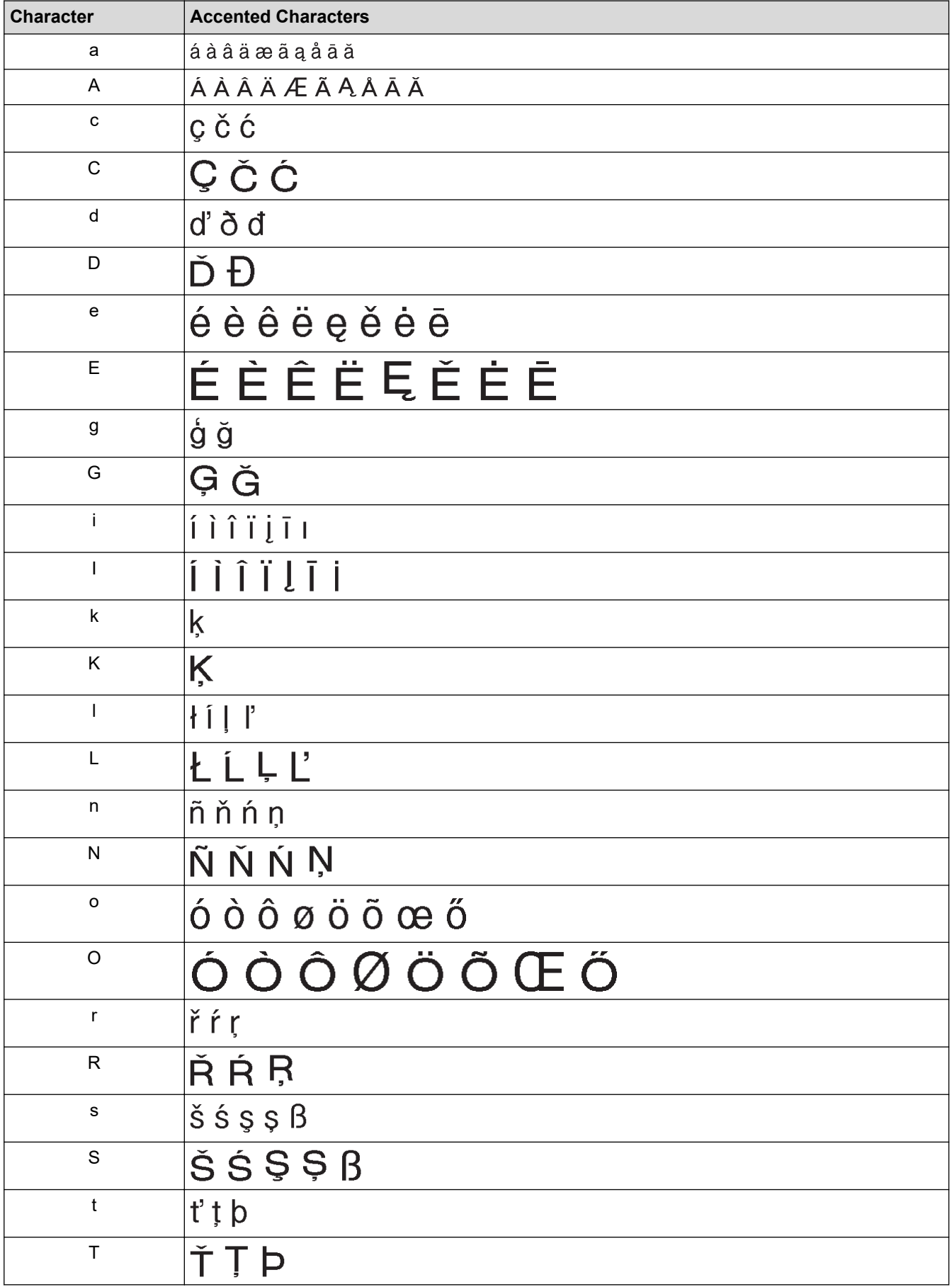

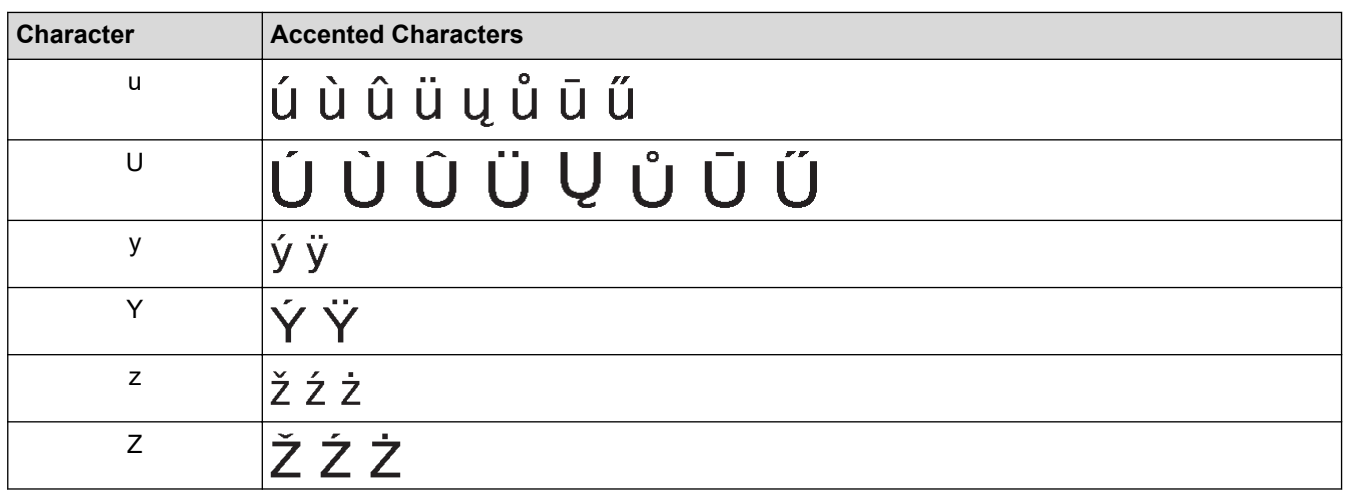

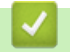

## **Related Information**

• [Enter Accented Characters](#page-72-0)

<span id="page-75-0"></span> [Home](#page-1-0) > [Edit a Label](#page-45-0) > Set Character Attributes

## **Set Character Attributes**

You can set character attributes by label or per line.

- [Apply Character Attributes to a Character](#page-76-0)
- [Apply Character Attributes to a Line of Text](#page-77-0)
- [Attribute Setting Options](#page-78-0)
- [Set Auto Fit Style](#page-82-0)

<span id="page-76-0"></span> [Home](#page-1-0) > [Edit a Label](#page-45-0) > [Set Character Attributes](#page-75-0) > Apply Character Attributes to a Character

## **Apply Character Attributes to a Character**

When formatting your text, you can preview your character attribute selections on the LCD.

- 1. Type the text you want.
- 2. Press  $\left(\begin{array}{c} \mathbf{F}_{\mathbf{n}} \end{array}\right)$
- 3. Press **A** or ▼ to select an attribute, and then press OK (執行).
- 4. Press **▲** or ▼ to set a value for that attribute, and then press OK (執行).
- 5. Press  $[$  Esc  $]$ /  $\boxed{\mathtt{m}}$  to return to the text entry screen.

### **Related Information**

• [Set Character Attributes](#page-75-0)

#### **Related Topics:**

• [Attribute Setting Options](#page-78-0)

<span id="page-77-0"></span> [Home](#page-1-0) > [Edit a Label](#page-45-0) > [Set Character Attributes](#page-75-0) > Apply Character Attributes to a Line of Text

## **Apply Character Attributes to a Line of Text**

If you add multiple lines in your label, you can format each line of text to look different.

The screens or images are examples for Australia and may differ from those of the actual screens, depending on your country.

- 1. Type the lines of characters or text you want on your label.
- 2. Press  $\blacktriangle$  or  $\blacktriangledown$  to move the cursor to the line whose character attributes you want to change.
- / 3. Press | Gshift 슈 and  $\left(\begin{array}{c} F_n \end{array}\right)$  to display the available formatting attributes.

Three black lines (1) on the left side of the character attribute indicate that you are now applying the attribute to that specific line only.

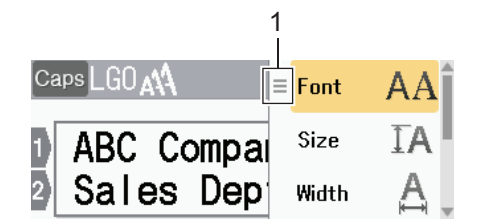

- 4. Press **A** or ▼ to select an attribute, and then press OK (執行).
- 5. Press **A** or ▼ to set a value for that attribute, and then press OK (執行).
- / 6. Press  $\mathsf{Esc}$  $\mathbb{R}^*$  to return to the text entry screen.

When different attribute values are set for each line, each lines values appear as three black lines (1), also called a 'hamburger menu', when you press  $\left(\begin{array}{c} \mathbf{F}\mathbf{n} \end{array}\right)$ .

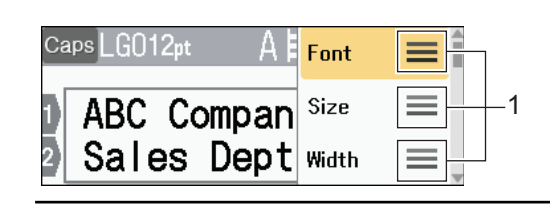

#### **Related Information**

• [Set Character Attributes](#page-75-0)

#### **Related Topics:**

D

• [Attribute Setting Options](#page-78-0)

<span id="page-78-0"></span> [Home](#page-1-0) > [Edit a Label](#page-45-0) > [Set Character Attributes](#page-75-0) > Attribute Setting Options

## **Attribute Setting Options**

>> For Oceania countries, Middle East, Thailand and Vietnam [>> For Hong Kong](#page-80-0)

### **For Oceania countries, Middle East, Thailand and Vietnam**

#### **Font**

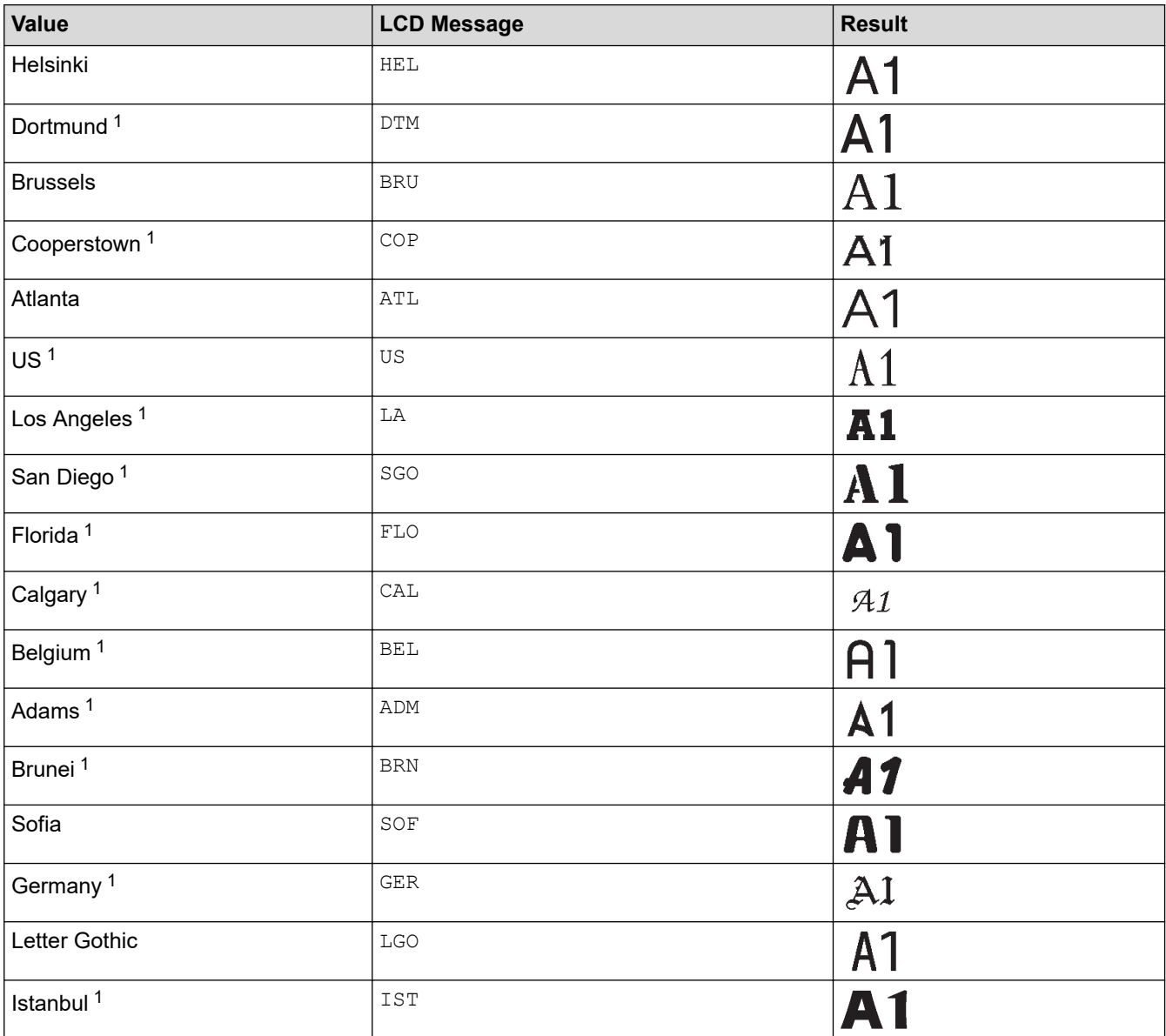

1 Available only for some counties.

### **Font Size**

#### **Available Sizes:**

Auto, 6 pt, 9 pt, 12 pt, 18 pt, 24 pt, 36 pt, 42 pt, 48 pt

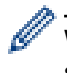

When Auto is selected, the text is automatically adjusted to print in the largest size available in the font settings for each tape width.

## **Width**

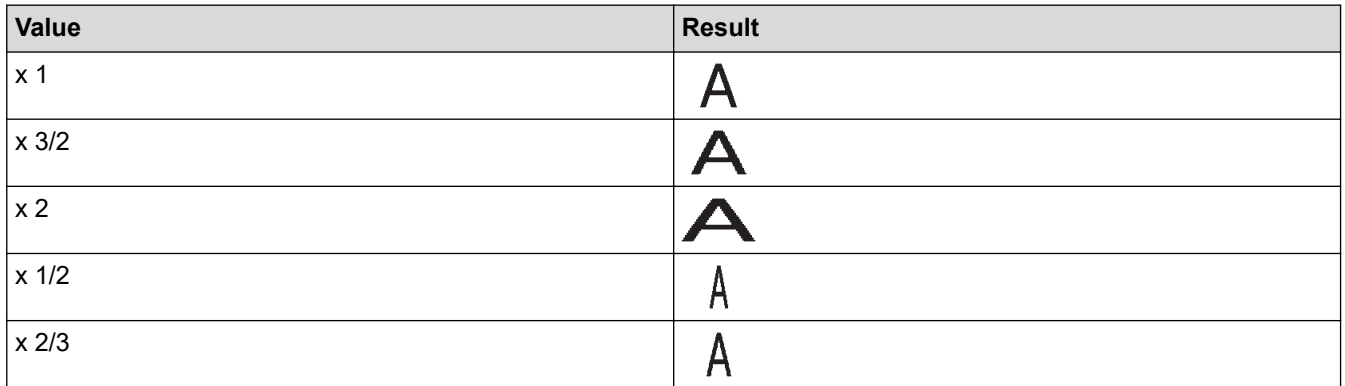

## **Font Style**

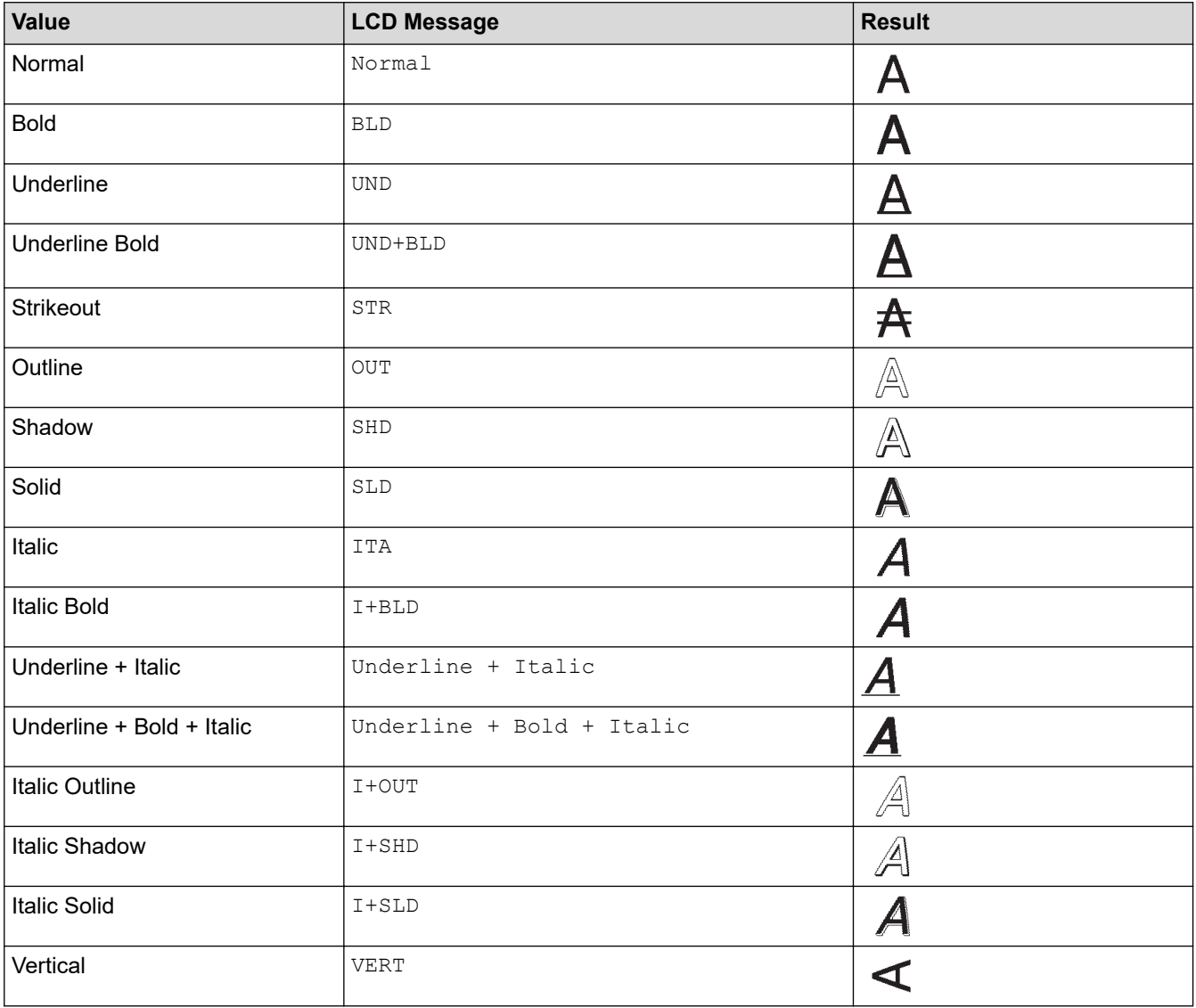

<span id="page-80-0"></span>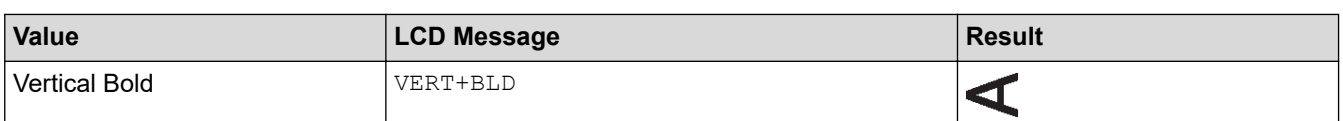

## **Alignment**

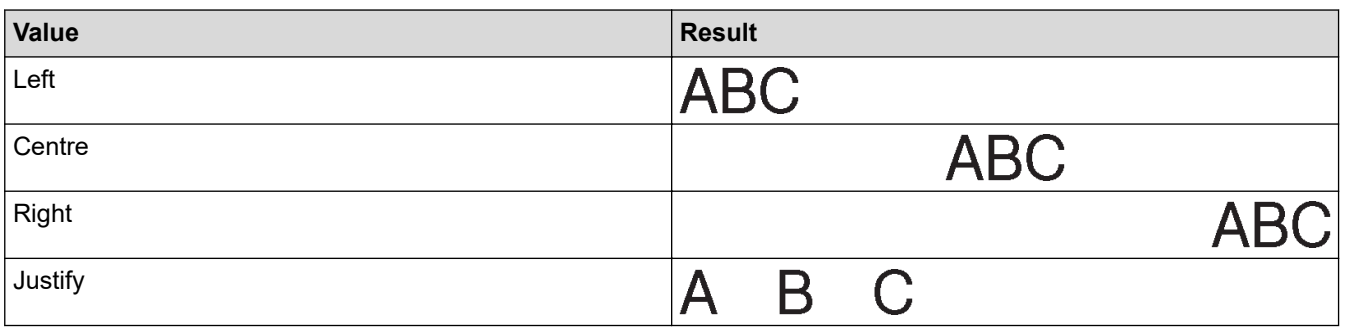

### **For Hong Kong**

#### **Font**

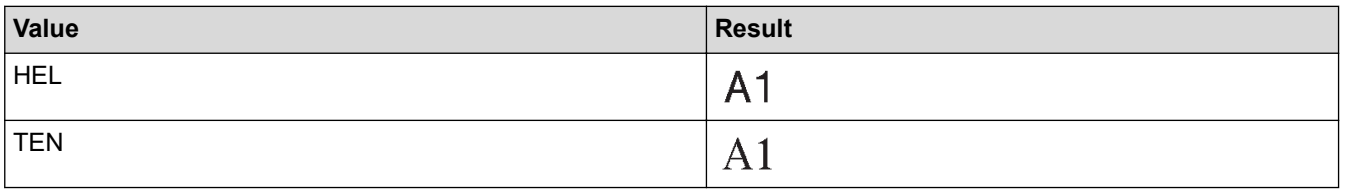

### **Font Size**

#### **Available Sizes:**

Auto, 6 pt, 10 pt, 13 pt, 19 pt, 26 pt, 38 pt, 51 pt

When Auto is selected, the text is automatically adjusted to print in the largest size available in the font settings for each tape width.

### **Width**

 $\mathscr{Q}$ 

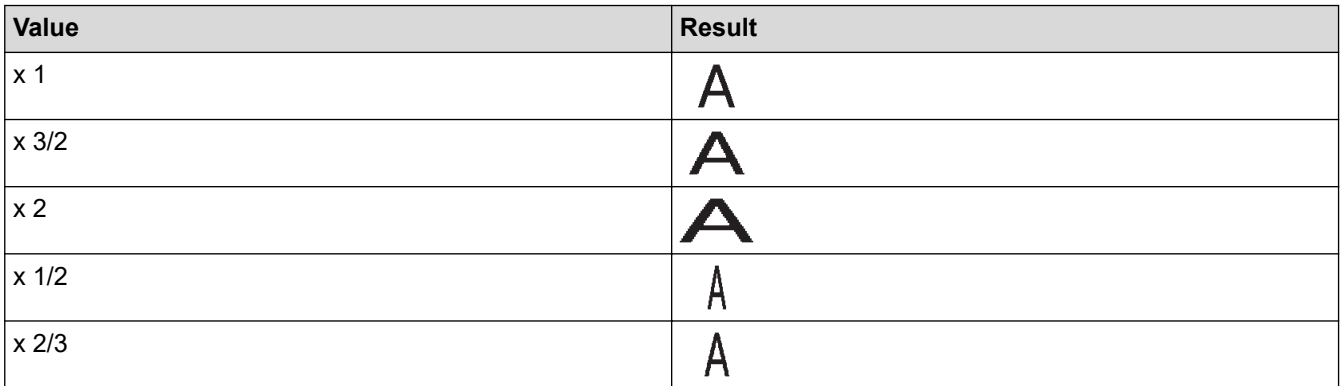

## **Font Style**

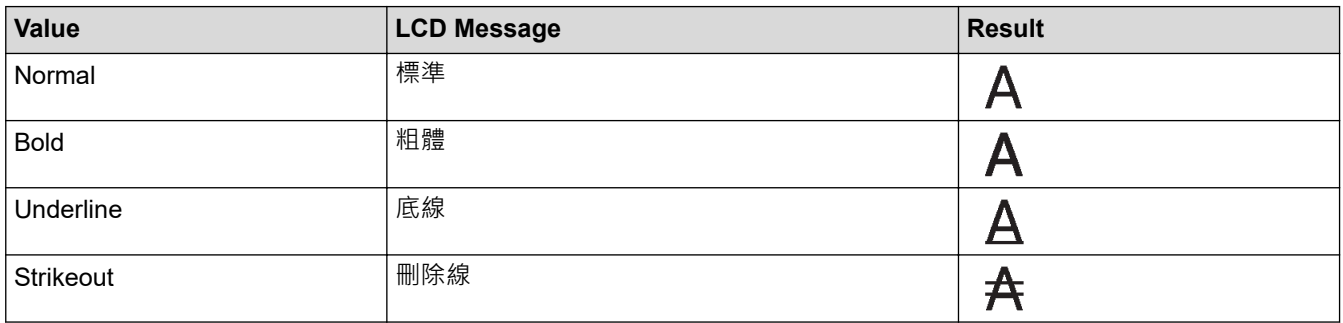

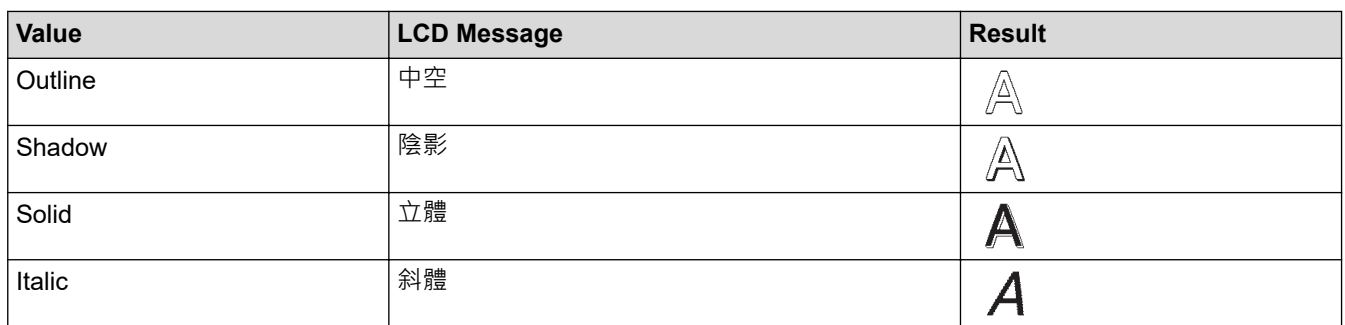

# **Alignment**

↵

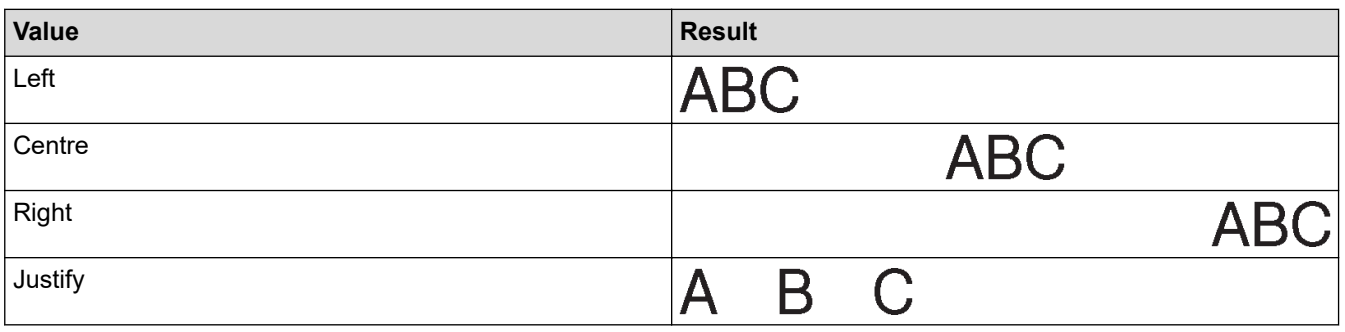

# **Related Information**

• [Set Character Attributes](#page-75-0)

<span id="page-82-0"></span> [Home](#page-1-0) > [Edit a Label](#page-45-0) > [Set Character Attributes](#page-75-0) > Set Auto Fit Style

## **Set Auto Fit Style**

You can reduce the text size to fit within the length of your label.

- 1. Press  $(A)$
- 2. Press ◀ or ▶ to display [Settings / 設定], and then press OK (執行).
- 3. Press **▲ or ▼** to display [Auto Fit Style / 自動縮小設定], and then press OK (執行).
- 4. Press ▲ or ▼ to select one of following options:

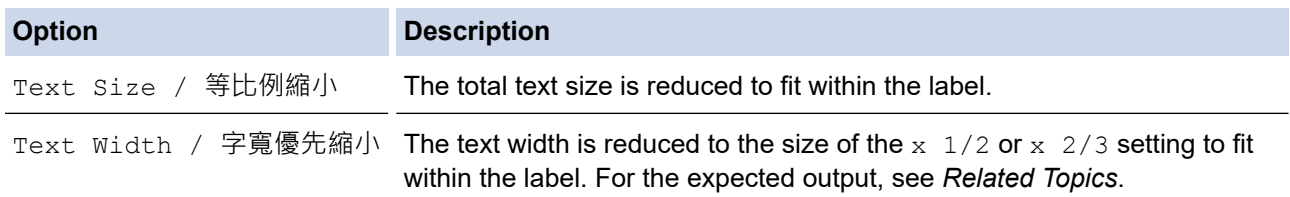

#### 5. Press **OK**(執行).

 **Related Information**

• [Set Character Attributes](#page-75-0)

#### **Related Topics:**

• [Attribute Setting Options](#page-78-0)

<span id="page-83-0"></span>Home > [Edit a Label](#page-45-0) > Set Label Length

## **Set Label Length**

Labels can be between 30 mm and 300 mm in length. When you select [Auto / 自動], the label length is automatically adjusted based on the amount of text entered.

#### 1. Press  $(\begin{array}{c} \boxed{Fn} \end{array})$

- 2. Press **▲** or ▼ to display [Length / 長度], and then press OK (執行).
- 3. Do one of the following:
	- Press **▲** or ▼ to set a value, and then press OK (執行).
	- Set the label length by typing in the length you want using the number keys. When finished, press **OK** (執行).
- 4. Press  $\left[\begin{array}{c} 5c \end{array}\right]$ /  $\boxed{\mathbb{R}^*}$  to return to the text entry screen.

#### **Related Information**

- [Edit a Label](#page-45-0)
	- [Set Frames](#page-84-0)

#### **Related Topics:**

- [Change the Tab Length](#page-52-0)
- [Select a Cut Option](#page-121-0)

### <span id="page-84-0"></span>**Set Frames**

1. Press  $\left(\begin{array}{c} \mathbf{Fn} \end{array}\right)$ .

Î

- 2. Press **▲** or ▼ to display [Frame / 外框], and then press OK (執行).
- 3. Press **▲** or ▼ to select a category, and then press OK (執行).
- 4. Press **A**, **▼**, **◀**, or ▶ to select a frame, and then press OK (執行).

You can also select a frame by entering its number. For more information, see *Related Information*.

### **Related Information**

- [Set Label Length](#page-83-0)
	- [Frame Options](#page-85-0)

<span id="page-85-0"></span> [Home](#page-1-0) > [Edit a Label](#page-45-0) > [Set Label Length](#page-83-0) > [Set Frames](#page-84-0) > Frame Options

# **Frame Options**

п

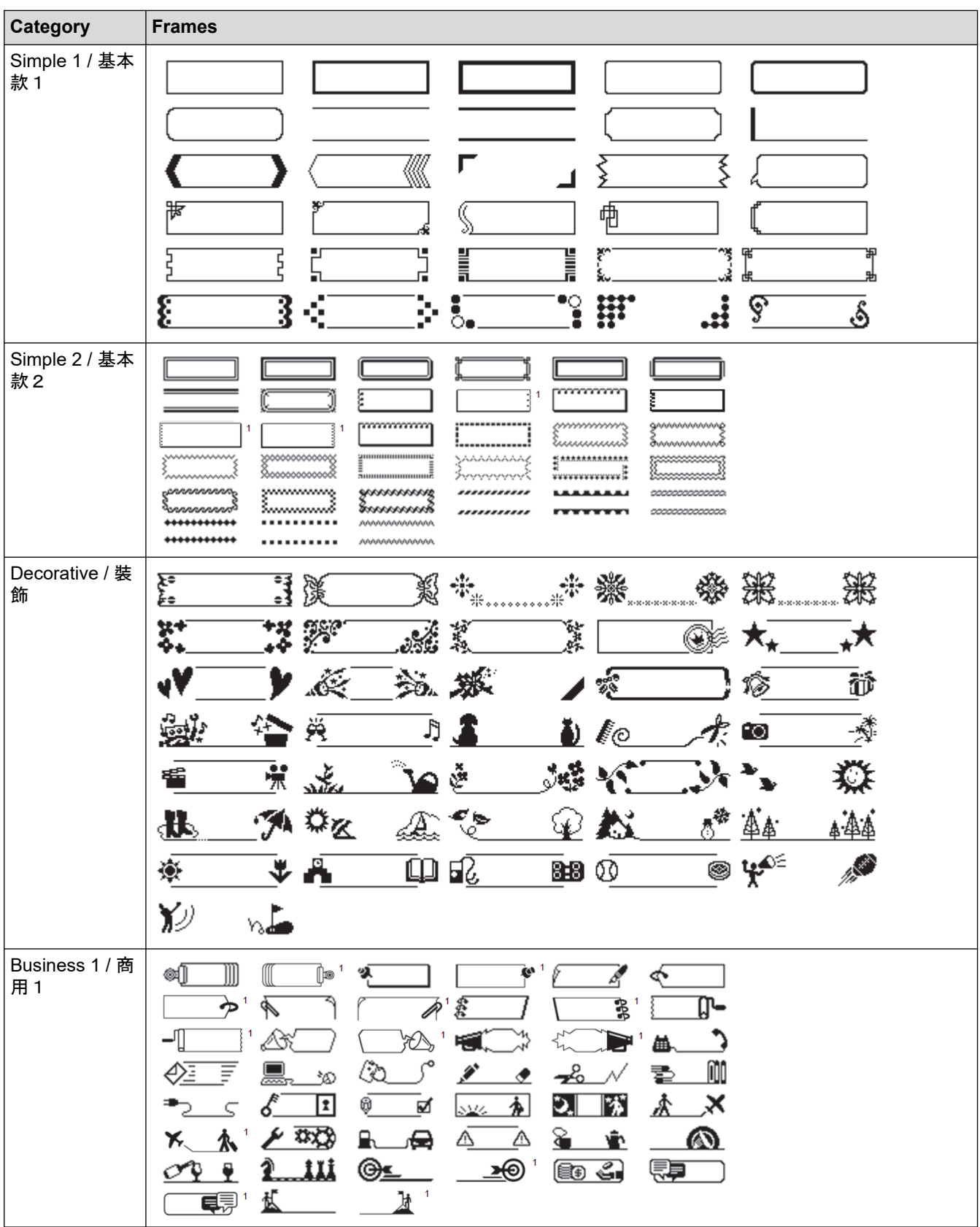

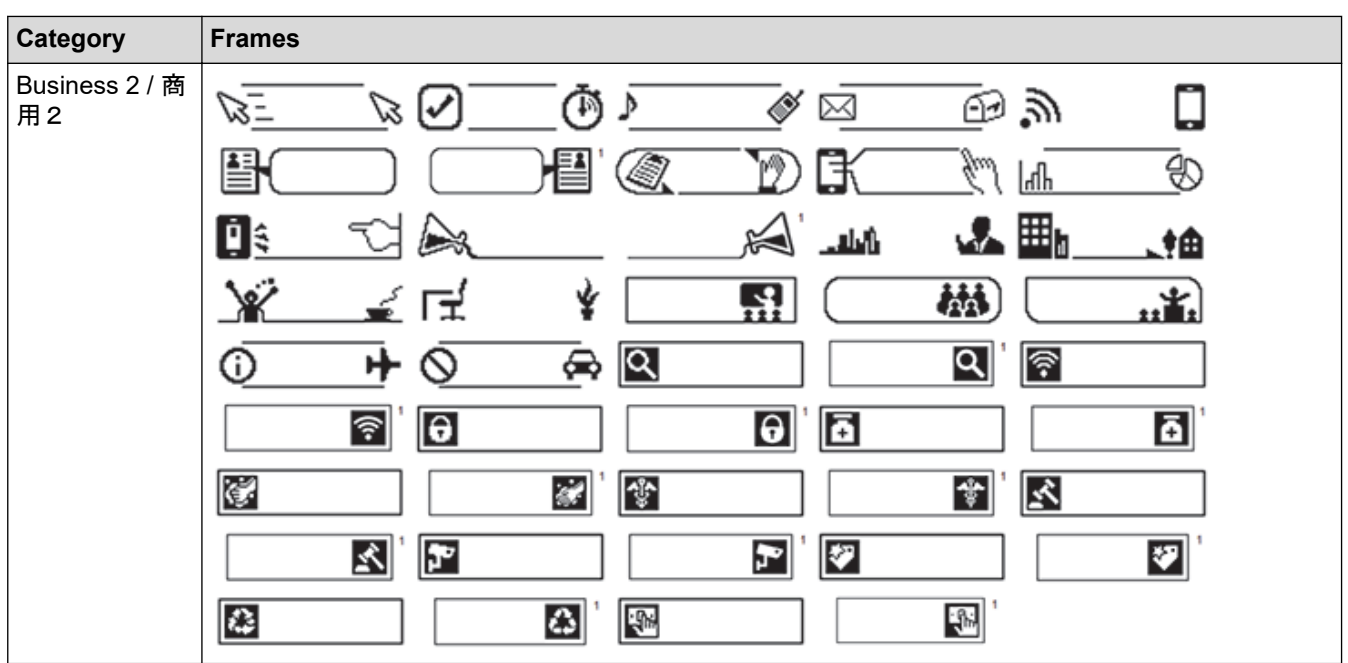

1 Available only for Middle East.

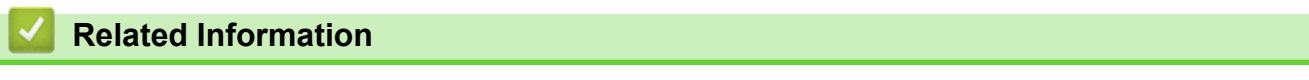

• [Set Frames](#page-84-0)

<span id="page-87-0"></span> [Home](#page-1-0) > [Edit a Label](#page-45-0) > Use Auto Format Layouts

# **Use Auto Format Layouts**

- [Use Templates](#page-88-0)
- [Template Options](#page-90-0)

<span id="page-88-0"></span> [Home](#page-1-0) > [Edit a Label](#page-45-0) > [Use Auto Format Layouts](#page-87-0) > Use Templates

### **Use Templates**

Select a layout from the preloaded templates included with your Label Printer, enter your text, and then apply any formatting you want. For preloaded templates, see *Related Topics*:Template Options.

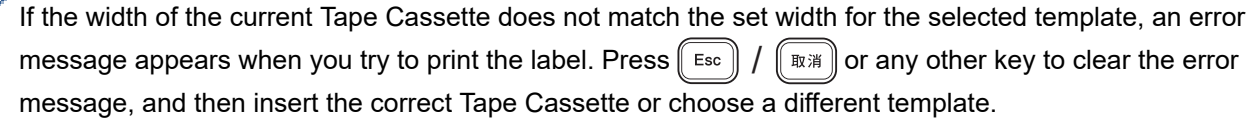

The screens or images are examples for Australia and may differ from those of the actual screens, depending on your country.

**Example - To customise and print the preloaded template named Asset Tag 1:**

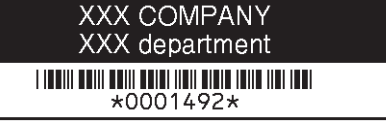

- 1. Press  $\mathbf{\hat{A}}$
- 2. Press ◀ or ▶ to display [Auto Format / 預設格式], and then press OK (執行).
- 3. Press **▲ or ▼** to display [Templates / 用途分類範例], and then press OK (執行).
- 4. Press **▲ or ▼** to display [Asset Management / 資產管理], and then press OK (執行).
- 5. Press **▲ or ▼** to display [Asset Tag 1 / 資產標籤 1], and then press OK (執行).
- 6. Enter the text you want, and then press **OK**(執行).
- 7. Enter the text for the next field, and then press **OK**(執行).
- 8. Press **A**, **▼**, **4**, or ▶ to select a barcode attribute, and then press OK (執行).
- 9. Enter the barcode data, and then press **OK**(執行). For more information, see *Related Topics*: Create a Barcode Label.
- 10. Do one of the following:
	- Select [Print / 列印], and then press **OK**(執行).
	- Press  $\blacktriangle$  or  $\nabla$  to select one of the following options:

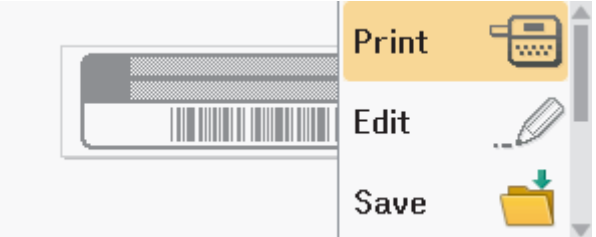

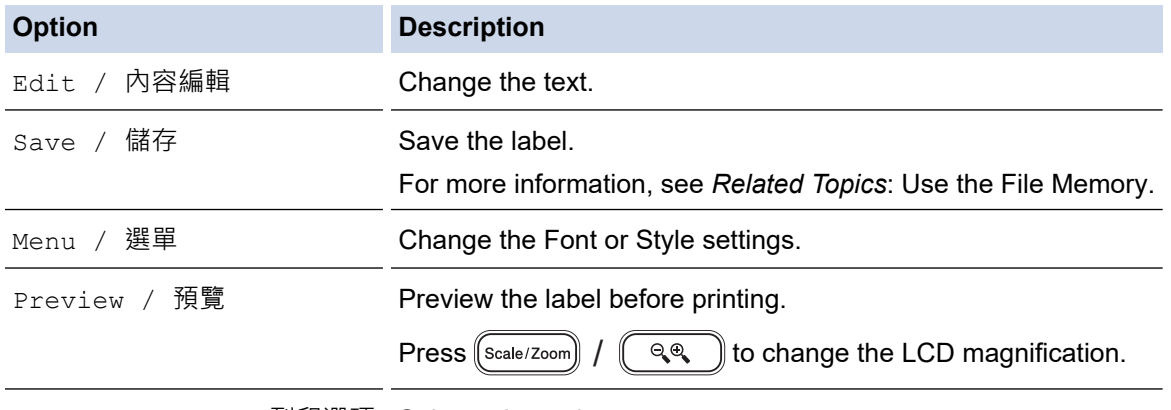

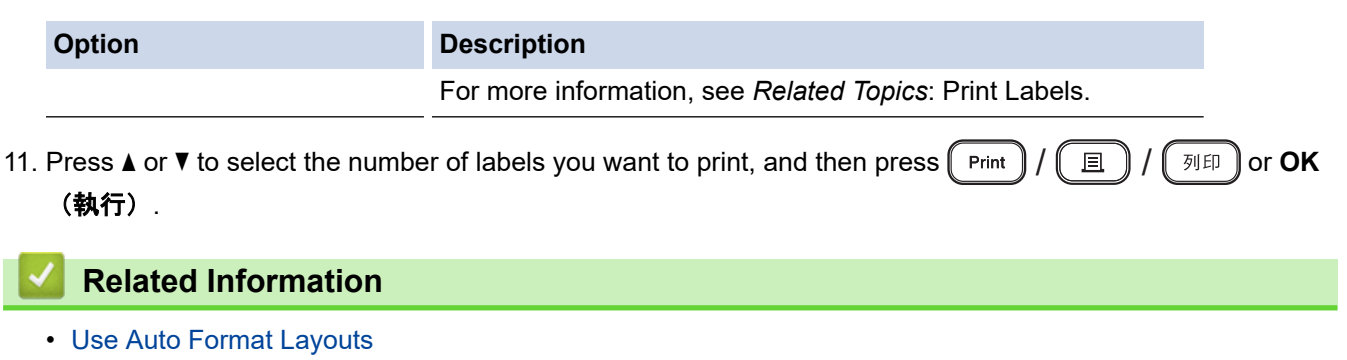

### **Related Topics:**

- [Create a Barcode Label](#page-104-0)
- [Use the File Memory](#page-130-0)
- [Print Labels](#page-118-0)
- [Template Options](#page-90-0)

<span id="page-90-0"></span> [Home](#page-1-0) > [Edit a Label](#page-45-0) > [Use Auto Format Layouts](#page-87-0) > Template Options

# **Template Options**

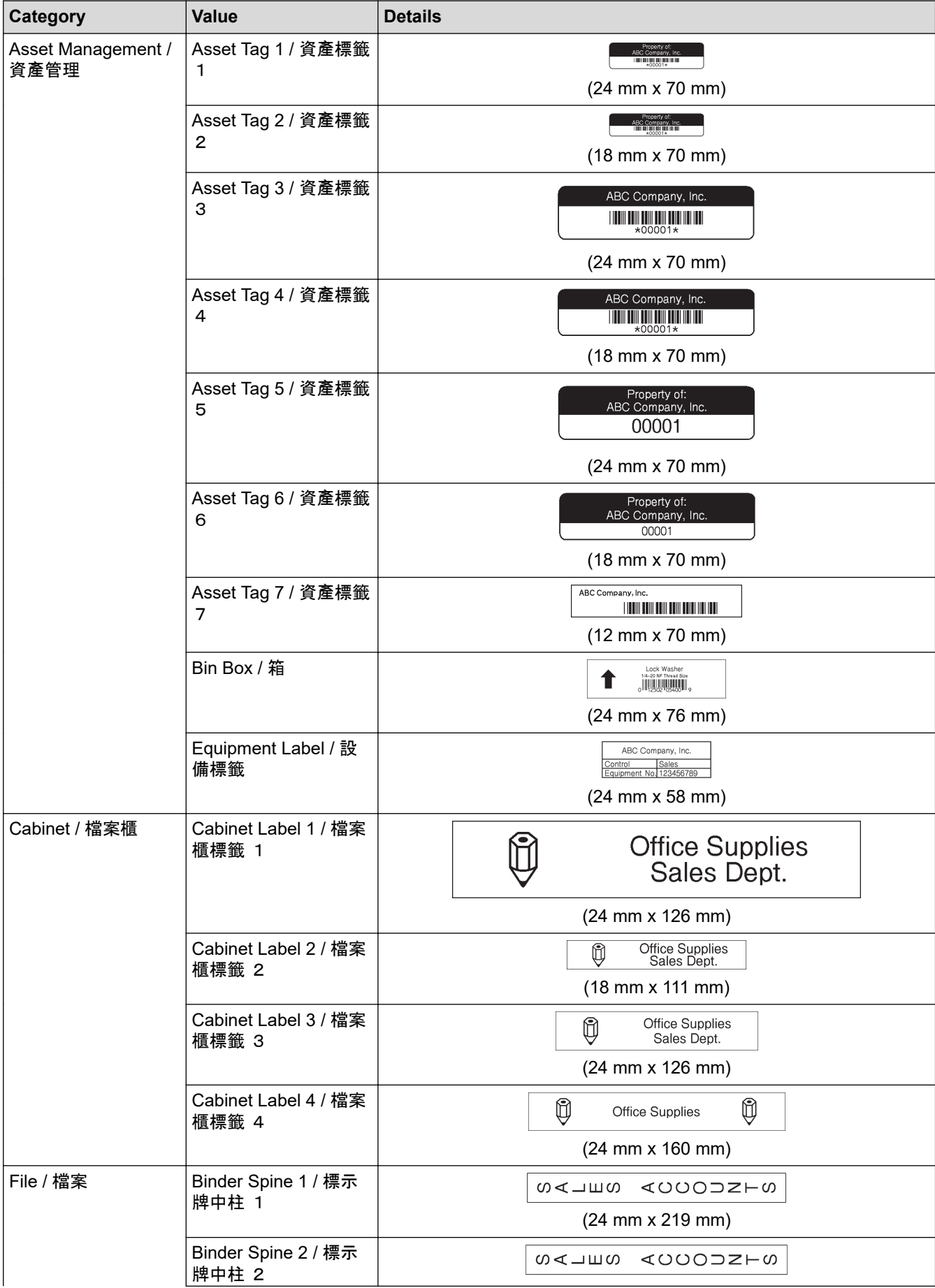

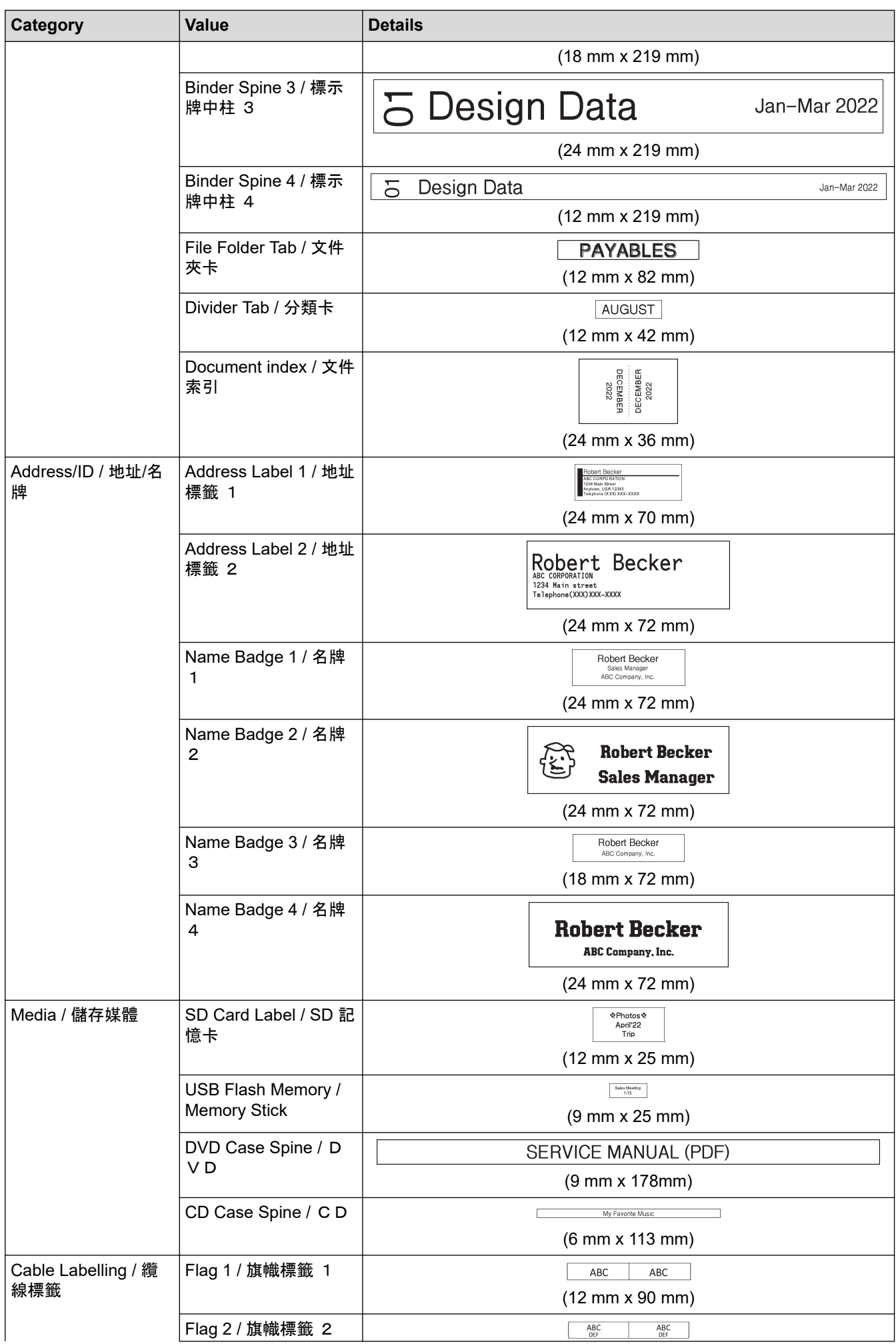

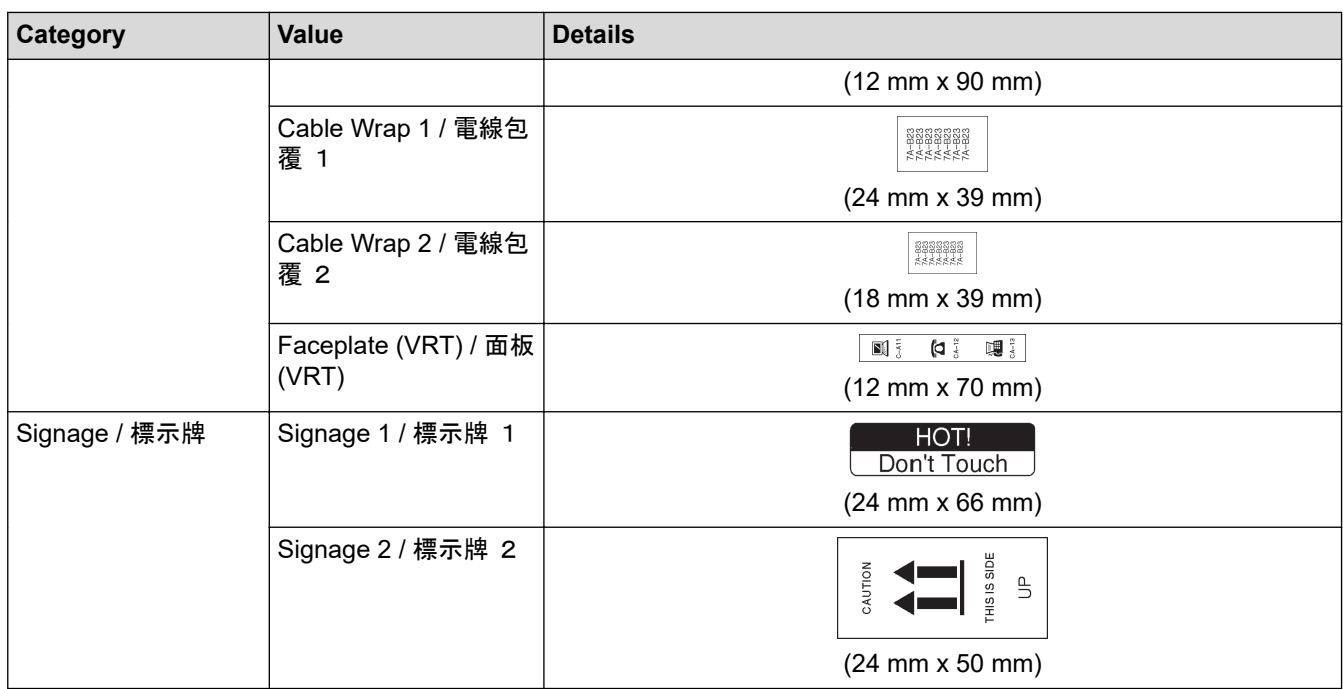

### **Related Information**

• [Use Auto Format Layouts](#page-87-0)

✓

<span id="page-93-0"></span> [Home](#page-1-0) > [Edit a Label](#page-45-0) > Use Block Layouts

## **Use Block Layouts**

You can choose different Block Layouts, based on the tape size, to arrange text lines on your label. Select one of the Block Layout options, enter your text, and then apply text formatting if needed. To see what options are available for the tape you are using, see *Related Information*: Block Layout Options.

The screens or images are examples for Australia and may differ from those of the actual screens, depending on your country.

- 1. Press  $\mathbf{\hat{A}}$
- 2. Press ◀ or ▶ to display [Auto Format / 預設格式], and then press OK (執行).
- 3. Press **▲ or ▼ to display** [Block Layouts / 寬度分類範例], and then press OK (執行).
- 4. Press **A** or ▼ to select the tape width you want, and then press OK (執行).
- 5. Press **A** or ▼ to select the block layout you want, and then press OK (執行).
- 6. Enter the text you want, and then press **OK**(執行).
- 7. Repeat these steps for each text field, and then press **OK**(執行).
- 8. Press **OK**(執行) to display the print menu.
- 9. Do one of the following:
	- Select [Print / 列印], and then press **OK**(執行).
	- Press  $\blacktriangle$  or  $\nabla$  to select one of the following options:

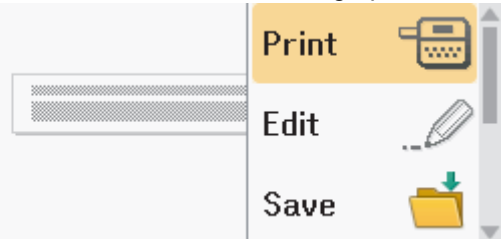

| <b>Option</b>        | <b>Description</b>                                                                                                    |
|----------------------|----------------------------------------------------------------------------------------------------|
| Edit / 内容編輯          | Change the text.                                                                                                    |
| Save / 儲存            | Save the label.<br>For more information, see Related Topics: Use the File Memory.                                      |
| Menu / 選單            | Change the Font, Align, or Frame settings.                                                                             |
| Preview / 預覽         | Preview the label before printing.<br>$\parallel$ to change the magnification of the LCD.<br>Q<br>Press (Scale/Zoom) / |
| Print Options / 列印選項 | Select print options.<br>For more information, see Related Topics: Print Labels.                                       |

<sup>10.</sup> Press  $\blacktriangle$  or  $\nabla$  to select the number of labels you want to print, and then press  $\lceil$ Print  $\Box$ 列印 or OK (執行).

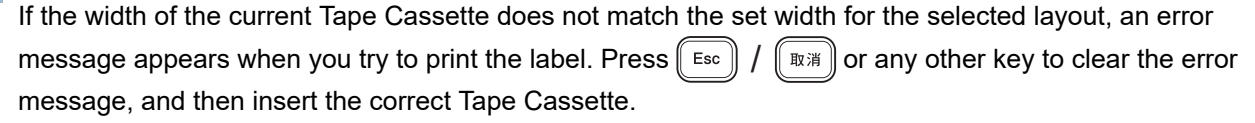

### **Related Information**

- [Edit a Label](#page-45-0)
	- [Block Layout Options](#page-95-0)

## **Related Topics:**

- [Use the File Memory](#page-130-0)
- [Print Labels](#page-118-0)

<span id="page-95-0"></span> [Home](#page-1-0) > [Edit a Label](#page-45-0) > [Use Block Layouts](#page-93-0) > Block Layout Options

### **Block Layout Options**

>> For Oceania countries, Middle East, Thailand and Vietnam [>> For Hong Kong](#page-98-0)

### **For Oceania countries, Middle East, Thailand and Vietnam**

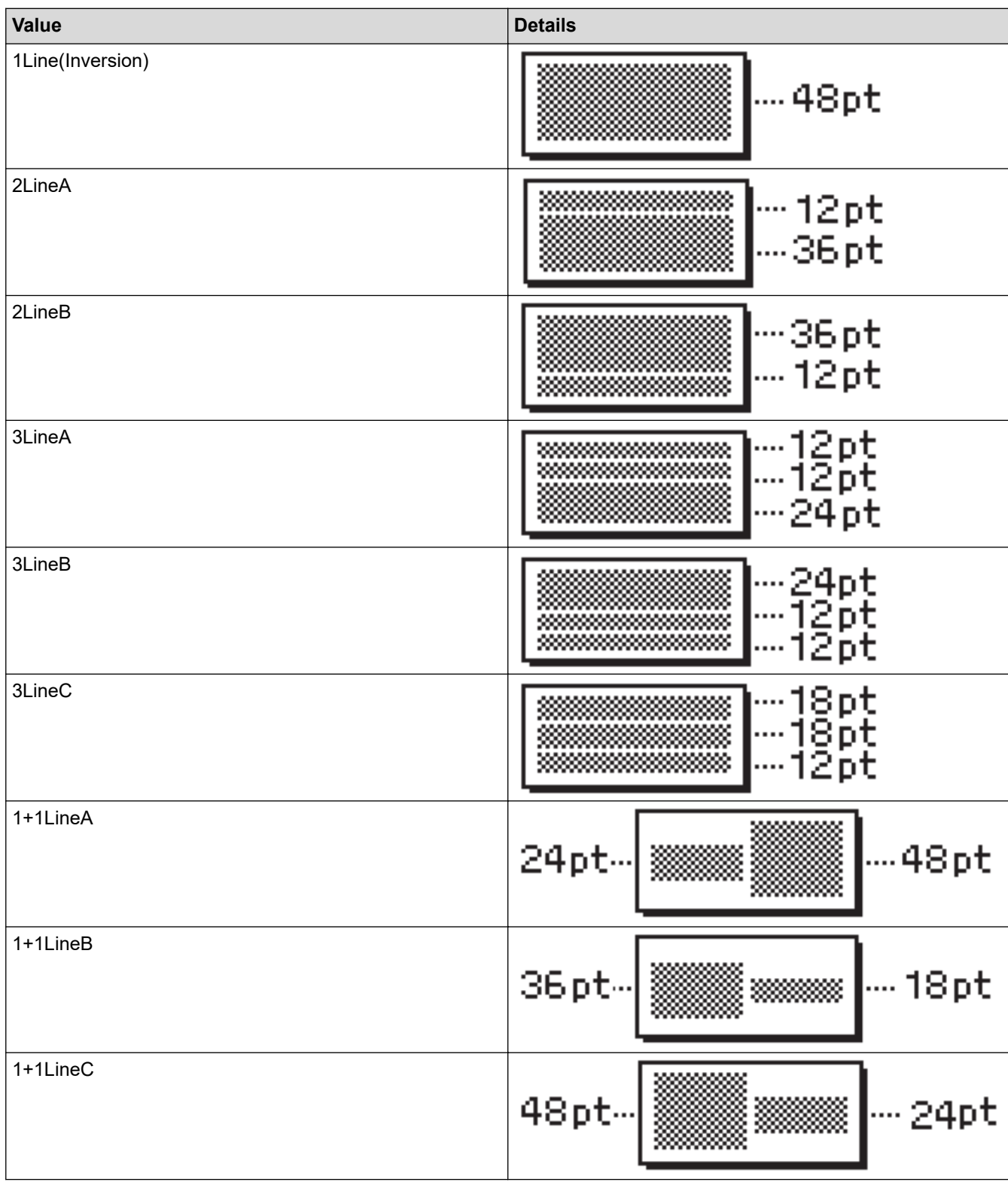

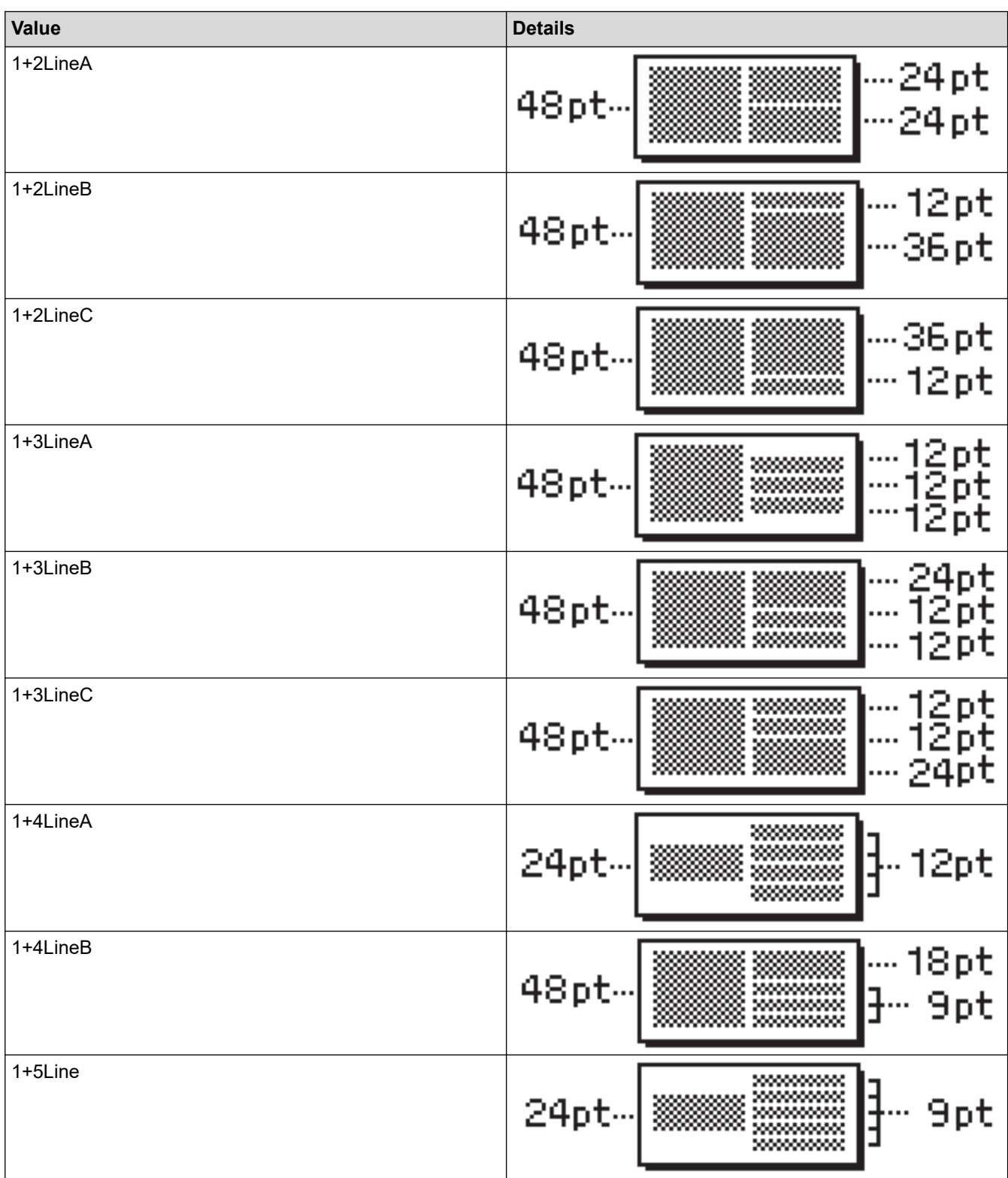

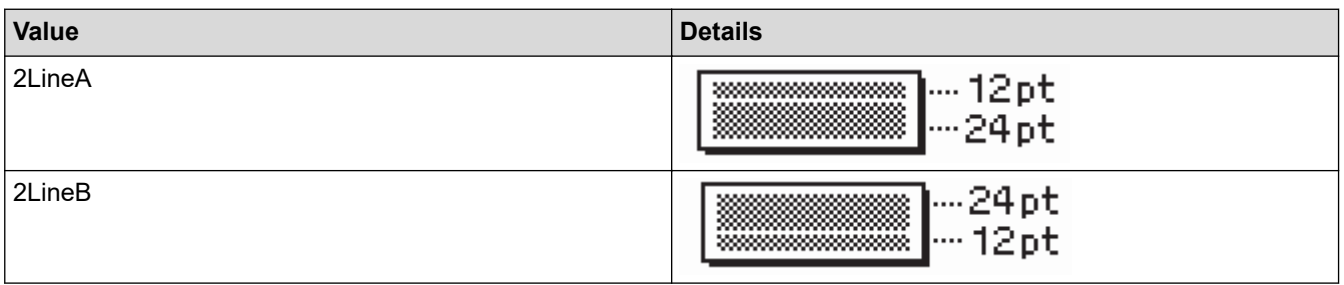

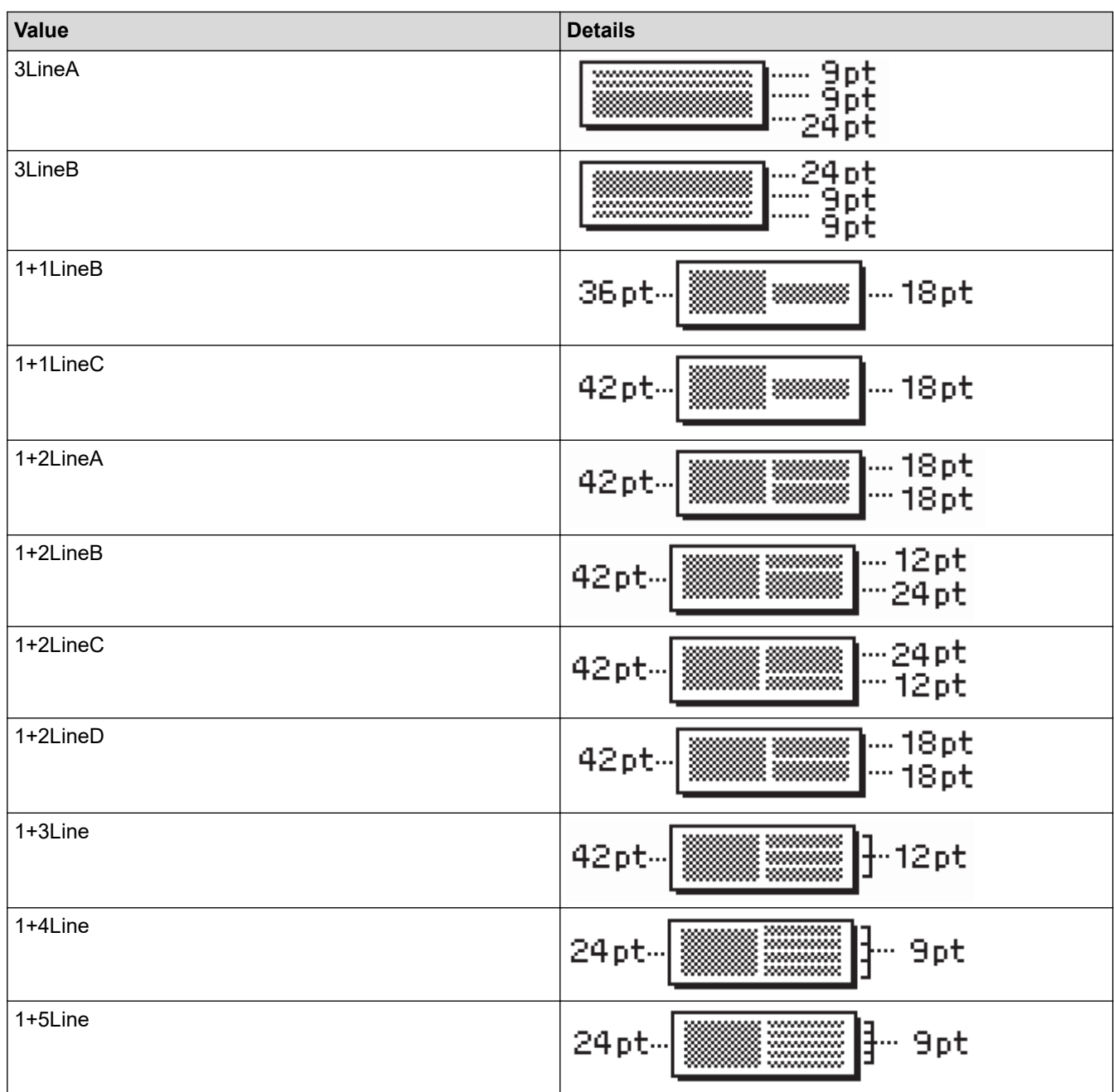

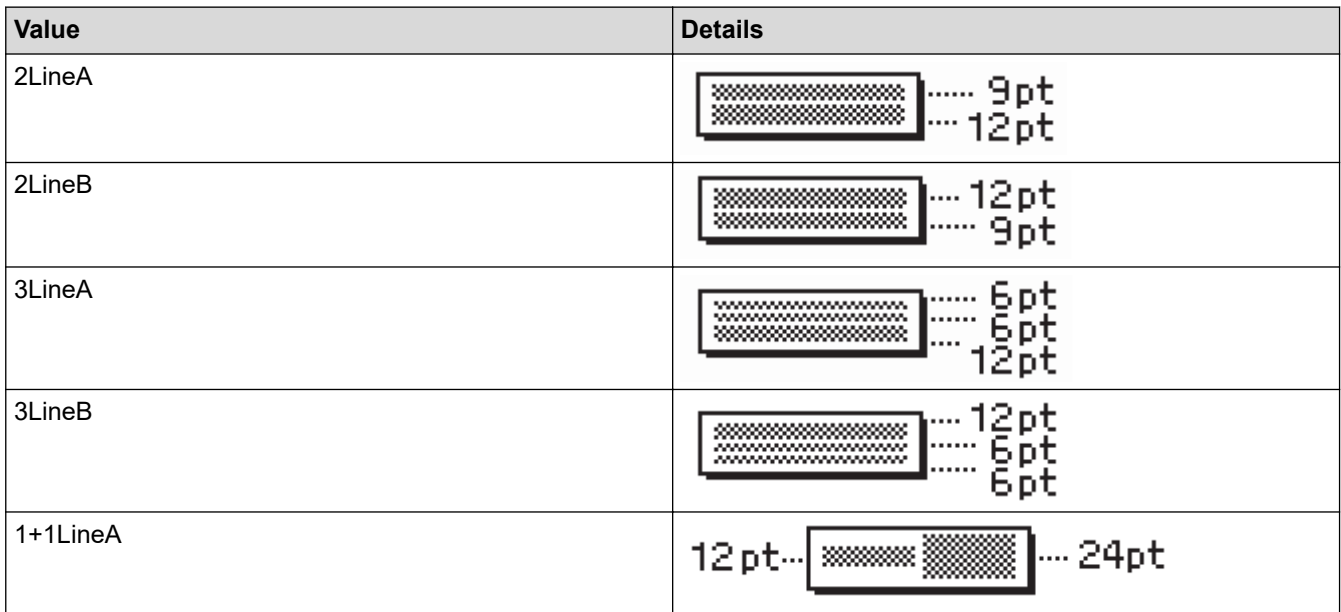

<span id="page-98-0"></span>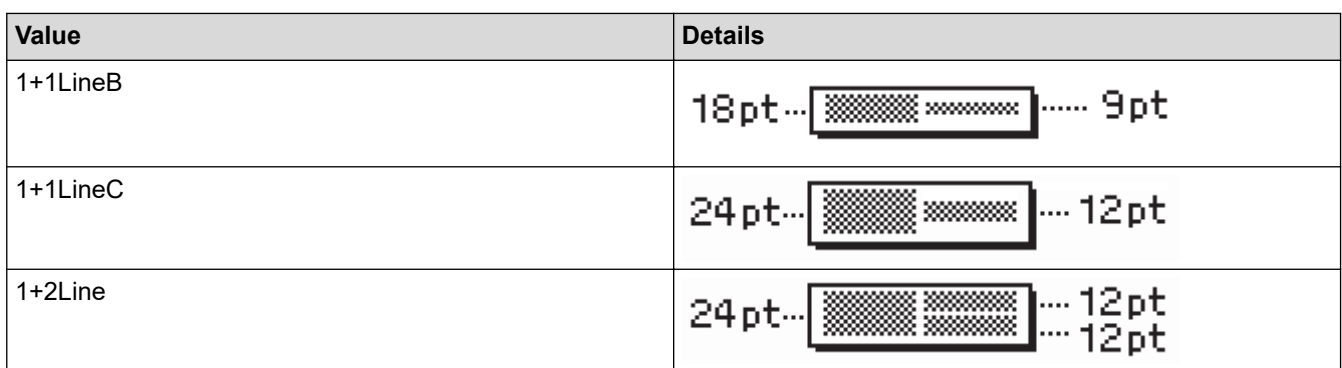

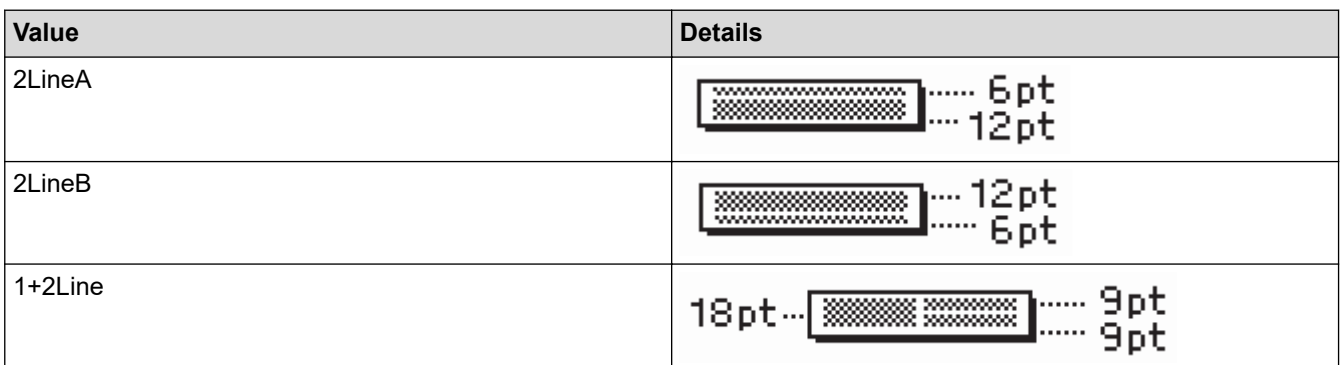

# **6 mm Tape**

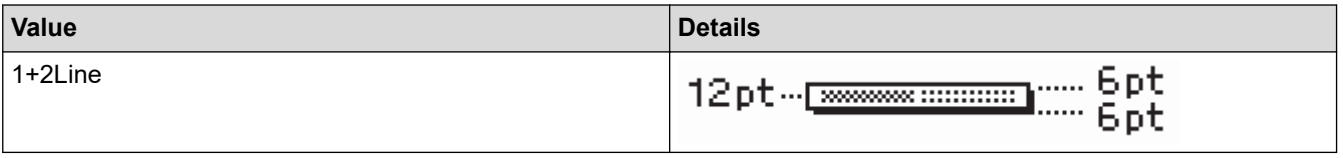

# **For Hong Kong**

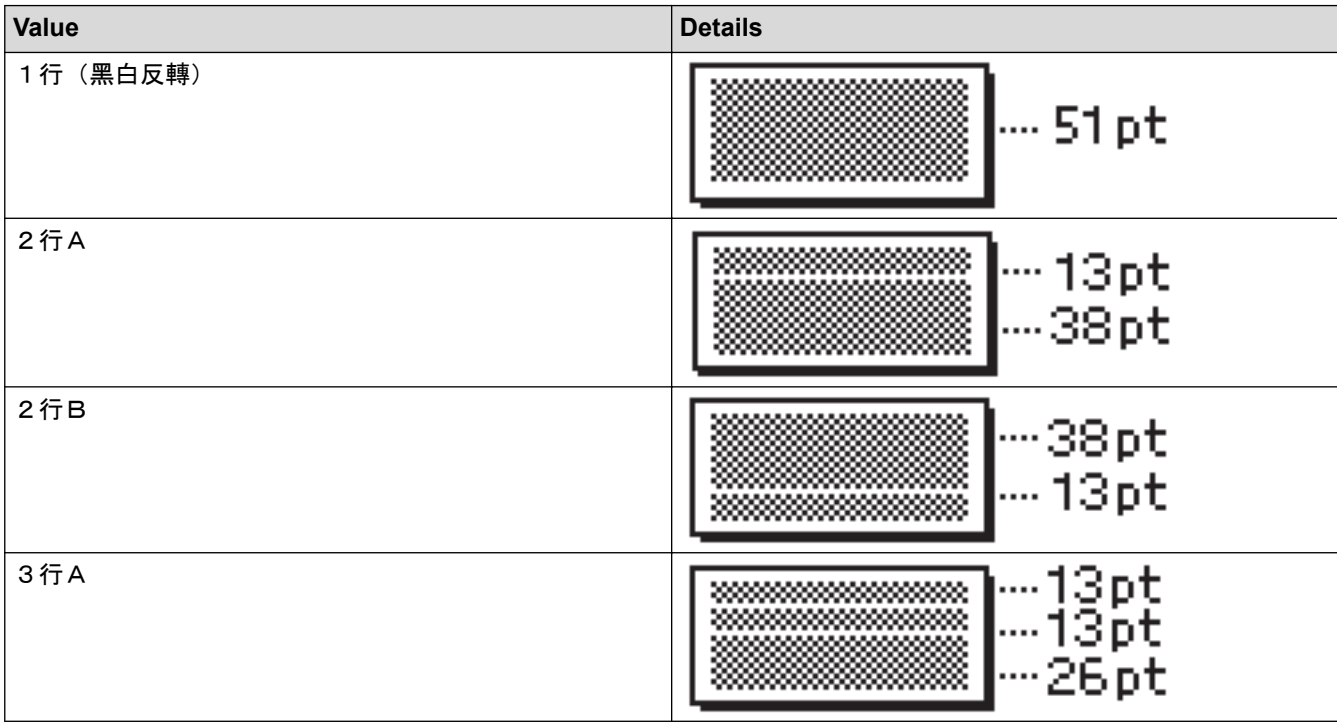

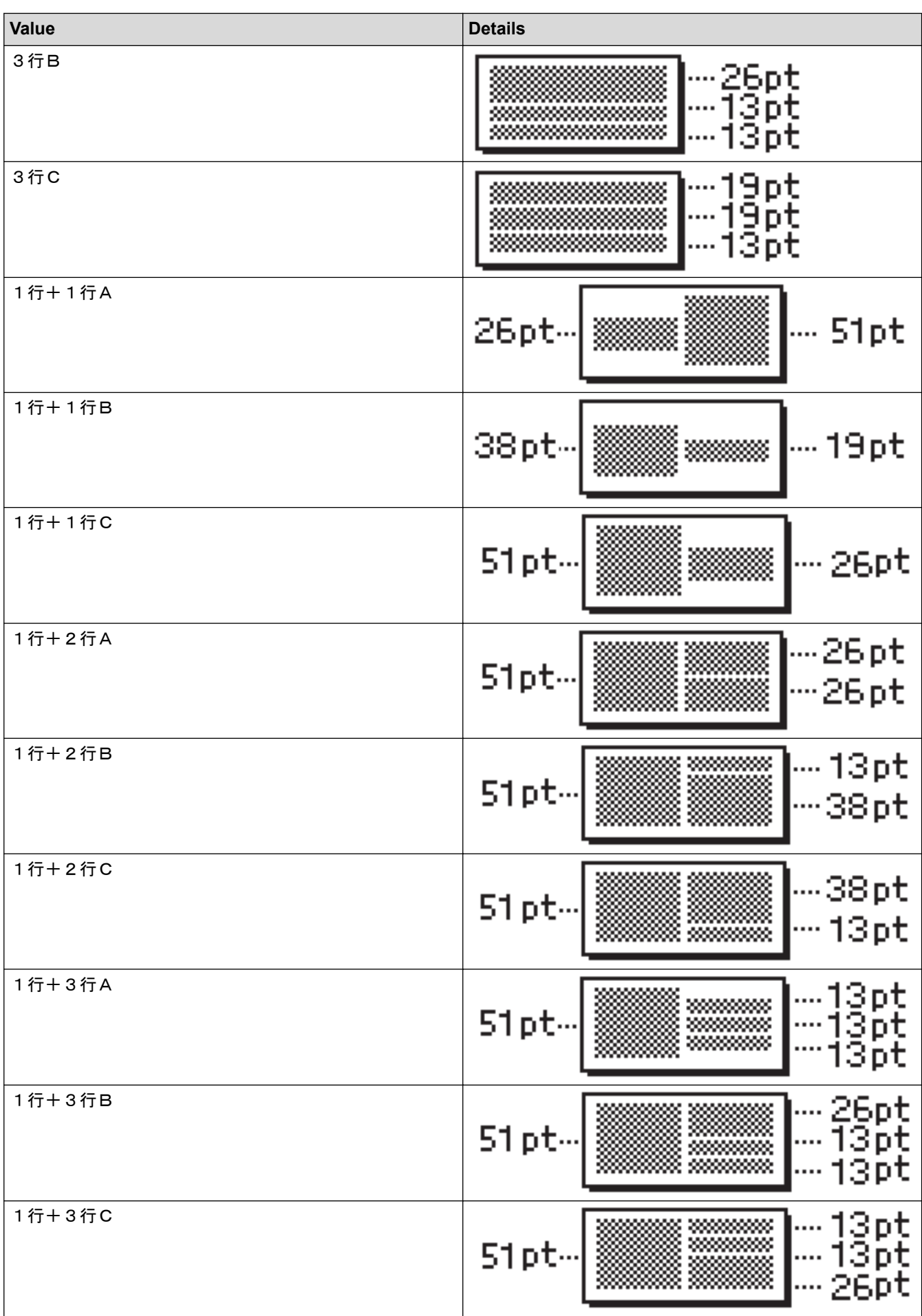

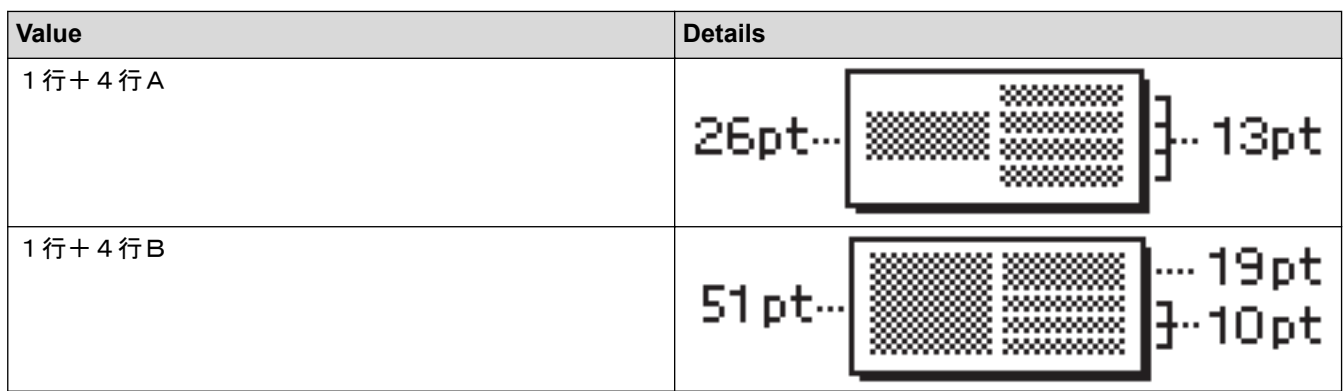

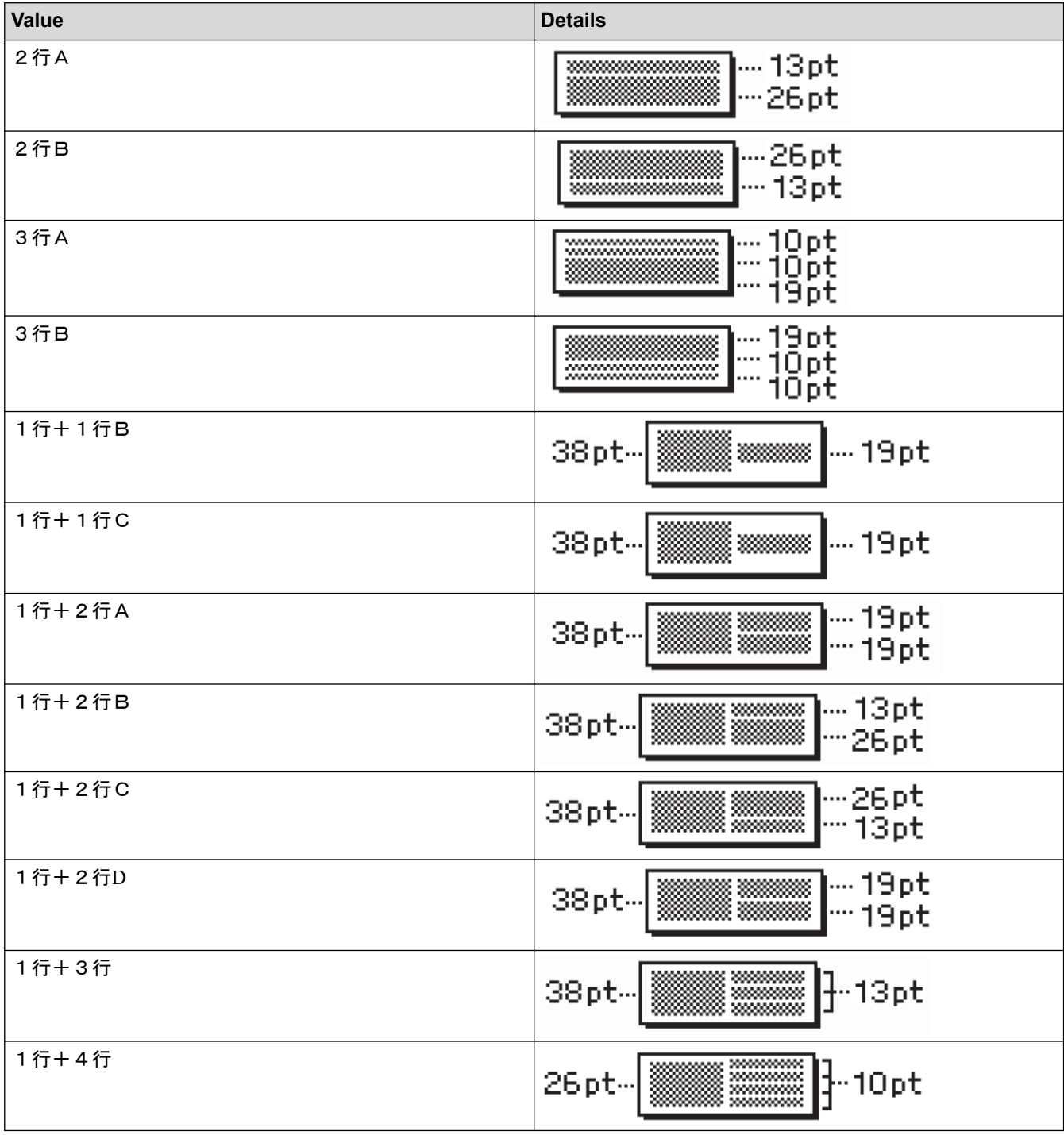

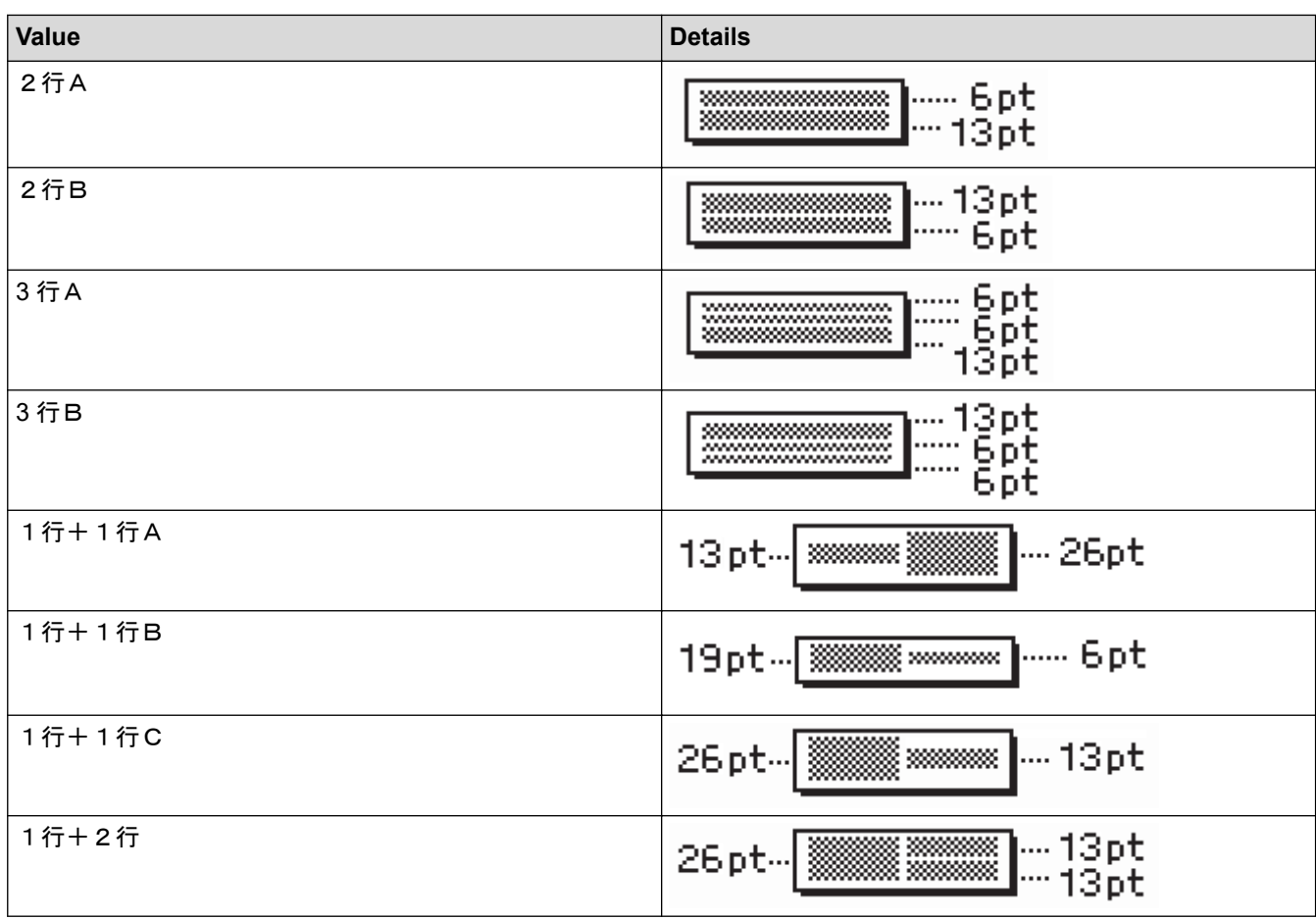

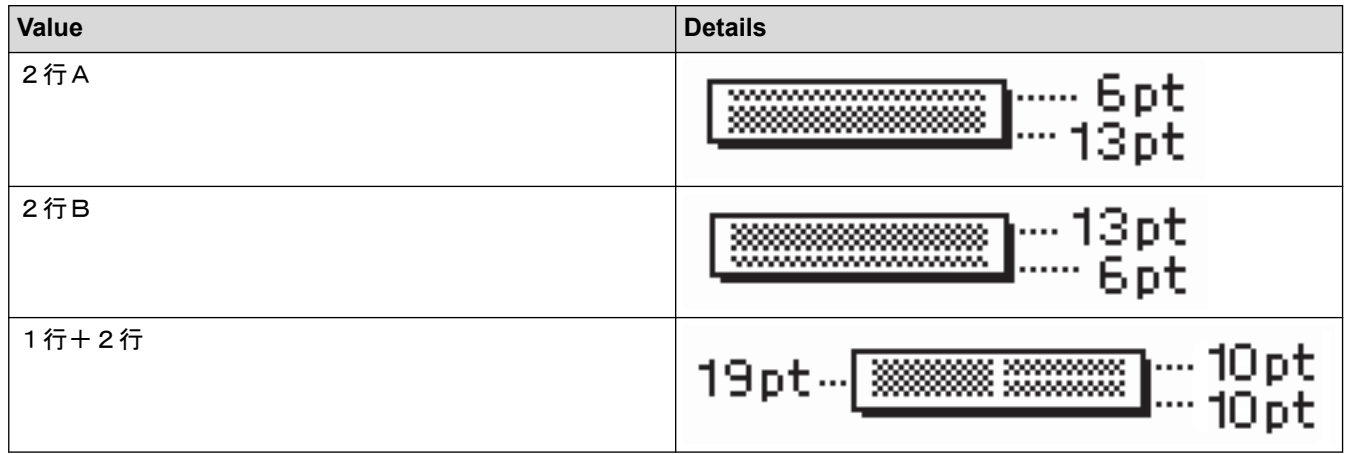

# **6 mm Tape**

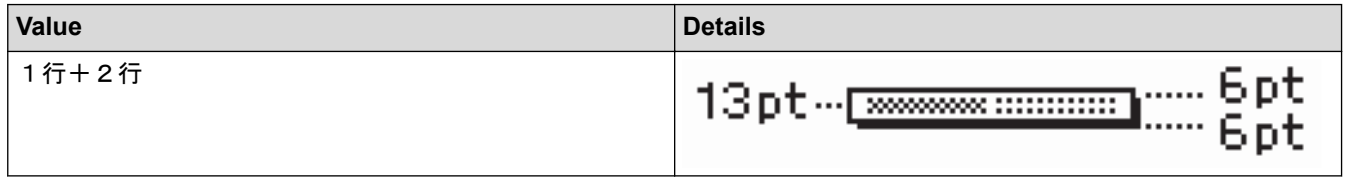

# **Related Information**

• [Use Block Layouts](#page-93-0)

#### [Home](#page-1-0) > [Edit a Label](#page-45-0) > Create Tables

### **Create Tables**

Create a table by setting the number of rows and columns you want. You can save the file as a template to reuse in other labels.

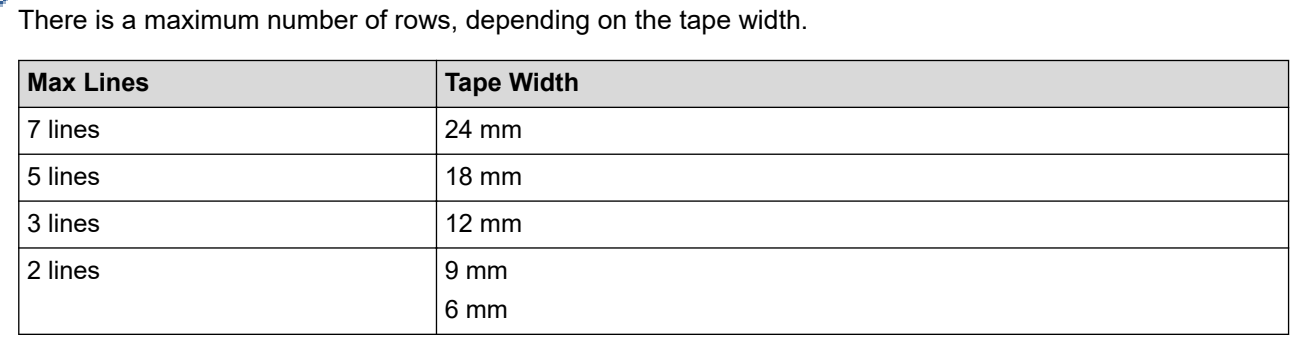

### 1. Press  $\bigcap$

Ô

- 2. Press ◀ or ▶ to display [Auto Format / 預設格式], and then press OK (執行).
- 3. Press **▲ or ▼** to display [Table Format / 表格格式], and then press OK (執行). Use the  $\blacktriangle, \blacktriangledown, \blacktriangle,$  and  $\blacktriangleright$  keys to create your table.
- 4. Press **A** or ▼ to select the tape width you want, and then press OK (執行).
- 5. Press **A** or  $\P$  to select [Rows / 列].
- 6. Press  $\triangleleft$  or  $\triangleright$  to set the number of rows you want.
- 7. Press **A** or  $\P$  to select  $[Column S /$ 欄.
- 8. Press ◀ or ▶ to set the number of columns you want, and then press OK (執行).
- 9. Enter the text you want, and then press **OK**(執行).
- 10. Repeat these steps for each text field, and then press **OK**(執行).
- 11. Do one of the following:
	- Select [Print / 列印], and then press **OK**(執行).
	- Press  $\triangle$  or  $\nabla$  to select one of the following options:

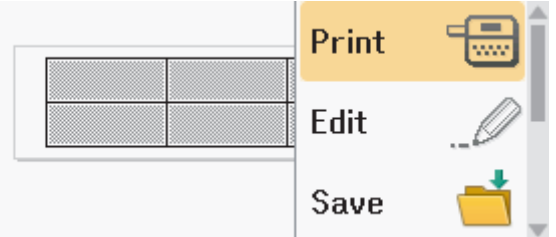

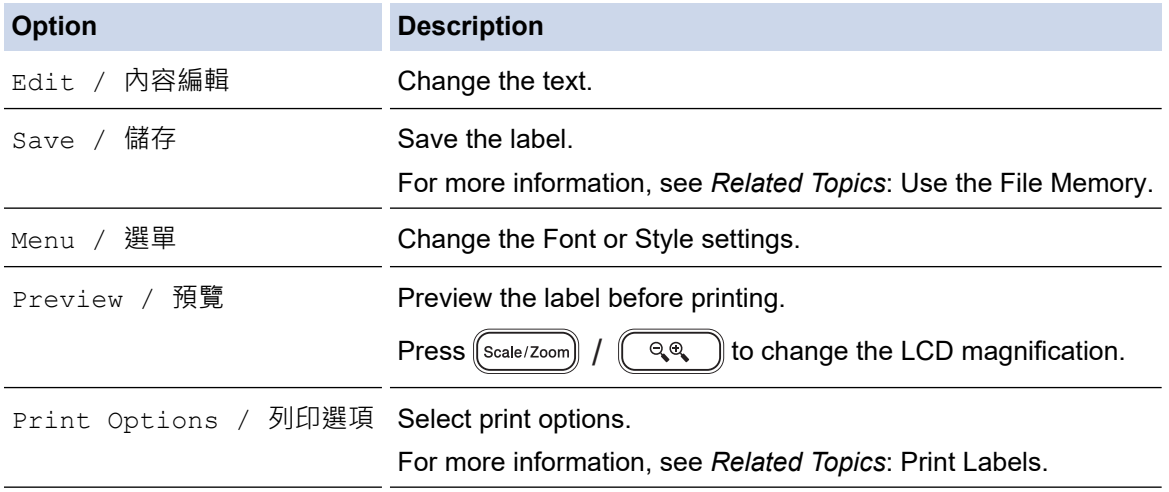

- 12. Press  $\blacktriangle$  or  $\blacktriangledown$  to select the number of labels you want to print, and then press  $[$  Print  $]$  $\boxed{1}$ **列印** or OK (執行).
- Ø • 3.5 mm tape cannot be used to create tables.
	- If the width of the current Tape Cassette does not match the set width for the selected layout, an error message appears when you try to print the label. Press  $\left \lceil \frac{\text{Esc}}{\text{Esc}} \right \rceil$  /  $\left[\begin{matrix}\n\overline{\mathbb{R}}\end{matrix}\right]$  or any other key to clear the error message, and then insert the correct Tape Cassette.

#### **Related Information**

#### • [Edit a Label](#page-45-0)

#### **Related Topics:**

- [Use the File Memory](#page-130-0)
- [Print Labels](#page-118-0)
- [Block Layout Options](#page-95-0)

<span id="page-104-0"></span> [Home](#page-1-0) > [Edit a Label](#page-45-0) > Create a Barcode Label

### **Create a Barcode Label**

- [Create and Print Barcodes](#page-105-0)
- [Edit or Delete a Barcode and Barcode Data](#page-108-0)

<span id="page-105-0"></span> [Home](#page-1-0) > [Edit a Label](#page-45-0) > [Create a Barcode Label](#page-104-0) > Create and Print Barcodes

## **Create and Print Barcodes**

The Label Printer is not designed exclusively for creating barcode labels. Always check that barcode labels can be read by the barcode reader.

For best results, print barcode labels in black ink on white tape. Some barcode readers may not be able to read barcode labels created using coloured tape or ink.

Up to five barcodes can be printed on a label.

### **NOTE**

- Use the [Large / 大] setting for [Width / 寬度] whenever possible. Some barcode readers may not be able to read barcode labels created using the [Small /  $\sqrt{N}$ ] setting.
- Continuously printing a large number of labels with barcodes can overheat the Print Head, which may affect the print quality.
- Symbols are available only for the CODE39, CODE128, CODABAR, or GS1-128 protocols.
- The "C.Digit" (Check Digit) attribute is available only for the CODE39, I-2/5, and CODABAR protocols.

#### 1. Press  $(\begin{array}{c} \boxed{f_n} \end{array})$

- 2. Press **▲ or ▼** to display [Barcode / 條碼], and then press OK (執行).
- 3. Press **A**, **▼**, **∢**, or ▶ to select an attribute, and then press OK (執行).
- 4. Enter the barcode data. For more information, see *Related Information*.
- 5. Press | Symbol | / | #⊠★ |  $\sqrt{\pi}$  .  $\frac{1}{2}$  are  $\left(\frac{1}{2}$  and  $\frac{1}{2}$  are  $\left(\frac{1}{2}$  and  $\frac{1}{2}$  are  $\frac{1}{2}$  are  $\frac{1}{2}$  are  $\frac{1}{2}$  are  $\frac{1}{2}$  are  $\frac{1}{2}$  are  $\frac{1}{2}$  are  $\frac{1}{2}$  are  $\frac{1}{2}$  are  $\frac{1}{2}$  are  $\frac{1}{2}$
- 6. Press **A** or ▼ to select a character, and then press OK (執行).
- 7. Press **OK**(執行).

#### **Related Information**

• [Create a Barcode Label](#page-104-0)

• [Barcode Options](#page-106-0)

<span id="page-106-0"></span> [Home](#page-1-0) > [Edit a Label](#page-45-0) > [Create a Barcode Label](#page-104-0) > [Create and Print Barcodes](#page-105-0) > Barcode Options

## **Barcode Options**

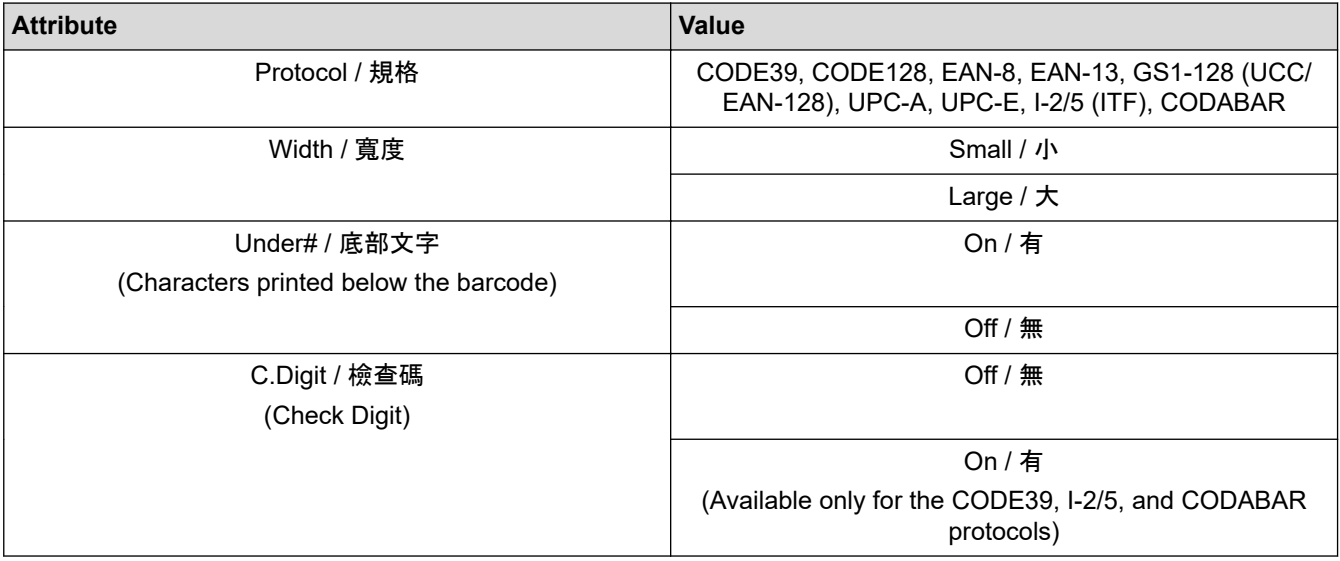

# **Special Character Options**

### **CODE39**

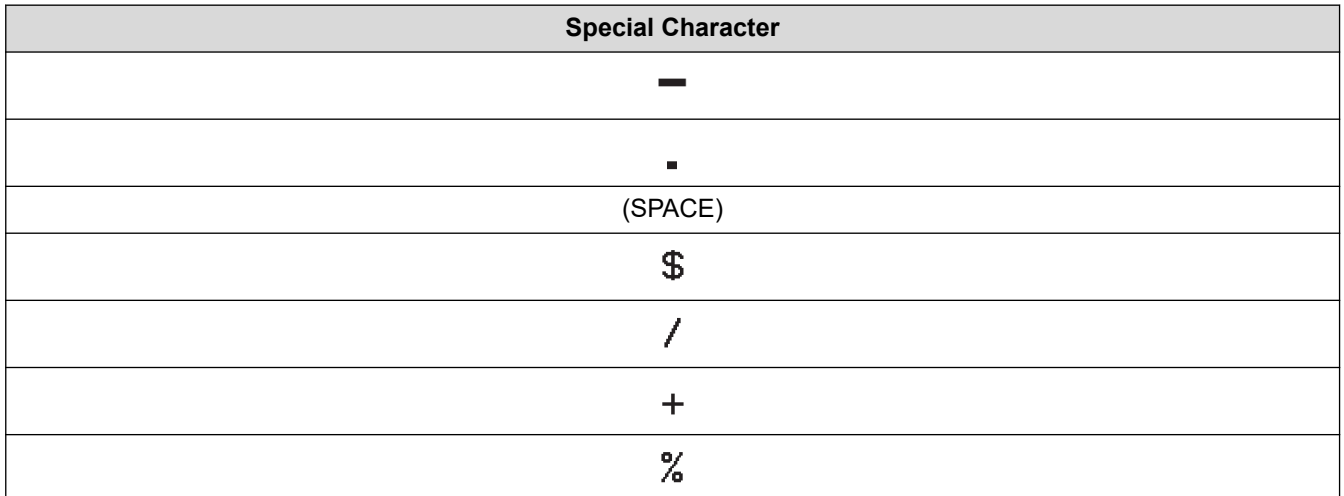

### **CODABAR**

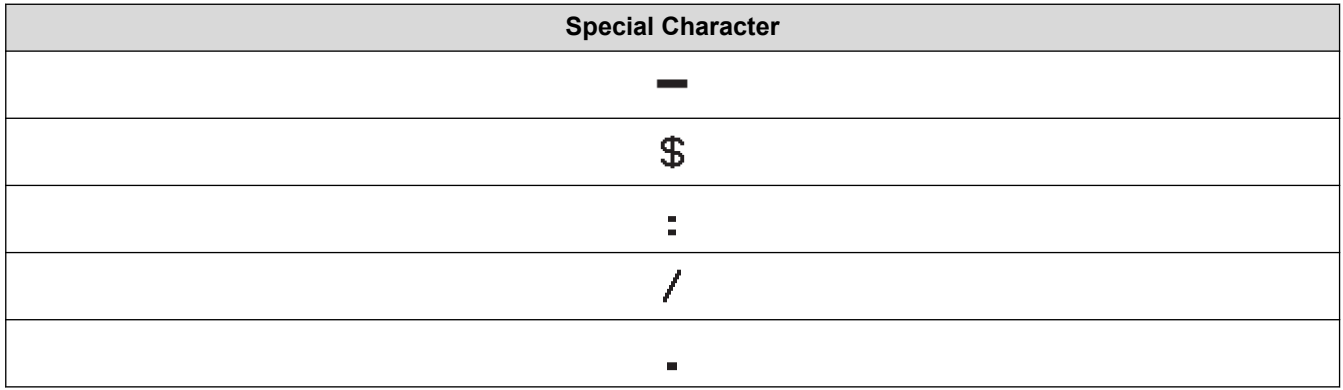

**Special Character**

#### $\ddot{+}$

# **CODE128, GS1-128 (UCC / EAN-128)**

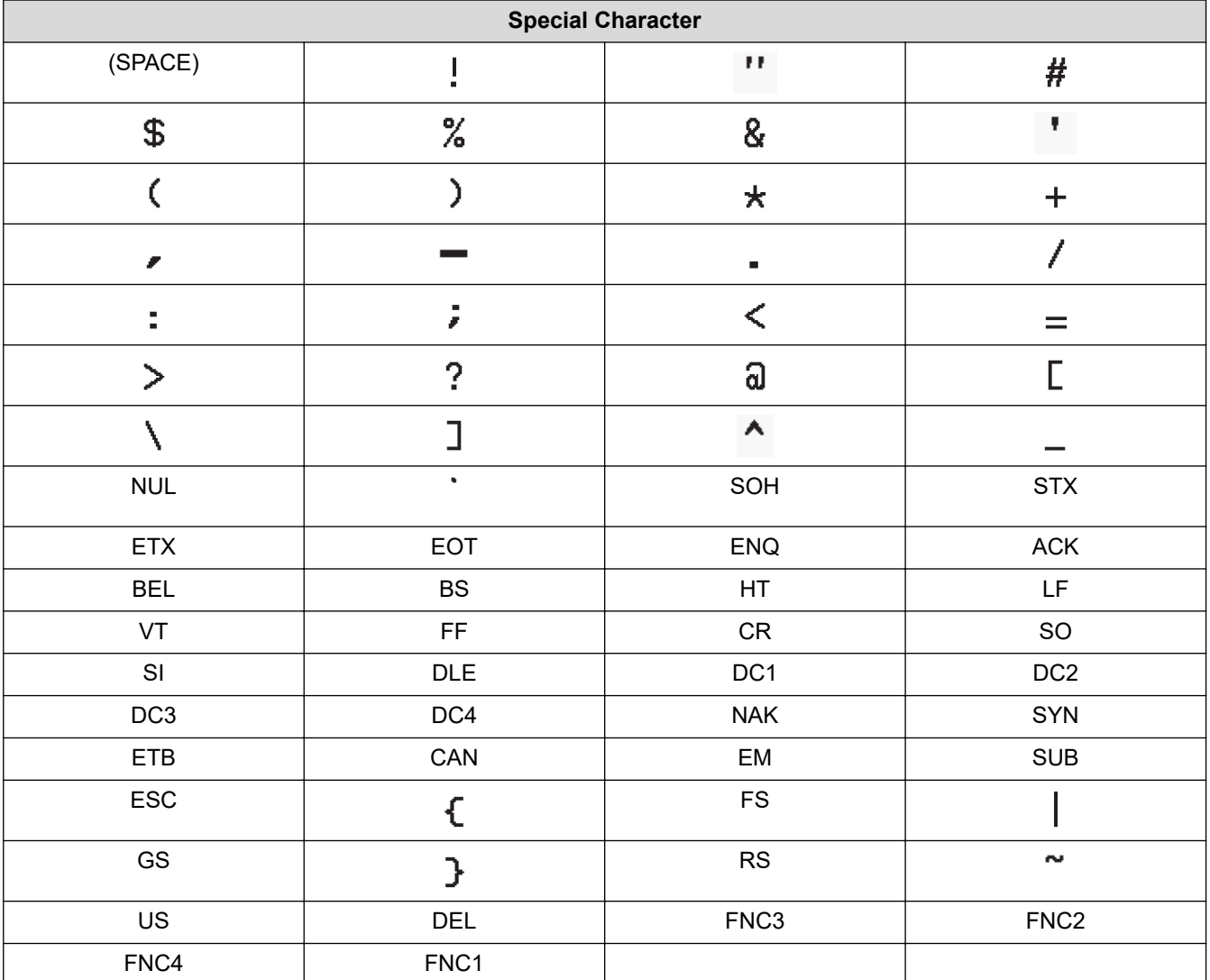

## **Related Information**

• [Create and Print Barcodes](#page-105-0)
[Home](#page-1-0) > [Edit a Label](#page-45-0) > [Create a Barcode Label](#page-104-0) > Edit or Delete a Barcode and Barcode Data

### **Edit or Delete a Barcode and Barcode Data**

>> Delete a barcode from a label

>> Edit Barcode Data

#### **Delete a barcode from a label**

1. Position the cursor to the right of the barcode on the data entry screen.

2. Press  $\left(\text{CS}\right)/\left(\text{CI}\right)/\left(\text{Bil}\right)$ .

#### **Edit Barcode Data**

#### **PT-D610BT**

- 1. To edit barcode attributes and barcode data, position the cursor to the left of the barcode on the data entry screen.
- 2. Press  $(\mathsf{F}_{\mathbf{n}})$  to open the Barcode Setup screen.
- 3. Press **▲ or ▼** to display [Barcode / 條碼], and then press OK (執行).

#### **Related Information**

• [Create a Barcode Label](#page-104-0)

<span id="page-109-0"></span> [Home](#page-1-0) > [Edit a Label](#page-45-0) > Use the Time and Date Function

### **Use the Time and Date Function**

You can add time and date to your label.

- [Set the Time and Date](#page-110-0)
- [Set the Time and Date Format](#page-111-0)
- [Set the Timestamp and Add the Time and Date to a Label](#page-113-0)
- [Change or Delete the Time and Date Settings](#page-115-0)

<span id="page-110-0"></span> [Home](#page-1-0) > [Edit a Label](#page-45-0) > [Use the Time and Date Function](#page-109-0) > Set the Time and Date

### **Set the Time and Date**

Set the time and date in the Clock setting. After setting the time and date, you can add this information to your label using the Time and Date function.

- 1. Press  $\left[ \bigtriangleup \right]$
- 2. Press ◀ or ▶ to display [Settings / 設定], and then press OK (執行).
- 3. Press **▲ or ▼** to display [Set Clock / 內建時鐘設定], and then press OK (執行).
- 4. Press  $\triangle$  or  $\nabla$  to set the year.
- 5. Press  $\triangleleft$  or  $\triangleright$  to move to the next field.
- 6. Press  $\triangle$  or  $\nabla$  to update the field.
- 7. Press **OK**(執行).

## **NOTE**

- You can also use the device's number keys to type the time and date.
- The time and the date are active as soon as you press **OK**(執行).
- To back up the time and date settings even when your device is not plugged into a power source, install two AA alkaline batteries (LR6).

#### **Related Information**

• [Use the Time and Date Function](#page-109-0)

<span id="page-111-0"></span> [Home](#page-1-0) > [Edit a Label](#page-45-0) > [Use the Time and Date Function](#page-109-0) > Set the Time and Date Format

### **Set the Time and Date Format**

This Label Printer offers various time and date formats to add to your label. Choose either the analogue or digital style.

- 1. Press  $\left[ \bigtriangleup \right]$
- 2. Press ◀ or ▶ to display [Settings / 設定], and then press OK (執行).
- 3. Press▲or ▼ to display [Time & Date Format / 日期 / 時間格式], and then press OK (執行).
- 4. Press ▲ or V to display [Date / 日期] or [Time / 時間].
- 5. Press  $\triangleleft$  or  $\triangleright$  to set the format.
- 6. Press **OK**(執行).

#### **Related Information**

- [Use the Time and Date Function](#page-109-0)
	- [Time and Date Format Options](#page-112-0)

<span id="page-112-0"></span> [Home](#page-1-0) > [Edit a Label](#page-45-0) > [Use the Time and Date Function](#page-109-0) > [Set the Time and Date Format](#page-111-0) > Time and Date Format Options

## **Time and Date Format Options**

Available time and date format options are listed in the table. You can set the time and date from the device's [Settings / 設定] > [Time & Date Format / 日期 / 時間格式] menu.

>> For Oceania countries, Middle East, Thailand and Vietnam >> For Hong Kong

### **For Oceania countries, Middle East, Thailand and Vietnam**

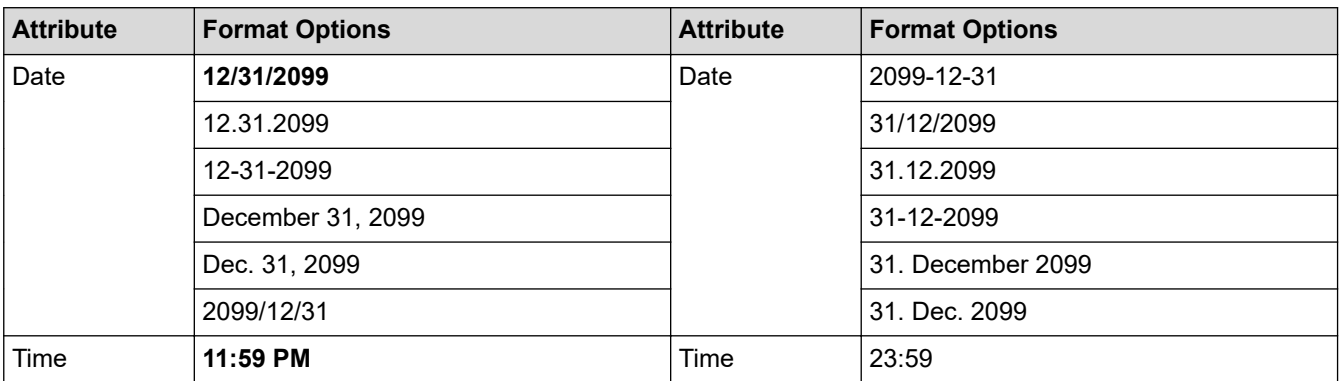

The default settings are shown in Bold.

### **NOTE**

The values for the date and time are used to display a sample setting. When a format is selected, the time and date you set in the Clock setting will appear in the selected format option.

### **For Hong Kong**

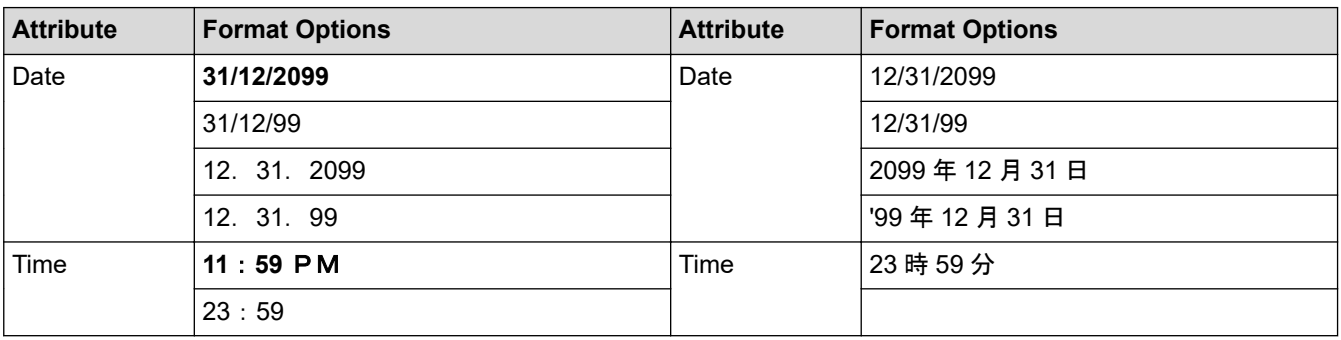

The default settings are shown in Bold.

### **NOTE**

The values for the date and time are used to display a sample setting. When a format is selected, the time and date you set in the Clock setting will appear in the selected format option.

#### **Related Information**

• [Set the Time and Date Format](#page-111-0)

<span id="page-113-0"></span> [Home](#page-1-0) > [Edit a Label](#page-45-0) > [Use the Time and Date Function](#page-109-0) > Set the Timestamp and Add the Time and Date to a Label

### **Set the Timestamp and Add the Time and Date to a Label**

- 1. Press  $\blacksquare$
- 2. Press ◀ or ▶ to display [Settings / 設定], and then press OK (執行).
- 3. Press **A** or ▼ to display [Time Stamp Setting / 時間列印設定], and then press OK (執行).
- 4. Press  $\blacktriangle$  or  $\nabla$  to select one of the following options:
	- **[Timing / 時間]**

Use the [Time Stamp / 時間] to add the date and the time to any label.

- a. Press **A** or  $\P$  to display [Timing / 時間].
- b. Press ◀ or ▶ to display [Auto / 列印時] or [Fixed / 輸入時], and then press OK (執行).

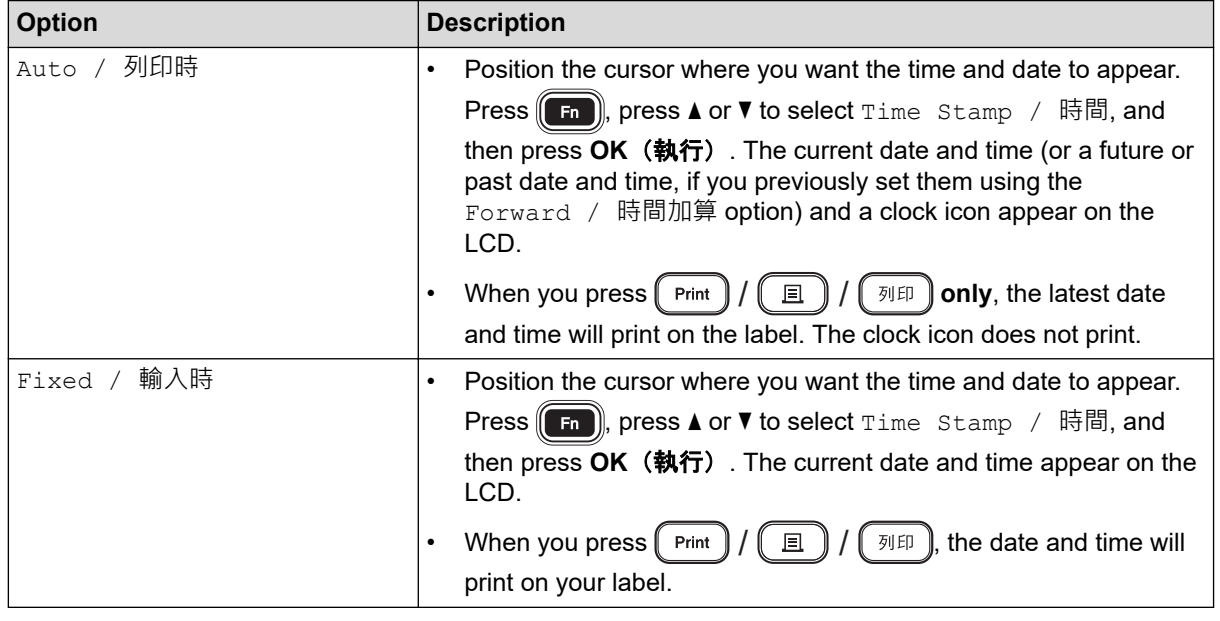

Check and confirm the time and date settings by positioning the cursor to the left of the clock icon, pressing  $(\textsf{F}_\textsf{n})$  pressing **▲** or ▼ to select <code>[Time Stamp / 時間],</code> and then pressing <code>OK(執行).</code>

#### • **[Format / 格式]**

Select what time and date format you want to use.

- a. Press **A** or  $\blacktriangledown$  to select [Format / 格式].
- b. Press  $\triangleleft$  or  $\triangleright$  to select the format option you want.

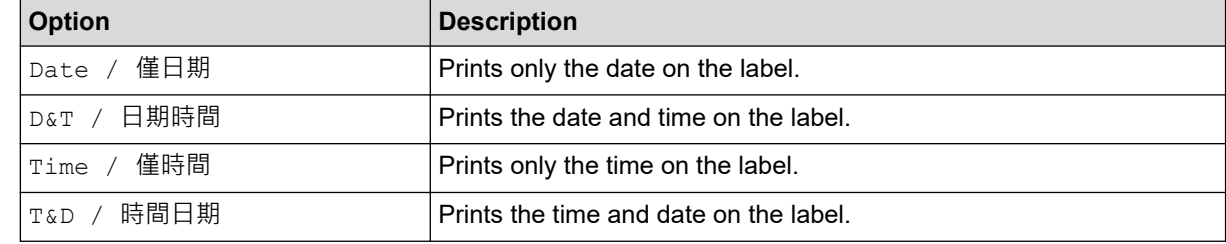

- c. Press **OK**(執行).
- **[Forward / 時間加算]**

Set a future or past date and time.

- a. Press ▲ or ▼ to select [Forward / 時間加算].
- b. Press  $\triangleleft$  or  $\triangleright$  to select  $\lceil$  On  $/$   $\frac{1}{12}$  and specify the date and time values you want to use, and then press **OK**(執行).

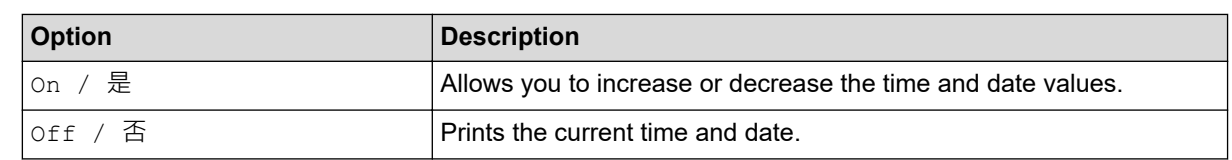

c. Press  $\blacktriangleleft$  or  $\blacktriangleright$  to select the year, month, week, date, hour or minute.

d. Press  $\triangle$  or  $\nabla$  to change the current date and time as needed.

 $\mathscr{Q}$ You can also set the date and time by entering the numbers using the keyboard.

e. Press **OK**(執行).

### **Related Information**

• [Use the Time and Date Function](#page-109-0)

<span id="page-115-0"></span>▲ [Home](#page-1-0) > [Edit a Label](#page-45-0) > [Use the Time and Date Function](#page-109-0) > Change or Delete the Time and Date Settings

## **Change or Delete the Time and Date Settings**

- >> Change Time and Date Settings
- >> Delete the Time and Date from a Label

#### **Change Time and Date Settings**

- 1. Position the cursor to the left of the clock icon on the text entry screen.
- 2. Press  $\left(\begin{array}{c} \text{F}_{n} \end{array}\right)$  to open the time stamp setting screen.
- 3. Update the settings you want and press **OK**(執行) when finished.

#### **Delete the Time and Date from a Label**

- 1. Position the cursor to the right of the clock icon on the text entry screen.
- 2. Press  $\left( \text{CS} \right) / \left( \text{CI} \right) / \left( \text{IB} \right)$ .

#### **Related Information**

• [Use the Time and Date Function](#page-109-0)

<span id="page-116-0"></span>**■ [Home](#page-1-0) > Print Labels** 

# **Print Labels**

- [Preview Labels](#page-117-0)
- [Print Labels](#page-118-0)
- [Select a Cut Option](#page-121-0)
- [Adjust the Label Length](#page-124-0)
- [Print Transferred Templates](#page-125-0)

### <span id="page-117-0"></span>**Preview Labels**

You can preview labels before printing to make sure they are correct.

- 1. Press  $\mathbb{Q}/\mathbb{R}$ .
- 2. Do one of the following:
	- Press  $\blacktriangleleft$ ,  $\blacktriangleright$ ,  $\blacktriangleleft$ , or  $\blacktriangledown$  to scroll the preview left, right, up, or down.
	- / ) and ◀, ▶, ▲, or ▼ to scroll directly to the left, right, top, or bottom border. • Press *f* **Ashift** 슈
	- Press (Scale/Zoom)  $Q_{\mathcal{Q}}$  $\parallel$  to change the preview magnification. /

### **Related Information**

• [Print Labels](#page-116-0)

#### <span id="page-118-0"></span> [Home](#page-1-0) > [Print Labels](#page-116-0) > Print Labels

# **Print Labels**

# **NOTE**

- Do not pull the label when the Label Printer is ejecting it from the Tape Exit Slot. Doing so will cause the ink ribbon to be discharged with the tape, making the tape unusable.
- Do not block the Tape Exit Slot during printing. Doing so will cause the tape to jam.

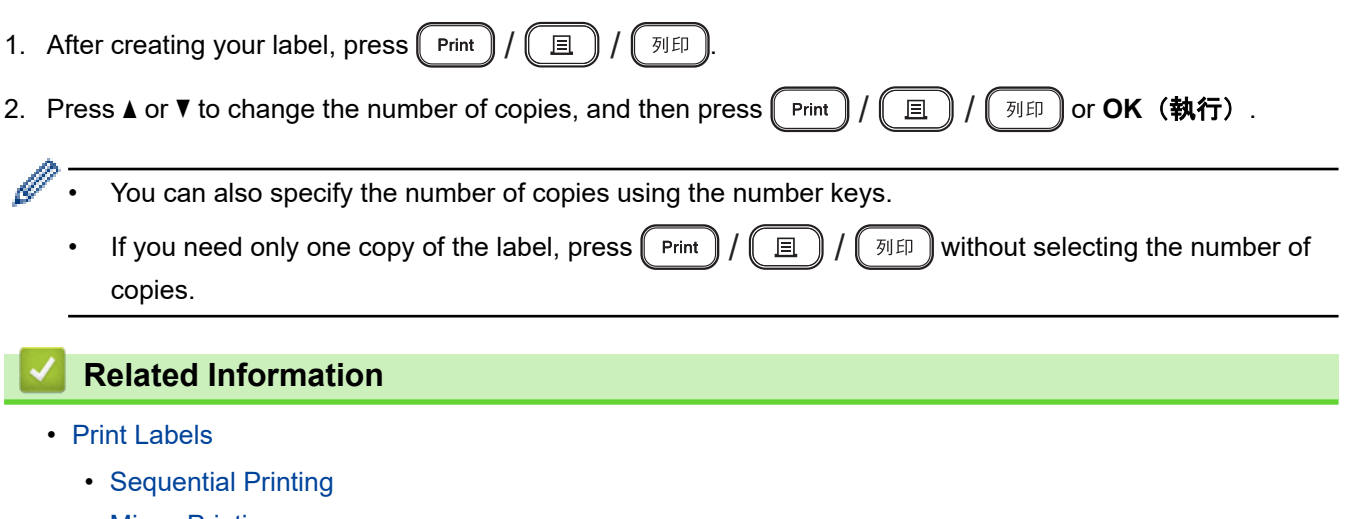

• [Mirror Printing](#page-120-0)

<span id="page-119-0"></span> [Home](#page-1-0) > [Print Labels](#page-116-0) > [Print Labels](#page-118-0) > Sequential Printing

# **Sequential Printing**

Use this function to create labels with sequentially arranged numbers or letters, from a single label format.

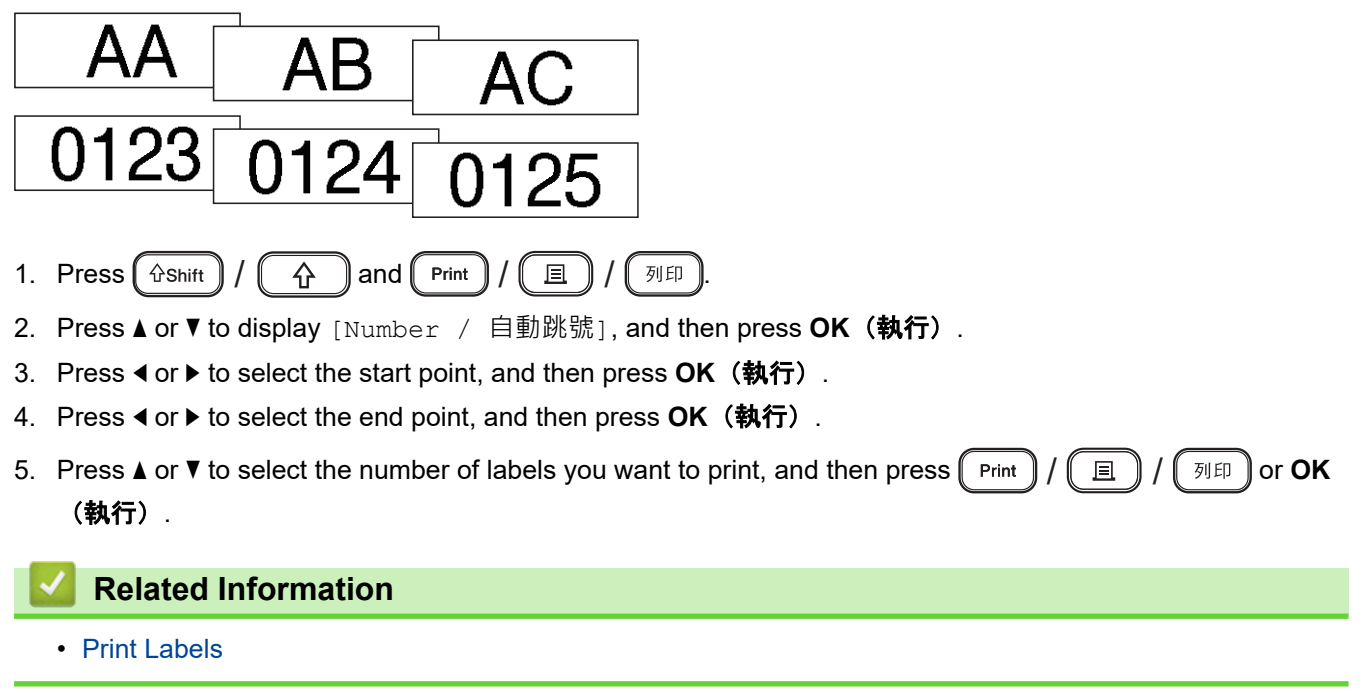

<span id="page-120-0"></span>▲ [Home](#page-1-0) > [Print Labels](#page-116-0) > [Print Labels](#page-118-0) > Mirror Printing

# **Mirror Printing**

Use clear tape in [Mirror / 鏡像列印], so the labels can be read correctly from the opposite side when attached to glass, windows, or other transparent surfaces.

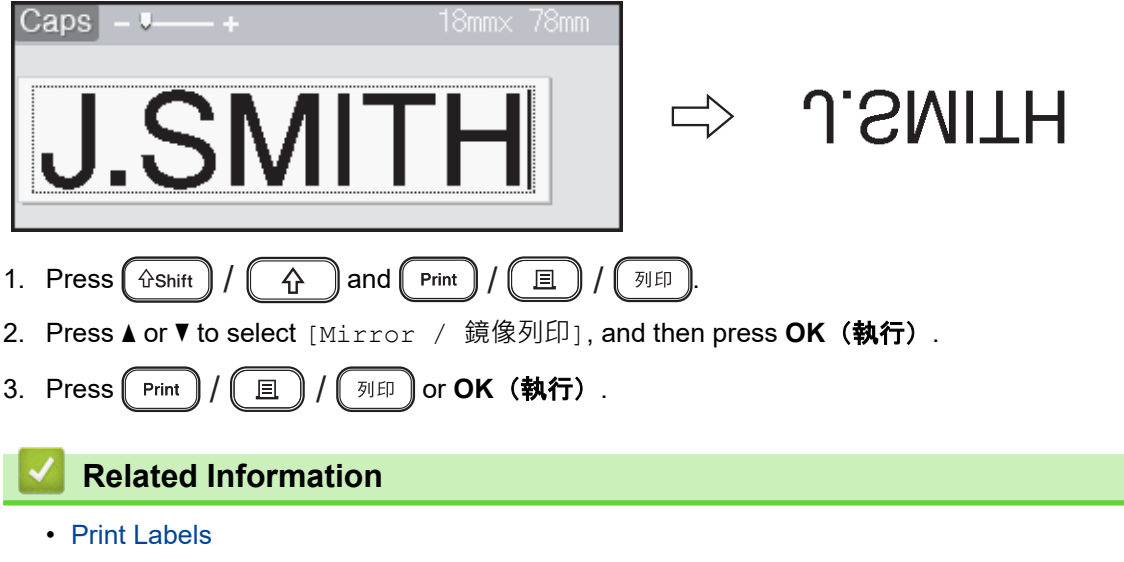

<span id="page-121-0"></span>**■ [Home](#page-1-0) > [Print Labels](#page-116-0) > Select a Cut Option** 

## **Select a Cut Option**

Choose from several built-in options to determine how the Label Printer cuts your labels.

- 1. Press  $(F_n)$
- 2. Press **▲** or ▼ to display [Cut Option / 兩端空白], and then press OK (執行).
- 3. Press ▲ or V to select [Small Margin / 小], [Large Margin / 大], [Chain / 省帶], [No Cut / 不裁切], or [Special Tape / 特別色帶], and then press **OK**(執行).

### **Related Information**

- [Print Labels](#page-116-0)
	- [Tape Cutting Options](#page-122-0)

<span id="page-122-0"></span> [Home](#page-1-0) > [Print Labels](#page-116-0) > [Select a Cut Option](#page-121-0) > Tape Cutting Options

# **Tape Cutting Options**

In the Options table, these visual patterns represent parts of your label, as illustrated in the Example column.

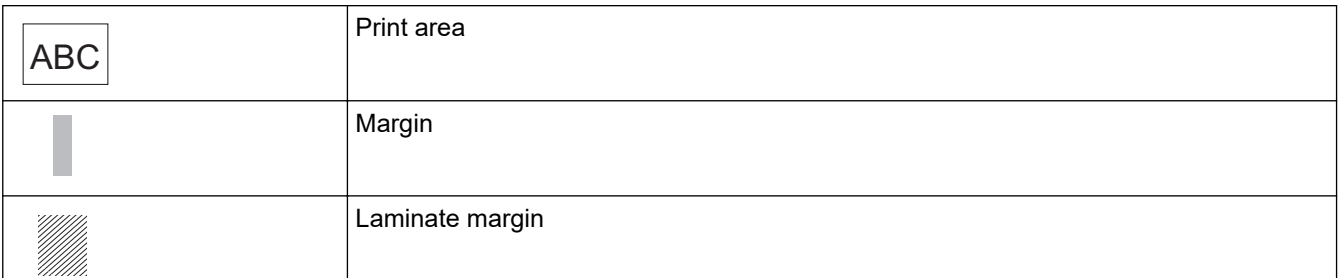

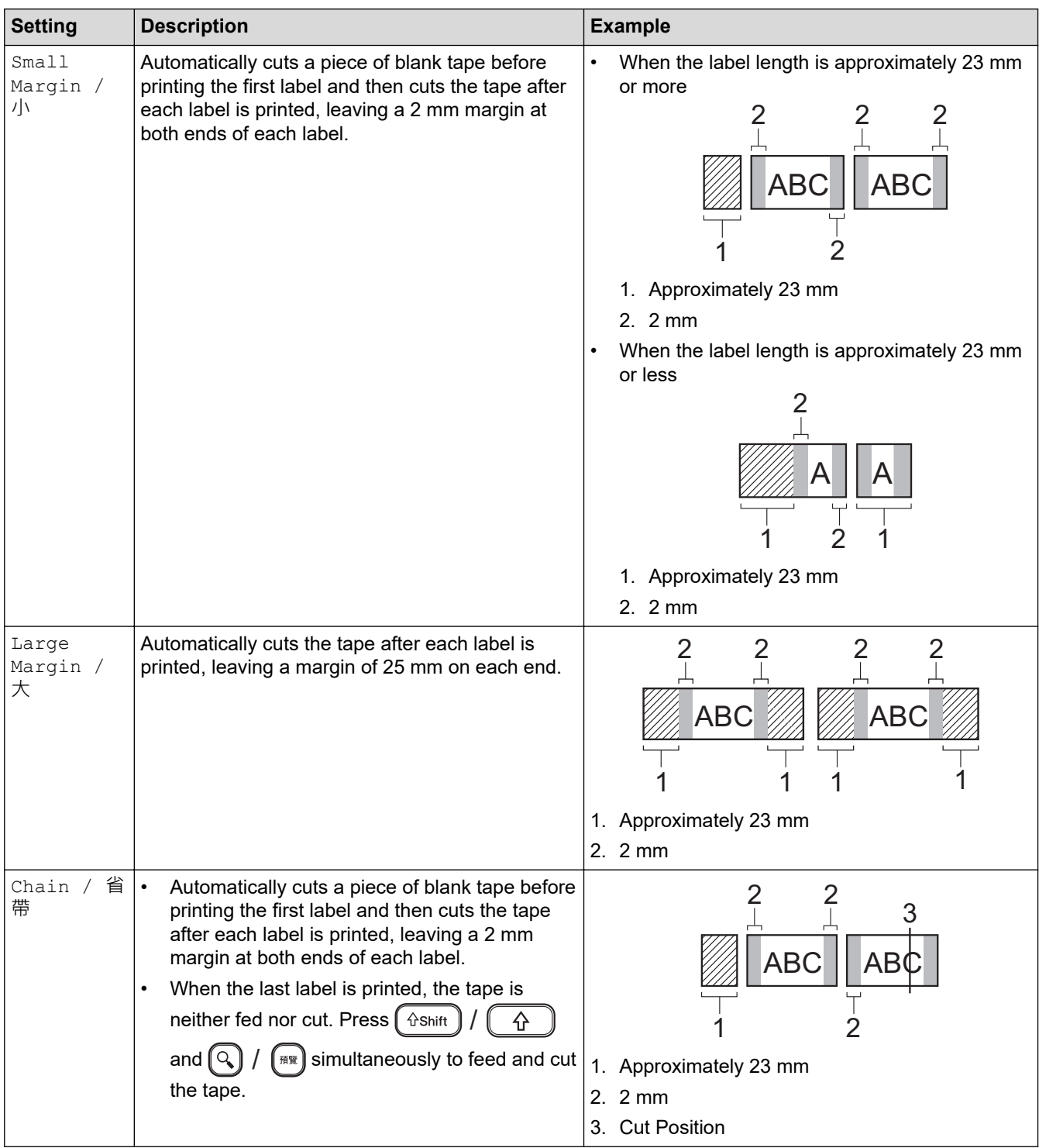

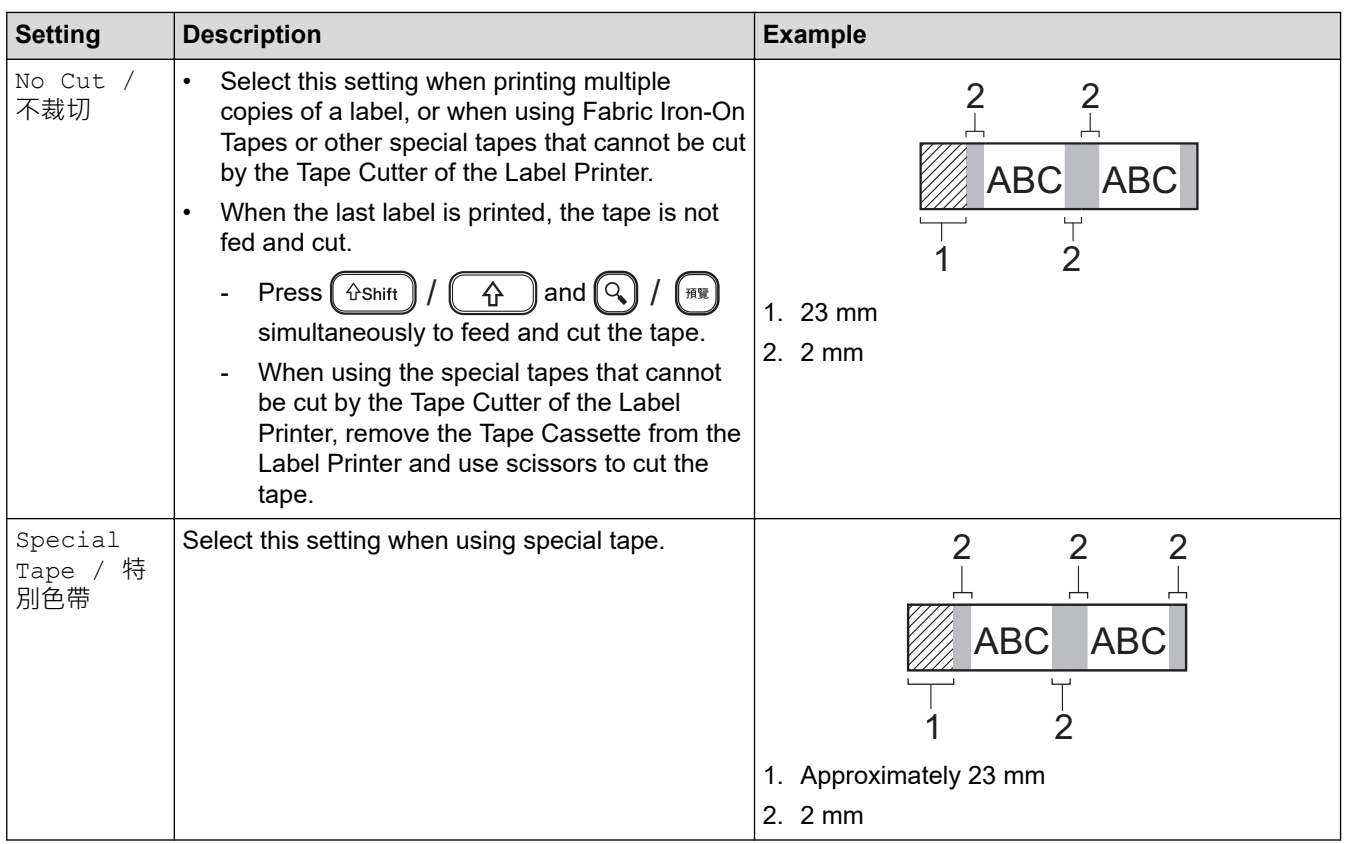

## **Related Information**

• [Select a Cut Option](#page-121-0)

↵

<span id="page-124-0"></span>▲ [Home](#page-1-0) > [Print Labels](#page-116-0) > Adjust the Label Length

# **Adjust the Label Length**

When the Tape Cassette is almost empty, the printed label length may be less accurate. In this case, adjust the label length manually.

Approximately 1% of the total label length is adjusted by one level.

1. Press  $\left(\bigcap_{i=1}^{n} a_i\right)$ 

Ø

- 2. Press ◀ or ▶ to display [Settings / 設定], and then press OK (執行).
- 3. Press **▲ or V** to display [Adjustment / 調整], and then press OK (執行).
- 4. Press **A** or ▼ to display [Label Length / 長度], and then press OK (執行).
- 5. Press ◀ or ▶ to display  $[-3 +3]$ , and then press OK (執行).

#### **Related Information**

• [Print Labels](#page-116-0)

<span id="page-125-0"></span>▲ [Home](#page-1-0) > [Print Labels](#page-116-0) > Print Transferred Templates

## **Print Transferred Templates**

You can transfer templates created in P-touch Editor to the Label Printer.

1. Press  $\left| \bullet \right|$ 

Ø

- 2. Press ◀ or ▶ to display [Transferred Templates / 範本傳輸], and then press OK (執行).
- 3. Press **A** or ▼ to select the template you want to print, and then press OK (執行).
- 4. Press **▲** or ▼ to display [Print / 列印], and then press OK (執行).

If you have not yet transferred templates from P-touch Editor, [Transferred Templates / 範本傳輸] will not appear in the list of options.

For more information, see *Related Topics*.

#### **Related Information**

- [Print Labels](#page-116-0)
	- [Edit and Print Transferred Templates](#page-126-0)
	- [Print Transferred Templates from the Database](#page-127-0)
	- [Delete a Transferred Template](#page-129-0)

#### **Related Topics:**

• [Transfer Templates to the Printer \(P-touch Transfer Manager\) \(Windows\)](#page-142-0)

<span id="page-126-0"></span>▲ [Home](#page-1-0) > [Print Labels](#page-116-0) > [Print Transferred Templates](#page-125-0) > Edit and Print Transferred Templates

### **Edit and Print Transferred Templates**

- 1. Press  $(A)$
- 2. Press ◀ or ▶ to display [Transferred Templates / 範本傳輸], and then press OK (執行).
- 3. Press **▲** or ▼ to select the template you want to edit, and then press OK (執行).
- 4. Press▲or ▼ to display [Edit Label without Saving / 編輯標籤(不儲存)], and then press OK (執 行).
- 5. Edit the template.

Ø

You cannot add or delete a line break when editing a transferred template.

- 6. Press **▲** or ▼ to select the edited template, and then press OK (執行).
- 7. Press **▲** or ▼ to display [Print / 列印], and then press OK (執行).

You cannot save your changes to a transferred template.

#### **Related Information**

• [Print Transferred Templates](#page-125-0)

<span id="page-127-0"></span>▲ [Home](#page-1-0) > [Print Labels](#page-116-0) > [Print Transferred Templates](#page-125-0) > Print Transferred Templates from the Database

### **Print Transferred Templates from the Database**

1. Press  $(A)$ 

Ø

- 2. Press ◀ or ▶ to display [Transferred Templates / 範本傳輸], and then press OK (執行).
- 3. Press **A** or ▼ to select the template you want to print, and then press OK (執行).
- 4. Press▲or ▼ to display [Print from Database / 自資料庫列印], and then press OK (執行).
- 5. Press  $\blacktriangleleft$ ,  $\blacktriangleright$ ,  $\blacktriangleleft$ , or  $\blacktriangledown$  to select the first record in the range you want to print.
- 6. Press  $\triangleleft$ ,  $\triangleright$ ,  $\triangleleft$ , or  $\nabla$  to select the last record in the range you want to print.

The records in the selected range are highlighted on the LCD.

7. Press **▲** or ▼ to display [Print / 列印], and then press OK (執行).

The maximum number of characters that can be printed for one transferred template is 1500 characters. Line breaks and text blocks reduce the maximum number.

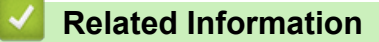

- [Print Transferred Templates](#page-125-0)
	- [Find a Template in the Database](#page-128-0)

<span id="page-128-0"></span> [Home](#page-1-0) > [Print Labels](#page-116-0) > [Print Transferred Templates](#page-125-0) > [Print Transferred Templates from the Database](#page-127-0) > Find a Template in the Database

## **Find a Template in the Database**

- 1. Press  $\mathbf{\hat{A}}$
- 2. Press ◀ or ▶ to display [Transferred Templates / 範本傳輸], and then press OK (執行).
- 3. Press a or b to select the template you want to print, and then press **OK**(執行). The first record of the selected database is displayed.
- 4. Type the data or name you want to find.

For example, type 'B' to find any character strings containing 'B'. Type 'BR' to find any character strings containing 'BR'.

Type as many letters or numbers as needed.

- If a string contains the character you typed, the cursor on the LCD moves to that content and highlights it. If the content doesn't exist, the cursor remains in its current position.
- / • If the character you searched for is contained in multiple fields in the database, press  $\int \hat{v}^2 s \hat{n} \hat{n}$ 쇼

and Fnter  $\overline{\phantom{0}}$ simultaneously to move to the next field containing the character. The character is highlighted in the field.

 $Press$  $[**es**]$ /  $\bigcirc$   $\bigcirc$   $\bigcirc$   $\bigcirc$   $\bigcirc$   $\bigcirc$  delete the last character in your search data. The cursor moves to the next field containing the remaining search characters.

### **Related Information**

• [Print Transferred Templates from the Database](#page-127-0)

<span id="page-129-0"></span> [Home](#page-1-0) > [Print Labels](#page-116-0) > [Print Transferred Templates](#page-125-0) > Delete a Transferred Template

### **Delete a Transferred Template**

When you delete a transferred template, it is deleted only from your Label Printer.

- 1. Press  $(A)$
- 2. Press ◀ or ▶ to display [Transferred Templates / 範本傳輸], and then press OK (執行).
- 3. Press **▲** or ▼ to select the template you want to delete, and then press OK (執行).
- 4. Press **▲** or ▼ to display [Delete / 刪除], and then press OK (執行).

The [Delete? / 刪除?] message appears.

5. Press **OK**(執行).

### **Related Information**

• [Print Transferred Templates](#page-125-0)

<span id="page-130-0"></span>**■ [Home](#page-1-0) > Use the File Memory** 

# **Use the File Memory**

- [Save Label Files](#page-131-0)
- [Print, Open, Delete, or Mark a Saved Label](#page-132-0)

<span id="page-131-0"></span>▲ [Home](#page-1-0) > [Use the File Memory](#page-130-0) > Save Label Files

## **Save Label Files**

You can save up to 99 labels and recall them for printing at a later date. A maximum of 280 characters can be saved per file. You can also edit and overwrite saved labels.

- 1. Enter the text and format your label.
- 2. Press  $(\Box$
- 3. Press **▲** or ▼ to display [Save / 儲存], and then press OK (執行).
- 4. Press **A** or ▼ to select a file, and then press OK (執行).

### **Related Information**

• [Use the File Memory](#page-130-0)

## <span id="page-132-0"></span>**Print, Open, Delete, or Mark a Saved Label**

- 1. Press  $\left(\bigcap_{i=1}^n$
- 2. Press ◀ or ▶ to display [File / 檔案], and then press OK (執行).
- 3. Press **A** or ▼ to select a file, and then press OK (執行).
- 4. Do one of the following:

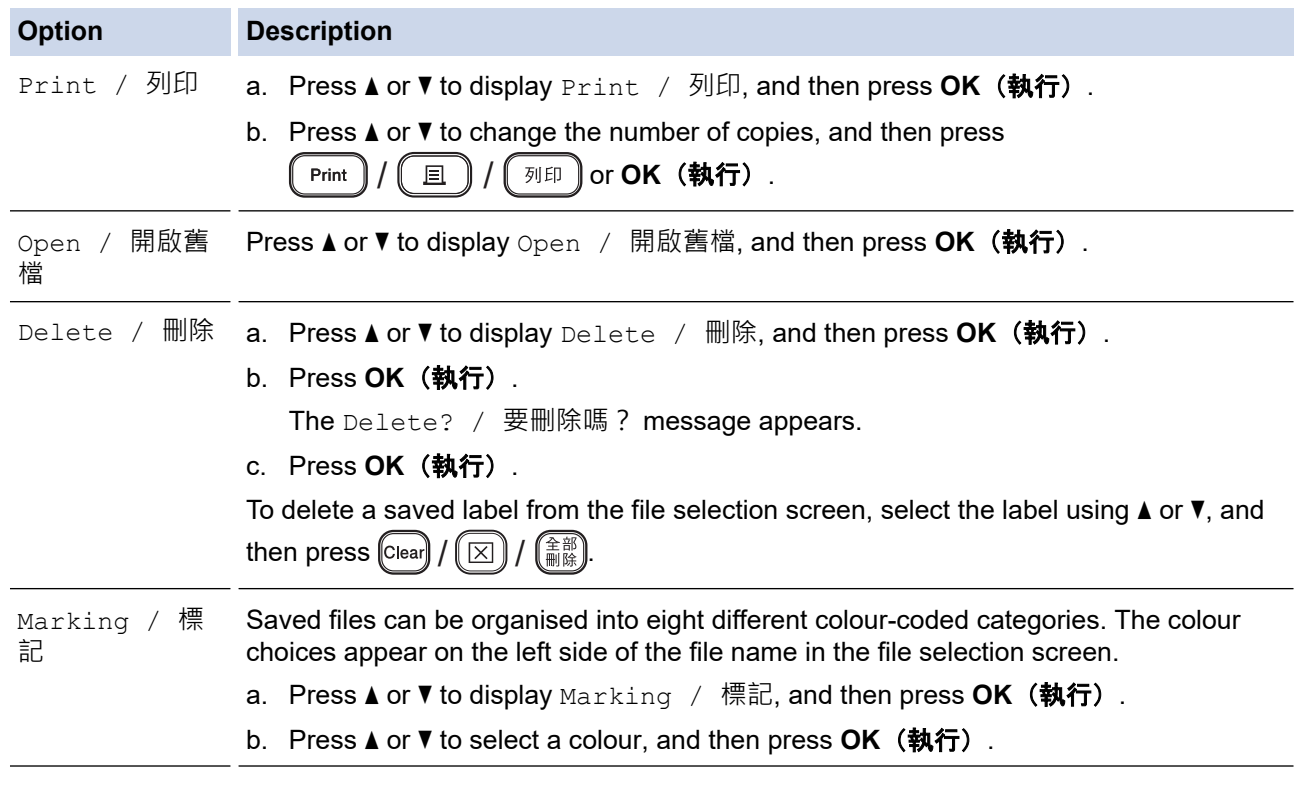

# **Related Information**

• [Use the File Memory](#page-130-0)

<span id="page-133-0"></span>▲ [Home](#page-1-0) > Create and Print Labels Using Your Computer

## **Create and Print Labels Using Your Computer**

- [Create Labels Using P-touch Editor \(Windows\)](#page-134-0)
- [Create Labels and Print Using P-touch Editor \(Mac\)](#page-136-0)
- [Print Labels Using the Printer Driver \(Windows\)](#page-138-0)

<span id="page-134-0"></span>▲ [Home](#page-1-0) > [Create and Print Labels Using Your Computer](#page-133-0) > Create Labels Using P-touch Editor (Windows)

# **Create Labels Using P-touch Editor (Windows)**

The transfer function can only be used with P-touch Editor 5.4.

To use your Label Printer with your Windows computer, install P-touch Editor and the printer driver on your computer.

For the latest drivers and software, go to your model's **Downloads** page on the Brother support website at [support.brother.com](https://support.brother.com/g/b/midlink.aspx).

- 1. Start P-touch Editor  $\mathcal{P}$ .
	- **Windows 11:**

Click **Start** > **Brother P-touch** > **P-touch Editor**, or double-click the **P-touch Editor** icon on the desktop. \*Depending on your computer's operating system, the Brother P-touch folder may or may not be created.

• **Windows 10:**

Click **Start** > **Brother P-touch** > **P-touch Editor**, or double-click the **P-touch Editor** icon on the desktop.

• **Windows 8.1:**

Click the **P-touch Editor** icon on the **Apps** screen, or double-click the **P-touch Editor** icon on the desktop.

- 2. Do one of the following:
	- P-touch Editor 5.4
		- To open an existing layout, click **Open** (1).
		- To connect a preset layout to a database, select the checkbox next to **Connect Database** (2).
		- To create a new layout, double-click the **New Layout** pane (3), or click the **New Layout** pane (3) and then click  $\rightarrow$ .
		- To create a new layout using a preset layout, double-click a category button (4), or select a category button (4), and then click  $\rightarrow$ .

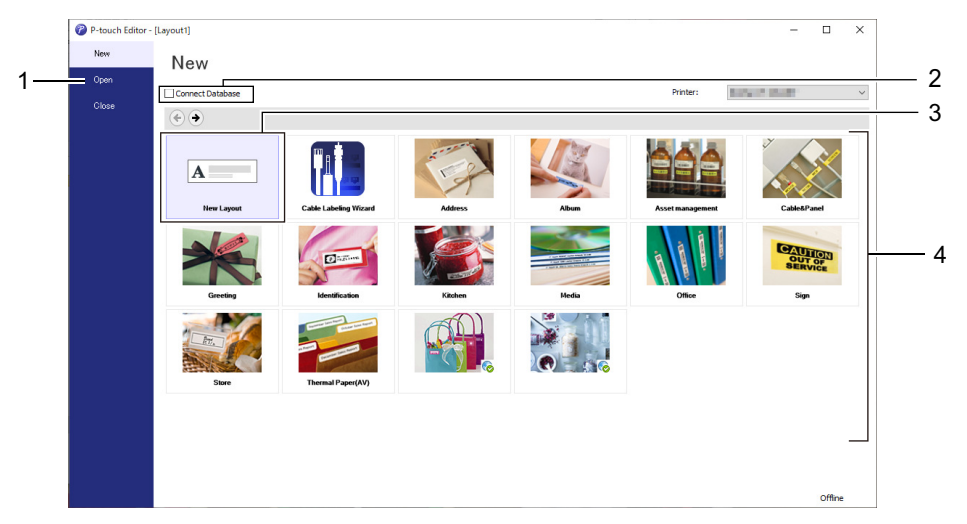

- P-touch Editor 6.0
	- To open an existing layout, click **Open** (4).
	- To create a new layout, click the **New Label** tab and the **New Label** button (1).
	- To create a new layout using a preset layout, click the **New Label** tab and click a category button (2), select a template, and then click **Create** (3).

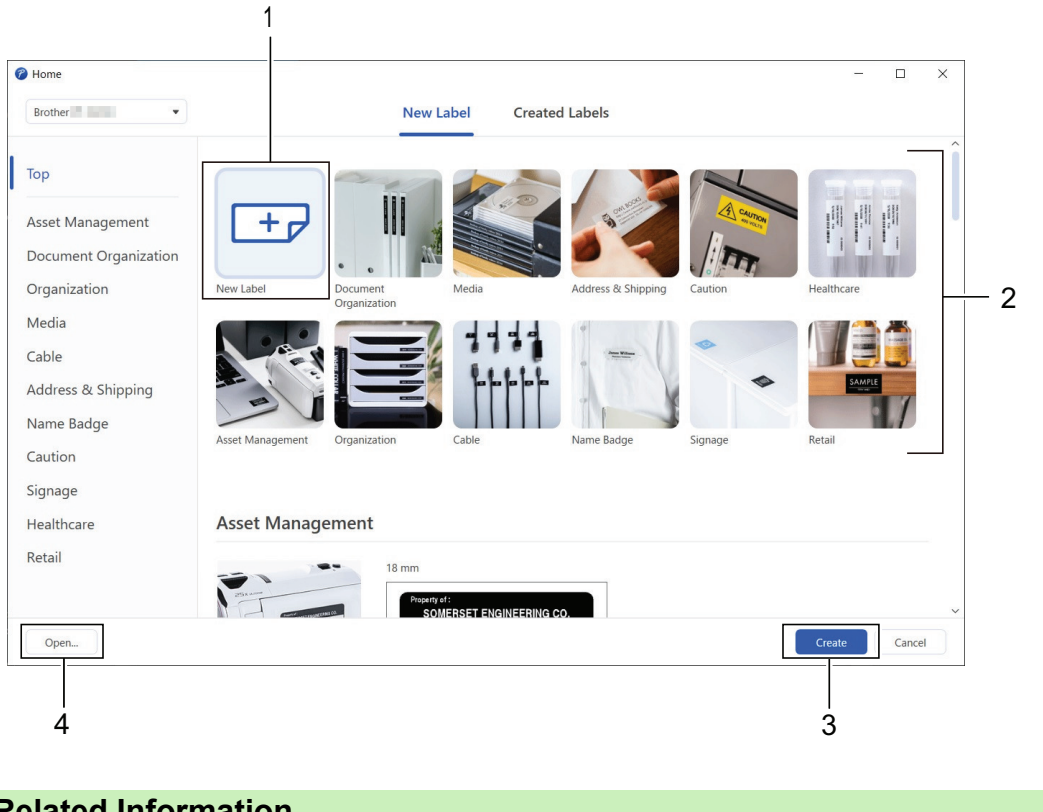

## **Related Information**

• [Create and Print Labels Using Your Computer](#page-133-0)

<span id="page-136-0"></span>▲ [Home](#page-1-0) > [Create and Print Labels Using Your Computer](#page-133-0) > Create Labels and Print Using P-touch Editor (Mac)

# **Create Labels and Print Using P-touch Editor (Mac)**

Download and install P-touch Editor from the App Store on your Mac.

To use your Label Printer with your Mac computer, install P-touch Editor.

- 1. Double-click **Macintosh HD** > **Applications**, and then double-click the **Brother P-touch Editor** icon.
- 2. When P-touch Editor starts, click **New** to select a template, create a new layout, or open an existing layout.

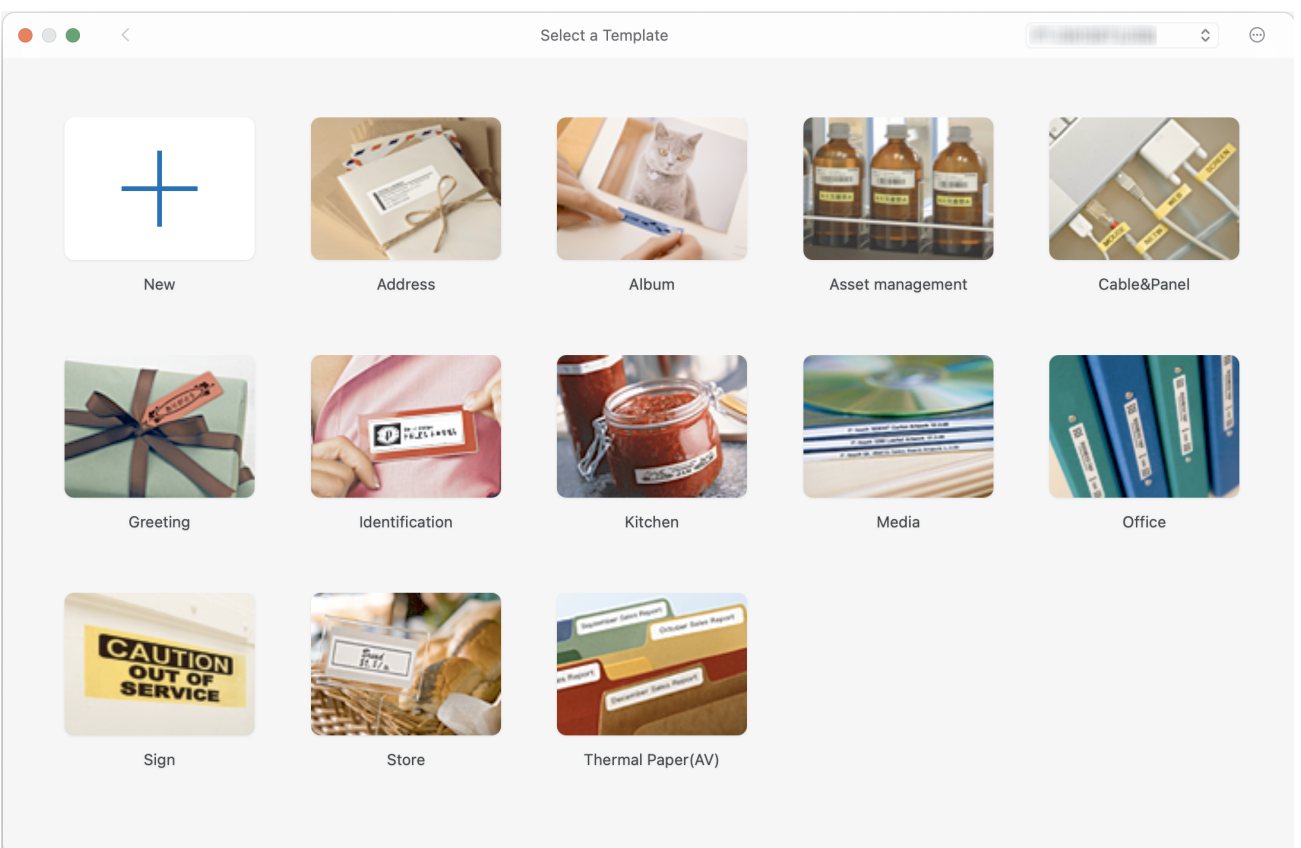

- 3. Select the print settings.
- 4. Click the **Print** icon.

#### **Related Information**

- [Create and Print Labels Using Your Computer](#page-133-0)
	- [Main Window of P-touch Editor \(Mac\)](#page-137-0)

<span id="page-137-0"></span>▲ [Home](#page-1-0) > [Create and Print Labels Using Your Computer](#page-133-0) > [Create Labels and Print Using P-touch Editor](#page-136-0) [\(Mac\)](#page-136-0) > Main Window of P-touch Editor (Mac)

# **Main Window of P-touch Editor (Mac)**

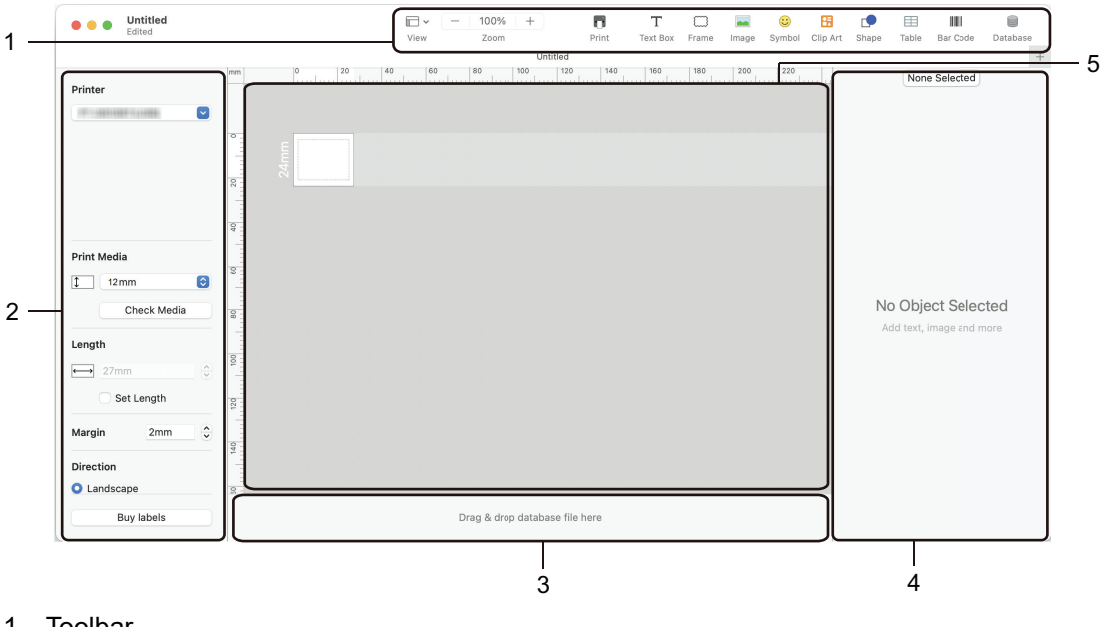

- 1. Toolbar
- 2. Object Inspector
- 3. Database Connection Area
- 4. Label Inspector
- 5. Layout Window

#### **Related Information**

• [Create Labels and Print Using P-touch Editor \(Mac\)](#page-136-0)

<span id="page-138-0"></span>▲ [Home](#page-1-0) > [Create and Print Labels Using Your Computer](#page-133-0) > Print Labels Using the Printer Driver (Windows)

# **Print Labels Using the Printer Driver (Windows)**

Make sure you have installed the printer driver.

For the latest drivers and software, go to your model's **Downloads** page on the Brother support website at [support.brother.com.](https://support.brother.com/g/b/midlink.aspx)

- 1. Connect the Label Printer to a computer.
- 2. Open the document you want to print.
- 3. Select the print command in your application.
- 4. Select your Label Printer, and then click the printer's properties or preferences button. The printer driver window appears.
- 5. Change the printer driver settings, if needed.
- 6. Click **OK**.
- 7. Complete your print operation.

#### **Related Information**

• [Create and Print Labels Using Your Computer](#page-133-0)

#### **Related Topics:**

- [Connect the Label Printer to a Computer Using a USB Cable](#page-44-0)
- [Enable or Disable Bluetooth](#page-35-0)
- [Install the Printer Driver and Software on a Computer \(Windows\)](#page-41-0)

<span id="page-139-0"></span>▲ [Home](#page-1-0) > Print Labels Using Mobile Devices

# **Print Labels Using Mobile Devices**

- [Install the Brother iPrint&Label App](#page-140-0)
- [Create Labels and Print Using Mobile Devices](#page-141-0)

<span id="page-140-0"></span>▲ [Home](#page-1-0) > [Print Labels Using Mobile Devices](#page-139-0) > Install the Brother iPrint&Label App

## **Install the Brother iPrint&Label App**

Use Brother's iPrint&Label app to print directly from your iPhone, iPad, iPod touch, and Android™ mobile devices.

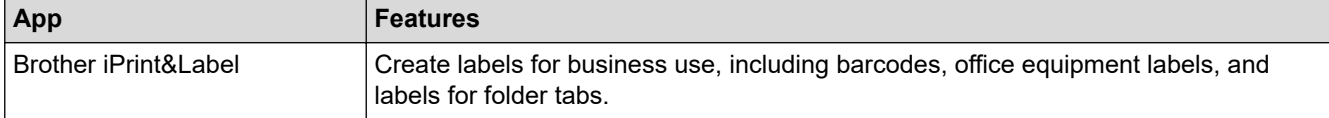

For more information about the mobile apps available for your printer, visit [https://support.brother.com/g/d/f5f9.](https://support.brother.com/g/d/f5f9)

### **Related Information**

• [Print Labels Using Mobile Devices](#page-139-0)

<span id="page-141-0"></span>▲ [Home](#page-1-0) > [Print Labels Using Mobile Devices](#page-139-0) > Create Labels and Print Using Mobile Devices

# **Create Labels and Print Using Mobile Devices**

Make sure the Label Printer is connected to your mobile device via Bluetooth or using a USB cable.

- 1. Start the label printing app on your mobile device.
- 2. Select a label template or design.

Ø

You can also select a previously designed label or image and print it.

3. Select the print menu in the label printing app.

#### **Related Information**

• [Print Labels Using Mobile Devices](#page-139-0)

<span id="page-142-0"></span>▲ [Home](#page-1-0) > Transfer Templates to the Printer (P-touch Transfer Manager) (Windows)

# **Transfer Templates to the Printer (P-touch Transfer Manager) (Windows)**

- [Transfer Templates to the Printer Using P-touch Transfer Manager \(Windows\)](#page-143-0)
- [Distribute Templates to be Transferred to Users Without Using P-touch Transfer Manager](#page-157-0) [\(Windows\)](#page-157-0)

<span id="page-143-0"></span> [Home](#page-1-0) > [Transfer Templates to the Printer \(P-touch Transfer Manager\) \(Windows\)](#page-142-0) > Transfer Templates to the Printer Using P-touch Transfer Manager (Windows)

# **Transfer Templates to the Printer Using P-touch Transfer Manager (Windows)**

- [Notes on Using P-touch Transfer Manager \(Windows\)](#page-144-0)
- [About Transferring Templates from the Computer to the Printer \(Windows\)](#page-145-0)
- [Back up Templates or Other Data Saved in the Printer \(Windows\)](#page-153-0)
- [Delete Printer Data \(Windows\)](#page-154-0)
- [Create Transfer Files and Transfer Package Files \(Windows\)](#page-155-0)
[Home](#page-1-0) > [Transfer Templates to the Printer \(P-touch Transfer Manager\) \(Windows\)](#page-142-0) > [Transfer Templates to](#page-143-0) [the Printer Using P-touch Transfer Manager \(Windows\)](#page-143-0) > Notes on Using P-touch Transfer Manager (Windows)

## **Notes on Using P-touch Transfer Manager (Windows)**

Some P-touch Editor functions are not available with the printer, so keep the following points in mind when using P-touch Editor to create templates.

You can preview created templates before they are transferred to the printer.

### **Creating Templates**

- Some of the text in the templates transferred to the printer may be printed using similar fonts and character sizes loaded in the printer. As a result, the printed label may differ from the image of the template created in P-touch Editor.
- Depending on the text object setting, the character size may be automatically reduced or some of the text may not be printed. If this occurs, change the Text Object setting.
- Although character styles can be applied to individual characters in P-touch Editor, styles can be applied to a block of text only from the printer. In addition, some character styles are not available on the printer.
- Backgrounds specified in P-touch Editor are not compatible with the printer.
- The P-touch Editor layout using the split printing function (enlarging the label and printing it on two or more labels) cannot be transferred.
- Only the portion of the label within the printable area is printed.

### **Transferring Templates**

- The printed label may differ from the image appearing in the preview area of P-touch Transfer Manager.
- If a two-dimensional barcode other than a QR code not loaded on the printer is transferred to the printer, the barcode is converted into an image. The image of the converted barcode cannot be edited.
- All transferred objects that cannot be edited by the printer are converted into images.
- Grouped objects are converted into a single bitmap.
- If objects overlap, only the bottom object is printed.

### **Transferring Data Other Than Templates**

If the number or order of fields in a database is changed and only the database (CSV file) is transferred to update it, the database may not link correctly with the template. In addition, the first line of data in the transferred file must be recognised by the printer as "field names".

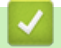

### **Related Information**

• [Transfer Templates to the Printer Using P-touch Transfer Manager \(Windows\)](#page-143-0)

<span id="page-145-0"></span> [Home](#page-1-0) > [Transfer Templates to the Printer \(P-touch Transfer Manager\) \(Windows\)](#page-142-0) > [Transfer Templates to](#page-143-0) [the Printer Using P-touch Transfer Manager \(Windows\)](#page-143-0) > About Transferring Templates from the Computer to the Printer (Windows)

## **About Transferring Templates from the Computer to the Printer (Windows)**

You can transfer templates and other data to the printer and save backups of your data on the computer.

To use P-touch Transfer Manager, you must first transfer templates created in P-touch Editor to P-touch Transfer Manager.

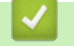

### **Related Information**

- [Transfer Templates to the Printer Using P-touch Transfer Manager \(Windows\)](#page-143-0)
	- [Transfer a Template to P-touch Transfer Manager \(Windows\)](#page-146-0)
	- [Main Window of P-touch Transfer Manager \(Windows\)](#page-147-0)
	- [Transfer Templates or Other Data from the Computer to the Printer \(Windows\)](#page-149-0)

<span id="page-146-0"></span> [Home](#page-1-0) > [Transfer Templates to the Printer \(P-touch Transfer Manager\) \(Windows\)](#page-142-0) > [Transfer Templates to](#page-143-0) [the Printer Using P-touch Transfer Manager \(Windows\)](#page-143-0) > [About Transferring Templates from the Computer to](#page-145-0) [the Printer \(Windows\)](#page-145-0) > Transfer a Template to P-touch Transfer Manager (Windows)

## **Transfer a Template to P-touch Transfer Manager (Windows)**

- 1. Start P-touch Editor  $\bigcirc$ .
	- **Windows 11:**

Click **Start** > **Brother P-touch** > **P-touch Editor**, or double-click the **P-touch Editor** icon on the desktop.

\*Depending on your computer's operating system, the Brother P-touch folder may or may not be created.

• **Windows 10:**

Click **Start** > **Brother P-touch** > **P-touch Editor**, or double-click the **P-touch Editor** icon on the desktop.

• **Windows 8.1:**

Click the **P-touch Editor** icon on the **Apps** screen, or double-click the **P-touch Editor** icon on the desktop.

- 2. Open the template you want or create a layout.
- 3. Click **File** > **Transfer Template** > **Transfer**.

The P-touch Transfer Manager window appears. The template is transferred to the **Configurations** folder.

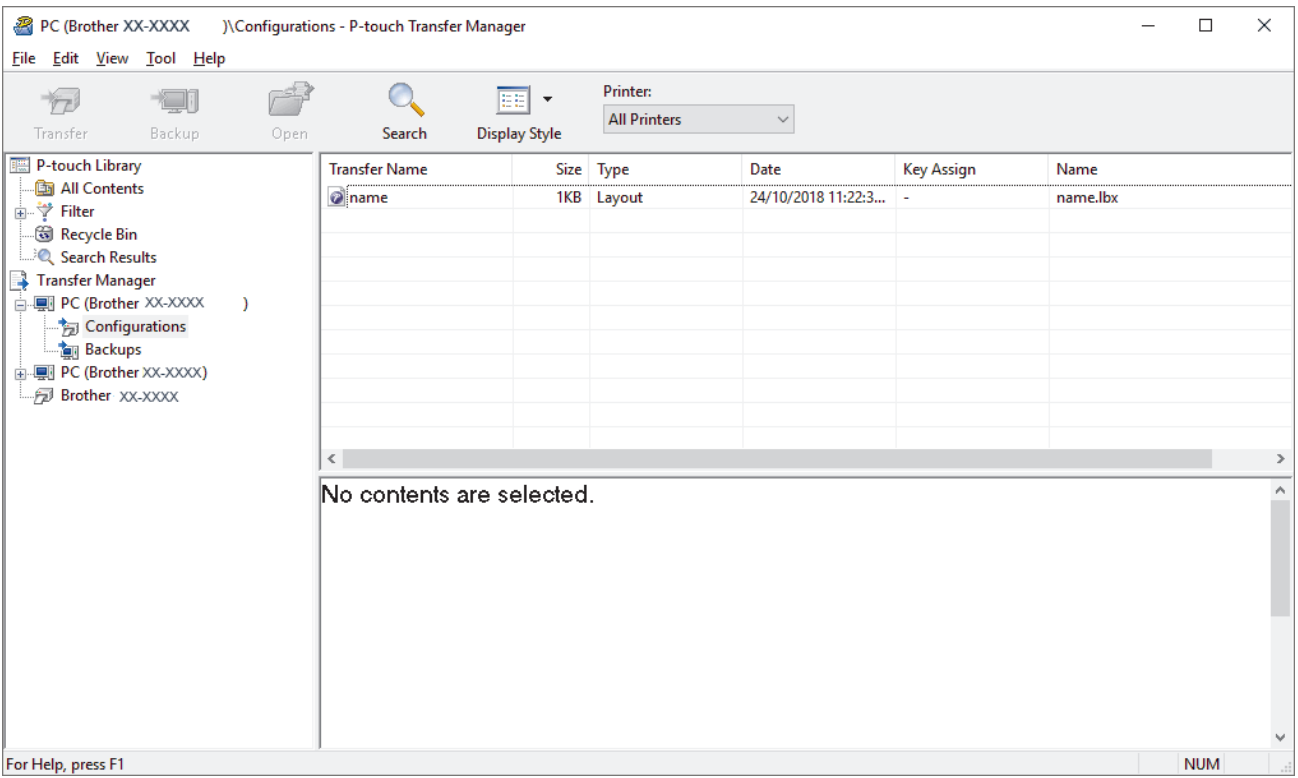

## **Related Information**

• [About Transferring Templates from the Computer to the Printer \(Windows\)](#page-145-0)

<span id="page-147-0"></span> [Home](#page-1-0) > [Transfer Templates to the Printer \(P-touch Transfer Manager\) \(Windows\)](#page-142-0) > [Transfer Templates to](#page-143-0) [the Printer Using P-touch Transfer Manager \(Windows\)](#page-143-0) > [About Transferring Templates from the Computer to](#page-145-0) [the Printer \(Windows\)](#page-145-0) > Main Window of P-touch Transfer Manager (Windows)

## **Main Window of P-touch Transfer Manager (Windows)**

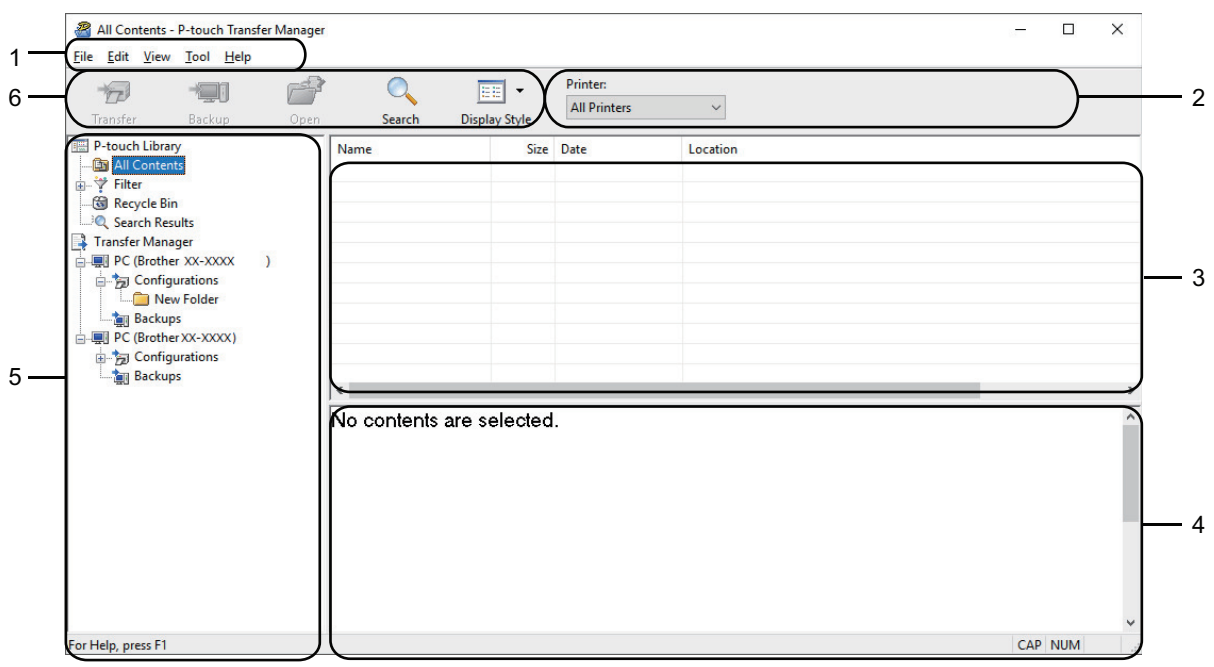

#### **1. Menu Bar**

Provides access to various commands grouped under each menu title (the **File**, **Edit**, **View**, **Tool**, and **Help** menus) according to their functions.

#### **2. Printer Selector**

Allows you to select a printer to transfer the data to. When you select a printer, only the data that can be sent to the selected printer appears in the data list.

#### **3. Template List**

Displays a list of templates in the selected folder.

#### **4. Preview**

Displays a preview of the templates in the templates list.

#### **5. Folder List**

Displays a list of folders and printers. When you select a folder, the templates in the selected folder appear in the template list. If you select a printer, the current templates and other data stored in the printer appear.

#### **6. Toolbar**

Provides access to frequently used commands.

#### **Toolbar Icons**

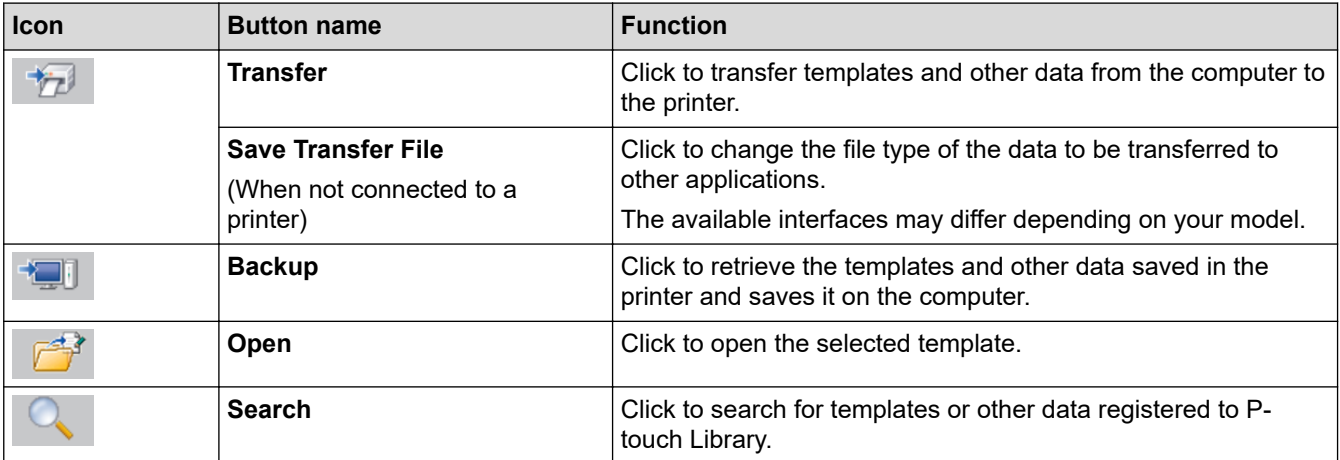

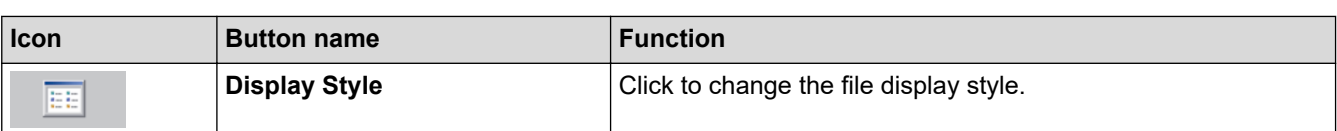

#### **Related Information** ∣√

• [About Transferring Templates from the Computer to the Printer \(Windows\)](#page-145-0)

<span id="page-149-0"></span> [Home](#page-1-0) > [Transfer Templates to the Printer \(P-touch Transfer Manager\) \(Windows\)](#page-142-0) > [Transfer Templates to](#page-143-0) [the Printer Using P-touch Transfer Manager \(Windows\)](#page-143-0) > [About Transferring Templates from the Computer to](#page-145-0) [the Printer \(Windows\)](#page-145-0) > Transfer Templates or Other Data from the Computer to the Printer (Windows)

## **Transfer Templates or Other Data from the Computer to the Printer (Windows)**

To transfer templates from a mobile device to the printer, see *Related Information*.

1. Connect the printer to the computer using a USB cable, and then turn the printer on.

The printer model name appears next to a printer icon in the folder view.

If you select the printer in the folder view, the current templates and other data stored in the printer appear.

If a printer is disconnected or offline, it does not appear in the folder view.

#### 2. Select the printer you want to transfer the template or other data to.

R

Ø

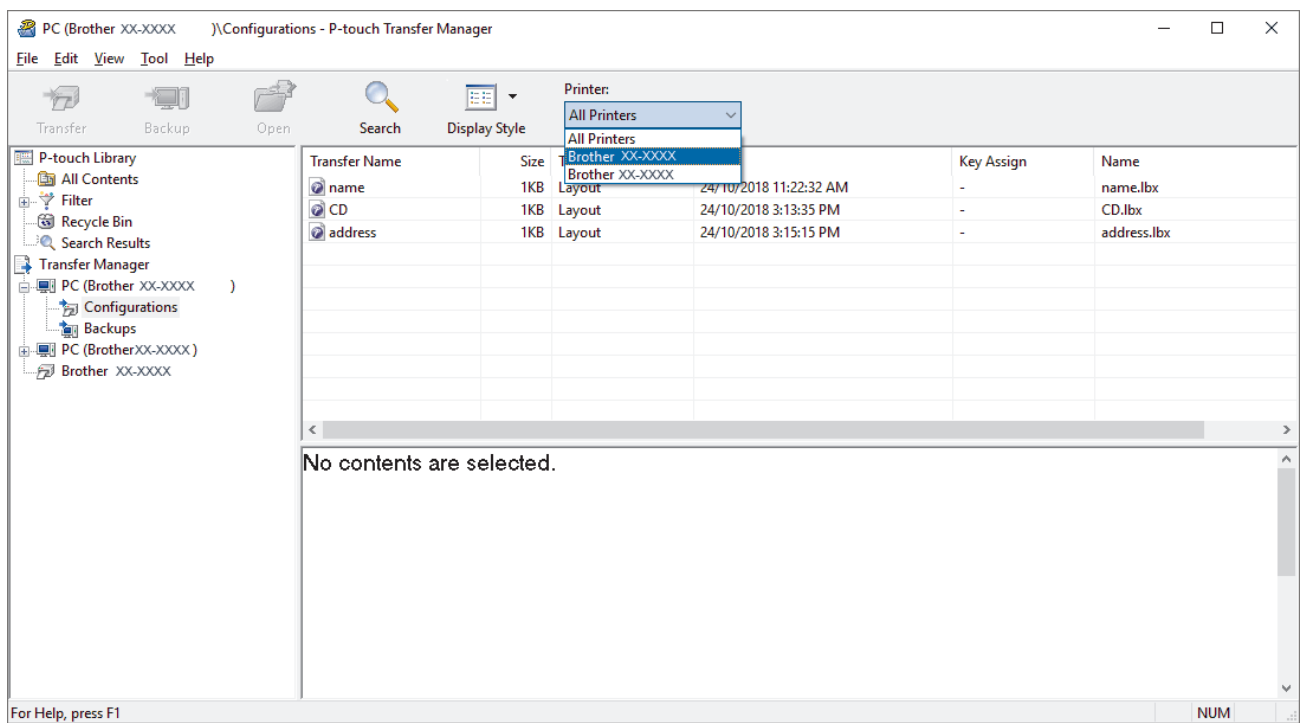

#### 3. Right-click the **Configurations** folder, select **New**, and then create a new folder.

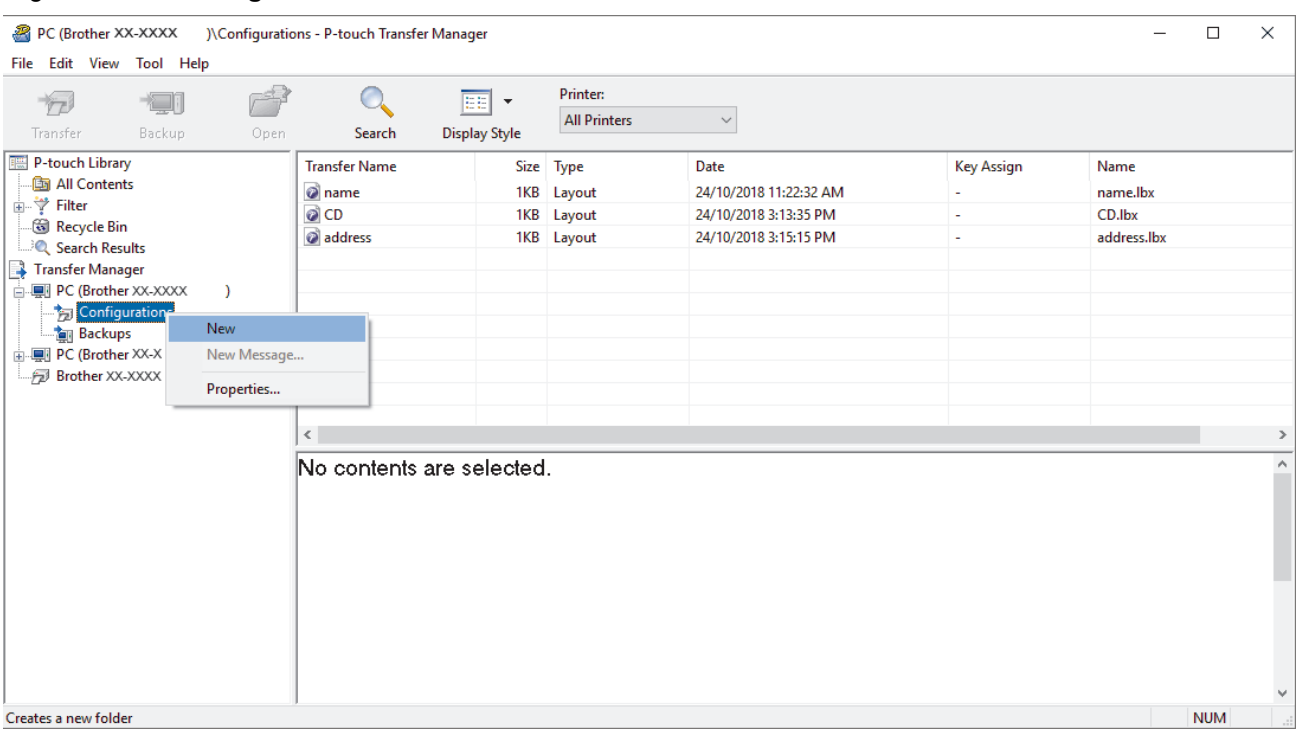

- 4. Do one of the following:
	- Drag the template or other data you want to transfer and place it in the new folder.
	- To transfer multiple templates or other data, drag the files you want to transfer, and then place them in the new folder. Each file is assigned a Key Assign number (memory location in the printer) when it is placed in the new folder.

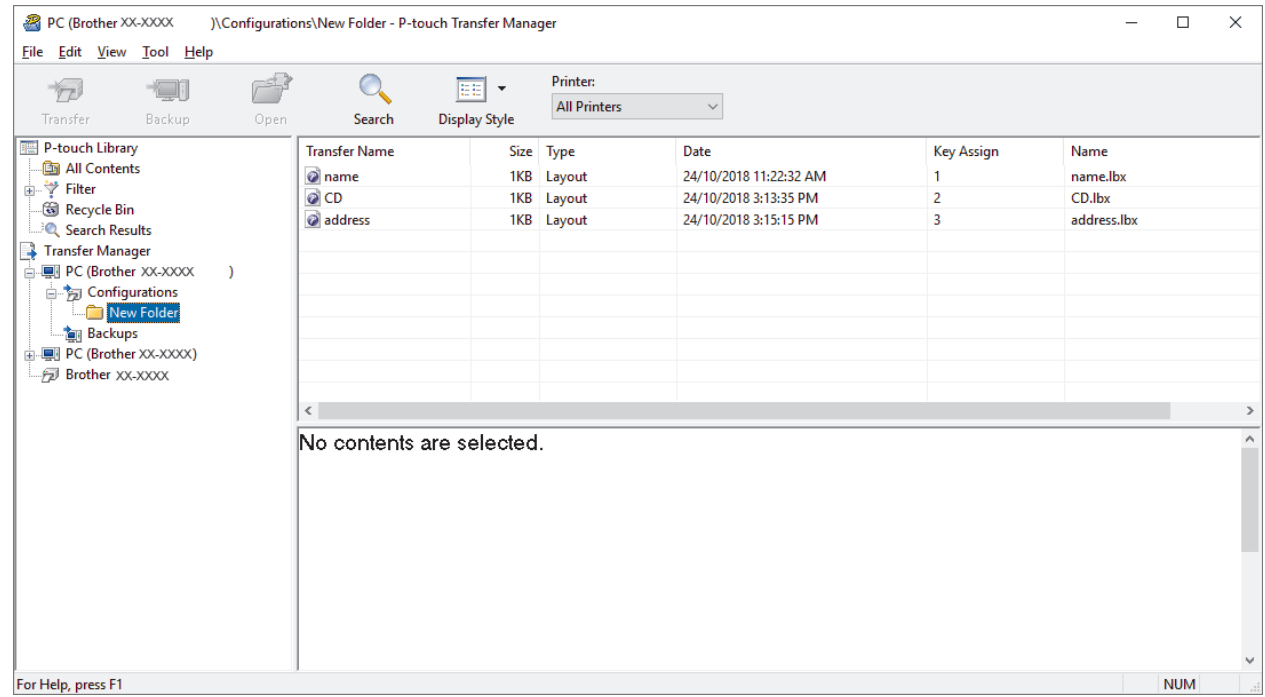

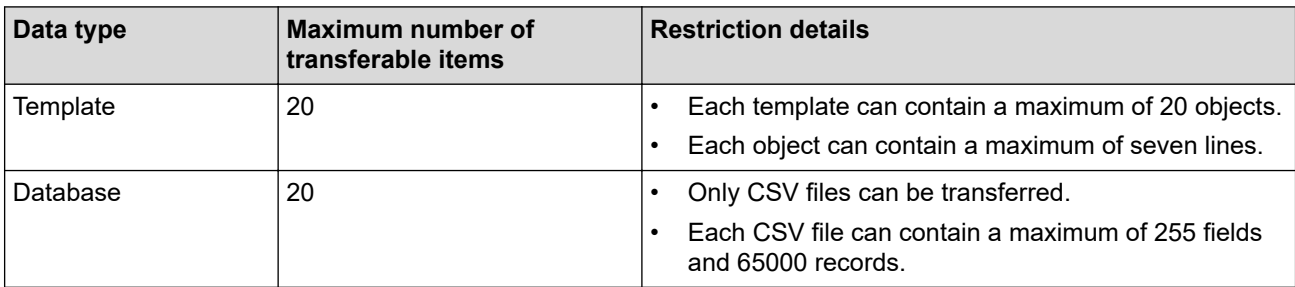

- You can confirm the available space in the transfer file memory by printing the configuration report.
	- You can view the templates and other data by selecting:
		- The folder in the **Configurations** folder
		- **All Contents**
		- One of the categories under **Filter**, such as **Layouts**
- 5. To change the Key Assign number assigned to an item, right-click the item, select the **Key Assign** menu, and then select the Key Assign number you want.

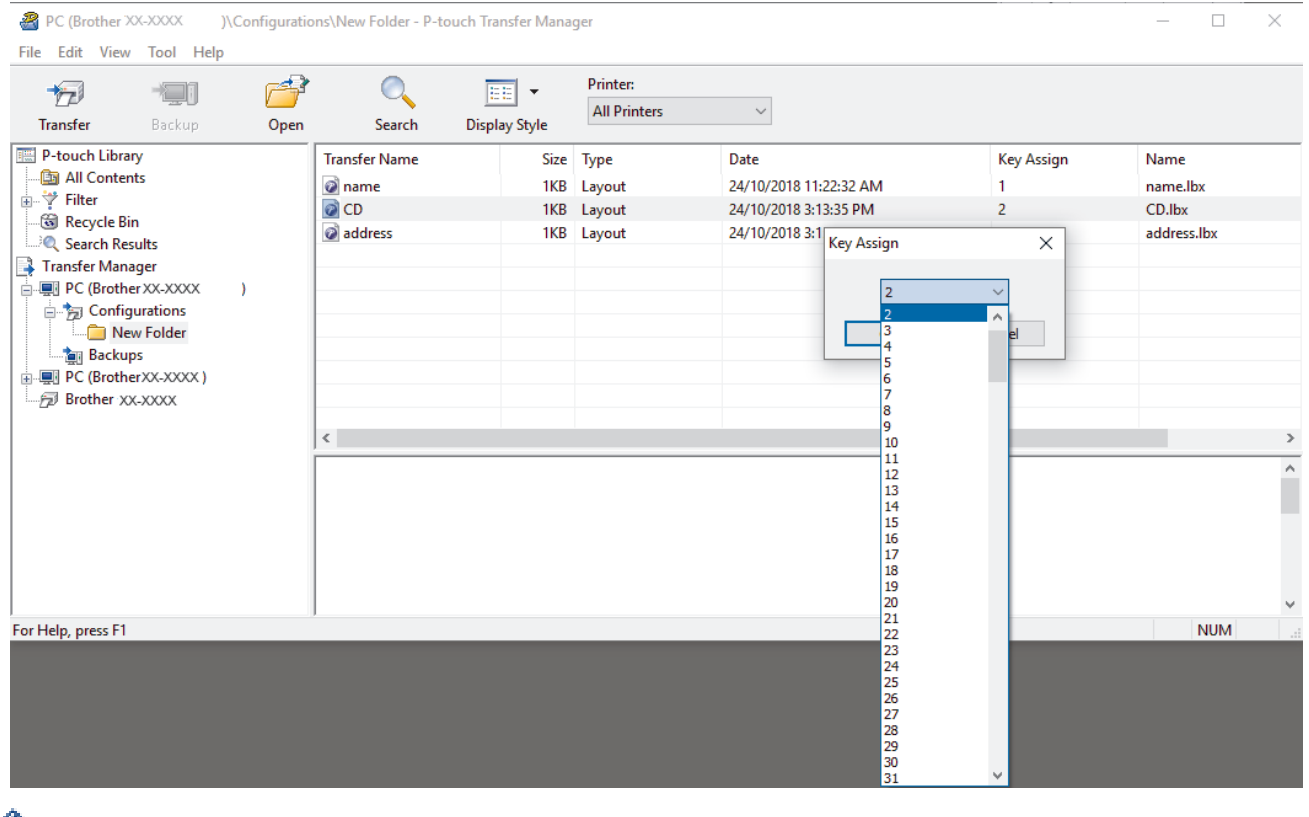

- Except for the data in databases, all data transferred to the printer is assigned a key number.
- If the template or other data transferred to the printer has the same key number as another template already saved in the printer, the new template overwrites the old one. You can confirm the assigned template numbers saved in the printer by backing up the templates or other data.
- If the printer memory is full, remove one or more templates from the printer's memory.
- 6. To change the template names or other data you want to transfer, click the item you want, and then type the new name.

The number of characters used for the template names may be limited depending on the printer model.

#### 7. Select the folder containing the templates or other data you want to transfer, and then click **Transfer**.

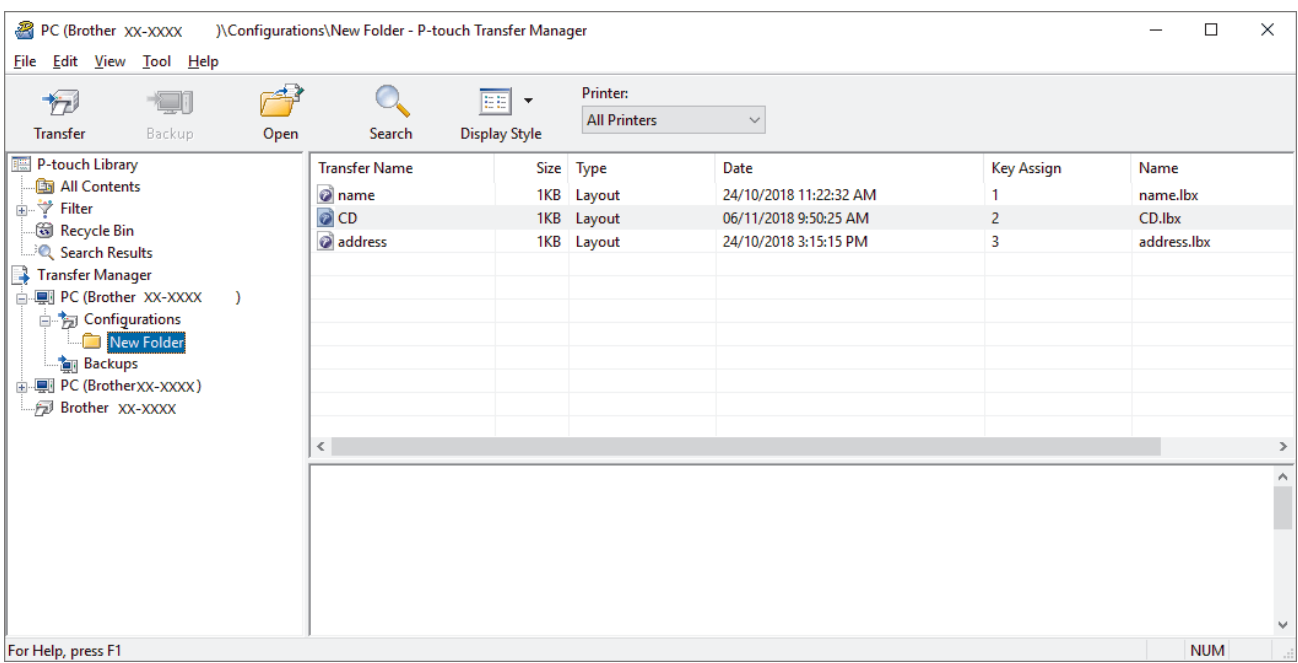

A confirmation message appears.

- Ø • You can also transfer individual items to the printer without adding them to a folder. Select the template or other data you want to transfer, and then click **Transfer**.
	- Multiple items and folders can be selected and transferred in one operation.

#### 8. Click **OK**.

The selected items are transferred to the printer.

#### **Related Information**

• [About Transferring Templates from the Computer to the Printer \(Windows\)](#page-145-0)

 [Home](#page-1-0) > [Transfer Templates to the Printer \(P-touch Transfer Manager\) \(Windows\)](#page-142-0) > [Transfer Templates to](#page-143-0) [the Printer Using P-touch Transfer Manager \(Windows\)](#page-143-0) > Back up Templates or Other Data Saved in the Printer (Windows)

## **Back up Templates or Other Data Saved in the Printer (Windows)**

- Backed up templates or other data cannot be edited on the computer.
- Depending on the printer model, backed up templates or data may not be transferable between different models.
- 1. Connect your computer to the Label Printer and turn the Label Printer on.

The printer model name appears next to a printer icon in the folder view. If you select the printer in the folder view, the current templates and other data stored in the printer appear.

2. Select the printer to back up from, and then click **Backup**.

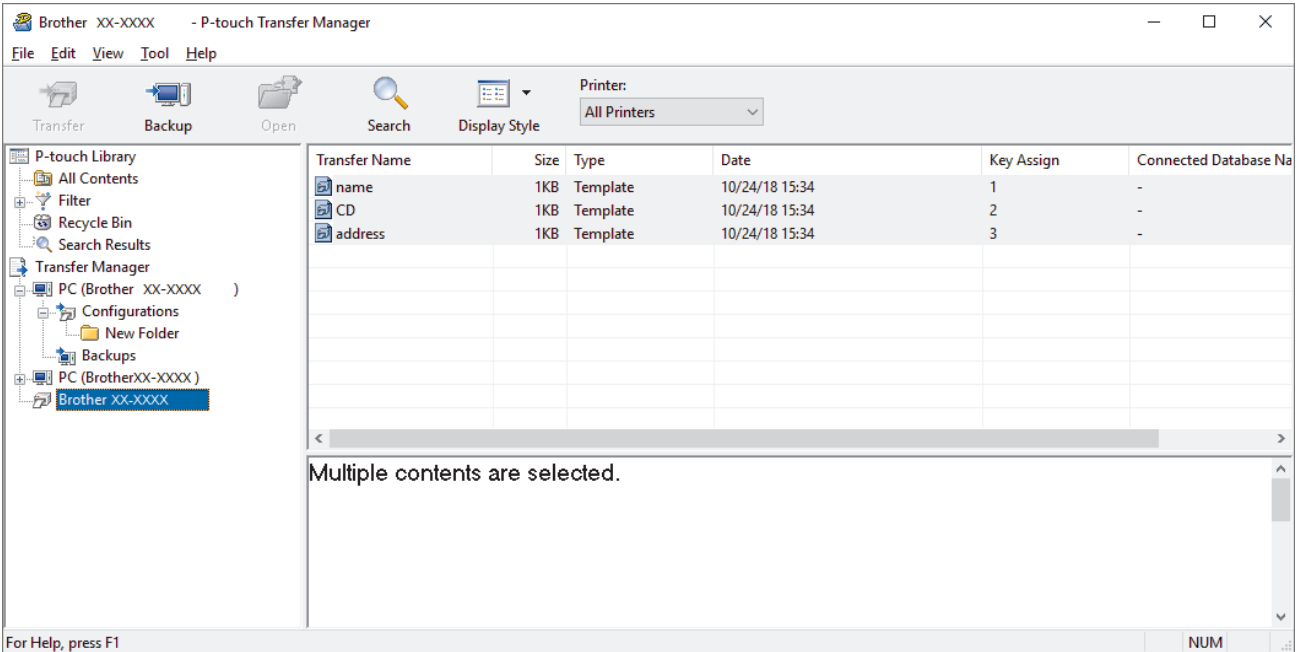

A confirmation message appears.

3. Click **OK**.

A new folder is created under the printer in the folder view. The folder name is based on the date and time of the backup. All of the printer's templates and other data are transferred to the new folder and saved on the computer.

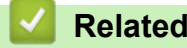

### **Related Information**

• [Transfer Templates to the Printer Using P-touch Transfer Manager \(Windows\)](#page-143-0)

 [Home](#page-1-0) > [Transfer Templates to the Printer \(P-touch Transfer Manager\) \(Windows\)](#page-142-0) > [Transfer Templates to](#page-143-0) [the Printer Using P-touch Transfer Manager \(Windows\)](#page-143-0) > Delete Printer Data (Windows)

## **Delete Printer Data (Windows)**

To delete all templates and other data saved on the printer, do the following:

1. Connect the computer to the Label Printer and turn the Label Printer on.

The printer model name appears next to a printer icon in the folder view.

2. Right-click the printer, and then select the **Delete All** menu.

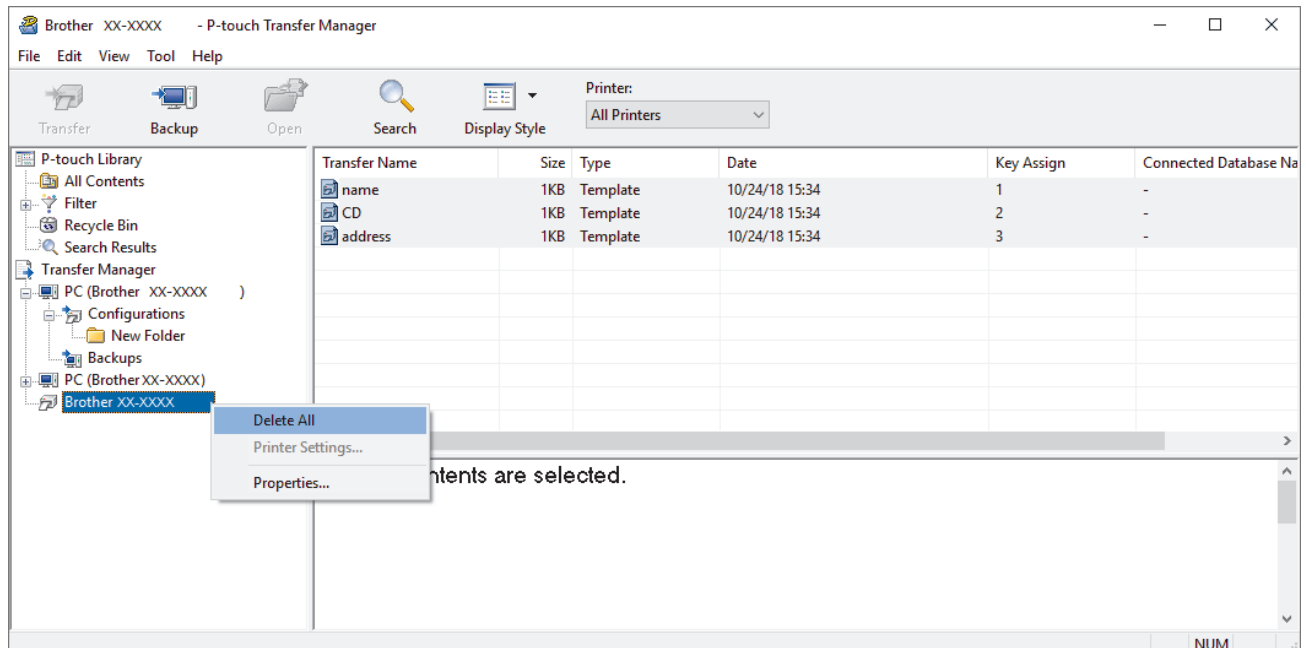

A confirmation message appears.

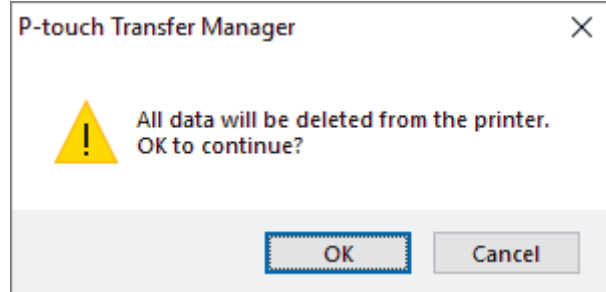

#### 3. Click **OK**.

All templates and other data saved on the printer are deleted.

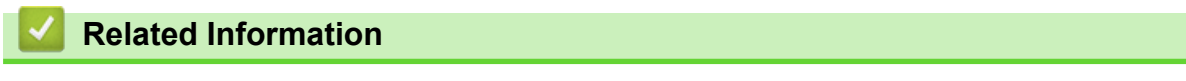

• [Transfer Templates to the Printer Using P-touch Transfer Manager \(Windows\)](#page-143-0)

 [Home](#page-1-0) > [Transfer Templates to the Printer \(P-touch Transfer Manager\) \(Windows\)](#page-142-0) > [Transfer Templates to](#page-143-0) [the Printer Using P-touch Transfer Manager \(Windows\)](#page-143-0) > Create Transfer Files and Transfer Package Files (Windows)

## **Create Transfer Files and Transfer Package Files (Windows)**

Use P-touch Transfer Manager to save template data created using P-touch Editor in the BLF or PDZ format, and transfer these files in this format to a printer from a computer.

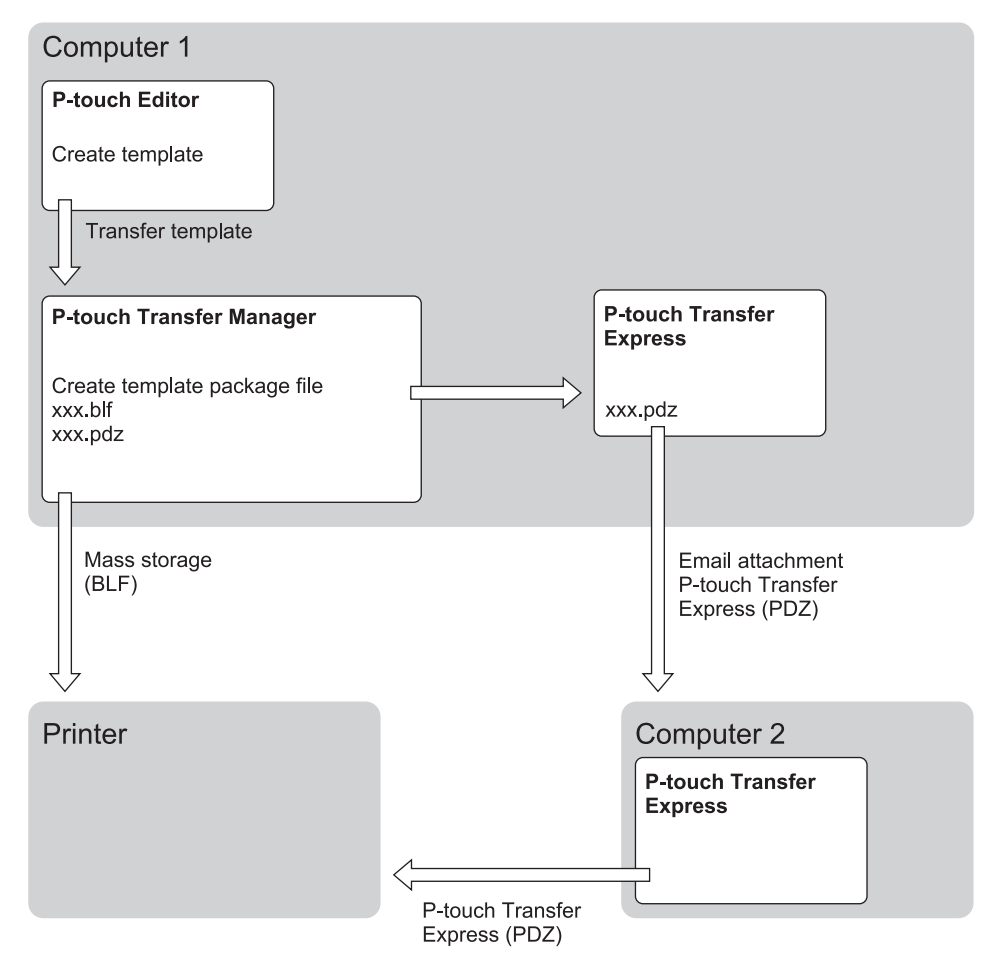

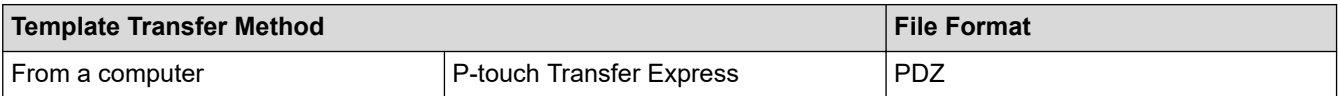

- 1. Create the template using P-touch Editor, and then transfer it to P-touch Transfer Manager.
	- For more information, see *Related Information*.
	- When transferring a new template, make sure you specify a Key Assign number (in P-touch Transfer Manager) that is not currently used. If the specified Key Assign number is already being used, the existing template will be overwritten with the new one.
- 2. Without connecting the Label Printer to the computer, select the **Configurations** folder in the P-touch Transfer Manager window, and then select the template to save.

You can select multiple templates at the same time.

3. Click **File** > **Save Transfer File**.

### **NOTE**

The **Save Transfer File** button appears when the Label Printer is disconnected from the computer or offline.

- Ø • If you click the **Save Transfer File** button after selecting **Configurations**, all templates in the folder are saved as the Transfer file (BLF) or Transfer Package file (PDZ).
	- You can combine multiple templates into a single Transfer file (BLF) or Transfer Package file (PDZ).
- 4. In the **Save as type** field, select the template format you want, and then type in the name and save the template.

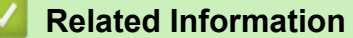

• [Transfer Templates to the Printer Using P-touch Transfer Manager \(Windows\)](#page-143-0)

 [Home](#page-1-0) > [Transfer Templates to the Printer \(P-touch Transfer Manager\) \(Windows\)](#page-142-0) > Distribute Templates to be Transferred to Users Without Using P-touch Transfer Manager (Windows)

## **Distribute Templates to be Transferred to Users Without Using P-touch Transfer Manager (Windows)**

Transfer templates to the printer using P-touch Transfer Express.

To download the latest version of P-touch Transfer Express, go to your model's **Downloads** page on the Brother support website at [support.brother.com](https://support.brother.com/g/b/midlink.aspx).

- When transferring a new template, make sure you specify a Key Assign number (in P-touch Transfer Manager) that is not currently used. If the specified Key Assign number is already being used, the existing template will be overwritten with the new one.
- This function requires a USB connection.

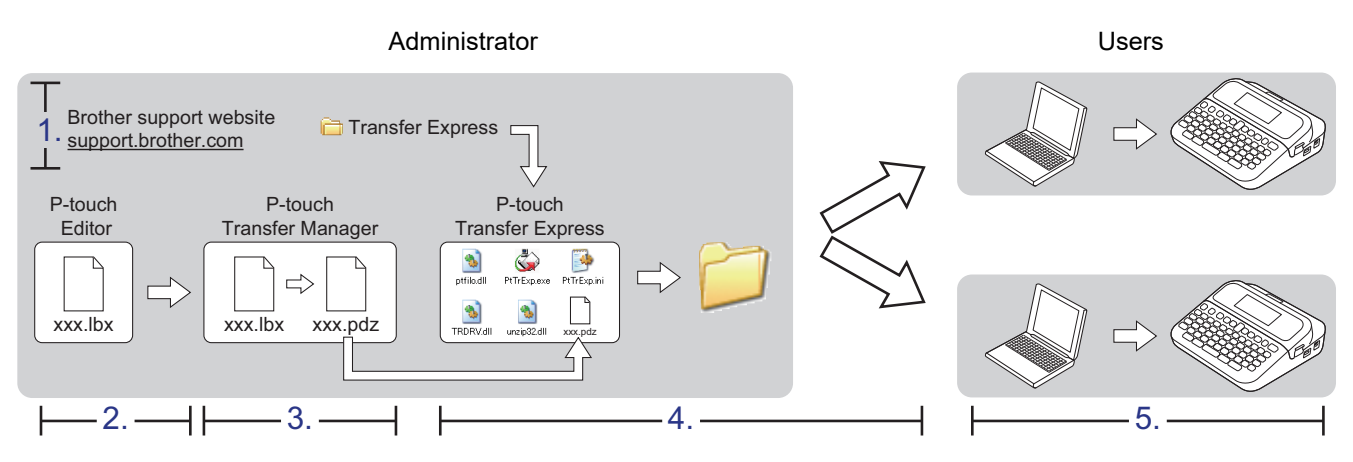

>> Administrator Tasks

[>> User Tasks](#page-160-0)

### **Administrator Tasks**

- >> Preparing P-touch Transfer Express
- >> Transfer a Template to P-touch Transfer Manager
- [>> Save the Template as a Transfer Package File \(PDZ\)](#page-158-0)
- [>> Distribute the Transfer Package File \(PDZ\) and P-touch Transfer Express to Others](#page-159-0)

### **Preparing P-touch Transfer Express**

The printer driver must be installed before using P-touch Transfer Express.

P-touch Transfer Express is available only in English.

- 1. Download P-touch Transfer Express to any location on the computer.
- 2. Decompress the downloaded file (ZIP).

#### **Transfer a Template to P-touch Transfer Manager**

To use the template transfer function, use P-touch Editor 5.4. P-touch Editor 6.0 will be updated in the future.

1. Start P-touch Editor  $\mathcal{P}$ .

• **Windows 11:**

Click **Start** > **Brother P-touch** > **P-touch Editor**, or double-click the **P-touch Editor** icon on the desktop.

\*Depending on your computer's operating system, the Brother P-touch folder may or may not be created.

<span id="page-158-0"></span>• **Windows 10:**

Click **Start** > **Brother P-touch** > **P-touch Editor**, or double-click the **P-touch Editor** icon on the desktop.

• **Windows 8.1:**

Click the **P-touch Editor** icon on the **Apps** screen, or double-click the **P-touch Editor** icon on the desktop.

2. Open the template you want.

#### 3. Click **File** > **Transfer Template** > **Transfer**.

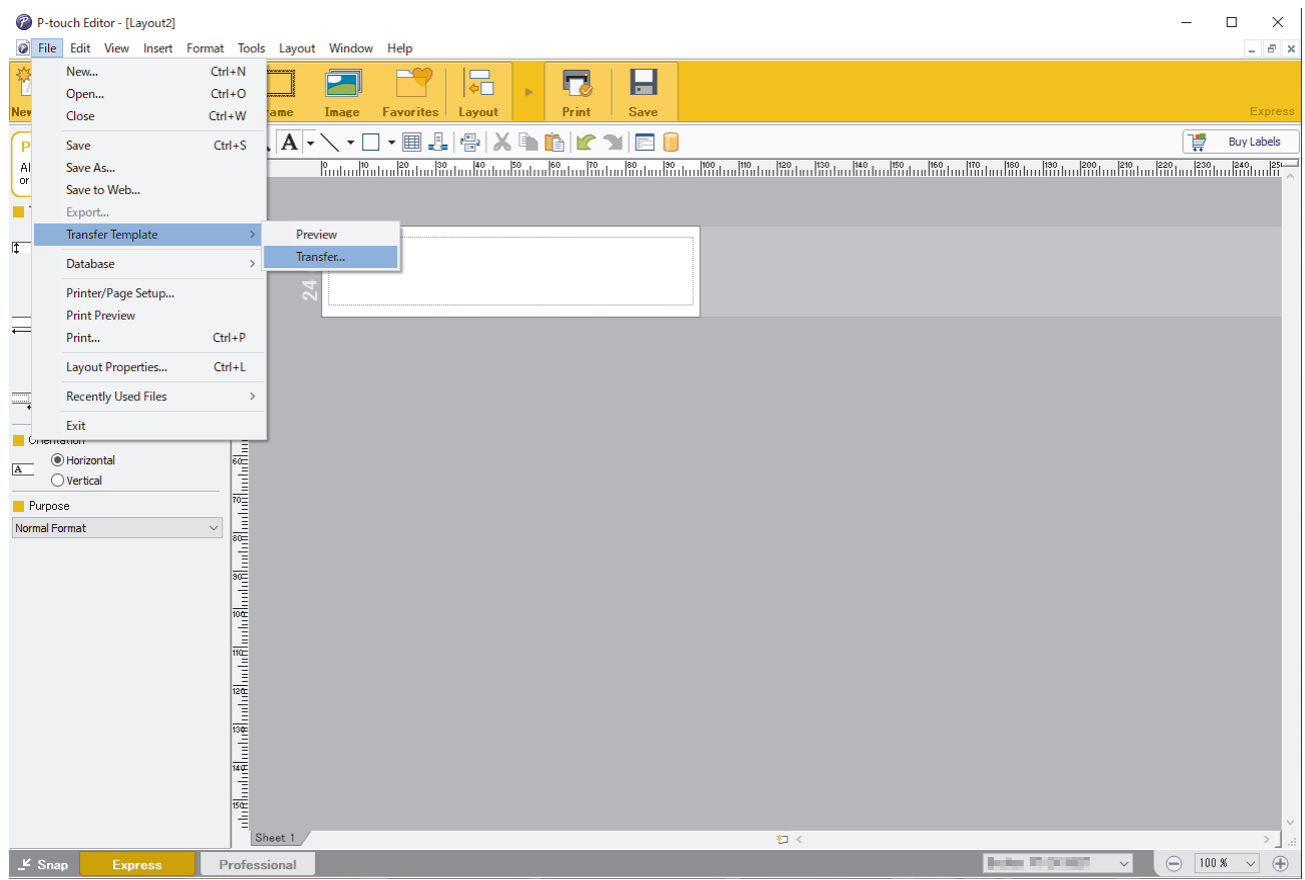

The template is transferred to P-touch Transfer Manager. P-touch Transfer Manager starts.

### **Save the Template as a Transfer Package File (PDZ)**

To create a file in a format that can be used by P-touch Transfer Express, save the template as a Transfer Package file (PDZ).

- 1. Select the **Configurations** folder in the P-touch Transfer Manager window.
- 2. Select the templates you want to distribute.
- 3. Click **File** > **Save Transfer File**.

b

• The **Save Transfer File** option appears only if the printer is disconnected from the computer or offline.

- If you click the **Save Transfer File** option after selecting the **Configurations** folder or a created folder, all templates in the folder are saved as the Transfer Package file (PDZ).
- You can combine multiple templates into a single Transfer Package file (PDZ).

<span id="page-159-0"></span>4. Type the name, and then click **Save**.

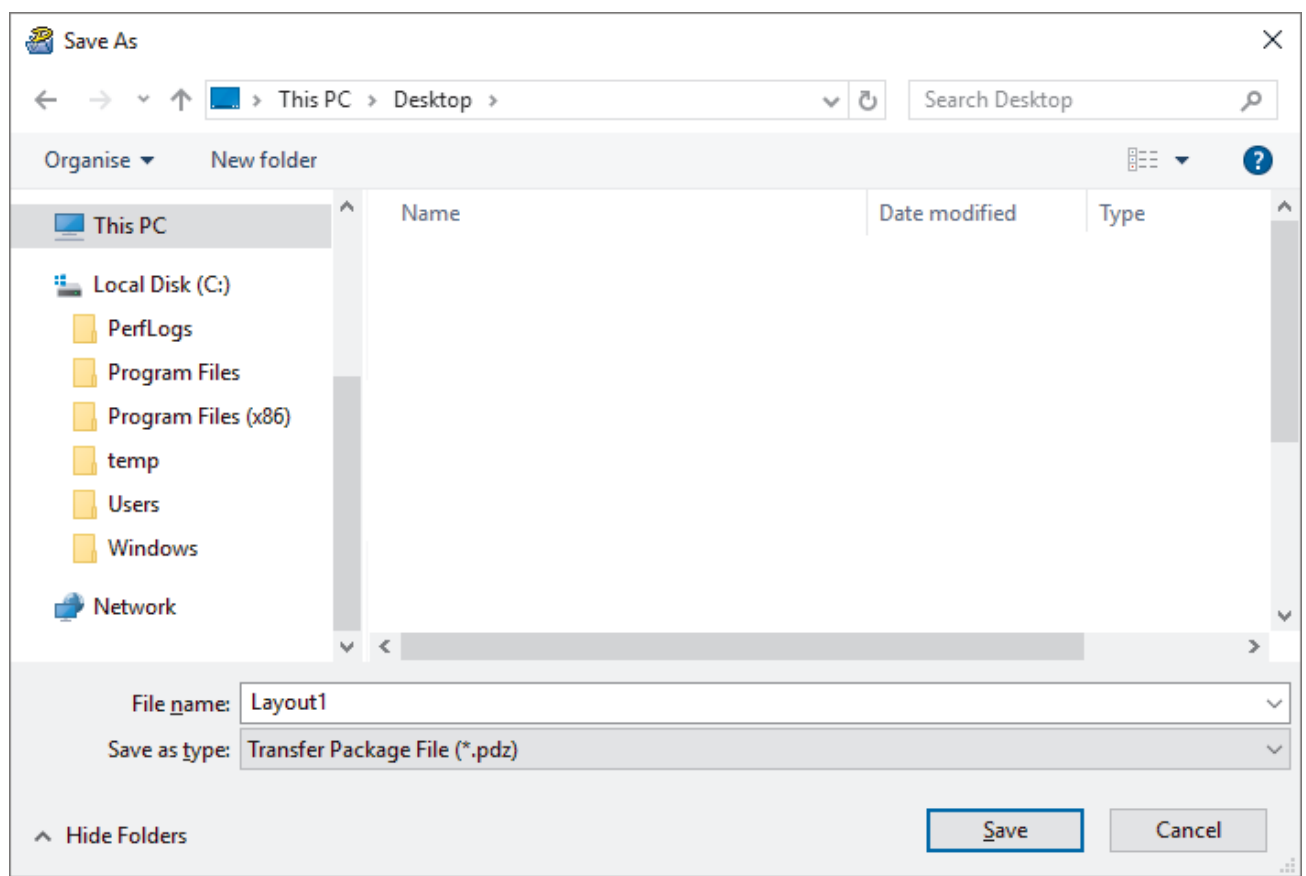

The template is saved as a Transfer Package file (PDZ).

Ø

## **Distribute the Transfer Package File (PDZ) and P-touch Transfer Express to Others**

If you already downloaded P-touch Transfer Express, it is not necessary for the administrator to send the Transfer Express folder. In this case, you can simply move the distributed Transfer Package file to the downloaded folder, and then double-click the **PtTrExp.exe** file.

1. Move the Transfer Package file (PDZ) to the downloads folder.

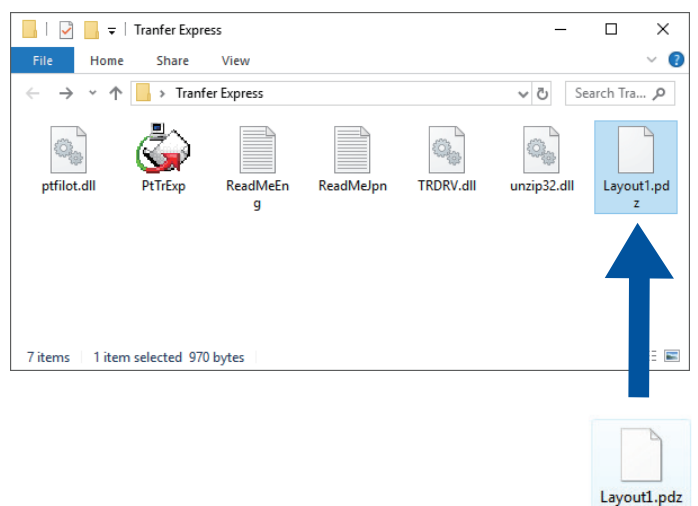

2. Distribute all the files in the downloads folder to others.

### <span id="page-160-0"></span>**User Tasks**

Ø

## **Transfer the Transfer Package File (PDZ) to Your Printer**

Do not turn the power off when transferring templates.

- 1. Turn the Label Printer on.
- 2. Connect the printer to the computer using a USB cable.
- 3. Double-click the **PtTrExp.exe** file received from the administrator.
- 4. Do one of the following:
	- To transfer a single Transfer Package file (PDZ) within the folder containing the **PtTrExp.exe** file, click **Transfer**.
	- To transfer multiple Transfer Package files (PDZ) within the folder containing the **PtTrExp.exe** file, do the following:
		- a. Click **Browse**.

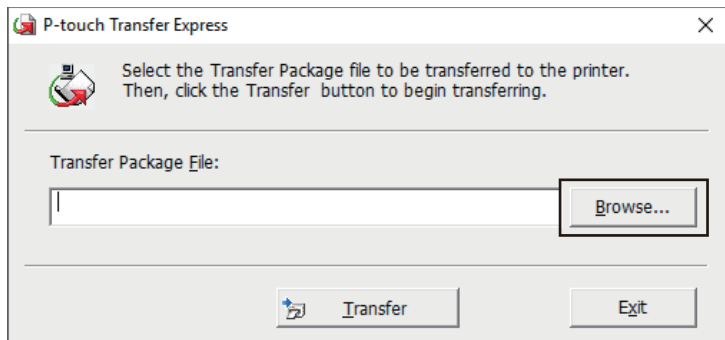

- b. Select the Transfer Package file you want to transfer, and then click **Open**.
- c. Click **Transfer**.
- d. Click **Yes**.
- 5. When completed, click **OK**.

### **Related Information**

• [Transfer Templates to the Printer \(P-touch Transfer Manager\) \(Windows\)](#page-142-0)

<span id="page-161-0"></span>▲ [Home](#page-1-0) > Store and Manage Templates (P-touch Library)

# **Store and Manage Templates (P-touch Library)**

- [Edit Templates Using P-touch Library \(Windows\)](#page-162-0)
- [Print Templates Using P-touch Library \(Windows\)](#page-163-0)
- [Search Templates Using P-touch Library \(Windows\)](#page-164-0)

<span id="page-162-0"></span>▲ [Home](#page-1-0) > [Store and Manage Templates \(P-touch Library\)](#page-161-0) > Edit Templates Using P-touch Library (Windows)

## **Edit Templates Using P-touch Library (Windows)**

1. Start the P-touch Library.

• **Windows 11:**

Click **Start** > **Brother P-touch** > **P-touch Library**.

\*Depending on your computer's operating system, the Brother P-touch folder may or may not be created.

• **Windows 10:**

Click **Start** > **Brother P-touch** > **P-touch Library**.

• **Windows 8.1:**

Click the **P-touch Library** icon on the **Apps** screen.

The main window appears.

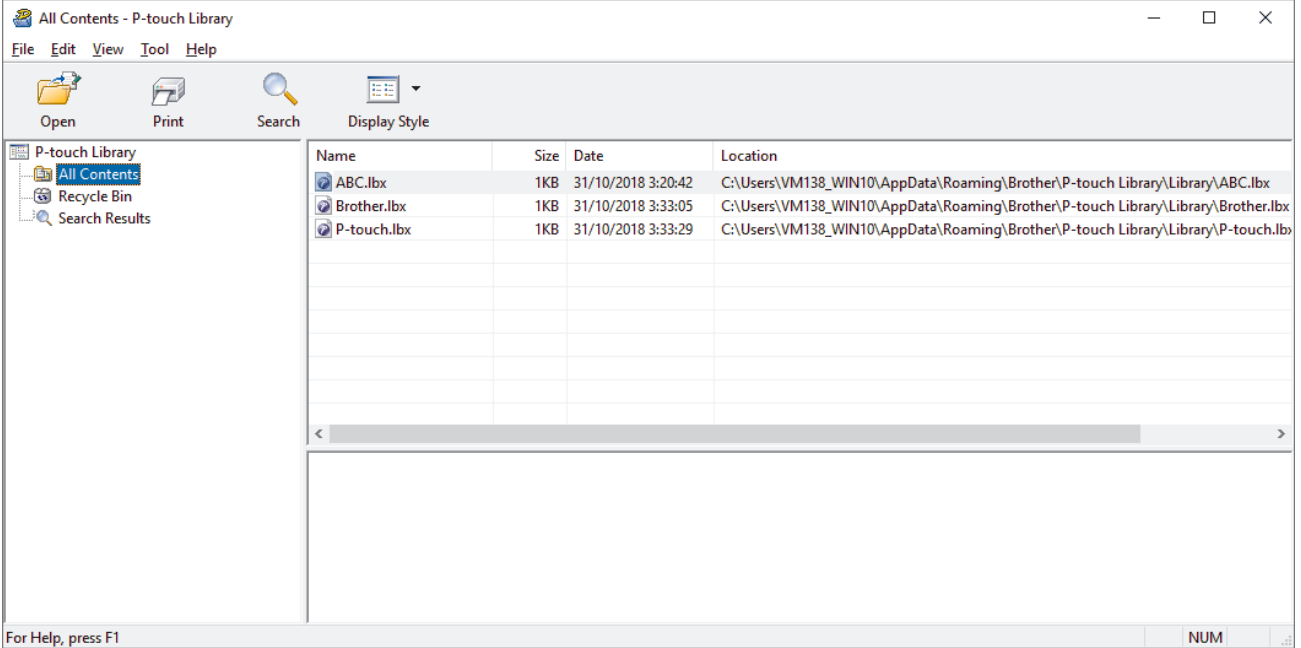

**Overview of the Toolbar Icons**

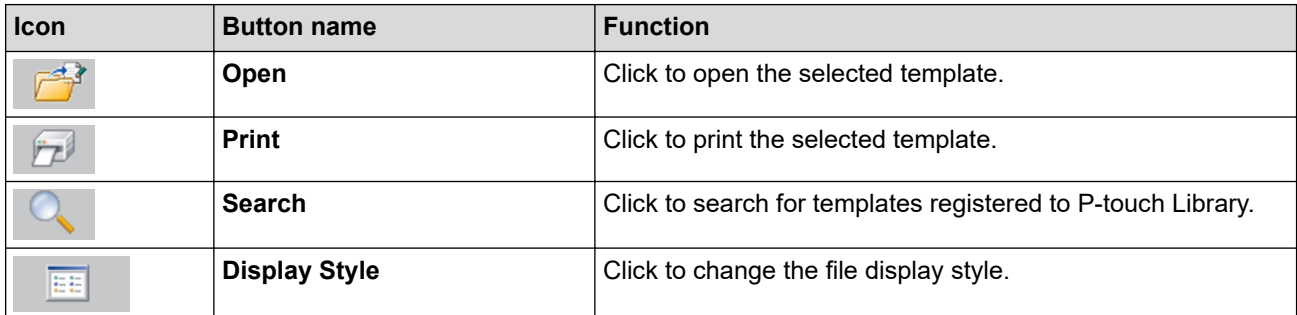

2. Select the template you want to edit, and then click **Open**. You can now edit the template.

### **Related Information**

• [Store and Manage Templates \(P-touch Library\)](#page-161-0)

<span id="page-163-0"></span> [Home](#page-1-0) > [Store and Manage Templates \(P-touch Library\)](#page-161-0) > Print Templates Using P-touch Library (Windows)

## **Print Templates Using P-touch Library (Windows)**

1. Start the P-touch Library.

• **Windows 11:**

Click **Start** > **Brother P-touch** > **P-touch Library**.

\*Depending on your computer's operating system, the Brother P-touch folder may or may not be created.

• **Windows 10:**

Click **Start** > **Brother P-touch** > **P-touch Library**.

• **Windows 8.1:**

Click the **P-touch Library** icon on the **Apps** screen.

The main window appears.

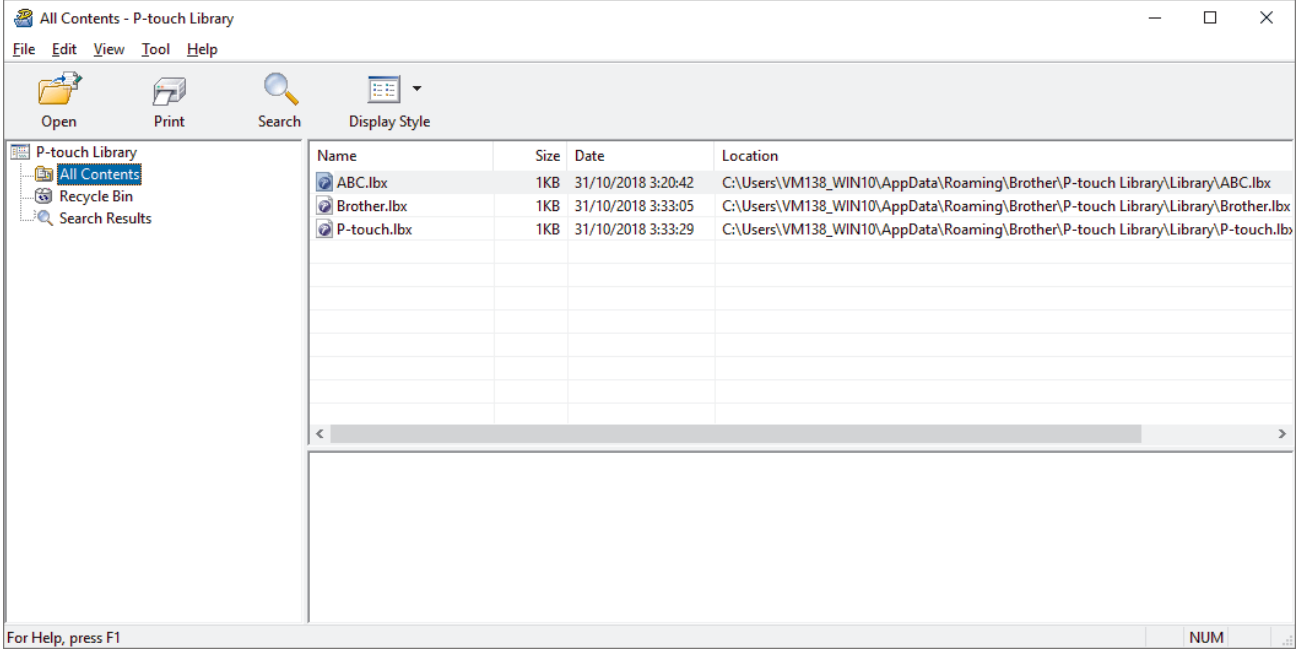

2. Select the template you want to print, and then click **Print**.

The connected Label Printer prints the template.

### **Related Information**

• [Store and Manage Templates \(P-touch Library\)](#page-161-0)

<span id="page-164-0"></span>▲ [Home](#page-1-0) > [Store and Manage Templates \(P-touch Library\)](#page-161-0) > Search Templates Using P-touch Library (Windows)

## **Search Templates Using P-touch Library (Windows)**

- 1. Start the P-touch Library.
	- **Windows 11:**
		- Click **Start** > **Brother P-touch** > **P-touch Library**.

\*Depending on your computer's operating system, the Brother P-touch folder may or may not be created.

• **Windows 10:**

#### Click **Start** > **Brother P-touch** > **P-touch Library**.

• **Windows 8.1:**

Click the **P-touch Library** icon on the **Apps** screen.

The main window appears.

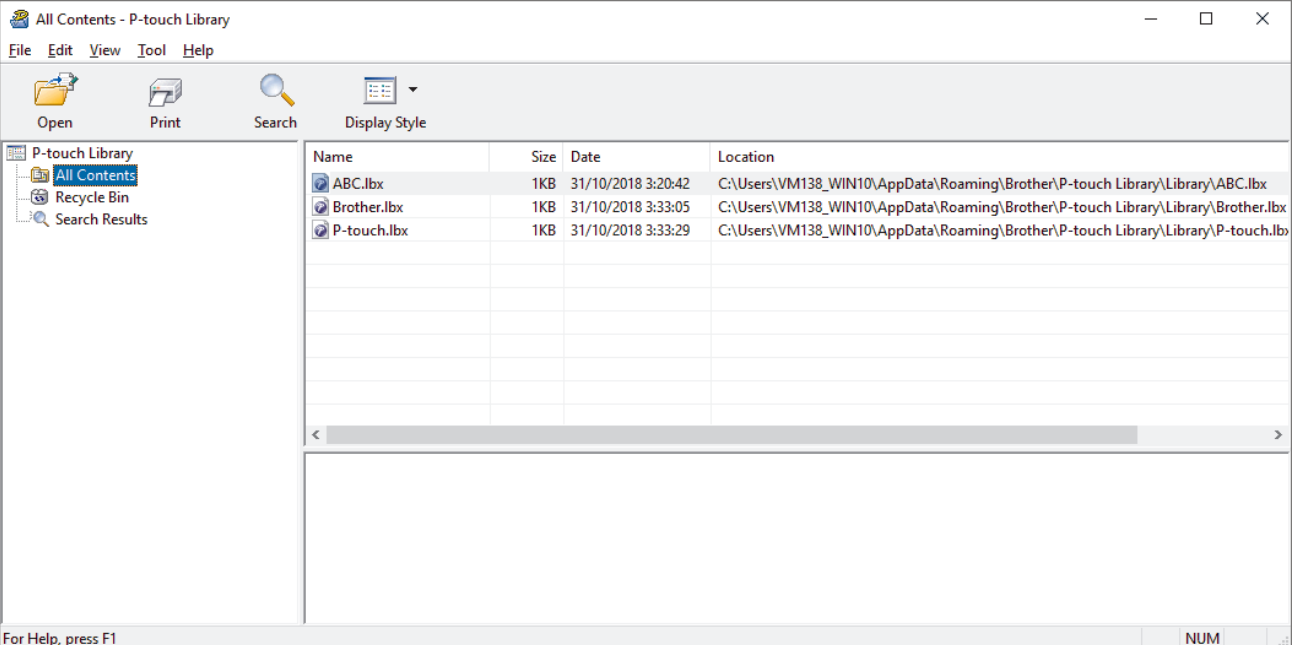

#### 2. Click **Search**.

#### The **Search** dialog box appears.

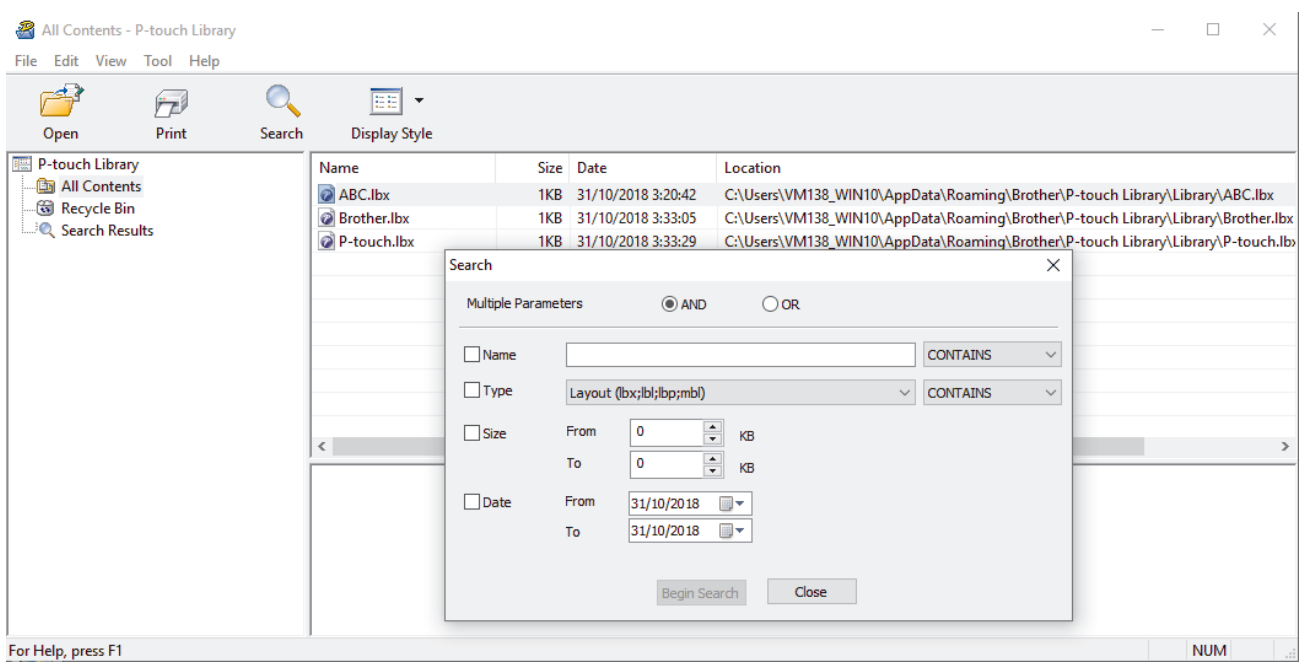

3. Specify the search criteria.

The following search criteria are available:

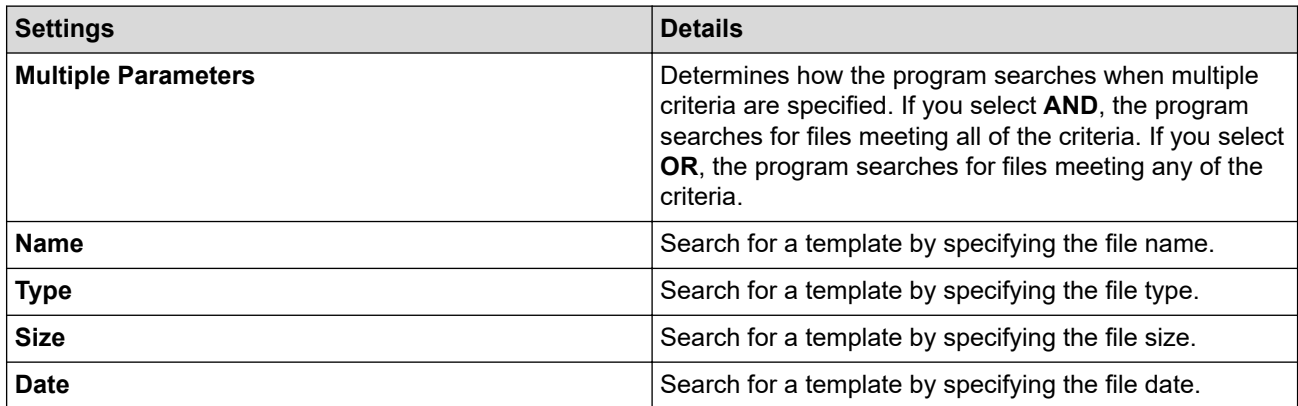

#### 4. Click **Begin Search**.

The search begins and the search results are displayed.

#### 5. Close the **Search** dialog box.

To confirm the search results, click **Search Results** in the folder view.

You can register templates to P-touch Library by dragging and dropping them into the **All Contents** folder or to the folder list.

Ø

### **Related Information**

• [Store and Manage Templates \(P-touch Library\)](#page-161-0)

#### <span id="page-166-0"></span>▲ [Home](#page-1-0) > Routine Maintenance

## **Routine Maintenance**

• [Maintenance](#page-167-0)

### <span id="page-167-0"></span>**Maintenance**

Always remove the batteries and disconnect the AC Adapter before cleaning the Label Printer.

- >> Clean the Unit >> Clean the Print Head
- >> Clean the Tape Cutter

#### **Clean the Unit**

R

- 1. Wipe any dust and marks from the Label Printer using a soft, dry cloth.
- 2. Use a slightly dampened cloth on difficult to remove marks.

Do not use paint thinner, benzene, alcohol or any other organic solvent. These may deform or damage the case of your Label Printer.

#### **Clean the Print Head**

Streaks or poor quality characters on printed labels generally indicate that the Print Head is dirty. Clean the Print Head using a cotton swab or the optional Print Head Cleaning Cassette (TZe-CL4).

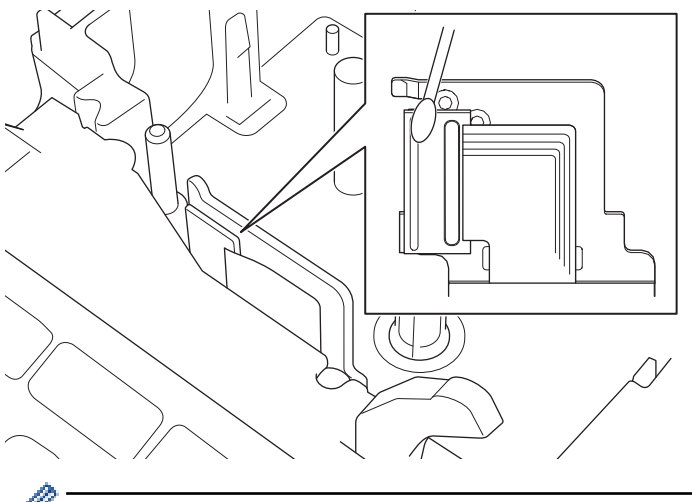

Do not touch the Print Head directly with your bare hands.

Read and follow the instructions provided with the Print Head Cleaning Cassette.

#### **Clean the Tape Cutter**

Tape adhesive can build up on the cutter blade after repeated use, taking the edge off the blade, which may result in the tape jamming in the cutter.

About once a year, wipe the cutter blade using a cotton swab moistened with Isopropyl alcohol (rubbing alcohol).

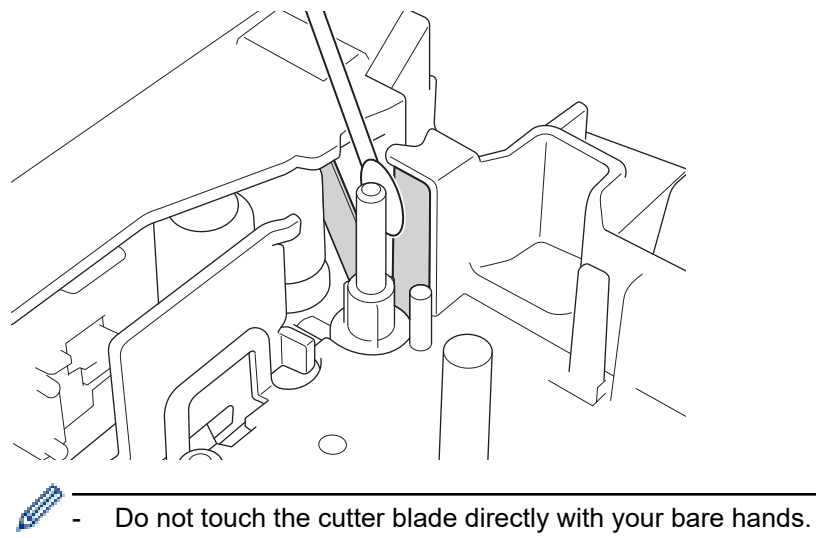

- Use isopropyl alcohol according to the manufacturer's guidelines.

## **Related Information**

• [Routine Maintenance](#page-166-0)

<span id="page-169-0"></span>▲ [Home](#page-1-0) > Troubleshooting

## **Troubleshooting**

- [If You Are Having Difficulty with Your Label Printer](#page-170-0)
- [Error and Maintenance Messages](#page-172-0)
- [Check the Version Information](#page-173-0)
- [Reset the Label Printer](#page-174-0)

<span id="page-170-0"></span>▲ [Home](#page-1-0) > [Troubleshooting](#page-169-0) > If You Are Having Difficulty with Your Label Printer

## **If You Are Having Difficulty with Your Label Printer**

This chapter explains how to resolve typical problems you may encounter when using the Label Printer.

If you still have problems, see *Related Information*. If after reading the topics you are unable to resolve the problem, visit the Brother support website at [support.brother.com](https://support.brother.com/g/b/midlink.aspx).

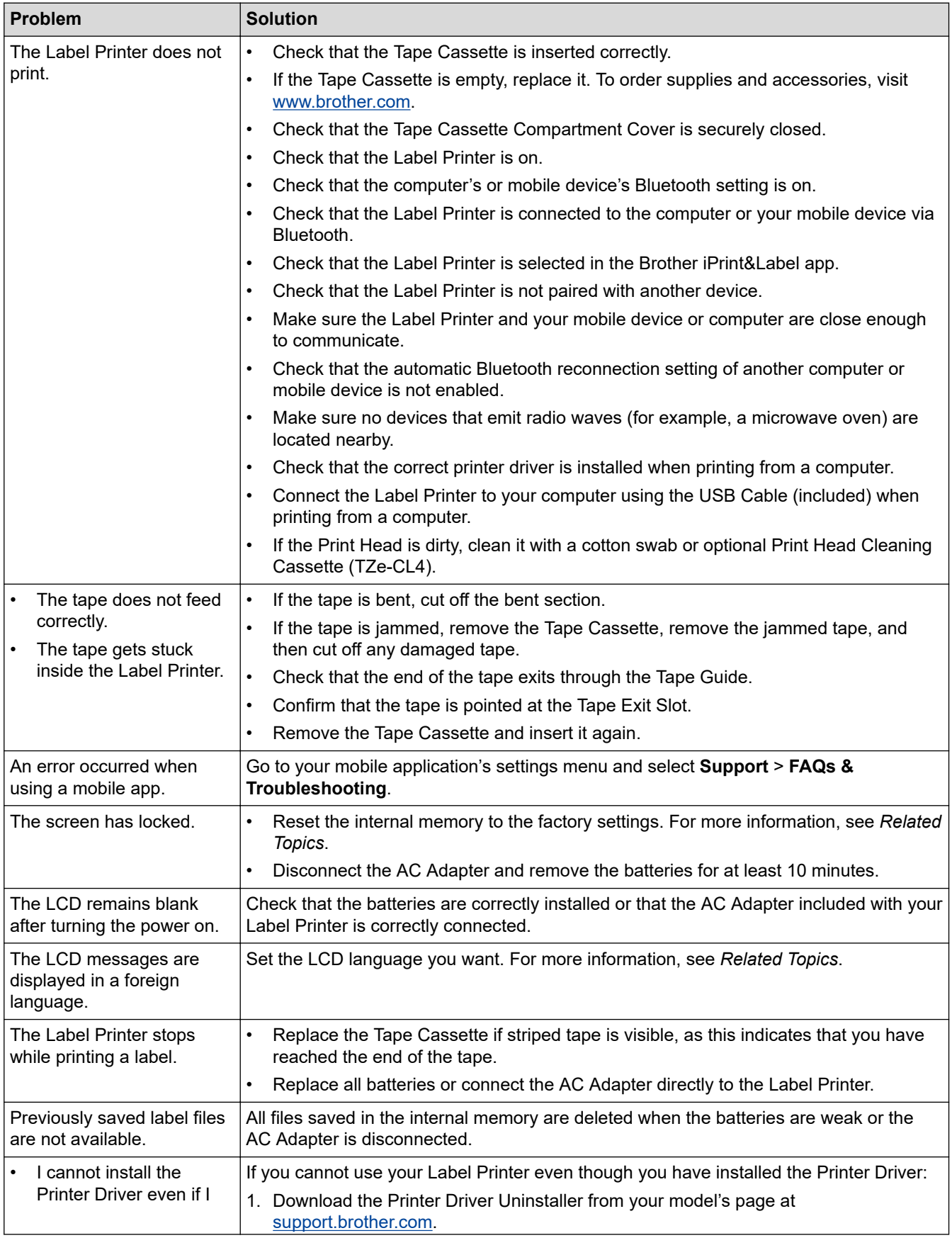

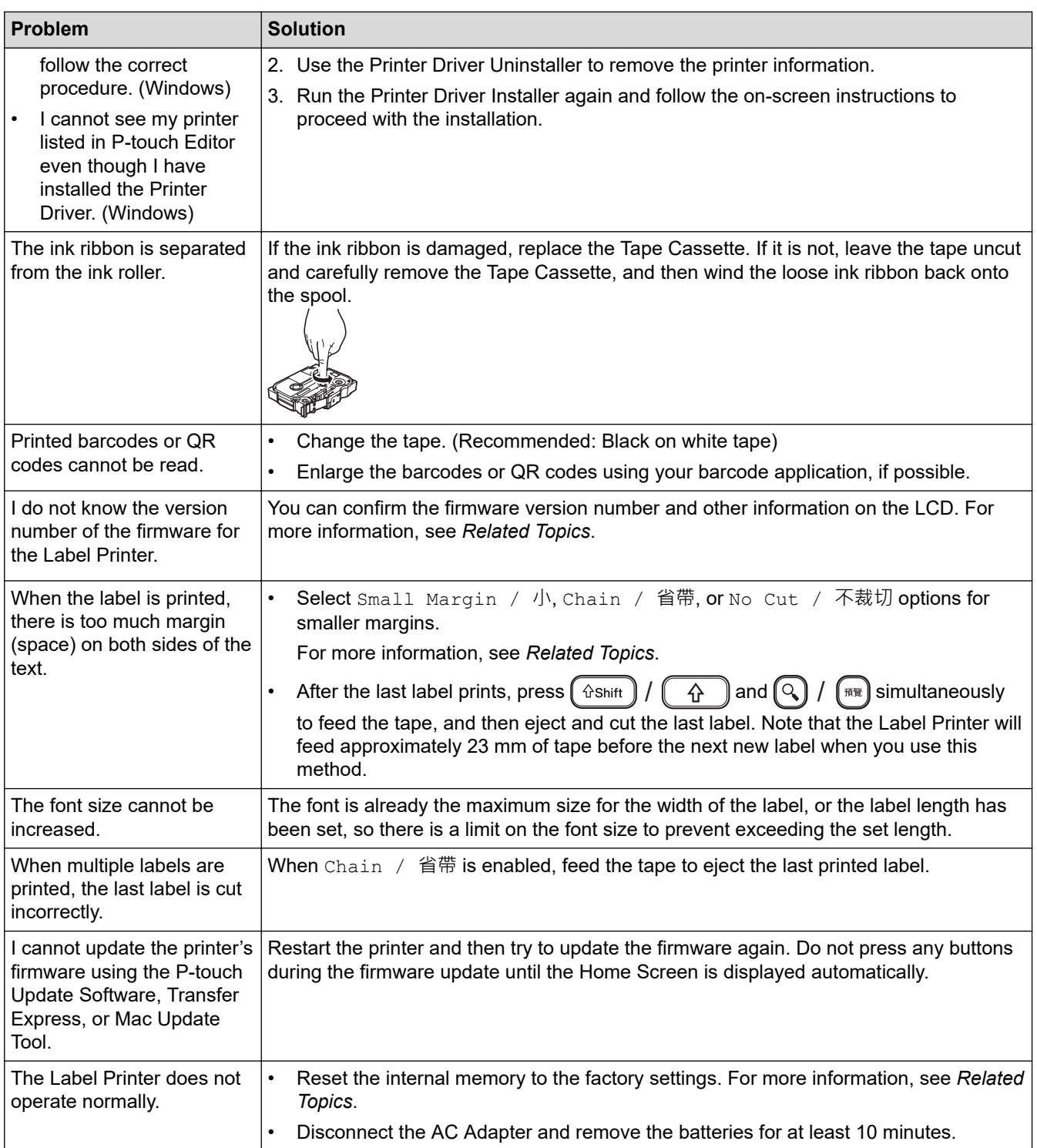

## **Related Information**

• [Troubleshooting](#page-169-0)

### **Related Topics:**

- [Reset the Label Printer](#page-174-0)
- [Set Language](#page-32-0)
- [Check the Version Information](#page-173-0)
- [Tape Cutting Options](#page-122-0)

## <span id="page-172-0"></span>**Error and Maintenance Messages**

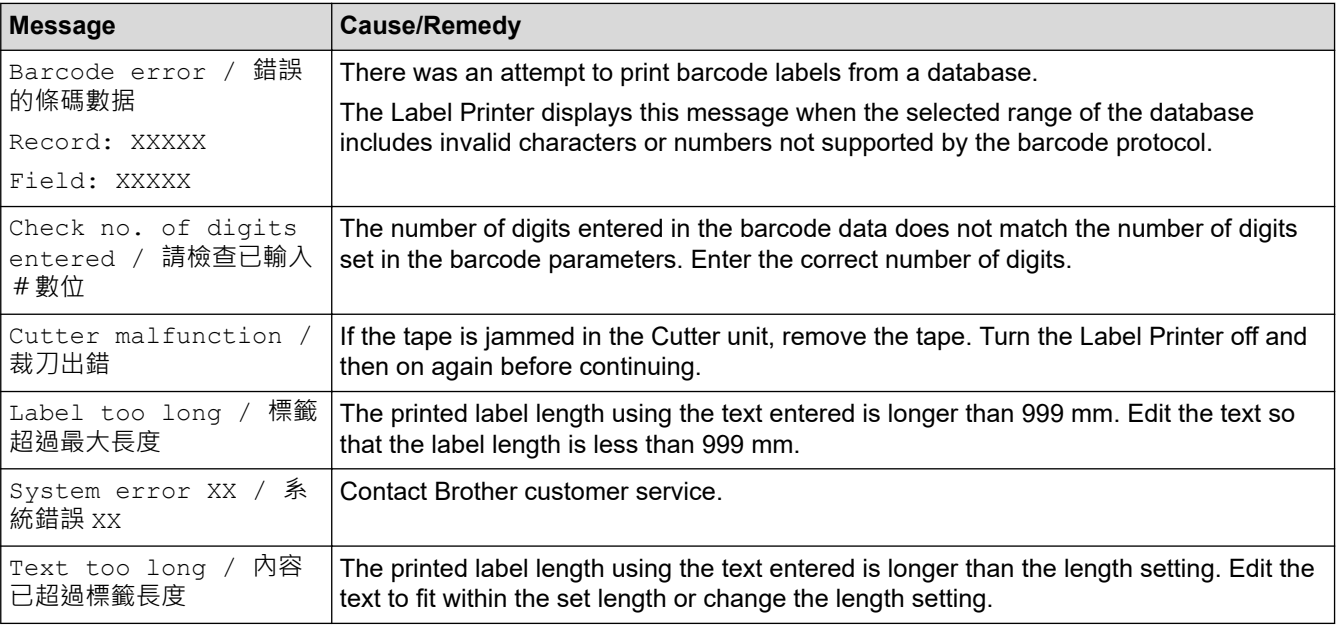

## **Related Information**

• [Troubleshooting](#page-169-0)

<span id="page-173-0"></span>▲ [Home](#page-1-0) > [Troubleshooting](#page-169-0) > Check the Version Information

## **Check the Version Information**

You can confirm the firmware version number and other information on the LCD. You may need this information if you call Brother regarding a question or a warranty.

- 1. Press  $\left[ \bigtriangleup \right]$
- 2. Press ◀ or ▶ to display [Settings / 設定], and then press OK (執行).
- 3. Press▲ or ▼ to display [Version Information / 版本資訊], and then press OK (執行).

### **Related Information**

• [Troubleshooting](#page-169-0)

<span id="page-174-0"></span> [Home](#page-1-0) > [Troubleshooting](#page-169-0) > Reset the Label Printer

## **Reset the Label Printer**

Reset the internal memory of your Label Printer to clear all saved label files, or if the Label Printer is not operating correctly.

• [Reset Using the LCD](#page-175-0)

<span id="page-175-0"></span>▲ [Home](#page-1-0) > [Troubleshooting](#page-169-0) > [Reset the Label Printer](#page-174-0) > Reset Using the LCD

### **Reset Using the LCD**

- 1. Press  $\blacksquare$
- 2. Press ◀ or ▶ to display [Settings / 設定], and then press OK (執行).
- 3. Press **▲** or ▼ to display [Reset / 重設], and then press OK (執行).
- 4. Press **▲** or ▼ to display the reset method, and then press OK (執行). A message appears asking you to confirm your reset option.
- 5. Press **OK**(執行).

Ø

If using the [Reset All Settings / 重設所有設定] or [Factory Settings / 回復出廠模式] reset options, you will need to set your preferred default language again after the reset.

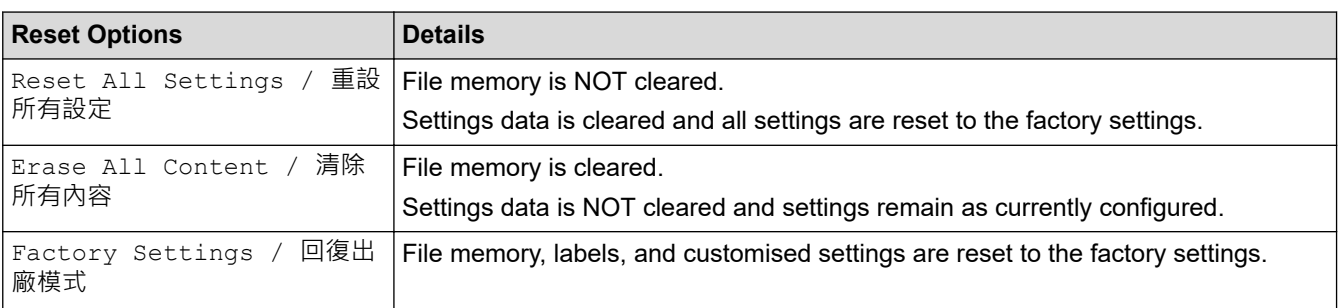

#### **Related Information**

• [Reset the Label Printer](#page-174-0)

<span id="page-176-0"></span>**A** [Home](#page-1-0) > Appendix

# **Appendix**

- [Specifications](#page-177-0)
- [Brother Help and Customer Support](#page-179-0)

#### <span id="page-177-0"></span>**▲ [Home](#page-1-0) > [Appendix](#page-176-0) > Specifications**

## **Specifications**

- >> Printing
- >> Size
- >> Interface
- >> Environment
- >> Power Supply
- >> Media
- [>> Memory](#page-178-0)
- [>> Compatible Operating Systems](#page-178-0)

### **Printing**

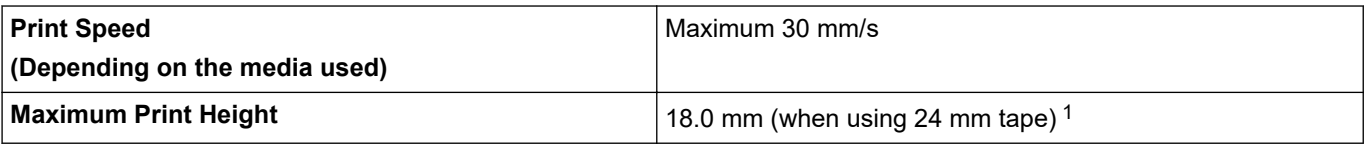

1 The actual character size may be smaller than the maximum print height.

### **Size**

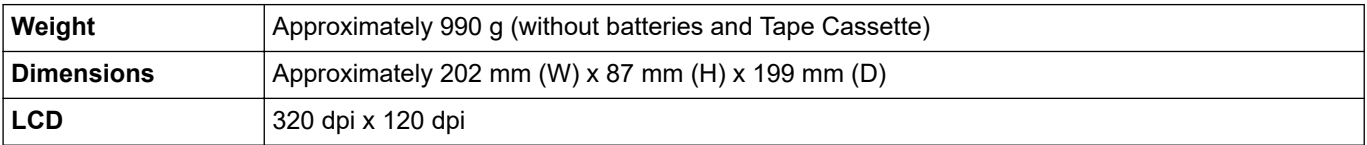

### **Interface**

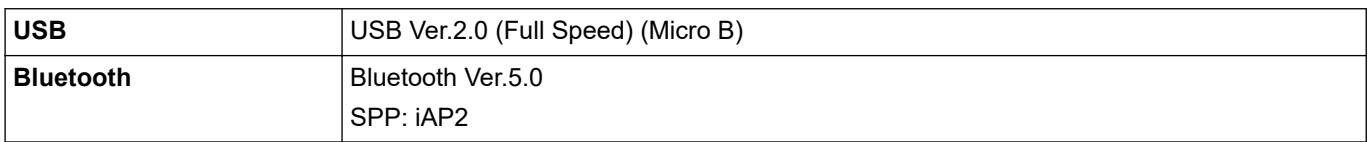

### **Environment**

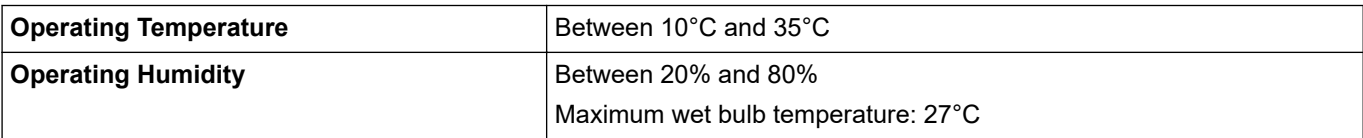

### **Power Supply**

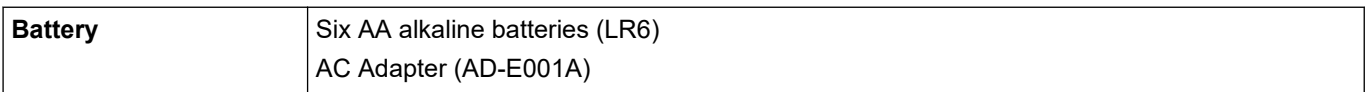

### **Media**

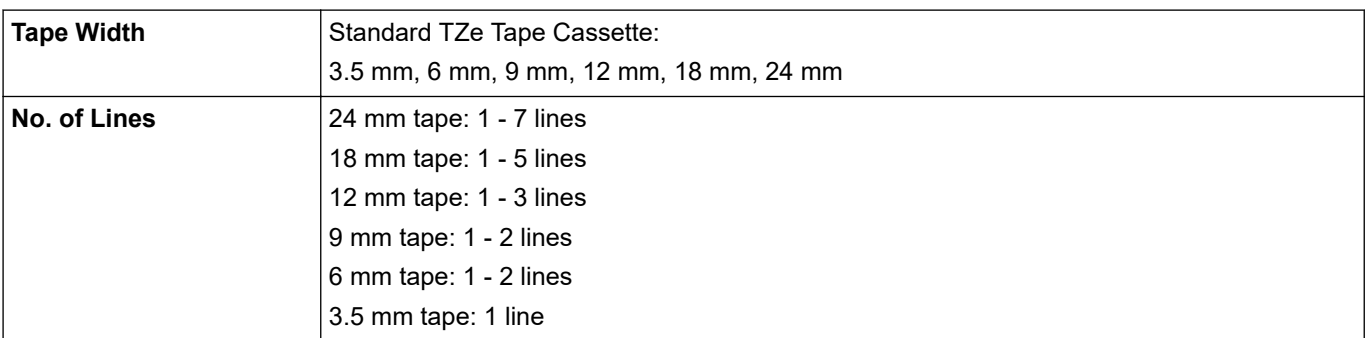

<span id="page-178-0"></span>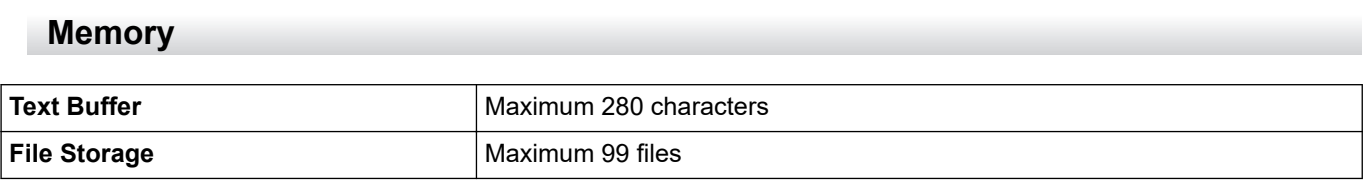

## **Compatible Operating Systems**

For the latest list of compatible software, visit [support.brother.com](https://support.brother.com/g/b/midlink.aspx).

#### **Related Information** l J

• [Appendix](#page-176-0)

<span id="page-179-0"></span>▲ [Home](#page-1-0) > [Appendix](#page-176-0) > Brother Help and Customer Support

## **Brother Help and Customer Support**

If you need help with using your Brother product, visit [support.brother.com](https://support.brother.com/g/b/midlink.aspx) for FAQs and troubleshooting tips. You can also download the latest software, drivers and firmware, to improve the performance of your machine, and user documentation, to learn how to get the most from your Brother product.

Further product and support information is available from your local Brother office website. Visit [www.brother.com](https://global.brother/en/gateway) to find the contact details for your local Brother office and to register your new product.

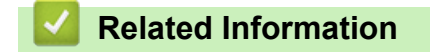

• [Appendix](#page-176-0)
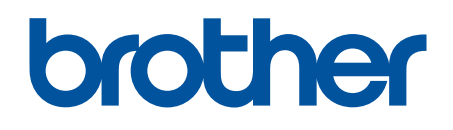

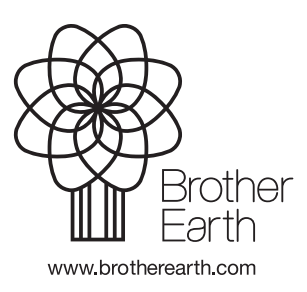

OCE/ASA Version B